User Guide

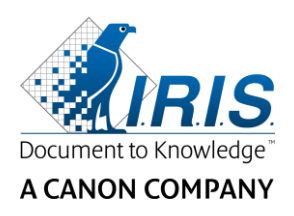

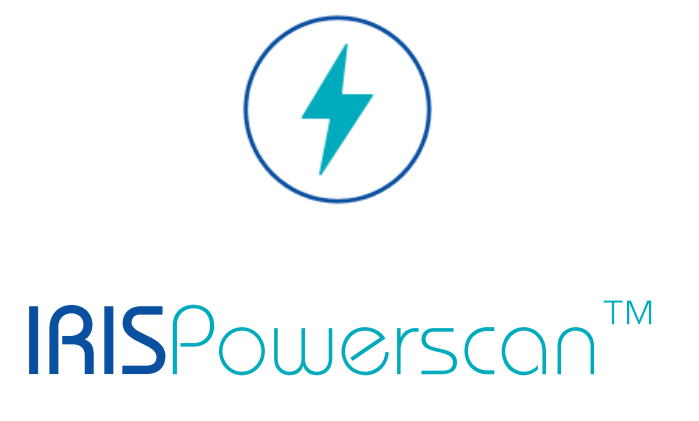

# $\begin{array}{c} 1 & 1 \\ 0 & 1 \end{array}$

# User Guide

I.R.I.S. SA/NV Rue du Bosquet 10 B-1348 Louvain-la-Neuve

P: +32 (0) 10 45 13 64 F: +32 (0) 10 45 34 43

**www.irisdatacapture.com**

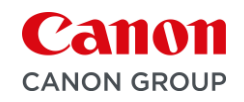

# Inhoudsopgave

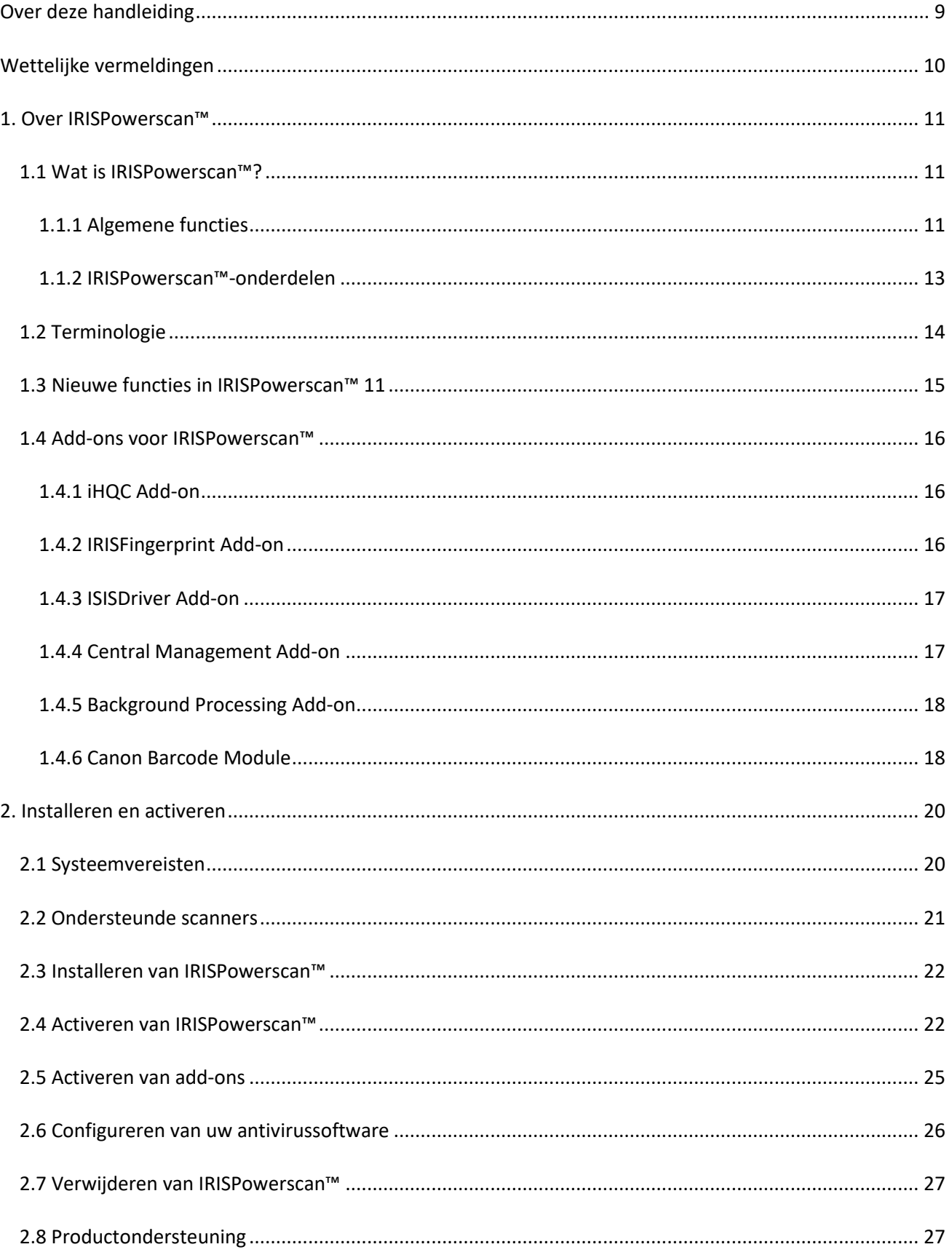

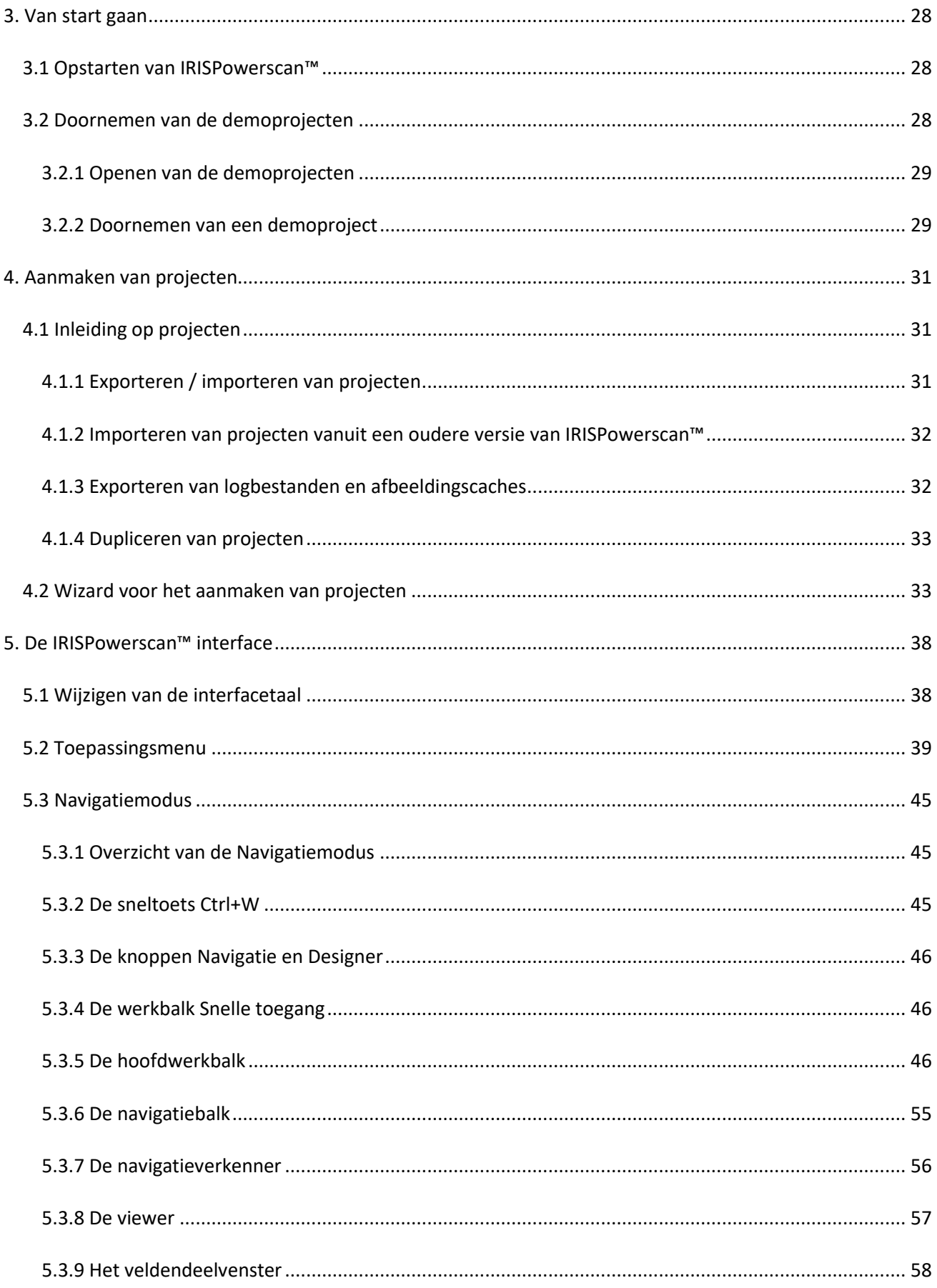

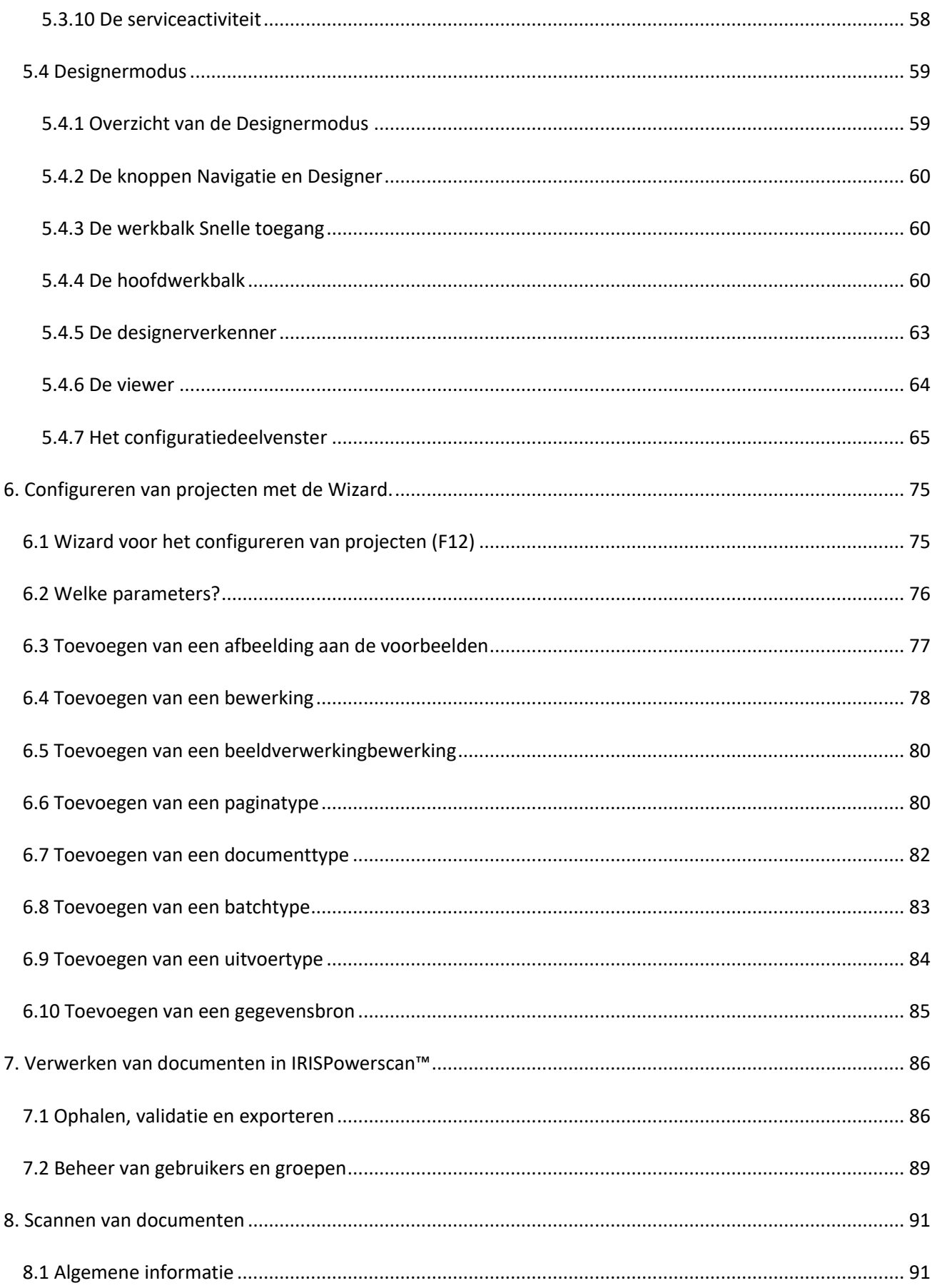

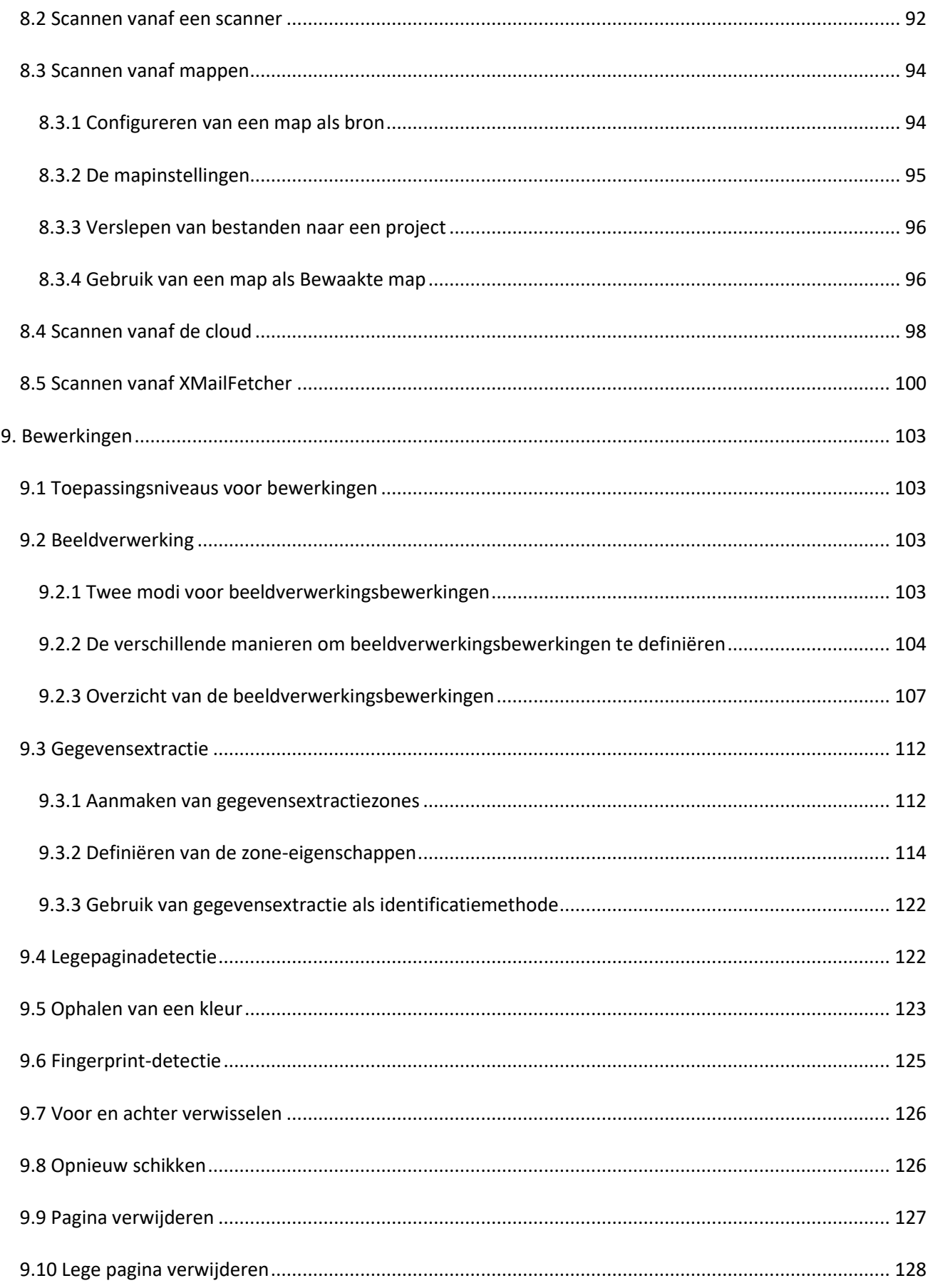

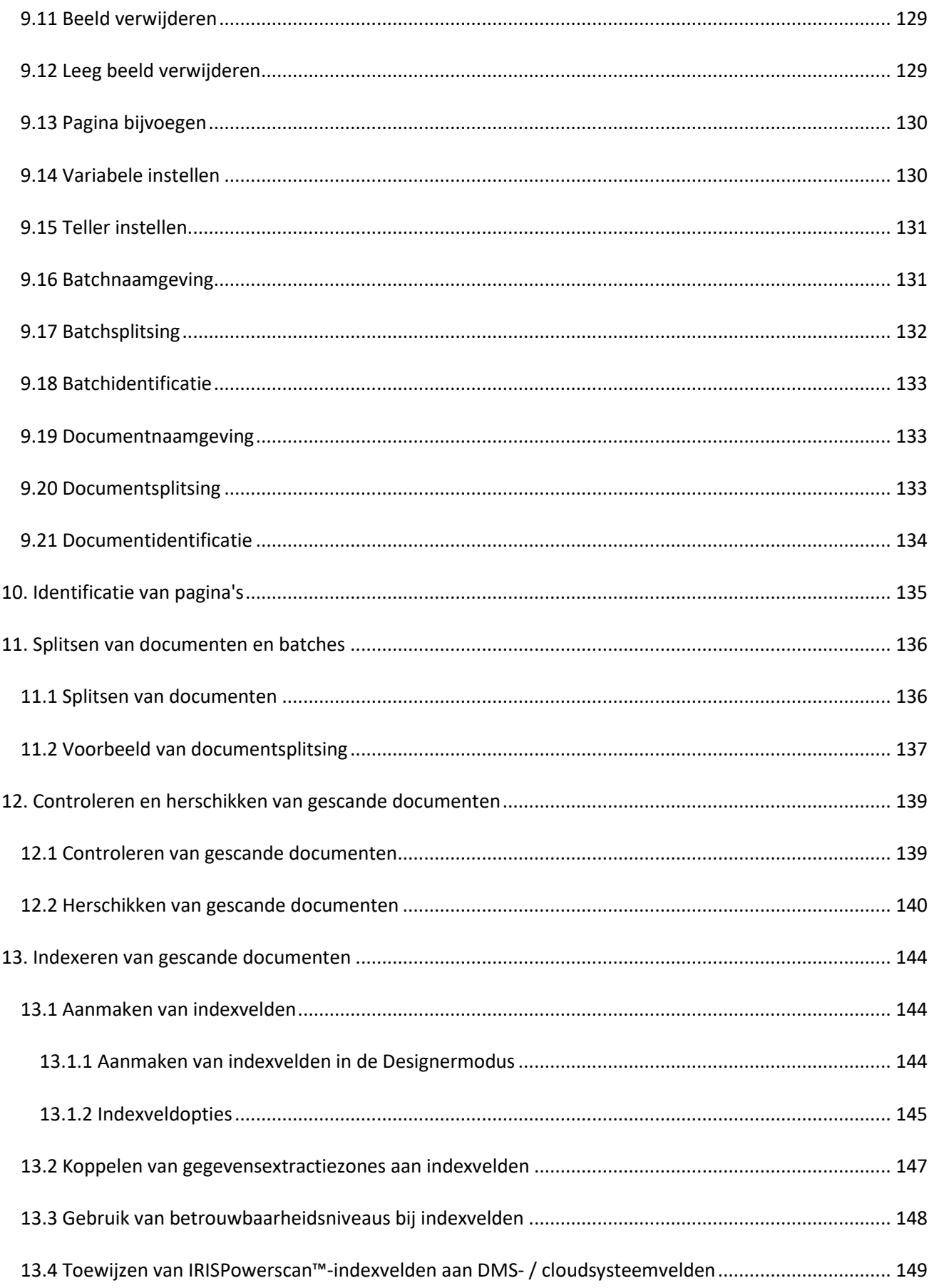

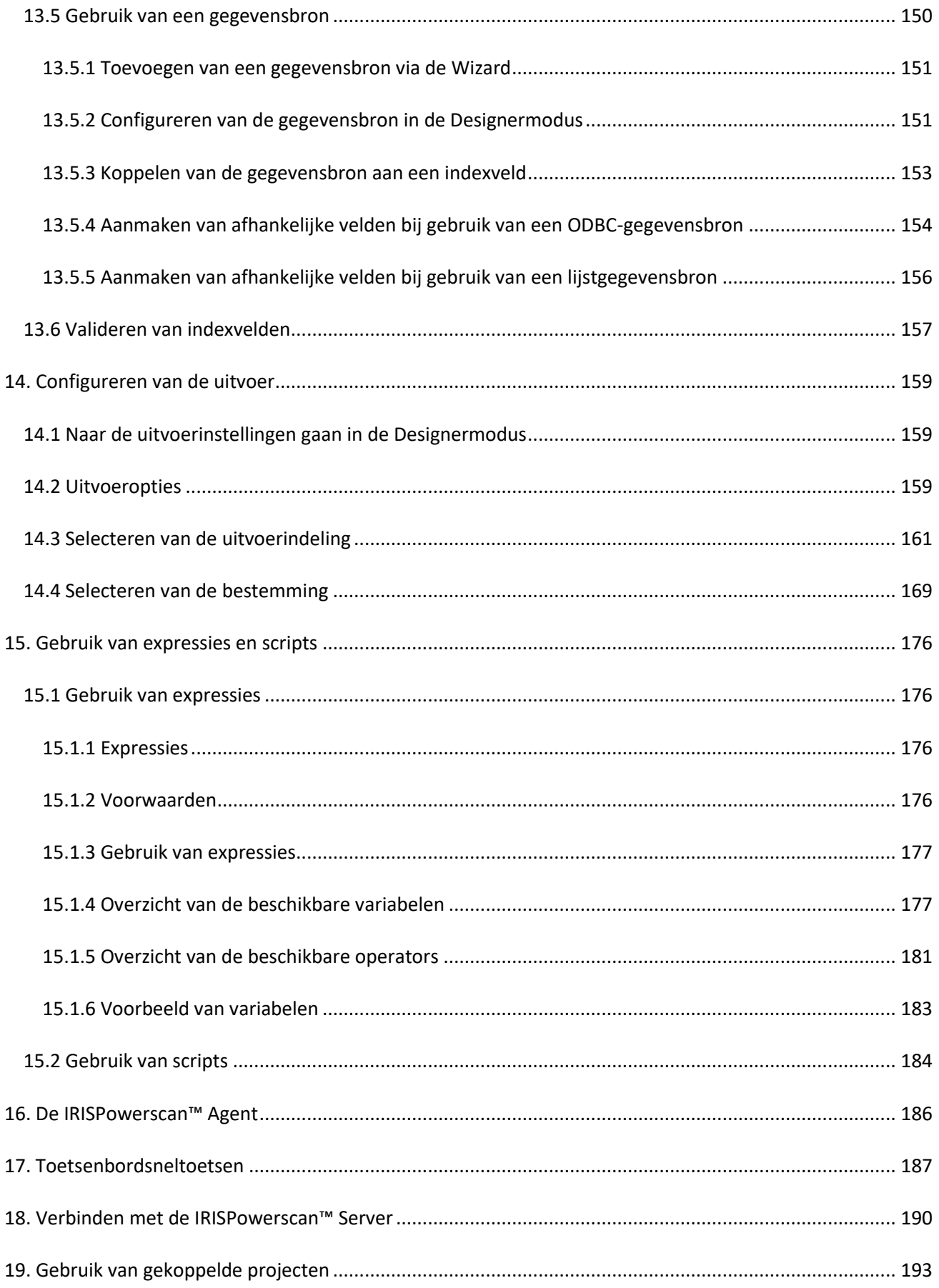

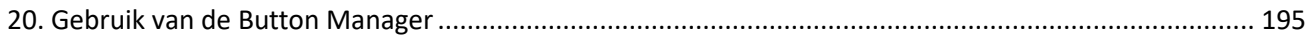

# <span id="page-8-0"></span>**Over deze handleiding**

Deze handleiding is bedoeld om u vertrouwd te maken met het gebruik van **IRISPowerscan™ 11**. De handleiding beschrijft de installatie en configuratie van IRISPowerscan™, de basisverwerkingsstappen en de functies en werkomgevingen van de toepassing.

De procedures in deze handleiding zijn gebaseerd op het **besturingssysteem Windows® 10**. Wijzigingen van alle informatie voorbehouden zonder voorafgaande kennisgeving.

# <span id="page-9-0"></span>**Wettelijke vermeldingen**

### **IRISPowerscan™ Gebruikershandleiding**

De in dit document beschreven software wordt ter beschikking gesteld onder een licentieovereenkomst die de gebruiksvoorwaarden van dit product bepaalt. De software mag alleen overeenkomstig de voorwaarden van die overeenkomst worden gebruikt of gekopieerd. Geen enkel deel van deze publicatie mag worden gereproduceerd, verzonden, opgeslagen in een retrievalsysteem of vertaald in een andere taal zonder de voorafgaande schriftelijke toestemming van I.R.I.S.

### **Auteursrechten**

© 2019 I.R.I.S. NV. Alle rechten voorbehouden.

I.R.I.S. NV is eigenaar van de auteursrechten op de IRISPowerscan™-software, het online Help-systeem en deze publicatie.

### **Documentversie 1.0**

De informatie in dit document is eigendom van I.R.I.S. De inhoud is onderhevig aan wijzigingen zonder voorafgaande kennisgeving en vertegenwoordigt geen verbintenis van de kant van I.R.I.S. Wijzigingen, foutcorrecties of functie-updates in de huidige software zijn mogelijkerwijs niet op tijd bijgewerkt in deze gebruikershandleiding. Voor de laatste gegevens kunt u de software zelf raadplegen. Drukfouten, vertaalfouten of inconsistenties met de bestaande software worden tijdig bijgewerkt.

Deze handleiding maakt gebruik van fictieve namen voor demonstratiedoeleinden; verwijzingen naar echte personen, bedrijven of organisaties zijn zuiver toevallig.

### **Handelsmerken**

Het I.R.I.S.-logo, IRISPowerscan™ en IRISPowerscan™ Server, IRISXtract™, IRISNext™ en IRISConnect™ zijn handelsmerken van I.R.I.S.

OCR (Optical Character Recognition), taaltechnologie, ICR (Intelligent Character Recognition)-technologie, MICR (Magnetic Ink Character Recognition)-technologie, BCR (Bar Code Reading)-technologie, OMR (Optical Mark Recognition), iHQC (intelligent High Quality Compression)-technologie en HQOCR (High Quality OCR) technologie van I.R.I.S.

Document Generation van I.R.I.S.

Send to the Cloud van I.R.I.S.

Alle overige in deze handleiding vermelde producten zijn handelsmerken of gedeponeerde handelsmerken van hun respectieve eigenaars.

### **Patenten**

IRISPowerscan™ is voorzien van de volgende gepatenteerde I.R.I.S.-technologieën: US8068684; US8331706; US8666185; JP5501958; US8995780; EP2143039A2; EP14163365.1; BE1022166; BE1022635; US8913836; BE1022630; US8897600; BE1022636; US8811751; US8411940; BE1021013; US9058517; US9183636; US9311558; BE1025006; BE1022562; US9798943; BE1024194; US9836646; BE1024836.

# <span id="page-10-0"></span>**1. Over IRISPowerscan™**

# <span id="page-10-1"></span>**1.1 Wat is IRISPowerscan™?**

IRISPowerscan™ is een krachtige oplossing voor **productiescannen** en **documentclassificatie**. Het programma kan grote hoeveelheden documenten afkomstig van elke hogesnelheidsscanner en multifunctional (MFP) verwerken.

De documenten die u met IRISPowerscan™ verwerkt, kunnen volledig geïndexeerd worden, hypergecomprimeerd worden, geconverteerd worden naar tal van bewerkbare en op tekst doorzoekbare uitvoerindelingen en verstuurd worden naar elk DMS- (Document Management System), ECM- (Enterprise Content Management) of cloudsysteem dat u reeds gebruikt. Met andere woorden: IRISPowerscan™ zet uw papieren documenten om in gestructureerde informatie die uiterst toegankelijk is.

# <span id="page-10-2"></span>**1.1.1 Algemene functies**

### [SCANNEN AAN HOGE SNELHEID](#page-90-2)

IRISPowerscan™ kan tot 10.000 pagina's per computer per dag scannen. De scansnelheid kent geen limiet en is enkel afhankelijk van de scansnelheid van uw scanner.

IRISPowerscan™ is compatibel met Twain-scanners en met multifunctionals. Ook enkel- en dubbelzijdig scannen wordt ondersteund, alsook multistream-scannen (waarbij kleuren- en zwart-witbeelden tegelijk gescand worden).

IRISPowerscan™ ondersteunt ook scannen vanaf mappen en vanaf de cloud.

### [PAGINA-IDENTIFICATIE](#page-134-1) EN [DOCUMENTCLASSIFICATIE](#page-135-2)

Alle papieren documenten / elektronische bestanden die gescand zijn in IRISPowerscan™ worden **geclassificeerd** in een logische structuur met **batches, documenten** en **pagina's**. Voor elk van deze elementen kunt u verschillende types opgeven. Om de types gescheiden te houden, kunnen verschillende splitsingscriteria gebruikt worden. Dit kunnen bijvoorbeeld lege pagina's, OCR-zones, streepjescodezones, patchcodes enzovoort zijn. In IRISPowerscan™ kan eigenlijk elke voorwaarde die u configureert als splitsingsmethode gebruikt worden.

Ook nieuw is het feit dat IRISPowerscan™ nu ook **paginatypes uniek kan identificeren**. Zo kunt u dan bewerkingen toepassen (zoals beeldverwerking, gegevensextractie of pagina's verwijderen enz.) enkel bij die pagina's waarvoor het nodig is. Als IRISPowerscan™ de paginatypes eenmaal geïdentificeerd heeft, dan kunnen documenten opgesplitst worden op basis van deze paginatypes.

### [BEELDVERWERKING](#page-102-4)

De gescande beelden kunnen geoptimaliseerd worden met de **beeldverwerkingsfuncties** van IRISPowerscan™. Zo kan IRISPowerscan™ de beelden bijvoorbeeld binariseren, rechtzetten, draaien en spikkels eruit verwijderen. Door het optimaliseren van de gescande documenten, verbetert de nauwkeurigheid van de herkenning en worden de documenten kleiner, waardoor ze gemakkelijker te verwerken zijn.

De volgorde waarin IRISPowerscan™ de beeldverwerking uitvoert, ligt niet langer vast, maar kan door de gebruiker opgegeven worden. U kunt er ook voor kiezen om deze bewerkingen enkel toe passen op specifieke batch-/document-/paginatypes. U kunt er ook voor kiezen deze bewerkingen enkel toe te passen op de voorkant of achterkant of op beide kanten van een gescande pagina.

### [GEGEVENSEXTRACTIE](#page-111-2) EN [DOCUMENTINDEXERING](#page-143-3)

IRISPowerscan™ beschikt over krachtige gegevensextractiefuncties: de gegevens van de gescande documenten kunnen opgehaald worden met OCR (optische tekenherkenning), BCR (streepjescodeherkenning), PCR (patchcodeherkenning) en ICR (intelligente tekenherkenning). De opgehaalde gegevens kunnen op verschillende manieren gebruikt worden: als variabelen om een pagina- /document-/batchtype te bepalen of om door de gebruiker gedefinieerde indexvelden in te vullen enzovoort.

De indexvelden die u in IRISPowerscan™ aanmaakt, kunnen toegewezen worden aan de indexvelden die u reeds gebruikt in uw DMS-, ECM- of cloudsysteem. Zodoende kan IRISPowerscan™ volledig geïndexeerde documenten naar deze systemen versturen.

Voor wat betreft de OCR kan IRISPowerscan™ getypte gegevens in 137 talen herkennen. Alle Amerikaanse en Europese talen worden ondersteund, inclusief de Centraal-Europese talen, Grieks, Turks, de Baltische talen en talen in Cyrillisch schrift. IRISPowerscan™ herkent ook Aziatische talen (Japans, Vereenvoudigd Chinees, Traditioneel Chinees, Koreaans), Hebreeuws en Arabisch.

### KWALITEITSCONTROLE EN VALIDATIE

Als documenten gescand zijn, worden ze weergegeven in de **Navigatiemodus**, waar een volledig pakket aan functies beschikbaar is voor nabewerking van de scans. U kunt ze opnieuw scannen, draaien, de naam wijzigen en ze opnieuw schikken door ze op te splitsen, samen te voegen, te slepen en neer te zetten, te knippen en te plakken enzovoort.

Alle indexvelden kunnen gevalideerd en gewijzigd worden in de Navigatiemodus.

### DOCUMENTBESTANDSINDELING EN COMPRESSIE

IRISPowerscan™ converteert gescande documenten naar tal van uitvoerindelingen, zoals doorzoekbare PDF, Word (in .docx en .rtf) en nog veel meer. De PDF-documenten die u aanmaakt, kunnen hypergecomprimeerd worden met iHQC, de eigen gepatenteerde compressietechnologie van I.R.I.S.

### [UITVOERBESTEMMINGEN](#page-168-1)

IRISPowerscan™ kan verwerkte documenten versturen naar standaarduitvoerbestemmingen zoals mappen en e-mail. U kunt ze ook versturen naar verschillende DMS-, ECM- en cloudsystemen, zoals Therefore, Microsoft SharePoint, IRISNext™, IRISXtract™, FileNet, CMIS, Google Drive, OneDrive, Box, Dropbox en Evernote. U kunt bestemmingen op maat configureren met behulp van IRISConnect™.

# <span id="page-12-0"></span>**1.1.2 IRISPowerscan™-onderdelen**

IRISPowerscan™ 11 bestaat uit de volgende drie onderdelen:

- IRISPowerscan™-standaloneprogramma: voor het configureren van scanprojecten en het verwerken van batches papieren documenten.
- [IRISPowerscan™ Agent](#page-185-1): waarschuwt wanneer een nieuwe batch wacht op actie van de gebruiker. De Agent kan ook gebruikt worden om IRISPowerscan™ snel te openen. De Agent wordt weergegeven in het systeemvak op het bureaublad.
- [IRISPowerscan™ Server](#page-189-0)**:** wordt gebruikt voor het delen van projecten, batches, gebruikersrechten, groepen en machtigingen tussen verschillende werkstations.

Om naar de IRISPowerscan™ Server -handleiding te gaan, opent u de IRISPowerscan™ Server -toepassing en klikt u op **Bestand > Help**.

# <span id="page-13-0"></span>**1.2 Terminologie**

Voor u de IRISPowerscan™-handleiding doorneemt, is het handig om kennis te nemen van de belangrijkste begrippen en termen van IRISPowerscan™.

- *IPS*: Afkorting voor IRISPowerscan™.
- *Project*: Projecten vormen de kern van IRISPowerscan™. Elk project is een specifieke configuratie voor het scannen en verwerken van documenten. Binnen een project worden gescande documenten altijd onderverdeeld in een **batch** > **document**> **pagina**-structuur.
- *Batch*: Een batch is een verzameling van documenten.
- *Document*: Een document is een verzameling van pagina's.
- *Pagina*: Een pagina is de gescande versie van **één zijde van een vel papier** of de weergave van **één beeld** geïmporteerd in IRISPowerscan™. Een pagina is een voorkant of achterkant. Een pagina kan verschillende streams bevatten, namelijk zwart-wit, kleur en grijstinten.

**WAARSCHUWING**: Deze paginadefiniëring heeft gevolgen voo[r dubbelzijdige scanprojecten](#page-138-2) waarbij d[e variabelen](#page-175-4) Page.Index of Page.Count gebruikt worden o[m documenten en](#page-135-2)  [batches op te splitsen.](#page-135-2)

- *Identificatie*: Dit betekent de unieke identificatie van een pagina.
- **Classificatie**: Dit betekent het classificeren (of opsplitsen) van pagina's in een document- en batchstructuur.
- *Expressie*: Een expressie bestaat uit letterlijke waarden, variabelen, operators en functies.
- *Reguliere expressie*: (ook regex of regexp): Dit is een tekenreeks die een *zoekpatroon* definieert.
- *Voorwaarde*: Dit is een Boole-expressie. De waarde is waar of onwaar. Voorwaarden worden gebruikt als identificatie- en classificatiecriteria.

**Tip**: Zie [Gebruik van expressies](#page-175-4) en [Gebruik van scripts](#page-183-1) voor meer informatie.

• *Onbewaakte modus*: Een onbewaakte modus-project is een project waarvoor alle activiteiten uitgevoerd worden 'as a [Service'](#page-64-1) [\(ophalen, validatie en exporteren\)](#page-85-2).

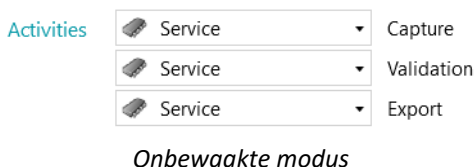

• *Power Beeldverwerking*: De bewerkingen gedefinieerd bij **Power Beeldverwerking** worden parallel en zonder voorwaarde uitgevoerd bij alle beelden die u scant in het project.

# <span id="page-14-0"></span>**1.3 Nieuwe functies in IRISPowerscan™ 11**

In dit hoofdstuk worden de nieuwe functies uitgelicht. De verbeterde functies worden toegevoegd op de juiste plek doorheen het hele document.

### **64-bits architectuur**

IRISPowerscan™ 11 heeft nu een 64-bits architectuur.

- Meer adresseerbaar geheugen
- Meer prestatiekracht: parallelle verwerking
- Hogere snelheden voor ophalen en exporteren

#### **Power Beeldverwerking**

In de designer is het eerste onderliggende element bij **Bewerkingen** nu **Power Beeldverwerking**.

Beeldverwerkingsbewerkingen die gedefinieerd worden bij **Power Beeldverwerking** worden parallel uitgevoerd (geen voorwaarde voor uitvoering; ze worden hoe dan ook ingeschakeld). Het ophalen van uw documenten kan dan sneller.

De gegevensextractie- of beeldverwerkingsbewerkingen gedefinieerd buiten Power Beeldverwerking worden achtereenvolgend uitgevoerd.

Zi[e Beeldverwerking.](#page-102-5)

### **Tekstzoekfunctiewizard**

Een nieuwe wizard helpt u bij het aanmaken van reguliere expressies om om het even waar op de pagina kerngegevens bij een trefwoord terug te vinden.

Zi[e Gegevensextractie.](#page-111-2)

### **Scanner32- en Scanner32 ISIS-bronnen**

Voor scanners zonder 64-bits driver. Zi[e Configureren van een scanner als scanbron](#page-91-1)

### **Geen Invoice Add-on meer**

De Invoice Add-on is niet langer beschikbaar.

### **ISISDriver Add-on**

De ISIS-driver was eerst standaard bijgevoegd (IPS 10), maar is nu beschikbaar als add-on.

Zi[e ISISDriver Add-on.](#page-16-2)

# <span id="page-15-0"></span>**1.4 Add-ons voor IRISPowerscan™**

# <span id="page-15-1"></span>**1.4.1 iHQC Add-on**

iHQC staat voor **intelligent High-Quality Compression** en is de eigen compressietechnologie van I.R.I.S. Deze is speciaal ontwikkeld voor het converteren van standaarddocumentbeelden naar hypergecomprimeerde PDF- en XPS-documenten in kleur (of zwart-wit) zonder verlies van beeldkwaliteit, die gemakkelijker te delen zijn en goedkoper opgeslagen kunnen worden.

### **Volumelicenties**

Er zijn verschillende **volumelicenties** verkrijgbaar voor de iHQC Add-on. Welke add-on u het beste kunt aanschaffen, is afhankelijk van het aantal pagina's dat u jaarlijks wilt verwerken.

De **volumelicenties** moeten jaarlijks vernieuwd worden. Ze worden automatisch gereset op de jaarlijkse vervaldatum vanaf het eerste gebruik.

### **iHQC-niveaus**

Er zijn vier iHQC-niveaus beschikbaar voor PDF-documenten en één niveau voor XPS-documenten.

Op elk niveau kunt u de schuifregelaar Kwaliteit gebruiken om de kwaliteit voorrang te geven op de grootte en andersom.

**Niveau 1** is standaard aanwezig; hiervoor is geen add-on nodig.

### **Voordelen:**

• Uiterst kleine uitvoerbeelden, waarmee veel schijf-/serverruimte bespaard wordt.

## <span id="page-15-2"></span>**1.4.2 IRISFingerprint Add-on**

*(Deze add-on is standaard ingeschakeld in de Corporate-, Business-, Enterprise- en Production-versie van IRISPowerscan™ 11.)*

Met behulp van de Fingerprint Add-on kan IRISPowerscan™ de opmaak van de gescande beelden onderzoeken. Zo kunnen pagina's afzonderlijk geïdentificeerd worden. Als IRISPowerscan™ de paginatypes eenmaal geïdentificeerd heeft, dan kunnen documenten of batches opgesplitst worden op basis van deze paginatypes.

**Opmerking**: Om de Fingerprint-detectie te kunnen gebruiken, moet u IRISPowerscan™ voorzien van gebinariseerde voorbeelden van de beelden die gebruikt moeten worden voor de Fingerprint-detectie.

### **Voordelen:**

- Snelle splitsing van batches en documenten
- Eenvoudig te configureren
- Geen splitsingspagina's op basis van barcodes, patchcodes of OCR-zones nodig
- Zeer efficiënt bij OCR-documenten van slechte kwaliteit

### <span id="page-16-2"></span>**Beperkingen**

• De meetkundige elementen moeten constant zijn: handgeschreven tekst en gekoppelde, overlappende items zijn niet geschikt voor Fingerprint-detectie.

# <span id="page-16-0"></span>**1.4.3 ISISDriver Add-on**

*(Deze add-on is een optie voor alle versies van IRISPowerscan™ 11. Bij 64-bits scanners wordt deze optie afgeraden.)*

IRISPowerscan™ is voorzien van systeemeigen ondersteuning van **TWAIN** en **TWAIN-VRS**. Met behulp van de **ISISDriver Add-on** kunt u ook **ISIS-scanners** gebruiken bij IRISPowerscan™.

**ISIS** staat voor **Image and Scanner Interface Specification**. De ISIS-stuurprogramma's bieden scannerondersteuning voor meer dan 400 ISIS-scanners.

### **Voordelen:**

Hieronder vindt u een overzicht van de voordelen van ISIS-stuurprogramma's ten opzichte van TWAINstuurprogramma's.

- ISIS-stuurprogramma's bieden de meest degelijke scanfunctieondersteuning.
- De stuurprogramma-interface is consistent van scanner tot scanner. Dit is niet het geval bij TWAINstuurprogramma's.
- ISIS-stuurprogramma's optimaliseren de scannerhardwareprestaties, zodat deze altijd aan optimale snelheid kan functioneren.
- Er is consistente interactie van ISIS-stuurprogramma's met alle ISIS-scanners en vice versa.

# <span id="page-16-1"></span>**1.4.4 Central Management Add-on**

*(Deze add-on is standaard ingeschakeld in de Professional-versies van IRISPowerscan™ 11.)*

Met de Central Management Add-on kunt u IRISPowerscan™ verbinden met IRISPowerscan™ Server.

Met behulp van IRISPowerscan™ Server kunnen beheerders een **client-serverarchitectuur** configureren tussen de IRISPowerscan™ Server en meerdere IRISPowerscan™-werkstations of -clients in hetzelfde LANnetwerk. Op die manier kunnen de verschillende activiteiten van IRISPowerscan™ – namelijk **Ophalen**, **Validatie** en **Exporteren** – verdeeld worden over verschillende clients en kunt u een compleet workflowproces opzetten. Bepaalde gebruikers zorgen dan voor het scannen, andere voor de indexvalidatie en nog andere voor het exporteren.

Let op: Op elke computer die u wilt gebruiken als IRISPowerscan™-client moet u een exemplaar van de IRISPowerscan™-toepassing installeren en de **Central Management Add-on** activeren.

### **Voordelen:**

De verschillende IRISPowerscan™-stations hoeven niet langer elk afzonderlijk geconfigureerd te worden. Elk scanstation kan automatisch gesynchroniseerd worden vanaf de IRISPowerscan™ Server.

Voor meer informatie zie de IRISPowerscan™ Server-handleiding.

# <span id="page-17-0"></span>**1.4.5 Background Processing Add-on**

*(Deze add-on is standaard ingeschakeld in de Corporate-, Business-, Enterprise- en Production-versie van IRISPowerscan™ 11.)*

De **Background Processing Add-on** maakt het mogelijk dat IRISPowerscan™ het **Exporteren** laat uitvoeren door de **Service** op de achtergrond. U hoeft dan niet langer te wachten tot uw batch verwerkt is om de volgende batch te scannen.

**Opmerking**: De Background Processing Add-on is niet nodig om het Ophalen en de Validatie te laten uitvoeren door de Service.

Zie oo[k Verwerken van documenten in](#page-85-2) IRISPowerscan™.

### **Voordelen:**

- Verhoogde scannerproductiviteit
- Exporteren terwijl u scant of terwijl u valideert

# <span id="page-17-1"></span>**1.4.6 Canon Barcode Module**

Deze barcodemodule (III) is een softwareprogramma-uitbreiding om de barcodeleesfunctie toe te voegen aan de ISIS-/Twain-driver.

### **Voordelen:**

Deze optionele barcodesoftware kan veel workflowprocessen automatiseren, zoals indexeren, batchsplitsing enzovoort.

### **Activering**

- Neem contact op met uw Canon-vertegenwoordiger voor de Barcode Module.
- Voer het betreffende **setup.exe**-bestand uit om het te installeren.

### **Configuratie**

- Open uw ISIS-/Twain-scanfunctie.
- Klik op het tabblad **Overige**.

• Klik op de knop **Streepjescodes**.

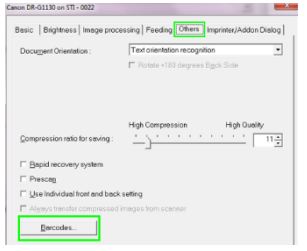

- Selecteer **Streepjescodeherkenning inschakelen** en selecteer de barcodetypes die de module moet detecteren: **QR**, **PDF417** en **Datamatrix**.
- In de IRISPowerscan™ Expressie-editor zijn nu vier nieuwe variabelen beschikbaar. Dit betekent dat de module tot vier barcodes per pagina kan lezen.

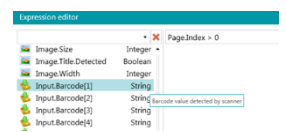

• Deze nieuwe variabelen kunnen net als alle andere variabelen gebruikt worden i[n expressies.](#page-175-4)

# <span id="page-19-0"></span>**2. Installeren en activeren**

# <span id="page-19-1"></span>**2.1 Systeemvereisten**

### **WAARSCHUWING voor virtuele machines:**

Bepaalde virtuele machines op een laptop of een kleine computer zijn mogelijkerwijs niet bruikbaar. Bepaalde scanners worden niet goed herkend en het installeren van IRISPowerscan™ kan mislukken als de virtuele machine niet up-to-date is met de laatste Windows-updates.

Een virtuele machine moet ten minste **4 virtuele kernen** (of vCPU's) hebben. Als u kernen moet toevoegen, let er dan op dat u meteen vanaf het begin een VM maakt met het gewenste aantal kernen (als de configuratie van de VM gewijzigd wordt na de initiële implementatie, dan kan de VM onstabiel worden).

Als uw virtuele machine vSockets en vCores heeft, dan moet u deze met elkaar vermenigvuldigen voor het aantal vCPU's.

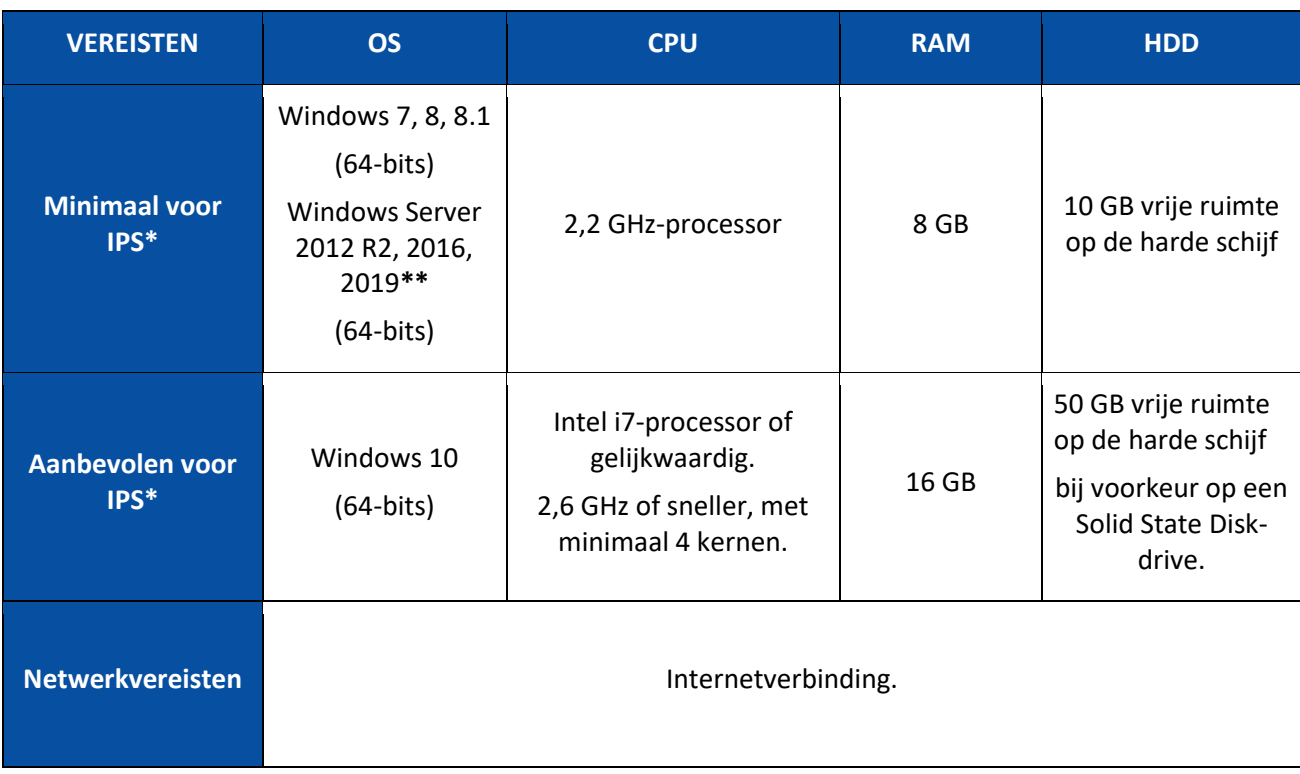

#### **IRISPowerscan™**

**\* IPS** standalone, clients of onbewaakt

**\*\* WAARSCHUWING**: U kunt geen scanner gebruiken als u IPS op het Windows Server-besturingssysteem gebruikt.

### **IRISPowerscan™ Server**

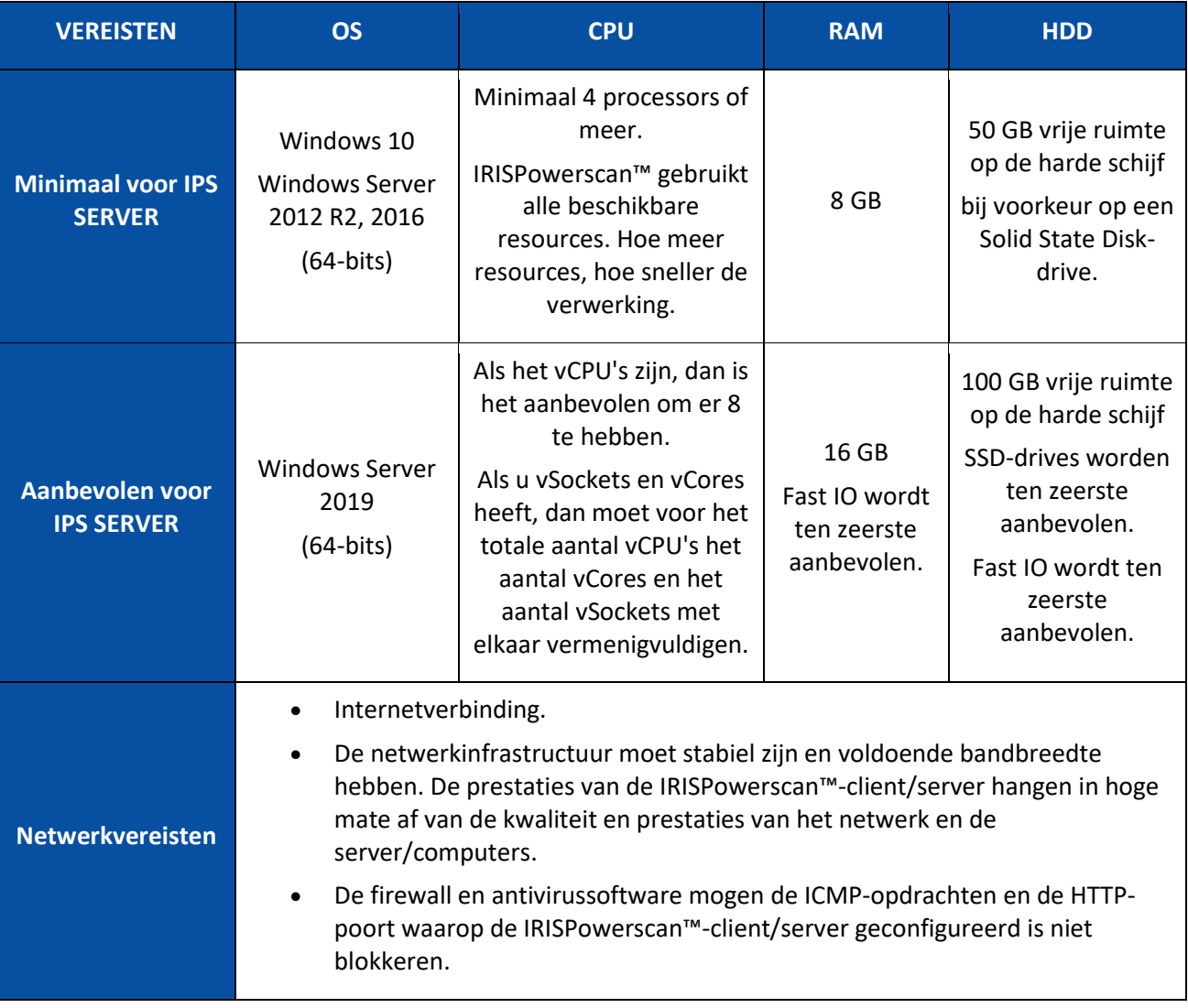

## <span id="page-20-0"></span>**2.2 Ondersteunde scanners**

- IRISPowerscan™ 11 is compatibel met bijna elke Twain-gebaseerde professionele scanner. Echter, **64-bits drivers** worden aanbevolen om volledig gebruik te kunnen maken van de prestatiekracht van IRISPowerscan™ 11. **32-bits scanners** worden ondersteund, maar hebben minder prestatiekracht. Alle grote scannermerken worden ondersteund (Canon, Kodak, Panasonic, HP, Fujitsu, Inotec, Xerox, Epson ...).
- IRISPowerscan™ kan gebruikt worden met ISIS-gebaseerde scanners met behulp van de optionele **ISISDriver Add-on**.
- IRISPowerscan™ is compatibel met multifunctionals dankzij de mappenfunctionaliteit.

**Opmerking:** Bij het gebruik van een Twain-gebaseerde scanner is ten minste **Twain**-**versie 1.9 of hoger** vereist.

# <span id="page-21-0"></span>**2.3 Installeren van IRISPowerscan™**

**WAARSCHUWING**: Als u een eerdere versie van IRISPowerscan™ 10 upgradet, volg dan de instructies in de handleiding **Installeren en activeren**.

**WAARSCHUWING**: IRISPowerscan™ 10 en IRISPowerscan™ 11 kunnen op dezelfde computer geïnstalleerd worden, maar ze kunnen niet parallel uitgevoerd worden!

- Download het IRISPowerscan™-pakket via:
	- de I.R.I.S [Partner Portal](https://irisdatacapture.com/portal/)
- Voer **IRISPowerscan.msi** uit.

**Opmerking**: Als u projecten, batches, gebruikersrechten, groepen en machtigingen wilt delen onder meerdere werkstations, voer dan ook **IRISPowerscanServer.msi** uit om IRISPowerscan™ Server te installeren. Wij wijzen u erop dat hiervoor op elke client de [Central Management Add](#page-16-2)[on](#page-16-2) vereist is.

- Klik op **Volgende** en volg de instructies op het scherm.
- Klik op **Voltooien** om de installatie te voltooien.

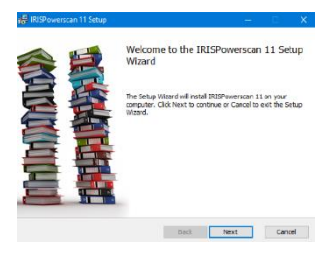

## <span id="page-21-1"></span>**2.4 Activeren van IRISPowerscan™**

**WAARSCHUWING**: Zorg ervoor dat de antivirussoftware op de computer uitgeschakeld is voor u IRISPowerscan™ probeert te activeren. Als het activeren voltooid is, dan kunt u de antivirussoftware weer inschakelen.

**WAARSCHUWING**: Activeringscodes voor IRISPowerscan™ 10 zijn niet compatibel met IRISPowerscan™ 11 en vice versa.

• Dubbelklik op de IRISPowerscan™-snelkoppeling op het bureaublad.

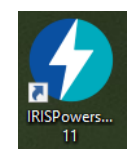

• Voer de **activeringscode** in. De activeringscode is per e-mail naar u toegestuurd. Als u uw activeringscode nog niet ontvangen heeft, neem dan contact op met I.R.I.S. via [activation@iriscorporate.com.](mailto:activation@iriscorporate.com)

• Klik op **Activeren**.

Hiervoor is toegang tot internet vereist. Als u geen toegang heeft tot internet, selecteer dan **Manueel activeren**.

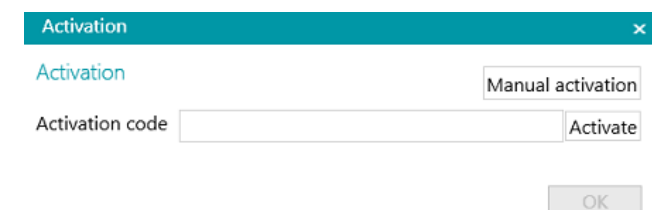

• Klik op **OK** als de code geaccepteerd is.

#### **Activeren van de koppeling**

Als u een versie van IRISPowerscan™ heeft aangeschaft die inclusief een professionele koppeling is, dan wordt u gevraagd de koppeling van uw keuze te selecteren.

**WAARSCHUWING**: Deze keuze is definitief. Als u per ongeluk de verkeerde koppeling selecteert, zie dan **Verkrijgen van een resetcode** in de **Vraag en antwoord-gids**.

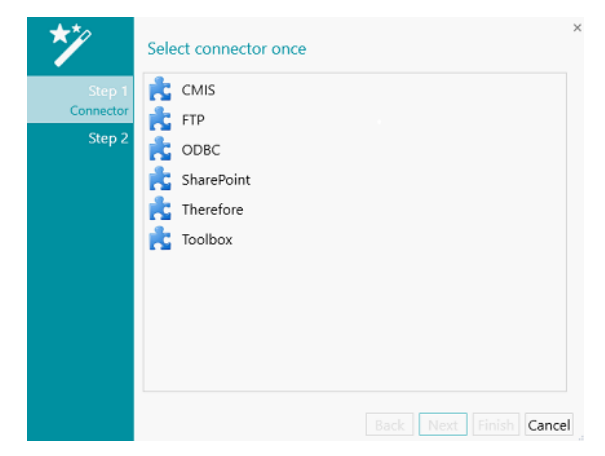

- Selecteer de gewenste koppeling.
- Klik vervolgens op **Volgende** en op **Voltooien**.

#### **Manueel activeren**

- Als de computer waarop u IRISPowerscan™ installeert geen toegang tot internet heeft, klik dan op **Manueel activeren**.
- Kopieer de **computer-id** en de **activeringscode** die via e-mail naar u toegestuurd is op een computer waarop u toegang tot internet heeft.
- Stuur beide codes naar [activation@iriscorporate.com.](mailto:activation@iriscorporate.com) U ontvangt dan de **licentiecode**.

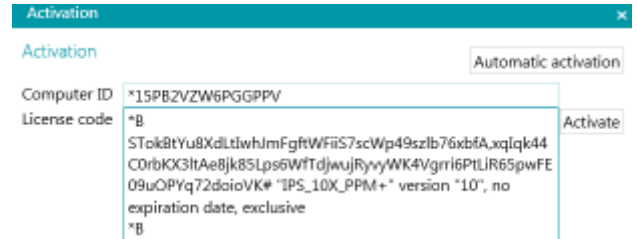

• Voer de **licentiecode** in en klik op **Activeren**.

**WAARSCHUWING**: De licentiecode moet volledig overgenomen worden vanaf de eerste tekens '\*B' of '\*I' tot de laatste invoer 'AID=...'.

• Klik op **OK** als de code geaccepteerd is.

Als IRISPowerscan™ eenmaal geactiveerd is, dan vindt u het **serienummer** in het Toepassingsmenu. Klik op **Bestand** > **Info** > **Algemeen**.

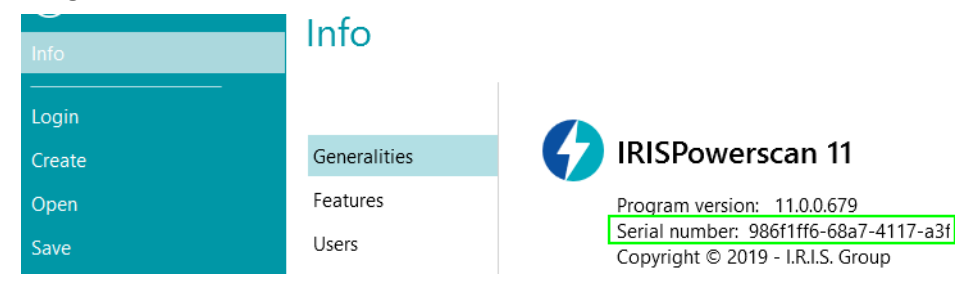

#### **Intrekken van een activeringscode**

In bepaalde gevallen is een licentiereset nodig:

- De computer moet vervangen worden.
- De computer is beschadigd of moet opnieuw geformatteerd worden.
- De computer is verdwenen of gestolen -> Neem contact op met I.R.I.S.

In deze gevallen moet u eerst uw huidige activeringscode intrekken. Met deze procedure wordt de licentie op het oude apparaat ingetrokken en kan I.R.I.S een nieuwe activering toevoegen aan deze licentie. Gebeurt dit niet, dan is een nieuwe activering niet mogelijk.

Zonder een correcte intrekking is een extra activering of een licentiereset niet toegestaan.

**WAARSCHUWING**: Na een succesvolle intrekking op een bepaalde computer, is het nooit meer mogelijk om met dezelfde activeringscode te activeren op dezelfde computer.

Procedure voor intrekken:

**Opmerking**: Er is een internetverbinding vereist. Als deze niet beschikbaar is, neem dan contact op met I.R.I.S. vi[a activation@iriscorporate.com.](mailto:activation@iriscorporate.com)

- 1. Ga naar **Bestand** > **Info** > **Functies**.
- 2. Klik op **Intrekken** in de rechterbenedenhoek van het scherm.

Copy to clipboard Activate Revoke

3. Volg de instructies op het scherm.

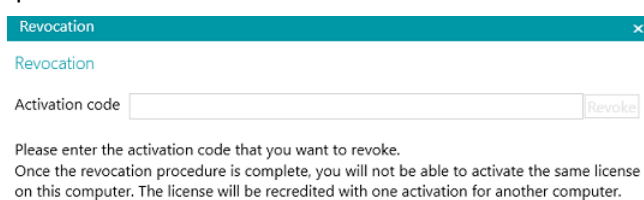

# <span id="page-24-0"></span>**2.5 Activeren van add-ons**

Er zijn meerdere add-ons verkrijgbaar voor IRISPowerscan™.

**WAARSCHUWING**: Zorg ervoor dat de antivirussoftware op de computer uitgeschakeld is voor u probeert functies en add-ons te activeren in IRISPowerscan™. Als het activeren voltooid is, dan kunt u de antivirussoftware weer inschakelen.

#### **Om de add-ons te activeren, doet u het volgende:**

- Klik op **Bestand** > **Info** > **Functies**. De functies die u reeds aangeschaft heeft worden weergegeven.
- Klik op **Activeren**.
- Voer de **activeringscode** in om de add-ons te activeren.

**Tip**: U vindt uw activeringscode op de pakbon die u via e-mail van I.R.I.S. ontvangen heeft.

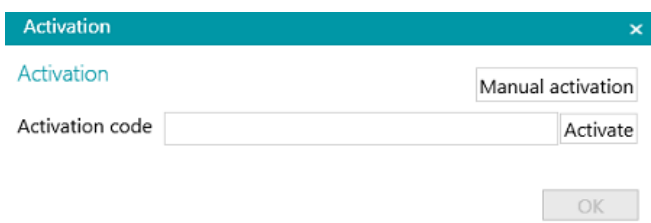

### **Manueel activeren**

- Als de computer waarop u IRISPowerscan™ installeert geen toegang tot internet heeft, klik dan op **Manueel activeren**.
- Kopieer de **computer-id** en de **activeringscode** die via e-mail naar u toegestuurd is op een computer waarop u toegang tot internet heeft.
- Stuur beide codes naar [activation@iriscorporate.com.](mailto:activation@iriscorporate.com) U ontvangt dan de **licentiecode**.

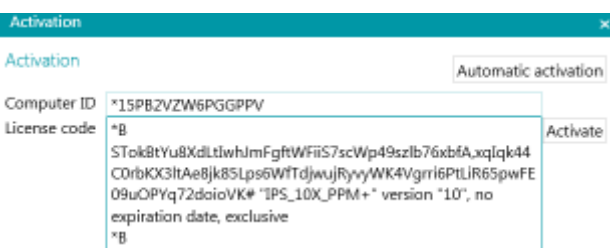

• Voer de **licentiecode** in en klik op **Activeren**.

**WAARSCHUWING**: De licentiecode moet volledig overgenomen worden vanaf de eerste tekens '\*B' of '\*I' tot de laatste invoer 'AID=...'.

• Klik op **OK** als de code geaccepteerd is.

**Opmerking**: Als een add-on geactiveerd is, dan kunt u de betreffende activeringscode terugvinden in het Toepassingsmenu. Klik op **Bestand** > **Info** > **Functies**. Beweeg nu de cursor boven uw add-on om de bijbehorende activeringscode weer te geven.

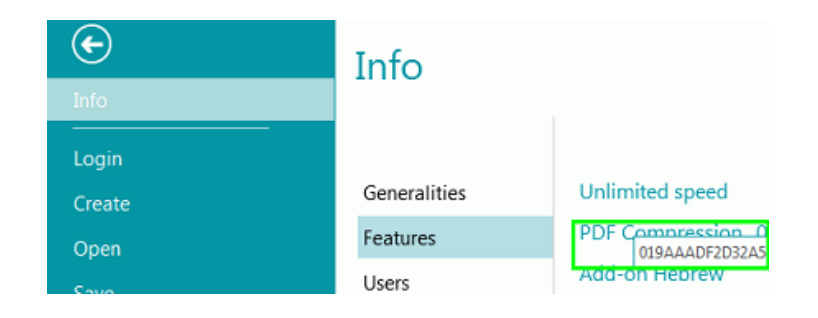

## <span id="page-25-0"></span>**2.6 Configureren van uw antivirussoftware**

De antivirussoftware die op uw pc geïnstalleerd is, onderzoekt alle bestanden die weggeschreven worden op uw harde schijf. Hierdoor kan de schrijfsnelheid van de beelden die gescand worden met IRISPowerscan™ aanzienlijk teruglopen of kan IRISPowerscan™ mogelijkerwijs zelfs niet uitgevoerd worden. Het targetproductieniveau wordt dan misschien niet gehaald.

Om dit probleem te voorkomen, moet u uw antivirussoftware op de juiste manier configureren en de lijst met mappen waarin uw beelden worden geplaatst uitsluiten. Deze configuratie is afhankelijk van de gebruikte antivirussoftware. Zie de handleiding van uw antivirussoftware voor de juiste instellingen.

In IRISPowerscan™ worden de volgende mappen uitgesloten:

- %appdata%\IPS11
- %programdata%\IPS11
- C:\Program Files\IRISPowerscan 11

**Opmerking**: Bepaalde antivirusprogramma's ondersteunen de %FolderName%-syntaxis niet. Voer in deze gevallen het volledige pad in, bijvoorbeeld C:\Gebruikers\UwNaam\AppData\Roaming\IPS11 en C:\ProgramData\IPS11.

De uitvoerbare bestanden die uitgesloten moeten worden, zijn:

- C:\Program Files\IRISPowerscan 11\IPSxConsole.exe
- C:\Program Files\IRISPowerscan 11\IPSxService.exe
- C:\Program Files\IRISPowerscan 11\IRISPowerscan.exe
- C:\Program Files\IRISPowerscan 11\Scan32\IPSxScan.exe
- C:\Program Files\IRISPowerscan 11\IPS11PdfConverter.exe
- C:\Program Files\IRISPowerscan 11\PDFConverter.exe

Als u de Bewaakte mappen-functie gebruikt, dan moet u alle bewaakte mappen toevoegen aan de lijst met uitsluitingen.

Zonder de juiste uitsluitingen, kunnen zich willekeurige fouten voordoen. Bijvoorbeeld:

- Vastlopen van bepaalde batches bij het ophalen, de validatie of het exporteren
- Fouten door ontbrekende bestanden
- Fouten door gelijktijdige toegang tot bestanden

In deze gevallen moeten uitsluitingen toegevoegd worden.

# <span id="page-26-0"></span>**2.7 Verwijderen van IRISPowerscan™**

- Sluit IRISPowerscan™.
- Ga naar **Configuratiescherm** > **Programma's en onderdelen**.
- Selecteer **IRISPowerscan™** in de lijst en klik op **Verwijderen**. Volg daarna de instructies op het scherm.

# <span id="page-26-1"></span>**2.8 Productondersteuning**

Ga voor productondersteuning naar onze websit[e www.irislink.com/support](http://www.irislink.com/support) of naar [https://supportcenter.iriscorporate.com.](https://supportcenter.iriscorporate.com/)

# <span id="page-27-3"></span><span id="page-27-0"></span>**3. Van start gaan**

# <span id="page-27-1"></span>**3.1 Opstarten van IRISPowerscan™**

• Dubbelklik op de IRISPowerscan™-snelkoppeling op het bureaublad.

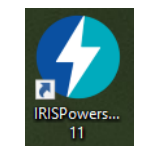

**Tip:** U kunt IRISPowerscan™ ook opstarten via de **IRISPowerscan™ Agent** in het systeemvak. Deze tool waarschuwt u ook wanneer batches wachten op actie van de gebruiker.

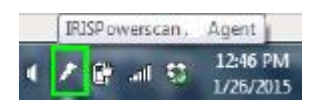

• Als u IRISPowerscan™ voor de eerste keer opstart, dan wordt u gevraagd om een van de demoprojecten te openen.

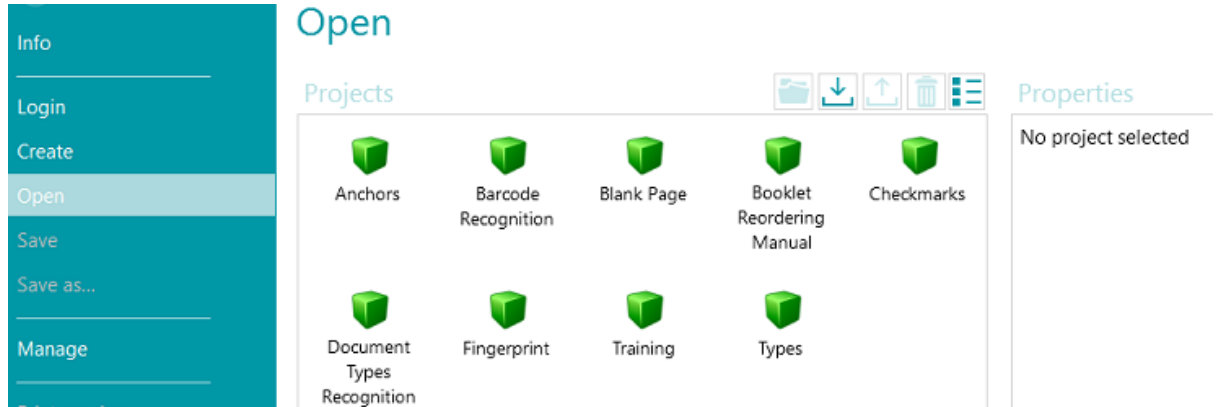

**WAARSCHUWING**: Het is handig om d[e demoprojecten](#page-27-3) door te nemen om bekend te raken met IRISPowerscan™.

# <span id="page-27-2"></span>**3.2 Doornemen van de demoprojecten**

De eenvoudigste manier om bekend te raken met IRISPowerscan™ is door de **demoprojecten** door te nemen. Demoprojecten zijn voorgeconfigureerde projecten die beelden scannen vanaf een voorbeeldenmap en die de verschillende documentclassificatiemethodes in IRISPowerscan™ laten zien.

In elk demoproject zijn er verschillende voorbeeldindexvelden die automatisch opgehaald zijn uit de voorbeeldbeelden.

**Opmerking**: De demoprojecten zijn slechts *voorbeelden* van wat IRISPowerscan™ kan. Gebruik om uw eigen projecten te configureren de [projectwizard.](#page-30-3)

# <span id="page-28-0"></span>**3.2.1 Openen van de demoprojecten**

• Klik in de hoofdwerkbalk op **Bestand**.

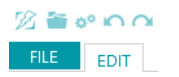

• Klik op **Openen**. De demoprojecten worden weergegeven.

**Tip**: Beweeg de muisaanwijzer boven de verschillende projecten voor een korte beschrijving van elk project.

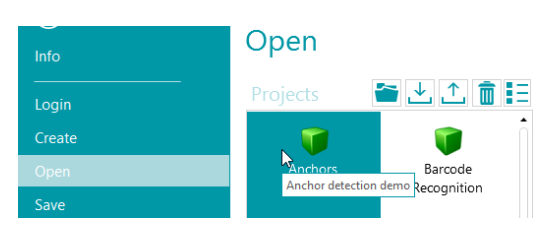

• Selecteer het gewenste demoproject en klik op het pictogram **Openen**.

## <span id="page-28-1"></span>**3.2.2 Doornemen van een demoproject**

• Open een project naar keuze.

**Opmerking**: In dit voorbeeld bespreken we het project **Barcode Recognition**.

• Het project wordt geopend in de **[Navigatiemodus](#page-44-3)**. De Navigatiemodus is de hoofdwerkomgeving van een project. Het dient voor het scannen en verwerken van documenten.

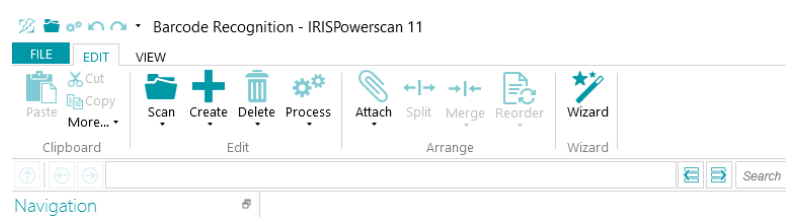

- Klik op **Scannen** om enkele voorbeelddocumenten te scannen. De voorbeelddocumenten worden gescand vanaf de map System.InputDirectory.
- De documenten worden opgesplitst in **Batches**, **Documenten** en **Pagina's** op basis van de splitsingsmodus van het betreffende project.

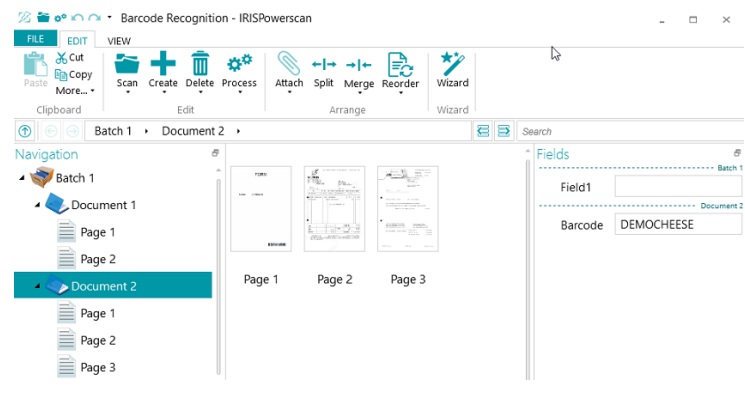

*Batch > document > pagina-structuur*

- Bemerk dat een aantal voorbeeldindexvelden zijn ingevuld op **batch** en **document**niveau. In de **Navigatiemodus** kunt u de [indexvelden](#page-143-3) valideren, bewerken, nieuwe aanmaken en ze koppelen aan herkenningszones.
- Klik als u klaar bent met het scannen en alle nodige bewerkingen uitgevoerd heeft op **Verwerken** om de verwerkte documenten te exporteren.

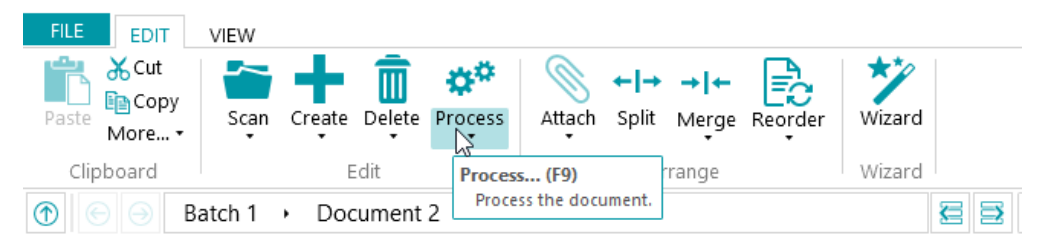

• Als IRISPowerscan™ klaar is met het exporteren van de documenten, dan verschijnt een scanoverzicht.

Wij wijzen u erop dat documenten standaard naar uw map Documenten gestuurd worden als op tekst doorzoekbare PDF-bestanden.

**Opmerking**: In de navigatieverkenner wordt met een pictogram aangegeven welke elementen verwerkt zijn.

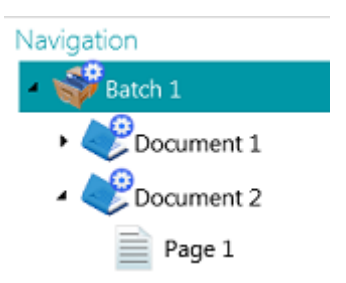

### **Configuratie in de Navigatiemodus**

In de **Navigatiemodus** kunt u ook de projectinstellingen wijzigen:

- U kunt de gescande documenten [herschikken,](#page-138-3) aanvullende documenten scannen, de scaninstellingen wijzigen enzovoort.
- U kunt ook gebruik maken van de **Wizard** op het tabblad **Bewerken** om bewerkingen toe te voegen die uitgevoerd moeten worden op alle gescande beelden. Voorbeelden van bewerkingen zijn beeldverwerking en gegevensextractie.

De overige configuratie-instellingen moeten in de Designermodus gedaan worden.

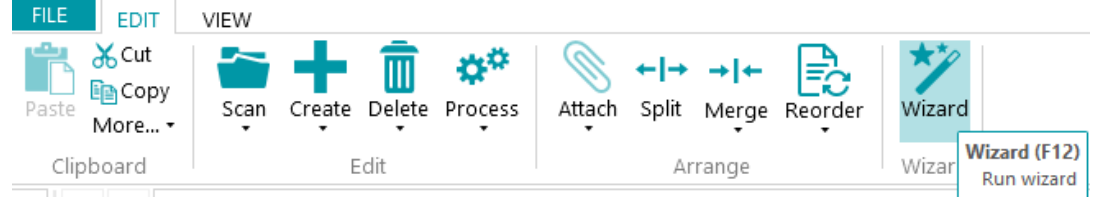

• Om het effect van uw configuratiewijzigingen te zien, klikt u op het pijltje omlaag onder **Scannen** en klikt u vervolgens op **Opnieuw scannen**. De wijzigingen worden dan toegepast op de documenten die u reeds gescand heeft en op alle documenten die u daarna scant.

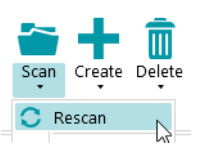

# <span id="page-30-3"></span><span id="page-30-0"></span>**4. Aanmaken van projecten**

# <span id="page-30-1"></span>**4.1 Inleiding op projecten**

Wanneer u de **demoprojecten** doorgenomen heeft en beter bekend bent met IRISPowerscan™, dan kunt u beginnen met het aanmaken en configureren van projecten. *Project*en vormen de kern van IRISPowerscan™ en bepalen hoe documenten geclassificeerd en verwerkt worden.

Er is een [Wizard](#page-32-2) voor het aanmaken van projecten:

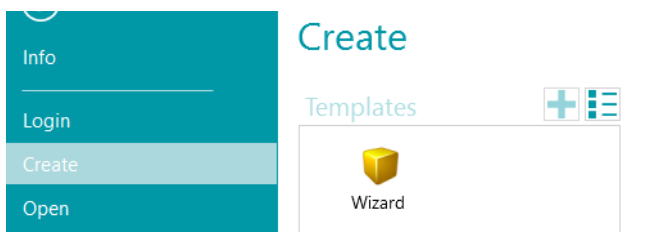

Als een project eenmaal aangemaakt is, dan kan het verder uitgewerkt worden in de **Navigatiemodus** of de **Designermodus**. Er is ook nu een **Wizard** beschikbaar om u te helpen bij het opgeven van de instellingen. Alle instellingen die u opgeeft in de Navigatiemodus worden ook opgeslagen in de **Designermodus** van IRISPowerscan™. Daar kunt u een volledige projectconfiguratie opgeven.

**Opmerking**: Wanneer u een project aanmaakt en er bijvoorbeeld voor kiest een DMS als bestemming te configureren, dan worden automatisch indexvelden aangemaakt. Standaard is er altijd één standaardindexveld op batchniveau en één op documentniveau. Zie [Aanmaken van indexvelden](#page-143-3) voor meer uitleg over het aanmaken en gebruik van indexvelden in IRISPowerscan™.

# <span id="page-30-2"></span>**4.1.1 Exporteren / importeren van projecten**

Als u een project aangemaakt heeft, dan kan de bijbehorende configuratie geëxporteerd worden. Zo kunt u deze importeren in andere IRISPowerscan™-werkstations of in de IRISPowerscan™ Server.

- Klik op **Bestand** > **Openen**.
- Selecteer het project dat u wilt exporteren. Of Ctrl-klik op meerdere projecten om meerdere projecten tegelijk te exporteren.
- Klik vervolgens op de pijl omhoog om het/de project(en) te exporteren als **.zip-bestand**.

**Opmerking**: Als u meerdere projecten geselecteerd heeft, dan krijgt het .zip-bestand de naam van het project dat u als eerste geselecteerd heeft.

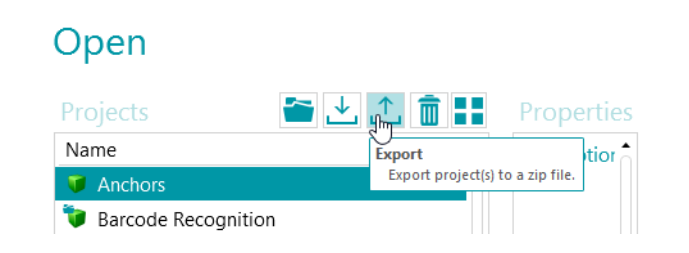

• Om een project te importeren in een ander IRISPowerscan™-werkstation, herhaalt u dezelfde procedure maar klikt u op de pijl omlaag om te importeren. Of Ctrl-klik op meerdere projecten om meerdere projecten tegelijk te importeren.

**Opmerking**: Als u een .zip-bestand importeert dat meerdere projecten bevat, dan worden alle projecten in het .zip-bestand afzonderlijk aan de lijst met projecten toegevoegd. Als één of meerdere projecten met dezelfde naam reeds bestaan, dan krijgen de nieuw geïmporteerde projecten een nieuwe naam.

**WAARSCHUWING**: Als u een project importeert waarvoor het ophalen gedaan is met een 32-bits scanner, let er dan op dat u dezelfde configuratie selecteert in de bron van het project: Scanner32 of Scanner32 ISIS. De 'Scanner'-optie gaat uit van een 64-bits scanner.

## <span id="page-31-0"></span>**4.1.2 Importeren van projecten vanuit een oudere versie van IRISPowerscan™**

Projecten zijn compatibel met eerdere versies sinds IRISPowerscan™ 10.2.2. Door de nieuwe paginaarchitectuur sinds IRISPowerscan™ 10.4 kunnen echter kleine aanpassingen in uw projecten nodig zijn. Als u paginasplitsing op basis van het aantal pagina's gebruikt, dan moet u de getelde pagina's met twee vermenigvuldigen aangezien sinds versie 10.3 één pagina overeenkomt met **één zijde** van een vel papier in plaats van met twee zijden zoals in de eerdere versies. Daarom adviseren wij u om uw projectinstellingen te controleren en de routines te valideren wanneer u projecten gebruikt die aangemaakt zijn in een eerdere versie van IRISPowerscan™.

In IRISPowerscan™ 11 is de standaard [binarisering](#page-107-0) gewijzigd ten opzichte van IRISPowerscan™ 10. De standaard binarisering staat nu ingesteld op Adaptief. Dit betekent dat projecten zonder binarisering in de beeldverwerking een andere binarisering zullen hebben in IPS11 dan in IPS10. Controleer of dit goed gegaan is bij uw project of selecteer de juiste binarisering in uw project.

Als u projecten importeert vanuit IRISPowerscan™ 10 in IRISPowerscan™ 11, dan wordt de eerste beeldverwerkingsgroep in de nieuwe bewerking [Power Beeldverwerking](#page-102-5) geplaatst. Er is geen voorwaarde van toepassing bij Power Beeldverwerking! Als u voorwaarden nodig heeft, maak dan een nieuwe beeldbewerkingsgroep, sleep de beeldverwerking erheen en voeg uw voorwaarde toe.

Het activiteiten Ophalen, Validatie en Exporteren worden niet geïmporteerd indien ingesteld op Service of als de groep onbekend is voor het doelsysteem (zie [Configuratiedeelvenster\)](#page-64-2).

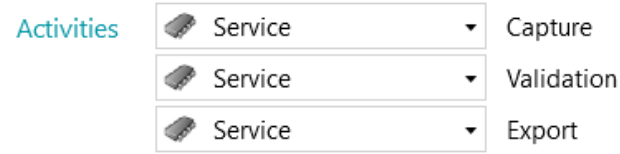

## <span id="page-31-1"></span>**4.1.3 Exporteren van logbestanden en afbeeldingscaches**

Naast het exporteren van alleen de projecten, kunt u nu ook de bijbehorende logbestanden en afbeeldingscache exporteren.

- Selecteer het project dat u wilt exporteren. Of Ctrl-klik op meerdere projecten om meerdere projecten tegelijk te exporteren.
- Klik met de rechtermuisknop en selecteer **Exporteren**.
- Selecteer de gegevens die u wilt exporteren: **Afbeeldingscache**, **Uitgebreide logboeken** of allebei.
- <span id="page-32-2"></span>• Er wordt een **Exporteren**-venster geopend. Geef uw project een naam en klik op **Opslaan** om het op te slaan als .zip-bestand.
- Er wordt nu een tweede **Exporteren**-venster geopend om het logbestand op te slaan.

**Opmerking**: Als u **Uitgebreide logboeken** geselecteerd heeft, dan kan het even duren voor alle gegevens verzameld zijn. Als u **Uitgebreide logboeken** niet geselecteerd heeft, dan wordt een basislogbestand opgeslagen.

Geef het logbestand een naam en klik op **Opslaan**.

Als er een foutmelding verschijnt dat er geen toegang tot de logbestanden is, stop dan de IPS Service alvorens de logbestanden te exporteren.

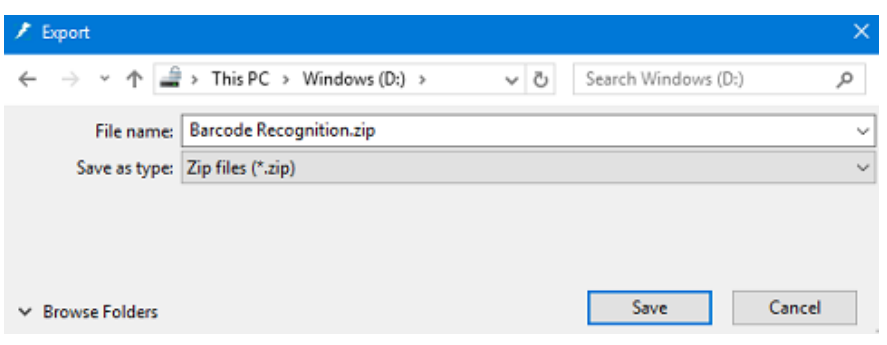

## <span id="page-32-0"></span>**4.1.4 Dupliceren van projecten**

Om één of meerdere bestaande projecten te dupliceren:

- Klik met de rechtermuisknop op het project en selecteer **Kopiëren**.
- Of Ctrl-klik op meerdere projecten en klik vervolgens met de rechtermuisknop en selecteer **Kopiëren**.
- Klik nogmaals met de rechtermuisknop in de lijst met projecten en klik op **Plakken**.

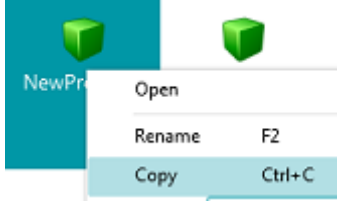

## <span id="page-32-1"></span>**4.2 Wizard voor het aanmaken van projecten**

Met de **Projectwizard** kunt u een project stap voor stap configureren. In de **Wizard** geeft u de projecteigenschappen op, zoals de naam en de invoerbron, de beeldverwerkingsbewerkingen die uitgevoerd moeten worden, de batch- en documentsplitsingscriteria en de uitvoerindelingen en -bestemmingen.

#### **Opmerkingen**:

Het is niet verplicht om alle stappen van de Wizard te doorlopen; u mag na elke stap op **Voltooien** klikken. IRISPowerscan™ past dan de standaardinstellingen toe op de stappen die u niet geconfigureerd heeft.

Het aantal stappen van de Wizard is afhankelijk van de bron die u selecteert. Als u **Mappen** of een **cloudbron** selecteert, dan verschijnen er extra configuratiestappen in de Wizard.

### **Starten van de Wizard**

- Klik op **Bestand** > **Maken**.
- Dubbelklik op **Wizard**.

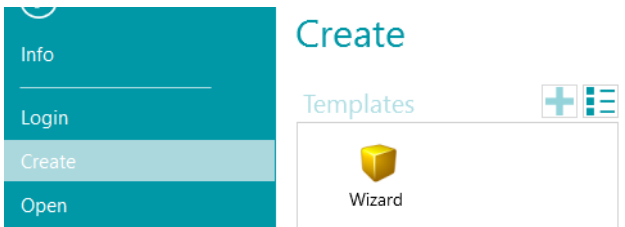

### **Stap 1**

- Geef een **Naam** en **Omschrijving** op voor het project, die herkenbaar zijn voor u.
- Selecteer een **Bron**: u kunt kiezen tusse[n Scanner,](#page-91-2) [Folders](#page-93-2) (Mappen), [XMailFetcher,](#page-99-0) [Box, Dropbox](#page-97-1)**,** [OneDrive en SharePoint.](#page-97-1)
- Selecteer een **Cultuur:** deze optie is van essentieel belang voor goede herkenningsresultaten; het bepaalt de standaardtaal voor OCR-zones en zorgt ervoor dat de juiste eenheden voor valuta, getallen, maten enzovoort gebruikt worden in de indexvelden.

### **Stap 2**

Al[s Scanner](#page-91-2) geselecteerd wordt als invoerbron, dan wordt u gevraagd de scannerinstellingen op te geven:

- Klik op het Instellingen-pictogram om het scannerstuurprogramma te selecteren.
- Selecteer vervolgens uw scannermodel in de lijst **Model**.
- Selecteer hoe u de documenten die van de scanner komen wilt splitsen of samenvoegen in de vervolgkeuzelijst **Schikken**:
	- **Uitgeschakeld**: de pagina's worden niet opgesplitst.
	- **Lange zijde splitsen**: splitst pagina's op langs de lange zijde van de pagina.
	- **Verticaal splitsen**: splitst pagina's verticaal op.
	- **Horizontaal splitsen**: splitst pagina's horizontaal op.
	- **Horizontaal vouwen en splitsen**: vouwt en splitst A3-pagina's horizontaal in twee A4 pagina's.
	- **Lange zijde samenvoegen**: voegt twee opeenvolgende pagina's samen langs de lange zijde van de pagina's.
	- **Verticaal samenvoegen**: voegt twee opeenvolgende pagina's verticaal samen.
	- **Horizontaal samenvoegen**: voegt twee opeenvolgende pagina's horizontaal samen.

Al[s Folders](#page-93-2) (Mappen) geselecteerd wordt, dan wordt u gevraagd de **mapinstellingen** op te geven:

- Klik op het Bladeren-pictogram om naar de invoermap te bladeren. Of klik op het potloodje om de waarde van de standaardinvoermap te wijzigen: System.InputDirectory.
	- Als de map vanaf waar u wilt scannen beveiligd is met een wachtwoord, klik dan op het hangslotje  $(a)$ .
	- Voer uw (domein-) **Gebruikersnaam** in. Bijvoorbeeld IRIS\_DOM\MijnNaam.
	- Voer uw **Wachtwoord** in.
	- **Bevestig** het wachtwoord en klik op **OK**.
- Geef de gewenste **Bestandsindeling** op: IRISPowerscan™ zoekt standaard naar alle bestanden met de extensie \*.jpg,\*.jpeg,\*.tif,\*.tiff, \*.png, \*.bmp en \*.pdf. Als u bijvoorbeeld enkel .pdfinvoerdocumenten wilt verwerken, verwijder dan de andere extensies uit dit veld.
- Selecteer het **Sorteren** dat u wilt toepassen: **niet-gesorteerd**, **op naam**, **op aanmaakdatum** of **op wijzigingsdatum**.
- Selecteer hoe u de beelden wilt splitsen of samenvoegen in de vervolgkeuzelijst **Schikken**. Dezelfde opties zijn beschikbaar als wanneer een scanner als bron gebruikt wordt (zie boven).
- Stel de andere opties in:
	- **Dubbelzijdig**: IRISPowerscan™ verwerkt de oneven pagina's als voorkanten en de even pagina's als achterkanten. Selecteer deze optie als u scant in de modu[s Dubbelzijdig.](#page-138-2)
	- **Recursief**: IRISPowerscan™ verwerkt ook de bestanden in de submappen van de geselecteerde invoermap.
	- **Door mappen bladeren vóór scannen** (niet van toepassing als een map als Bewaakte map gebruikt wordt): elke keer dat u op **Scannen** klikt, wordt u gevraagd de invoermap aan te geven.
	- **Door bestanden bladeren vóór scannen** (niet van toepassing als een map als Bewaakte map gebruikt wordt): elke keer dat u op **Scannen** klikt, wordt u gevraagd één of meerdere bestanden te selecteren.
	- **Verborgen bestanden negeren**: Als deze optie geselecteerd is, dan worden verborgen bestanden niet gescand.
	- **Bestanden verwijderen na het scannen**: Als deze optie geselecteerd is, dan worden de bestanden verwijderd na het scannen.
- **Resolutie:** Als u PDF-bestanden importeert, dan kunt u de **Resolutie** selecteren waarin ze geïmporteerd worden. U kunt een resolutie selecteren van 100 dpi tot 600 dpi. Wij wijzen u erop dat 300 dpi het meest aanbevolen is. Deze optie is *niet* van toepassing bij afbeeldingsbestanden en wijzigt de resolutie van uw scanner niet.
- **Timer:** Geef op na hoeveel seconden IRISPowerscan™ de beelden in de map moet verwerken.

- **Signaal**: De optie **Signaal** wordt gebruikt als gebruik gemaakt wordt va[n Gekoppelde projecten.](#page-192-1) Zie het [betreffende onderwerp](#page-192-1) voor meer informatie.
- **Back-up**: Als u een back-up van uw bestanden wilt maken, klik dan op het Bladeren-pictogram en selecteer de map waarin u de bestanden wilt opslaan. Of klik op het potloodje om ee[n expressie](#page-175-4) te gebruiken.

Voor meer informatie over de beschikbare opties, zie [Scannen vanaf mappen.](#page-93-2)

Als een [cloudbron](#page-97-1) geselecteerd wordt: Geef de **Gebruikersnaam** en het **Wachtwoord** van uw cloudaccount op.

### **Stap 3**

Selecteer de [beeldverwerkingsbewerkingen](#page-102-4) die IRISPowerscan™ moet toepassen. Om meerdere bewerkingen tegelijk te selecteren, houdt u **Ctrl** ingedrukt terwijl u deze aanklikt. Selecteer ze in de volgorde die u verwacht van boven naar beneden.

### **Stap 4**

Selecteer een **batchsplitsingscriterium**. Hiermee wordt bepaald wanneer IRISPowerscan™ een nieuwe batch moet starten.

**Opmerking**: Deze optie is enkel van toepassing als een map al[s Bewaakte map](#page-95-1) gebruikt wordt.

- **Geen:** IRISPowerscan™ scant alles naar één standaardbatch.
- **Op basis van aantal documenten**: Geef op na hoeveel documenten IRISPowerscan™ een nieuwe batch moet starten.
- **Op basis van lege pagina's:** IRISPowerscan™ start een nieuwe batch wanneer een lege pagina gedetecteerd wordt.
- **Op basis van streepjescode:** IRISPowerscan™ start een nieuwe batch wanneer een streepjescode gedetecteerd wordt op een scan.
- **Op basis van patchcode**: IRISPowerscan™ start een nieuwe batch wanneer een patchcode gedetecteerd wordt op een scan.
- Selecteer **Splitsingselement verwijderen** als u wilt dat IRISPowerscan™ de lege pagina's en pagina's met een streepjescode of patchcode verwijdert.

De [batchsplitsingscriteria](#page-135-2) kunnen uiteraard verder verfijnd worden.

### **Stap 5**

Selecteer een **documentsplitsingscriterium**. Hiermee wordt bepaald wanneer IRISPowerscan™ een nieuwe document moet starten.

Hiervoor zijn dezelfde splitsingscriteria beschikbaar als bij batchsplitsing.

D[e documentsplitsingscriteria](#page-135-2) kunnen ook verder verfijnd worden.

### **Stap 6**

Selecteer een [Indeling](#page-160-1) en ee[n Bestemming](#page-168-1)**.** IRISPowerscan™ kan een groot aantal bewerkbare, op tekst doorzoekbare en gecomprimeerde uitvoerdocumenten genereren naar verschillende bestemmingen.

### **Stap 7**

Als u **Folder** (Map) als bestemming selecteert, dan wordt u gevraagd het vereiste **Pad** op te geven. Het standaardpad is System.OutputDirectory + "\" + System.ProjectName + "\" + Batch.Name. Dit betekent dat IRISPowerscan™ een mapstructuur aanmaakt binnen de map Documenten van de gebruiker.

De standaardstructuur is: Documenten > Project\_n > Batch\_n.

Om andere variabelen te selecteren, klikt u op de vervolgkeuzelijst. U kunt de variabelen ook aanpassen met behulp van d[e Expressie-editor](#page-175-4). Klik vervolgens op het potloodje om de Expressie-editor te openen.

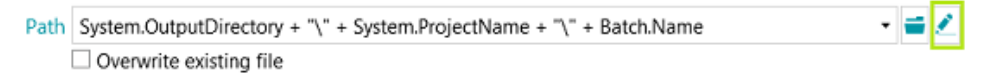

Wilt u geen variabelen gebruiken maar een vast pad, klik dan op het Bladeren-pictogram en selecteer een map. Of typ het pad zelf in.

Als de map waar u naartoe wilt scannen beveiligd is met een wachtwoord, klik dan op het hangslotje ( $\epsilon$ ).

- Voer uw (domein-) **Gebruikersnaam** in. Bijvoorbeeld IRIS\_DOM\MijnNaam.
- Voer uw **Wachtwoord** in.
- **Bevestig** het wachtwoord en klik op **OK**.

Als de map deel uitmaakt van ee[n Gekoppeld project,](#page-192-1) gebruik dan de optie **Signaal**. Zie he[t betreffende](#page-192-1)  [onderwerp](#page-192-1) voor meer informatie.
#### **Stap 8**

Bij de laatste stap van de Wizard verschijnt een overzicht van de door u opgegeven instellingen.

Bent u klaar met de configuratie van het project, klik dan op **Voltooien** om het project te openen in de Navigatiemodus. Het is nu klaar voor gebruik, maar het kan ook nog verder verfijnd worden in zowel de **Navigatie**- als de **Designermodus**.

Voor meer geavanceerde configuratie-instellingen, zie [Designermodus](#page-58-0) of [Configureren van projecten.](#page-74-0)

## **5. De IRISPowerscan™ interface**

## **5.1 Wijzigen van de interfacetaal**

De interfacetaal wordt opgegeven op gebruikersniveau en kan voor elke gebruiker aangepast worden.

#### **Om de interfacetaal te wijzigen:**

- Open een project.
- Klik op **Bestand > Info > Gebruikers.**
- Dubbelklik op de gebruiker voor wie een andere interfacetaal nodig is.
- Selecteer de gewenste taal in de lijst **Taal** en klik op **OK.**
- De volgende keer dat de gebruiker inlogt, wordt de interface weergegeven in de geselecteerde taal.

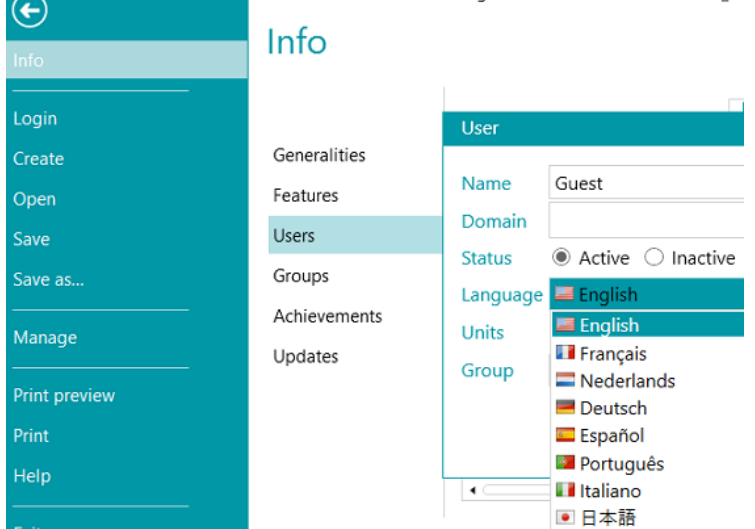

**WAARSCHUWING**: De instellingen die u hier wijzigt, zijn enkel geldig voor lokale gebruikers die één en dezelfde computer gebruiken. Als u een IRISPowerscan™-beheerder bent en u wilt de interfacetaal wijzigen voor verschillende gebruikers die vanaf verschillende computers inloggen op IRISPowerscan™ Server, dan moet u de interface-instellingen voor elke gebruiker wijzigen in de **IRISPowerscan™ Server**interface.

Om naar de **IRISPowerscan™ Server**-handleiding te gaan, opent u de **IRISPowerscan™ Server**-toepassing en klikt u op **Bestand** > **Help**.

## <span id="page-38-0"></span>**5.2 Toepassingsmenu**

In het **Toepassingsmenu** heeft u snel toegang tot de algemene taken voor het beheren en delen van projecten, het configureren van lokale gebruikers en groepen, het activeren van extra functies enzovoort.

Om naar het **Toepassingsmenu** te gaan, klikt u op het tabblad **Bestand** vanuit de **Navigatie-** of **Designer**modus.

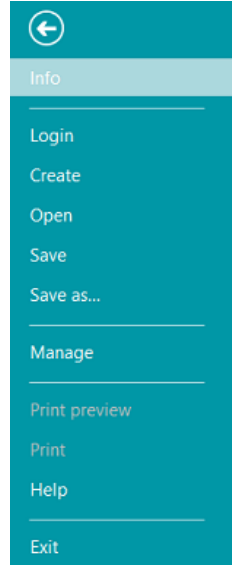

*Toepassingsmenu*

#### **Overzicht van de opties in het Toepassingsmenu**

**Info**

De optie **Info** geeft algemene informatie over de op uw systeem geïnstalleerde IRISPowerscan™. Er zijn vier onderdelen:

# Info

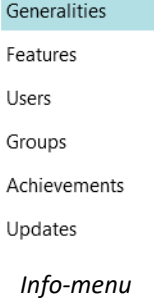

#### **ALGEMEEN**

Weergave van de programmaversie, de ingelogde gebruiker, de acties die de gebruiker uitgevoerd heeft enzovoort.

#### **IRISPowerscan™ Server**

U kunt hier ook verbinden met de [IRISPowerscan™ Server](#page-189-0) (als de [Central Management Add-on](#page-16-0) geactiveerd is).

Om naar de **IRISPowerscan™ Server**-handleiding te gaan, opent u de **IRISPowerscan™ Server**-toepassing en klikt u op **Bestand** > **Help**.

#### **Rapporten**

U kunt geavanceerde opties voor **Rapporten** configureren.

Selecteer **Systeemvakpictogrammeldingen inschakelen** als u wilt dat IRISPowerscan™ meldingen weergeeft in het Windows-systeemvak.

Standaard slaat IRISPowerscan™ **Enkel foutmeldingen** op in de **Toepassingslogboeken** en in de **Servicelogboeken**. U kunt er ook voor kiezen om **Foutmeldingen en waarschuwingen** op te slaan of **Alle berichten**.

Als volledige rapportage gewenst is, selecteer dan **Alle berichten** in de **Toepassingslogboeken**- en **Servicelogboeken**-vervolgkeuzelijsten.

**Opmerking**: Als u de selectie in de **Servicelogboeken**-vervolgkeuzelijst wijzigt, dan laat een waarschuwingsbericht u weten dat de toepassing opnieuw opgestart moet worden om de wijziging toe te passen.

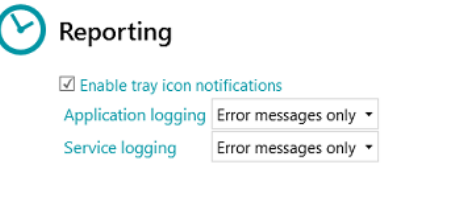

Om diagnostische gegevens te exporteren, klikt u op de knop **Diagnostische gegevens exporteren** en selecteert u welke gegevens u wilt exporteren:

- **Projectexport**: exporteren van de projectinstellingen.
- **Afbeeldingscache**: exporteren van de afbeeldingen die zichtbaar zijn in de viewer.
- **Uitgebreide logboeken**: exporteren van Windows-gebeurtenislogboeken. De logboeken worden opgeslagen in C:\ProgramData\IPS11\LocalProjects\Logs.

**Opmerking**: Als er geen project geopend is als u op **Diagnostische gegevens exporteren** klikt, dan is enkel de optie **Uitgebreide logboeken** beschikbaar.

Export diagnostic data Export stats Reset stats

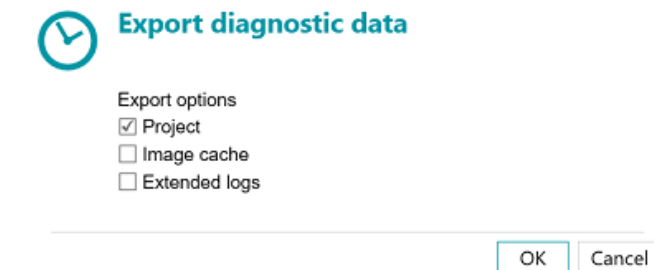

• Klik als u klaar bent op **OK**.

- Er wordt een **Exporteren**-venster geopend. Geef uw project een naam en klik op **Opslaan** om het op te slaan als .zip-bestand.
- Er wordt nu een tweede **Exporteren**-venster geopend om het logbestand op te slaan.

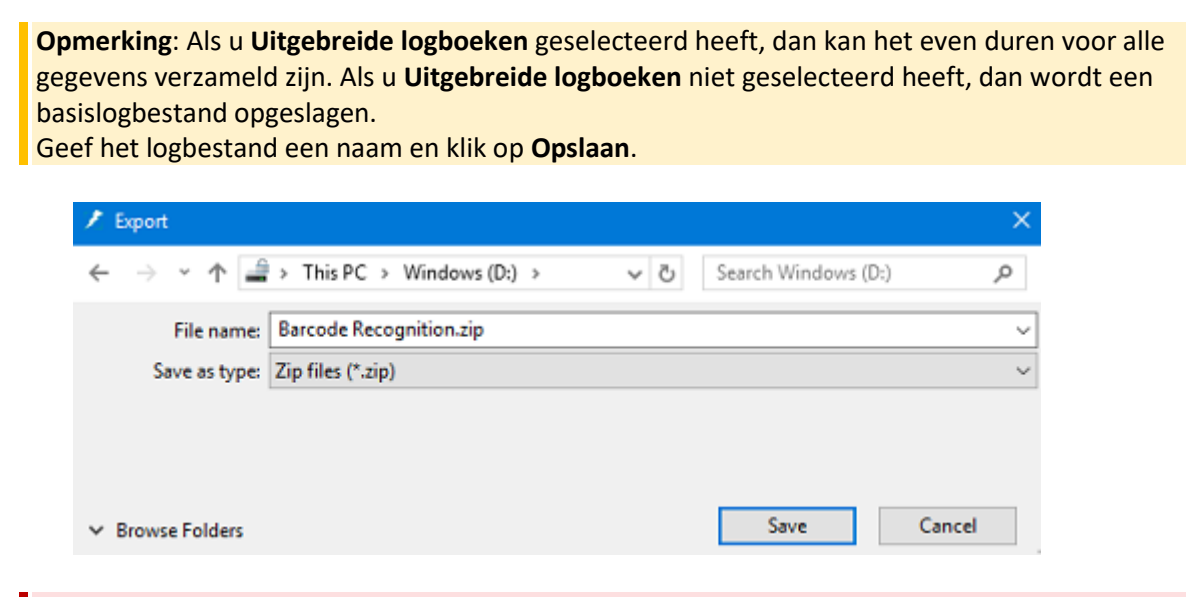

**WAARSCHUWING**: Als er bewaakte mappen actief zijn, dan kan zich een fout door gelijktijdige toegang voordoen bij het opslaan van de logboeken: stop de IPS Service (via Windows Services of via het verkeerslicht), exporteer de logboeken en start de Service vervolgens opnieuw op.

**E-mail verzenden bij fout**: Selecteer deze optie als u wilt dat de gebruiker een waarschuwingsmail ontvangt als zich een fout voordoet bij een project in een volledig automatische configuratie, bijvoorbeeld als het scannen, het valideren en het exporteren gedaan worden door de Service of Server.

**Fout bij batch**: Selecteer deze optie als u ook wilt dat dezelfde gebruiker een waarschuwingsmail ontvangt als zich een fout voordoet bij een batch.

Voer de geadresseerde in in het veld **Aan**.

Voer een blind copy-geadresseerde in in het veld **CC**.

Voer de **Host**naam en het **Poort**nummer in.

Stel de **Time-out**-tijd in waarna IRISPowerscan™ stopt met proberen de e-mail te verzenden. De standaardtijd is 60 seconden.

Selecteer indien nodig **SSL gebruiken** om een Secure Socket Layer te gebruiken.

Voer uw **Gebruikersnaam** en **Wachtwoord** in.

Klik als u klaar bent op **Test verzenden** om een testmail te verzenden.

**Opmerking**: Als u IRISPowerscan™ Server gebruikt, dan moeten dezelfde instellingen voor Rapporten geconfigureerd worden in de IRISPowerscan™ Server-toepassing.

#### **FUNCTIES**

Weergave van de functies die geactiveerd zijn in de huidige versie.

o Klik op [Activeren](#page-24-0) om nog meer functies te activeren.

o Klik op **Naar klembord kopiëren** om alle licentiegegevens naar het klembord te kopiëren. U kunt deze nu heel eenvoudig plakken bijvoorbeeld in een mail om contact op te nemen met de [Productondersteuning.](#page-26-0)

#### **GEBRUIKERS**

Voor he[t beheer van gebruikers](#page-88-0) in IRISPowerscan™. Klik op het plusteken om gebruikers toe te voegen of op het potloodje om de bestaande gebruikers te bewerken.

**WAARSCHUWING**: De gebruikers die u hier toevoegt zijn *lokale gebruikers* en kunnen enkel inloggen op het huidige apparaat. Om gebruikersprofielen te configureren die op meerdere werkstations gebruikt kunnen worden, moet u de **IRISPowerscan™ Server** gebruiken.

#### **GROEPEN**

Voor he[t beheer van gebruikersgroepen](#page-88-0) in IRISPowerscan™. Klik op het plusteken om gebruikersgroepen toe te voegen of op het potloodje om de bestaande groepen te bewerken.

**WAARSCHUWING**: De groepen die u hier toevoegt zijn *lokale groepen* en gelden enkel voor het huidige apparaat. Om groepen te configureren die op meerdere werkstations gebruikt kunnen worden, moet u de **IRISPowerscan™ Server** gebruiken.

#### **PRESTATIES**

Weergave van een lijst met de acties die aanbevolen worden.

#### **BIJWERKEN**

Om te controleren op software-updates.

#### **Inloggen**

Hier kunt u inloggen op IRISPowerscan™ met uw persoonlijke inloggegevens. Als u IRISPowerscan™ gebruikt zonder in te loggen dan bent u standaard een gastgebruiker (guest).

Als er specifieke gebruikersrechten toegewezen zijn aan de inloggegevens, dan kunt u de bijbehorende acties pas uitvoeren nadat u ingelogd bent. Zie [Beheer van gebruikers en groepen.](#page-88-0)

#### **Maken**

Via de optie **Aanmaken** kunt u nieuwe projecten aanmaken met behulp van een van de sjablonen. Zie ook **Aan de slag** > [Aanmaken van projecten.](#page-30-0)

#### **Openen**

Met de optie **Openen** kunt u demoprojecten en de projecten die u aangemaakt heeft openen. De projecten kunnen worden weergegeven als pictogrammen of in een lijst. Klik op het lijstpictogram om naar de lijstweergave te schakelen.

Projecten kunnen geëxporteerd worden als .zip-bestanden en kunnen vervolgens geïmporteerd worden in andere IRISPowerscan™-stations.

Projecten kunnen ook gedupliceerd worden door er met de rechtermuisknop op te klikken en ze te kopiëren en te plakken.

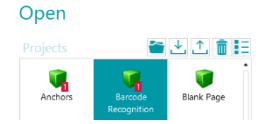

#### **Opslaan**

Hiermee worden alle projectinstellingen opgeslagen, wordt het Toepassingsmenu afgesloten en gaat u terug naar het project.

#### **Opslaan als...**

Hiermee slaat u een kopie van het huidige project op onder een andere naam.

#### **Beheren**

Hiermee kunt u d[e batches die verwerkt worden](#page-85-0) beheren. Zi[e Verwerken van documenten in](#page-85-0)  [IRISPowerscan™](#page-85-0)

#### **Afdrukvoorbeeld**

Hiermee wordt een voorbeeld weergegeven van hoe de geselecteerde batch of het geselecteerde document geprint zullen worden. Om de optie Afdrukvoorbeeld te kunnen gebruiken, moet u een document of batch selecteren in de navigatieverkenner.

**Opmerking**: De optie Afdrukvoorbeeld is enkel beschikbaar als de Navigatiemodus actief is, niet als de Designermodus actief is.

#### **Afdrukken**

Hiermee kunt u documenten en batches afdrukken. Om de optie Afdrukken te kunnen gebruiken, moet u een document of batch selecteren in de navigatieverkenner. Het is niet mogelijk om losse pagina's af te drukken.

#### **Opmerkingen**:

De optie Afdrukken is enkel beschikbaar als de Navigatiemodus actief is, niet als de

Designermodus actief is. De functie Afdrukken werkt niet als een service.

#### **Help**

Hiermee wordt de handleiding geopend.

## **Afsluiten**

Hiermee wordt de IRISPowerscan™-toepassing afgesloten.

## **5.3 Navigatiemodus**

Hieronder vindt u een overzicht van de **Navigatiemodus** en de bijbehorende functies.

## **5.3.1 Overzicht van de Navigatiemodus**

De **Navigatiemodus** bestaat uit de volgende elementen:

**[De werkbalk Snelle toegang](#page-45-0)**

**[De hoofdwerkbalk](#page-45-0)**

**[De navigatiebalk](#page-54-0)**

**[De navigatieverkenner](#page-55-0)**

**[De viewer](#page-56-0)**

**[Het veldendeelvenster](#page-57-0)**

**[De serviceactiviteit](#page-57-1)**

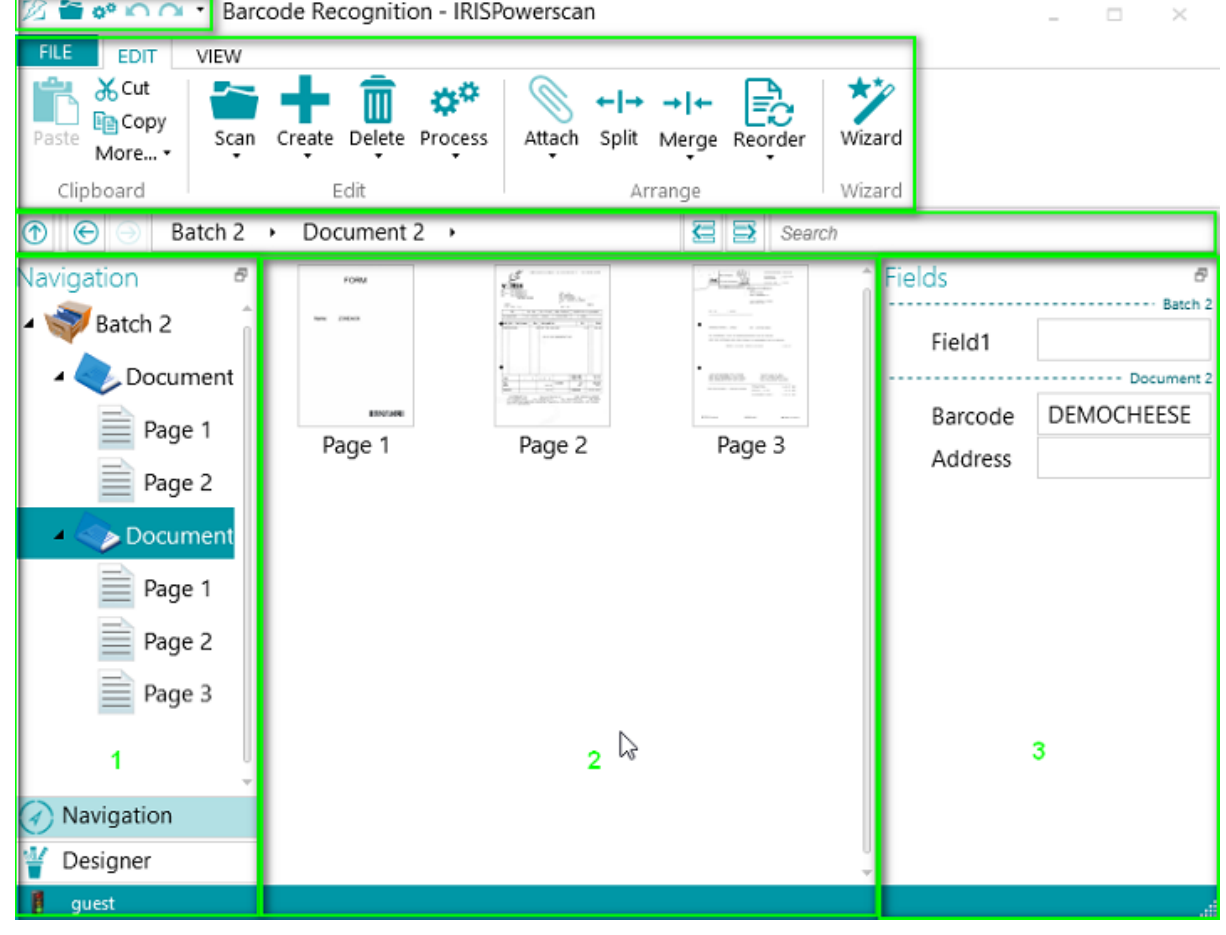

## **5.3.2 De sneltoets Ctrl+W**

U kunt snel schakelen van de navigatieverkenner **(1)** naar de viewer **(2)**, van de viewer **(2)** naar het veldendeelvenster **(3)** en terug naar de navigatieverkenner **(1)** met de toetsenbordsneltoets **Ctrl+W**. <span id="page-45-0"></span>**Tips:**

Er zijn tal van **sneltoetsen** beschikbaar. Druk op Alt om de [sneltoetsen](#page-186-0) te zien op het lint. Alle wijzigingen die u aanbrengt, kunnen ongedaan gemaakt / opnieuw toegepast worden met de knoppen Wijziging ongedaan maken / Opnieuw op de [werkbalk Snelle toegang.](#page-45-0)

## **5.3.3 De knoppen Navigatie en Designer**

Met de knoppen **Navigatie en Designer** aan de onderkant van het scherm kunt u schakelen tussen de Navigatie- en de Designermodus.

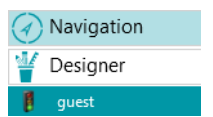

## **5.3.4 De werkbalk Snelle toegang**

Op de werkbalk Snelle toegang kunt u de volgende acties uitvoeren:

- Scannen van documenten
- Verwerken van documenten
- Wijzigingen ongedaan maken
- Wijzigingen opnieuw toepassen

**Opmerking**: Er kunnen extra functies toegevoegd worden aan deze werkbalk. Klik met de rechtermuisknop op de gewenste functie en selecteer **Toevoegen aan de werkbalk Snelle toegang**.

 $\mathbb{Z}$  is a  $\alpha$  .

## **5.3.5 De hoofdwerkbalk**

De hoofdwerkbalk bevat alle benodigde functies voor het scannen en verwerken van documenten. U kunt er ook projecten mee configureren.

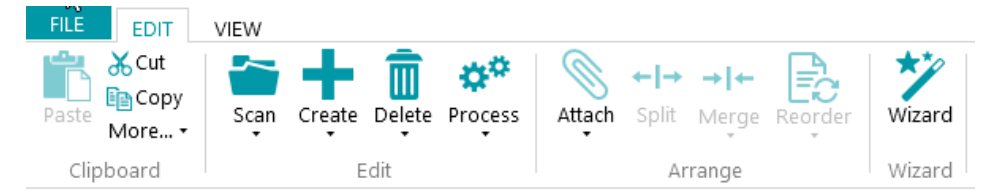

De hoofdwerkbalk bestaat uit de volgende tabbladen:

- [Bestand](#page-46-0)
- **[Bewerken](#page-46-0)**
- **[Weergave](#page-50-0)**

#### <span id="page-46-0"></span>**5.3.5.1 Het tabblad Bestand**

Het tabblad **Bestand** opent het [Toepassingsmenu.](#page-38-0) In het Toepassingsmenu heeft u snel toegang tot de algemene taken voor het beheren en delen van projecten, het configureren van lokale gebruikers en groepen, het activeren van extra functies enzovoort.

Het Toepassingsmenu is bereikbaar vanuit zowel de Navigatie- als de Designermodus.

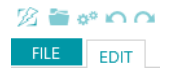

#### **5.3.5.2 Het tabblad Bewerken**

Het tabblad **Bewerken** is het belangrijkste tabblad in de Navigatiemodus. Met de bijbehorende functies kunt u documenten scannen en herschikken, scaninstellingen wijzigen, nieuwe batches en documenten aanmaken, bewerkingen toevoegen met de Wizard en verwerkte documenten exporteren.

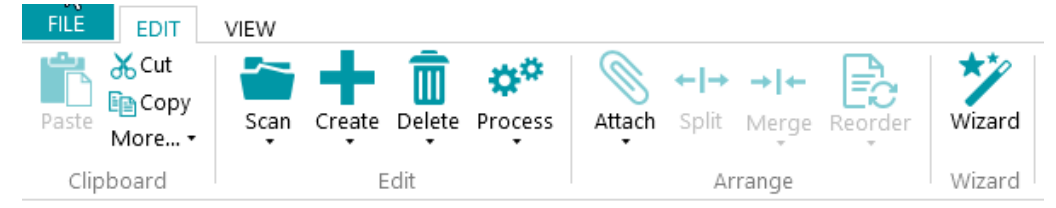

Het tabblad **Bewerken** bestaat uit de volgende groepen:

- **Klembord**
- **Bewerken**
- **Schikken**
- **Wizard**

**Opmerking**: De opdrachten van het tabblad **Bewerken** kunnen ook gebruikt worden via sneltoetsen. Klik [hier](#page-186-0) voor een overzicht.

#### **KLEMBORD**

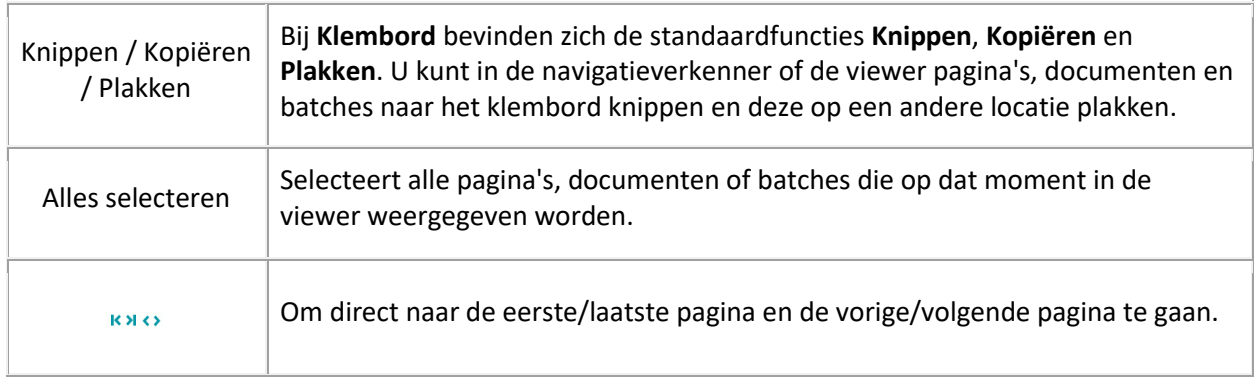

## **BEWERKEN**

Met de functies van de groep **Bewerken** kunt u documenten scannen, bewerken en verwijderen.

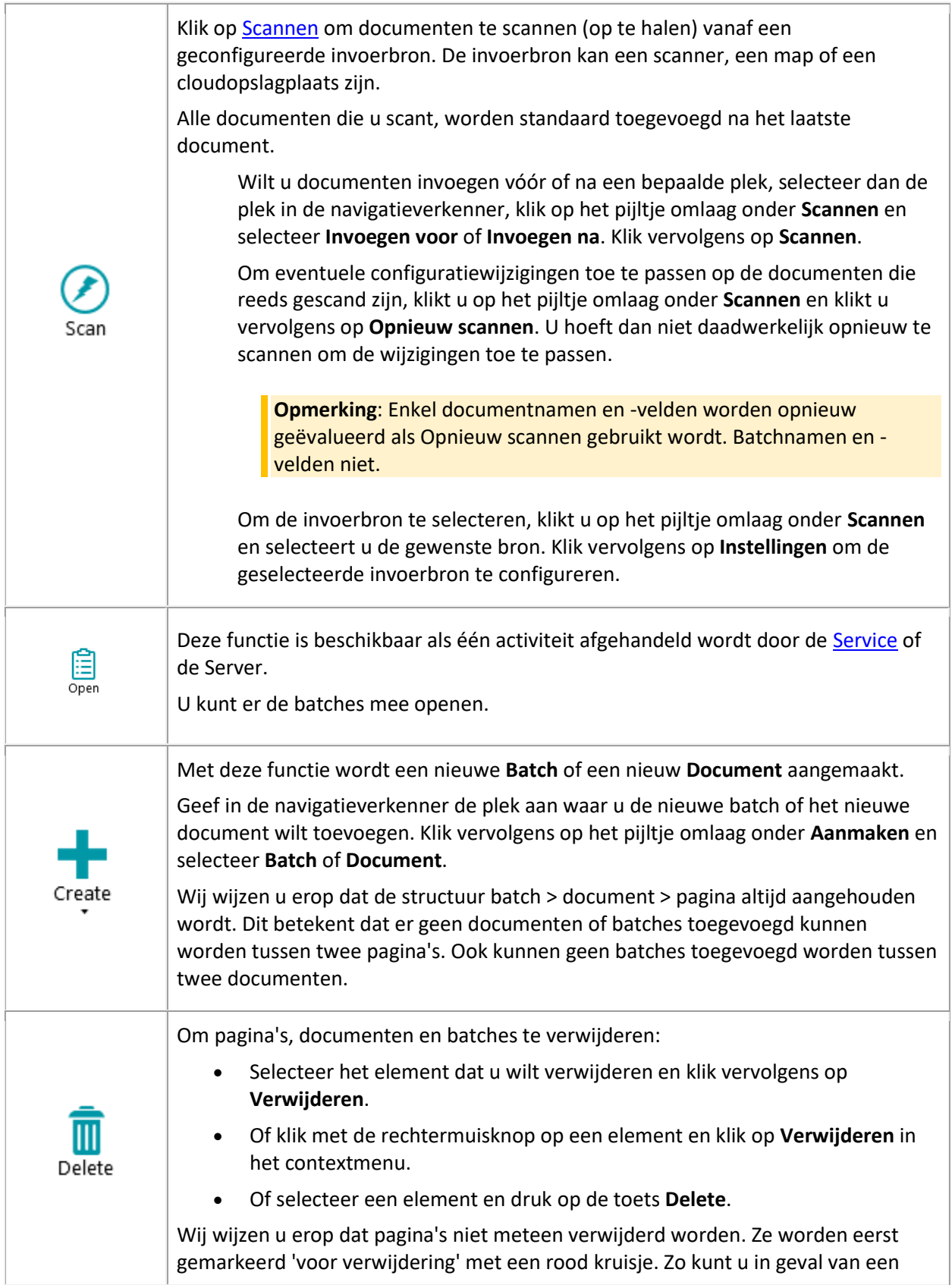

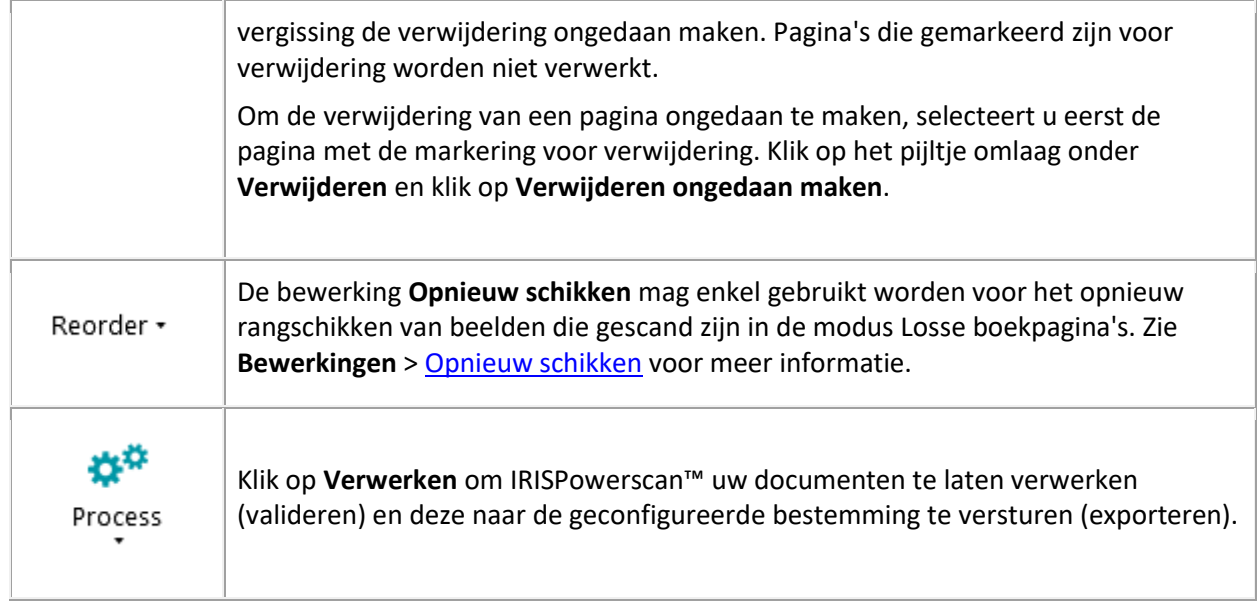

## **SCHIKKEN**

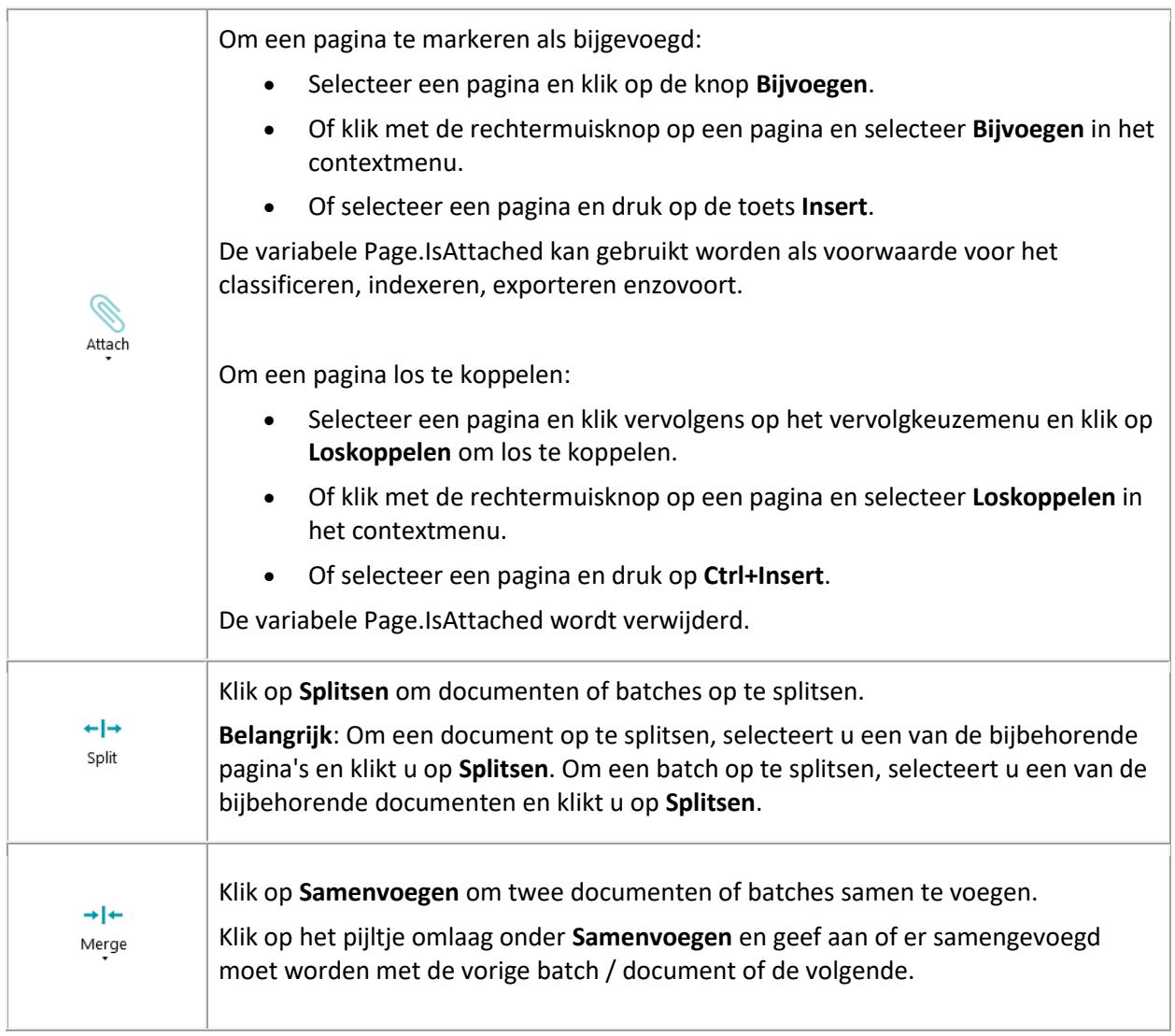

#### **Opnieuw schikken**

Met het hulpmiddel **Opnieuw schikken** kunt u de gescande documenten herschikken.

Wij wijzen u er echter op dat de eerste twee opties, **Cover eerst** en **Cover laatst**, gebruikt dienen te worden voor het herschikken van beelden die gescand zijn in de modus Losse boekpagina's. Zie Bewerkingen [> Opnieuw schikken](#page-125-0) voor meer informatie.

#### **Omgekeerde volgorde**

Om alle gescande pagina's in omgekeerde volgorde te plaatsen:

• Klik op **Omgekeerde volgorde**.

Dit werkt enkel op documentniveau. Alleen de pagina's binnen eenzelfde document worden in omgekeerde volgorde geplaatst.

#### **Zijden verwisselen**

Met de optie **Zijden verwisselen** kunt u de pagina's en hun zijden verwisselen.

Om pagina's van plek te verwisselen, moet u een even aantal pagina's selecteren.

#### **Voorbeeld:**

Als u de pagina's 1 tot 4 selecteert, dan worden pagina 1 en pagina 2 van plek verwisseld en worden pagina 3 en 4 van plek verwisseld. Hun zijden zijn ook verwisseld dus de voorkant is de achterkant geworden en omgekeerd.

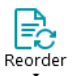

**Opmerking**: Als u 5 pagina's selecteert, dan verandert de vijfde pagina niet van plek, maar wordt deze wel omgedraaid.

**Tip**: Beweeg de cursor boven een pagina om te kijken of het een voorkant of achterkant is.

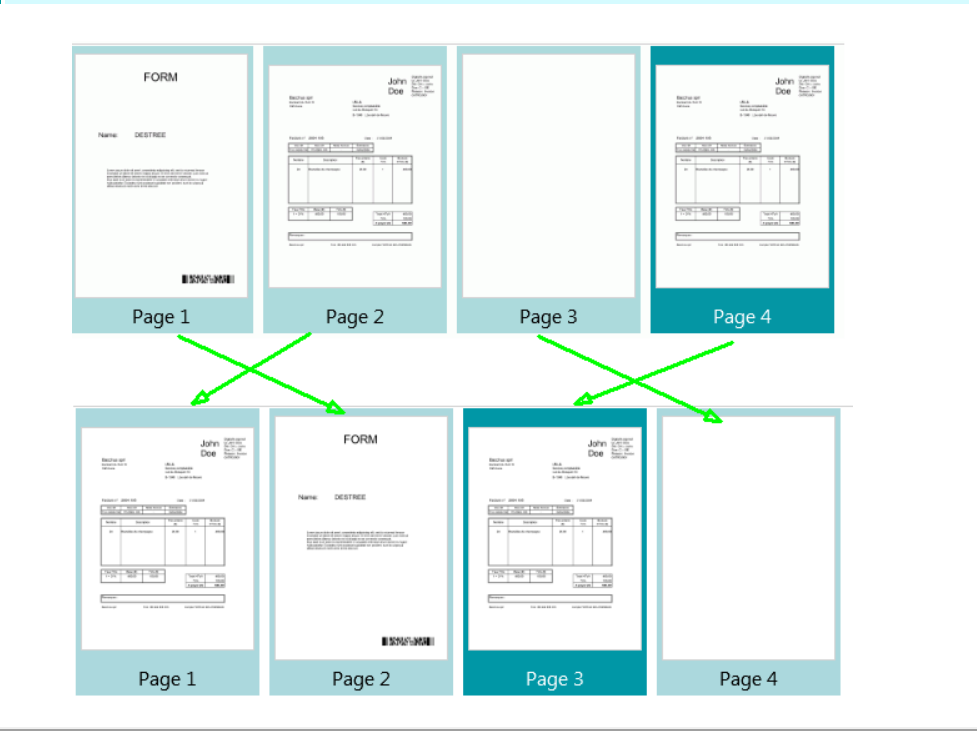

<span id="page-50-0"></span>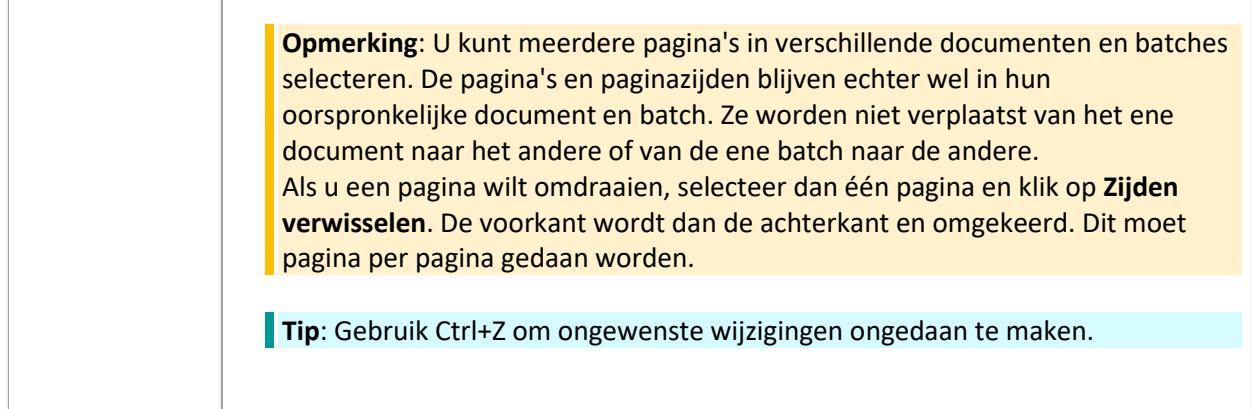

#### **WIZARD**

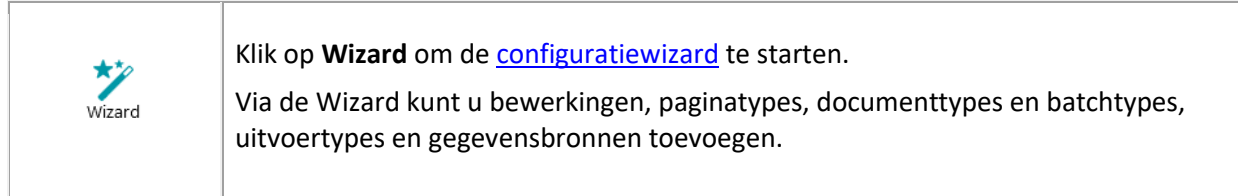

#### **5.3.5.3 Het tabblad Weergave**

Op het tabblad **Weergave** kunt u selecteren welke beelden weergegeven moeten worden, in- en uitzoomen op de weergegeven pagina's, de pagina's draaien, gegevensextractiezones maken en linialen en andere opmaakhulpmiddelen weergeven of verbergen.

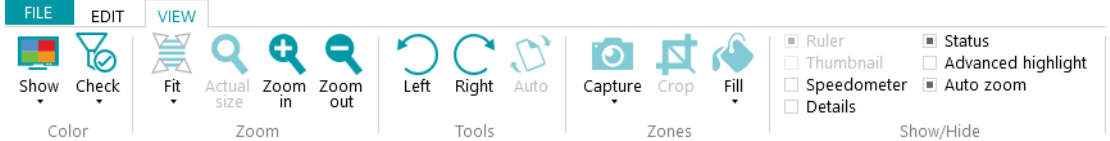

Het tabblad bestaat uit de volgende groepen:

- **Kleur**
- **In-/uitzoomen**
- **Extra**
- **Zones**
- **Weergeven/verbergen**

**Opmerking**: De functies van het tabblad **Weergave** kunnen ook gebruikt worden via sneltoetsen. Klik [hier](#page-186-0) voor een overzicht.

## **KLEUR**

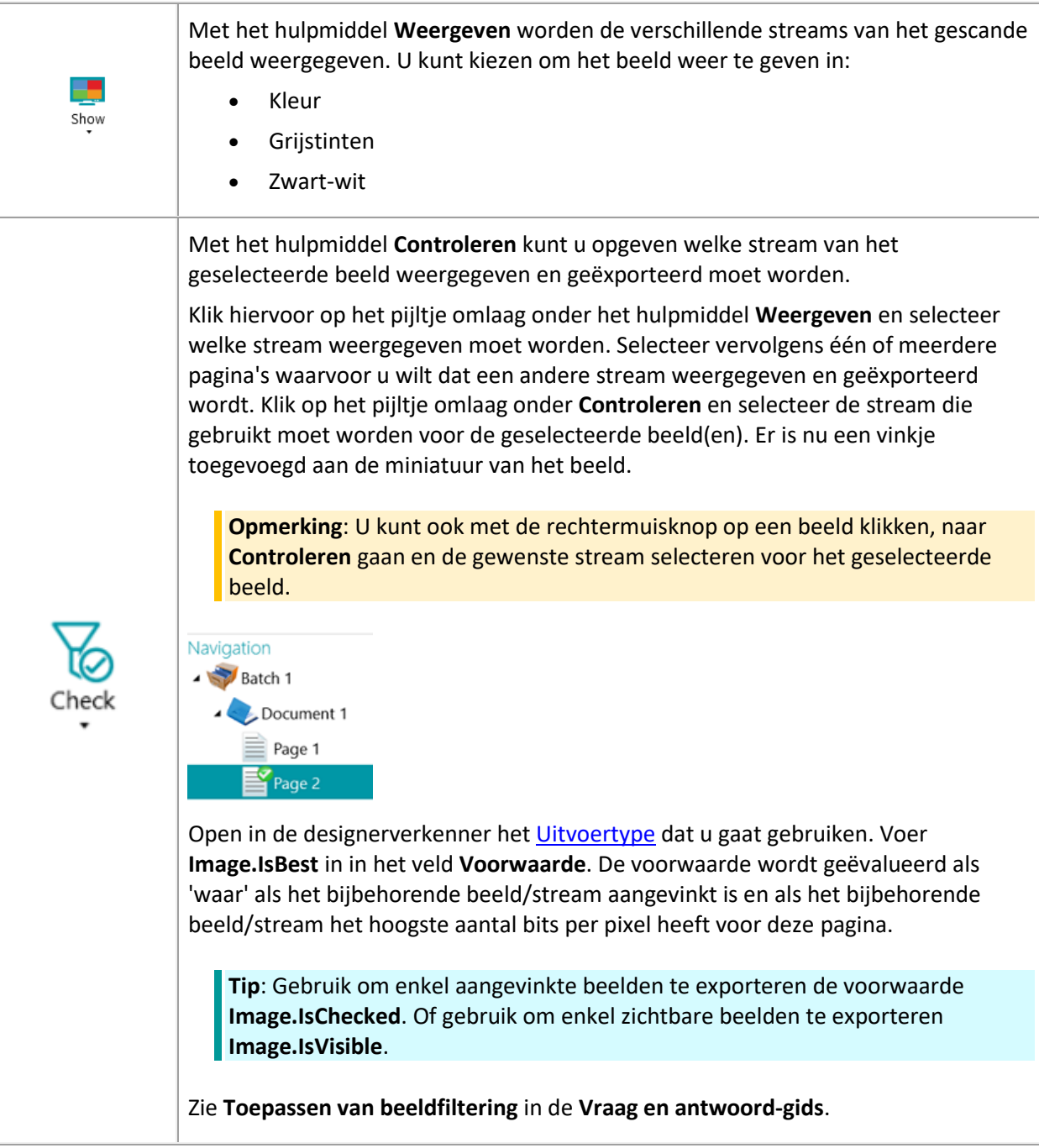

## **IN-/UITZOOMEN**

(enkel beschikbaar op paginaniveau)

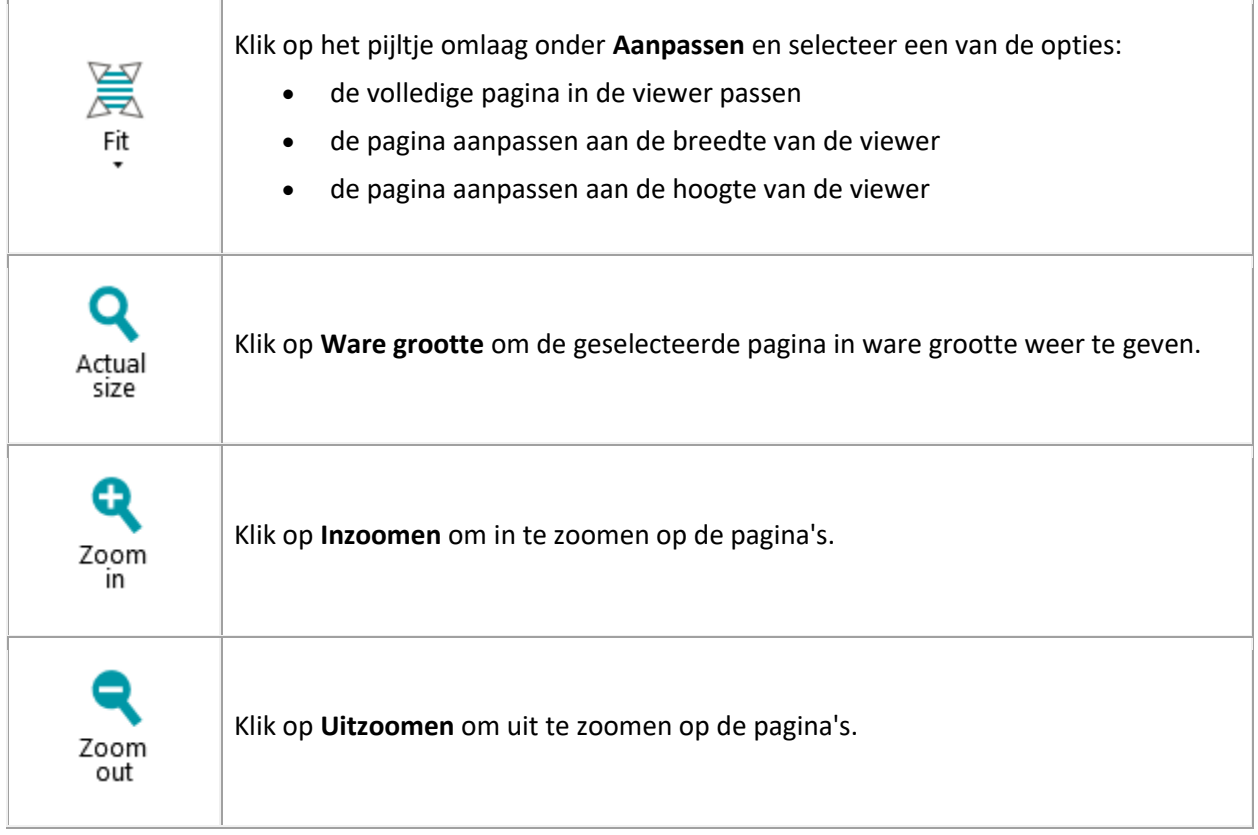

## **EXTRA**

(enkel beschikbaar op paginaniveau)

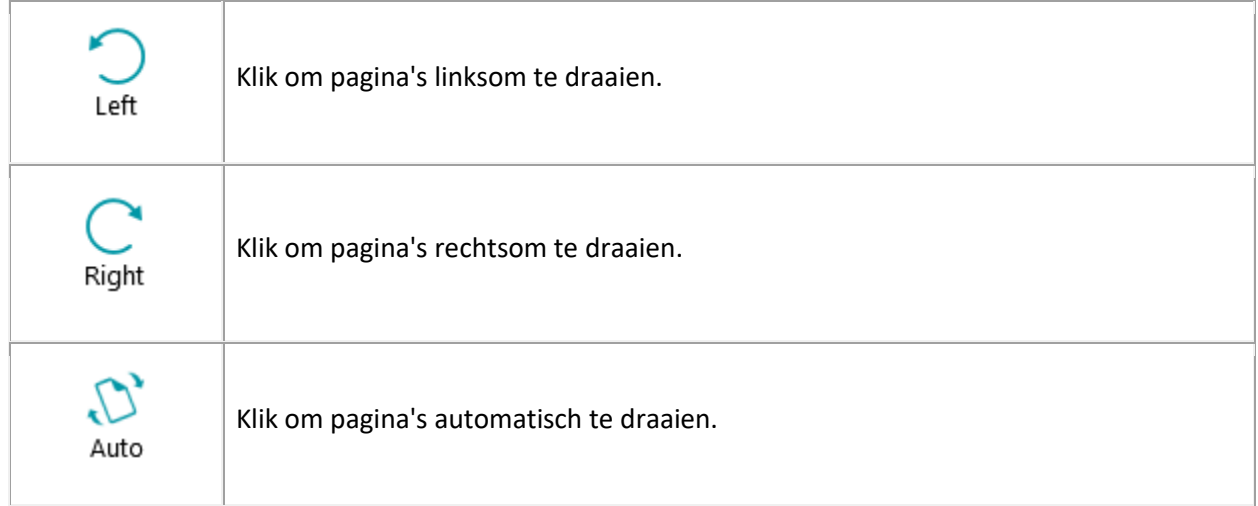

## **ZONES**

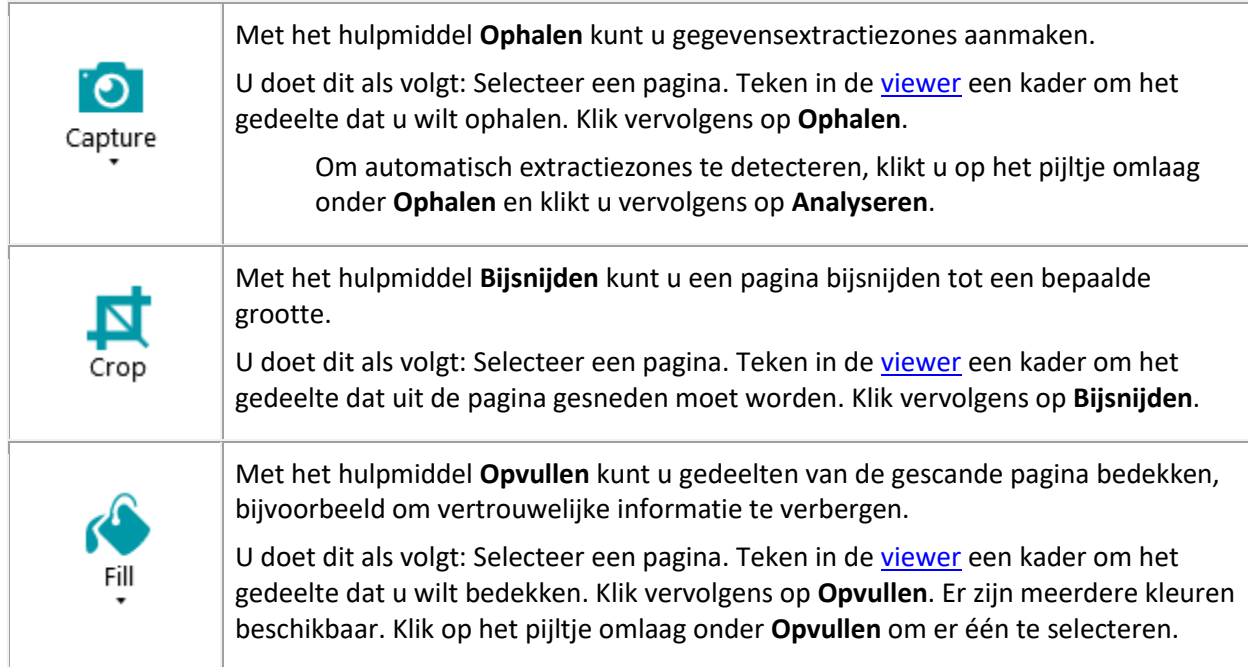

#### **WEERGEVEN/VERBERGEN**

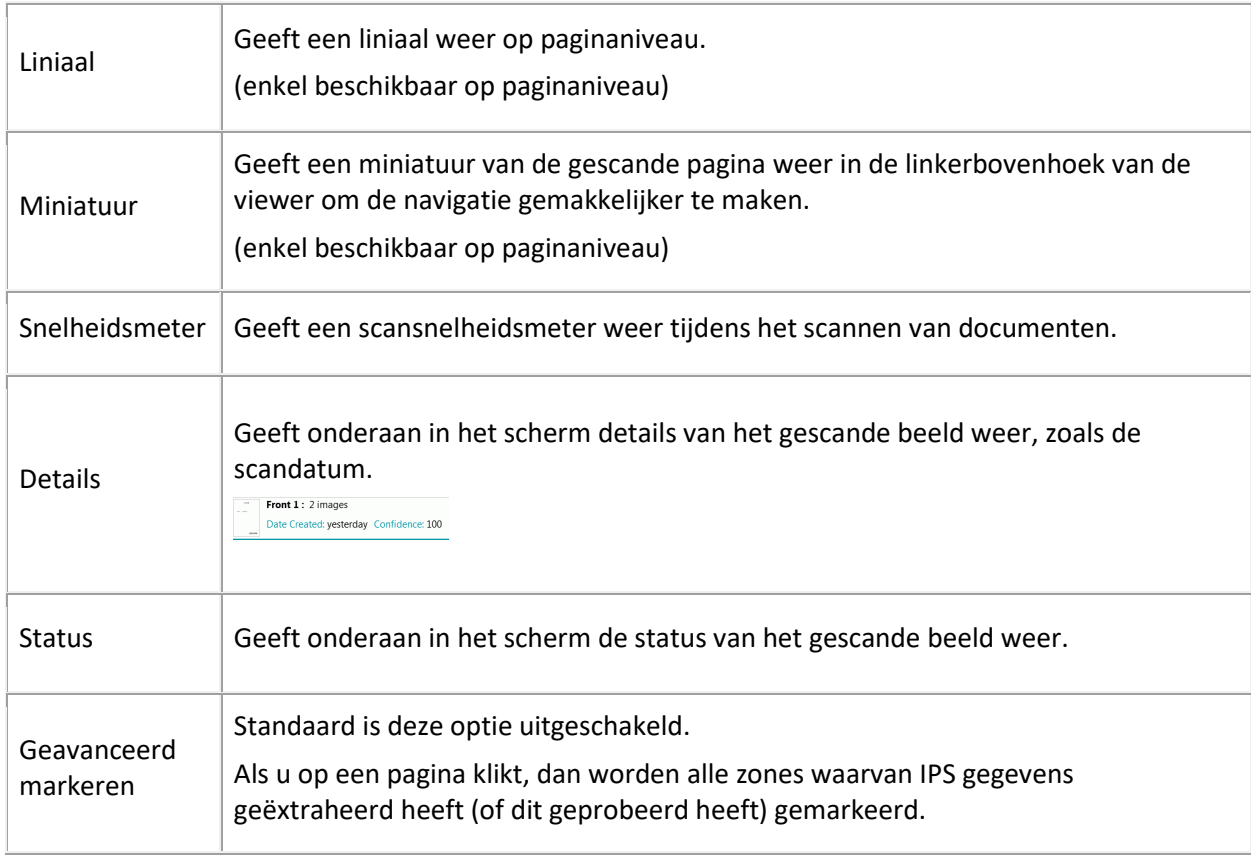

<span id="page-54-0"></span>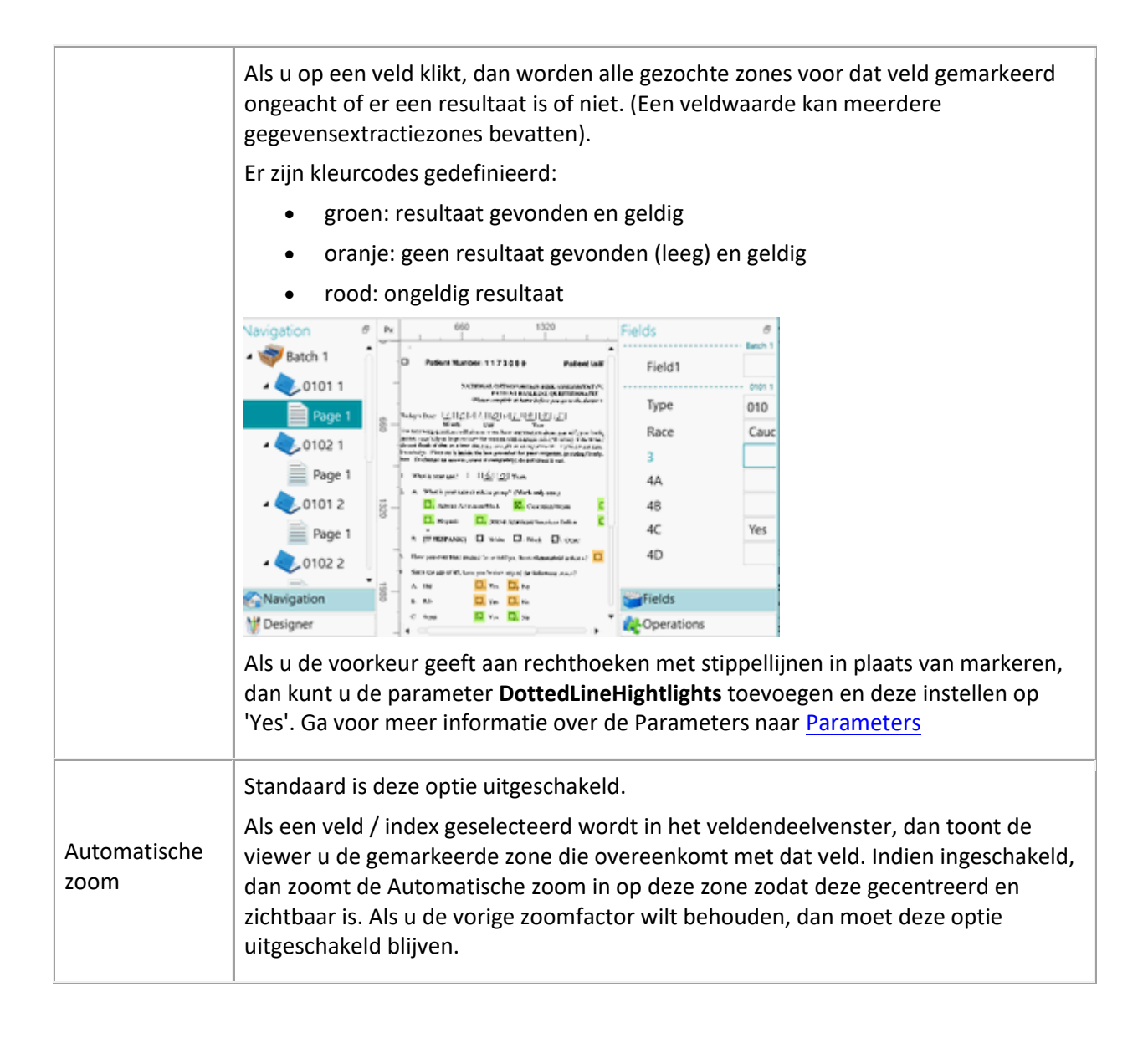

## **5.3.6 De navigatiebalk**

De **navigatiebalk** maakt het gemakkelijk om te navigeren tussen batches, documenten en pagina's.

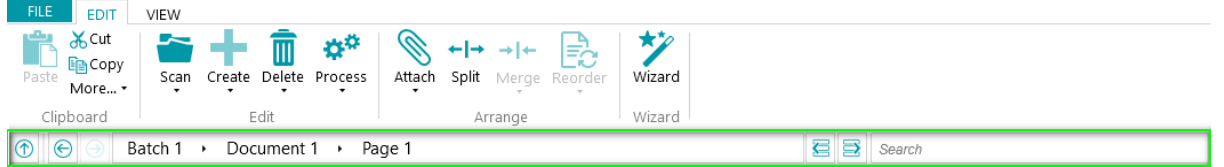

In het gedeelte **Zoeken** van de navigatiebalk kunt u tekst invoeren voor zoekopdrachten binnen het huidige project.

IRISPowerscan™ zoekt naar overeenkomende resultaten in de batches en documenten in de **navigatieverkenner** en in de **indexvelden**. Er wordt niet gezocht in de tekst in de gescande beelden!

**Om te zoeken:**

- Klik in het veld **Zoeken**.
- Typ het woord in waarnaar u wilt zoeken en druk op **Enter**.
- Het aantal resultaten wordt weergegeven in het gedeelte **Zoeken**.

<span id="page-55-0"></span>• Klik op het lijstpictogram om alle zoekresultaten weer te geven. Of gebruik de pijlen om door de resultaten heen te lopen.

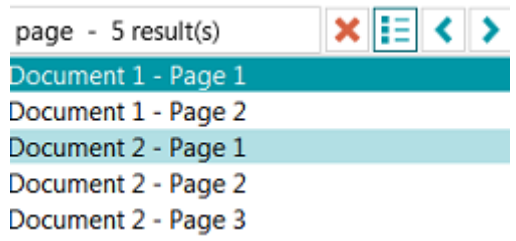

• Klik op het rode kruisje om de zoekopdracht te beëindigen en een nieuwe te starten.

## **5.3.7 De navigatieverkenner**

De **navigatieverkenner** toont de hiërarchische structuur van de scans (batches, documenten, pagina's).

**WAARSCHUWING**: Een *pagina* komt overeen met **één kant** van een gescand vel papier. Hierdoor is het veel gemakkelijker om voorkanten en achterkanten apart te verwijderen.

In de **navigatieverkenner** kunt u doorheen de verschillende elementen navigeren en ze herschikken met de functies Knippen en Plakken, Slepen en neerzetten, Splitsen en Samenvoegen.

#### **Tips:**

Klik met de rechtermuisknop in de navigatieverkenner om het bijbehorende contextmenu weer te geven.

Klik met de rechtermuisknop en selecteer **Alles uitvouwen** om elk element weer te geven of selecteer **Alles samenvouwen** voor een overzicht van alle batches.

Zie voor meer informatie hierover [Controleren en herschikken van gescande documenten.](#page-138-0)

De **navigatieverkenner** kan horizontaal groter of kleiner gemaakt worden en deze is nu ook dokbaar.

Om het deelvenster groter of kleiner te maken:

• Sleep de scheidingslijn naar een andere plek.

#### Om het deelvenster los te maken:

• Klik op het vensterspictogram in de rechterbovenhoek.

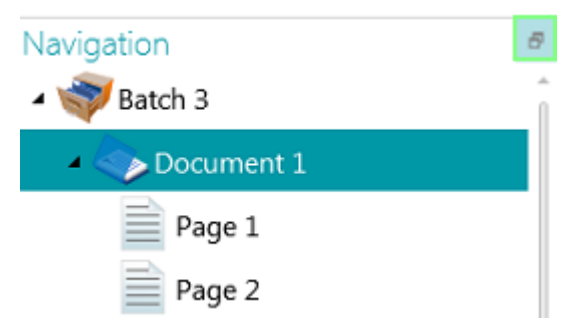

• Klik op **Loskoppelen**.

Het navigatieverkennerdeelvenster kan nu naar een andere plek verplaatst worden.

• Om het terug te zetten op de oorspronkelijke plek, klikt u op het pictogram X.

<span id="page-56-0"></span>Om het deelvenster te verbergen:

- Klik op het vensterspictogram en klik op **Verbergen**.
- Om het terug zichtbaar te maken, klikt u opnieuw op het vensterspictogram en klikt u op **Weergeven**.

**Opmerking**: Elementen in de **navigatieverkenner** met ongeldige indexvelden worden aangegeven door een waarschuwingsteken.

#### **5.3.8 De viewer**

In de **viewer** van de **Navigatiemodus** worden de gescande batches, documenten en pagina's weergegeven.

Als u een batch selecteert, dan worden miniaturen van de onderliggende documenten en pagina's weergegeven.

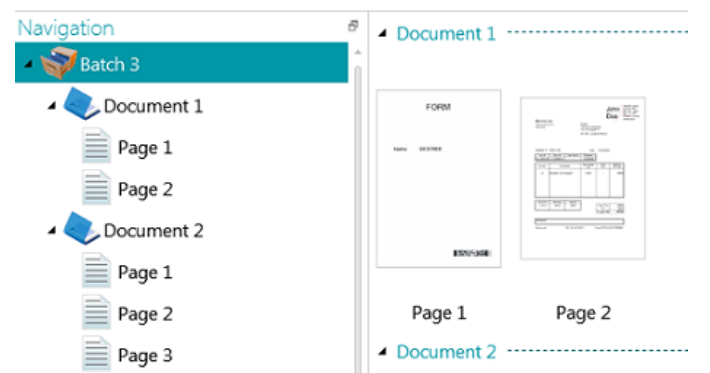

Als u een pagina selecteert in de navigatieverkenner, dan wordt de hele pagina weergegeven zoals in het onderstaande afbeelding. U kunt nu het beeld bewerken met de functies op het [tabblad Weergave.](#page-50-0)

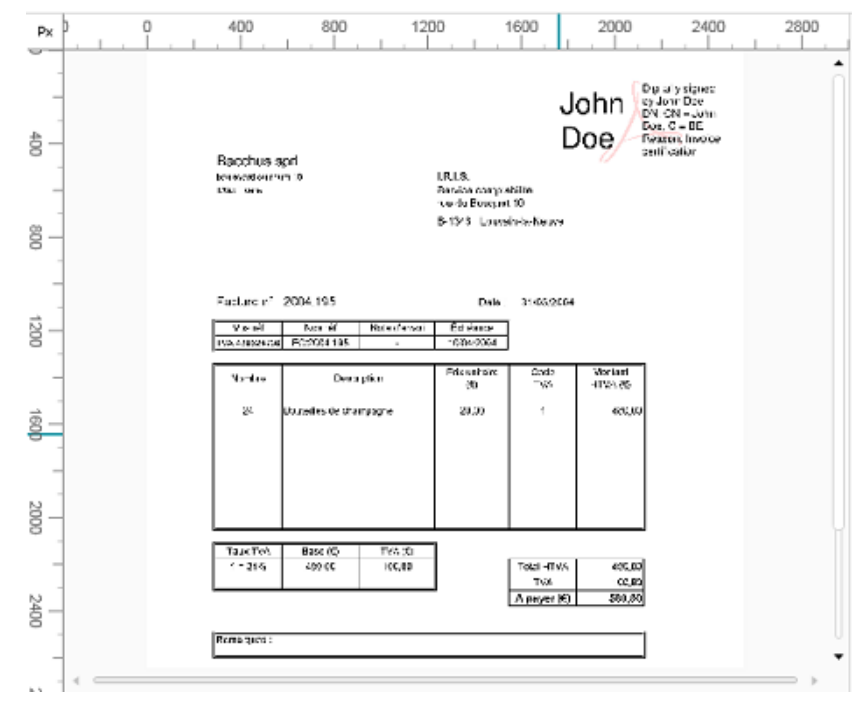

Zie oo[k Controleren en herschikken van gescande documenten.](#page-138-0)

## <span id="page-57-0"></span>**5.3.9 Het veldendeelvenster**

In het **veldendeelvenster** worden de indexvelden weergegeven die aangemaakt zijn op batch-, documenten paginaniveau.

De indexvelden op batch-, document- en paginaniveau worden tegelijk weergegeven.

De indexvelden hebben specifieke kleuren:

- Correcte indexvelden zijn wit.
- Handmatig bewerkte indexvelden zijn geel.
- Foute indexvelden zijn rood.

Met de functie **Zoeken** kunt tekst zoeken in de indexvelden.

#### **Dokbaar deelvenster**

Dit veldendeelvenster is dokbaar:

• Klik op het vensterspictogram in de rechterbovenhoek.

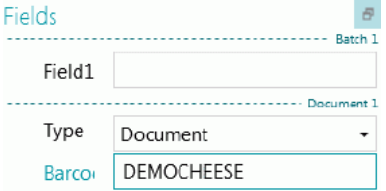

• Klik op **Loskoppelen**.

Het veldendeelvenster kan nu naar een andere plek verplaatst worden.

• Om het terug te zetten op de oorspronkelijke plek, klikt u op het pictogram X.

Om het **veldendeelvenster** te verbergen, klikt u op het vensterspictogram en vervolgens op **Verbergen**. Om het terug zichtbaar te maken, klikt u opnieuw op het vensterspictogram en klikt u op **Weergeven**.

**Opmerking**: Op paginaniveau kunt u schakelen tussen **Velden** en **Bewerkingen**. Bij Bewerkingen kunt u [beeldverwerkingsbewerkingen toevoegen](#page-102-0) op paginaniveau. Fields **Coperations** 

## <span id="page-57-1"></span>**5.3.10 De serviceactiviteit**

In het lint onderaan wordt de voortgang weergegeven als de Service bezig is met ophalen, exporteren, uploaden of downloaden naar/van de server. Terwijl de voortgang weergegeven wordt, is het ten zeerste aanbevolen uw computer ingeschakeld te laten.

## <span id="page-58-0"></span>**5.4 Designermodus**

Hieronder vindt u een overzicht van de **Designermodus** en de bijbehorende functies.

#### **Tips:**

Er zijn tal van sneltoetsen beschikbaar. Klik [hier](#page-186-0) voor een overzicht. Druk op **Alt** om de sneltoetsen te zien op het lint.

Alle wijzigingen die u aanbrengt, kunnen ongedaan gemaakt / opnieuw toegepast worden met de knoppen Wijziging ongedaan maken / Opnieuw op de [werkbalk Snelle toegang.](#page-59-0)

## **5.4.1 Overzicht van de Designermodus**

De Designermodus bestaat uit de volgende elementen:

**[De werkbalk Snelle toegang](#page-59-0)**

#### **[De hoofdwerkbalk](#page-45-0)**

**[De designerverkenner](#page-62-0)**

#### **[De viewer](#page-63-0)**

#### **[Het configuratiedeelvenster](#page-64-0)**

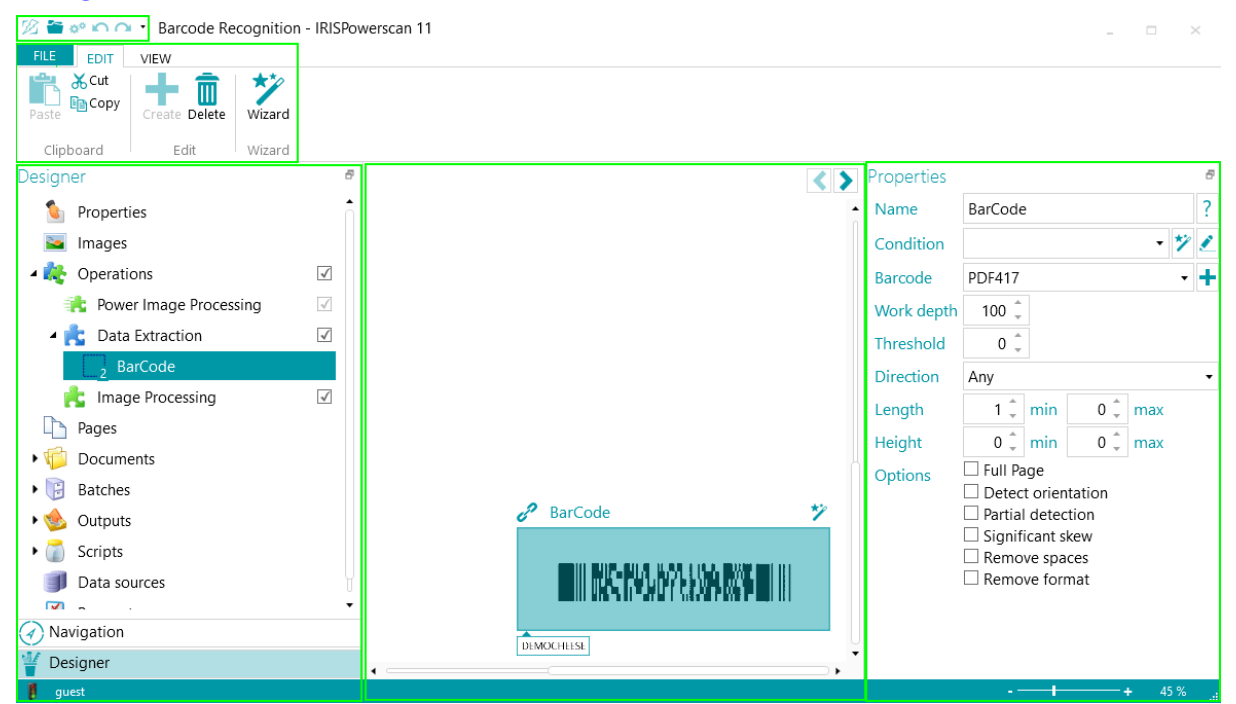

#### **Tips:**

Er zijn tal van [sneltoetsen](#page-186-0) beschikbaar. Druk op **Alt** om de sneltoetsen te zien op het lint. Alle wijzigingen die u aanbrengt, kunnen ongedaan gemaakt / opnieuw toegepast worden met de knoppen Wijziging ongedaan maken / Opnieuw op de [werkbalk Snelle toegang.](#page-45-0)

## <span id="page-59-1"></span>**5.4.2 De knoppen Navigatie en Designer**

Met de **knoppen Navigatie en Designer** aan de onderkant van het scherm kunt u schakelen tussen de Navigatie- en de Designermodus.

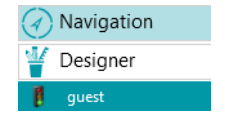

## <span id="page-59-0"></span>**5.4.3 De werkbalk Snelle toegang**

Op de werkbalk Snelle toegang kunt u de volgende acties uitvoeren:

- Scannen van documenten
- Wijzigingen ongedaan maken
- Wijzigingen opnieuw toepassen

 $\mathbb{Z}$  is a n  $\alpha$  .

**Opmerking**: Er kunnen extra functies toegevoegd worden aan deze werkbalk. Klik met de rechtermuisknop op de gewenste functie en selecteer **Toevoegen aan de werkbalk Snelle toegang**.

## **5.4.4 De hoofdwerkbalk**

De **hoofdwerkbalk** bevat alle benodigde functies voor het toevoegen en wijzigen van configuratieelementen.

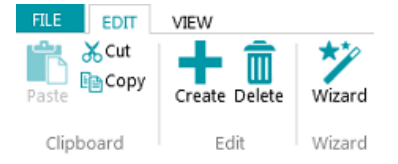

De hoofdwerkbalk bestaat uit de volgende tabbladen:

- [Bestand](#page-59-1)
- **[Bewerken](#page-60-0)**
- **[Weergave](#page-61-0)**

#### **5.4.4.1 Het tabblad Bestand**

Het tabblad **Bestand** opent het [Toepassingsmenu.](#page-38-0) In het Toepassingsmenu heeft u snel toegang tot de algemene taken voor het beheren en delen van projecten, het configureren van lokale gebruikers en groepen, het activeren van extra functies enzovoort.

Het Toepassingsmenu is bereikbaar vanuit zowel de Navigatie- als de Designermodus.

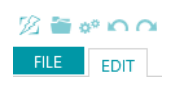

#### <span id="page-60-0"></span>**5.4.4.2 Het tabblad Bewerken**

Met de functies van de groep **Bewerken** kunt u configuratie-elementen maken of verwijderen. De daadwerkelijke configuratie wordt uitgevoerd in d[e designerverkenner](#page-62-0) en het [configuratiedeelvenster.](#page-64-0)

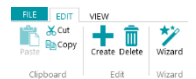

Het tabblad **Bewerken** bestaat uit de volgende groepen:

- **Klembord**
- **Bewerken**
- **Wizard**

**Opmerking**: De opdrachten van het tabblad **Bewerken** kunnen ook gebruikt worden via sneltoetsen. Klik [hier](#page-186-0) voor een overzicht.

#### **KLEMBORD**

Bij **Klembord** bevinden zich de standaardfuncties **Knippen**, **Kopiëren** en **Plakken**.

#### **BEWERKEN**

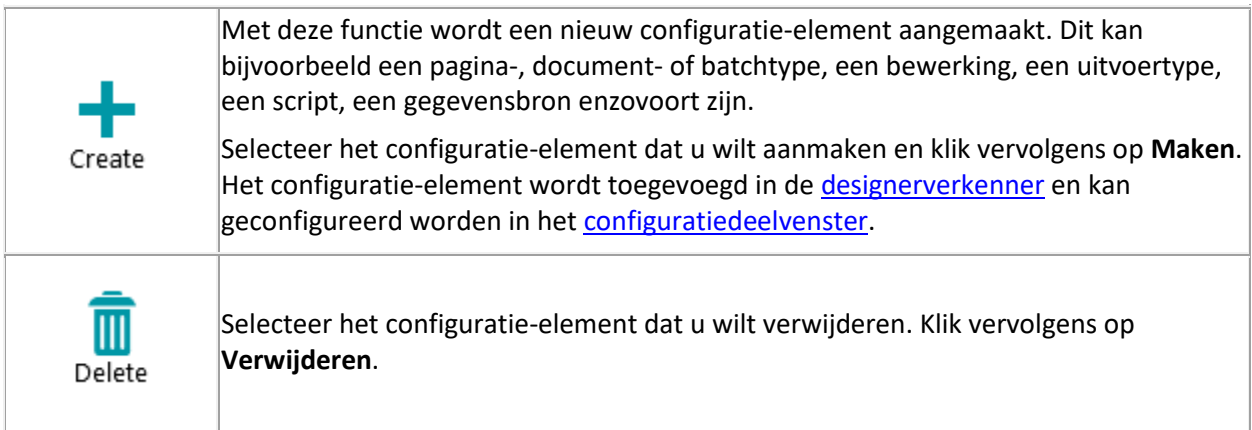

#### **WIZARD**

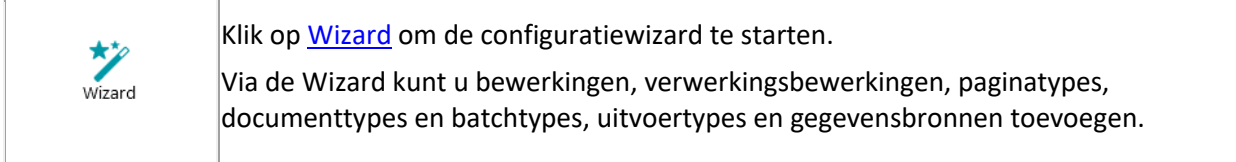

#### <span id="page-61-0"></span>**5.4.4.3 Het tabblad Weergave**

Op het tabblad **Weergave** kunt u de weergave van voorbeeldbeelden aanpassen.

**WAARSCHUWING**: De functies op het tabblad **Weergave** in de **Designermodus** zijn enkel beschikbaar voor het wijzigen van de weergave van de **voorbeelden**. Om deze functies te gebruiken, moet u eerst **Voorbeeldbeelden** toevoegen op het vereiste niveau: algemeen, paginaniveau, documentniveau of batchniveau. Klik vervolgens op **Bewerkingen** op het vereiste niveau.

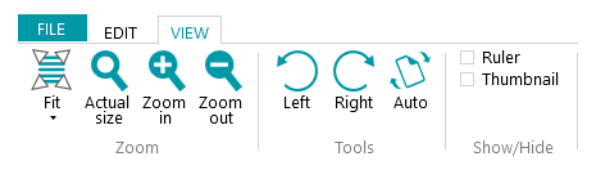

Het tabblad **Weergave** bestaat uit de volgende groepen:

- **In-/uitzoomen**
- **Extra**
- **Weergeven/verbergen**

**Opmerking**: De functies van het tabblad **Weergave** kunnen ook gebruikt worden via sneltoetsen. Klik [hier](#page-186-0) voor een overzicht.

#### **IN-/UITZOOMEN**

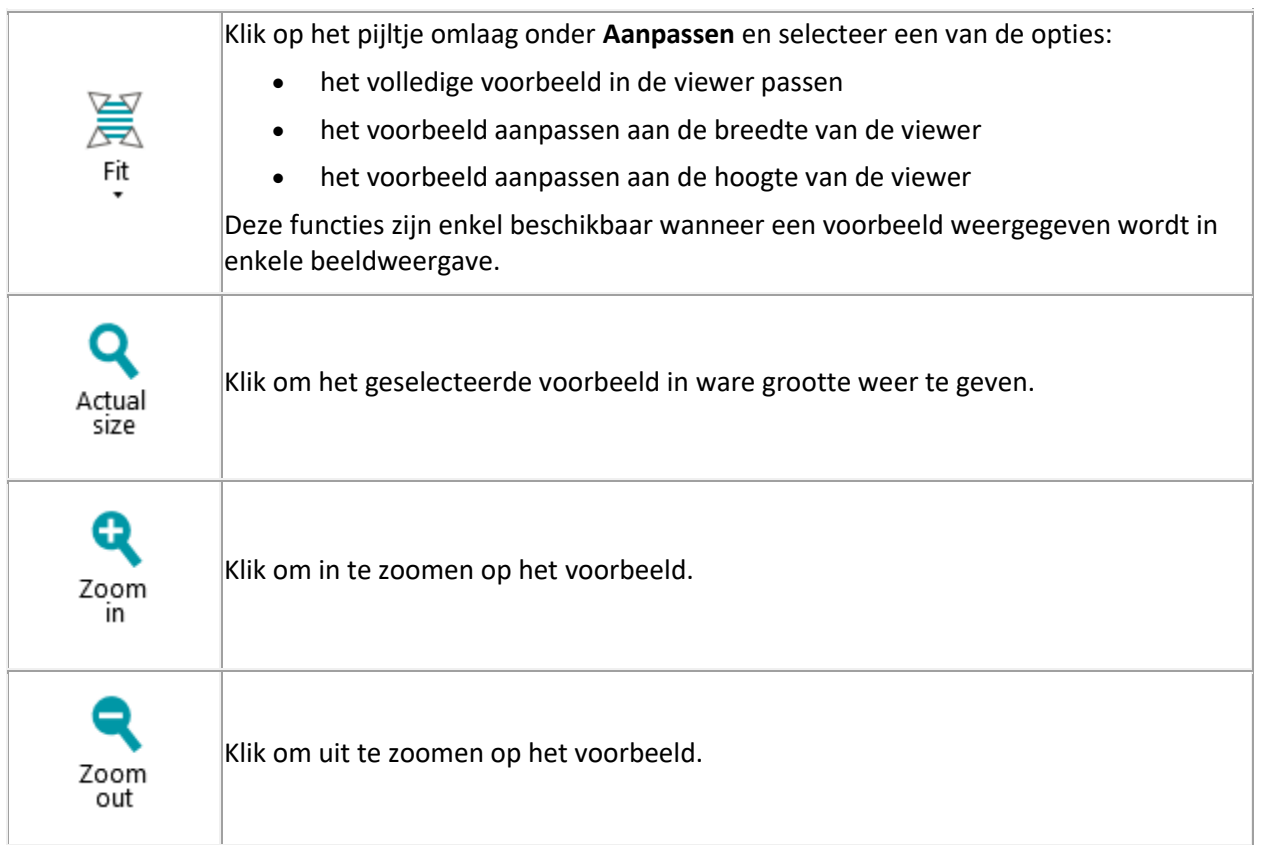

#### <span id="page-62-0"></span>**EXTRA**

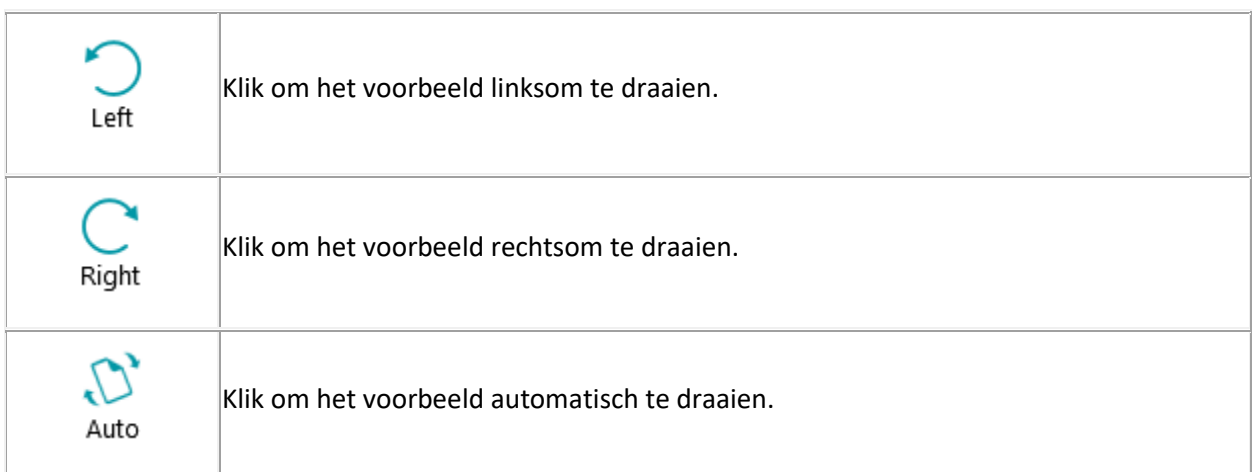

#### **WEERGEVEN/VERBERGEN**

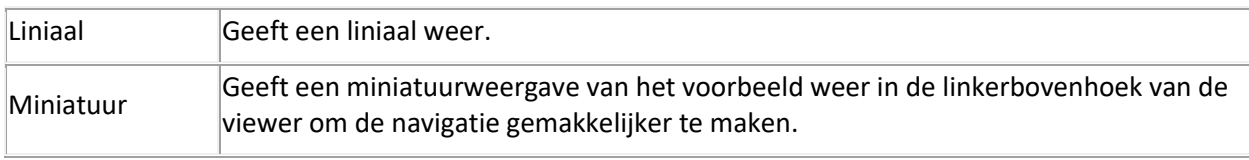

## **5.4.5 De designerverkenner**

De designerverkenner toont een hiërarchisch overzicht van alle configuratie-elementen. Klik op een element om de bijbehorende eigenschappen weer te geven. U kunt ook klikken op het driehoekje vóór de elementen om deze uit te vouwen en de onderliggende elementen weer te geven (of op de pijl naar rechts op het toetsenbord).

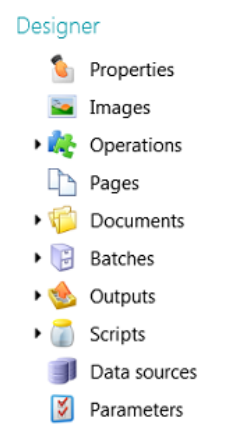

Er zijn verschillende manieren om configuratie-elementen toe te voegen:

• Klik met de rechtermuisknop op het gewenste element en klik op **Maken**. De bijbehorende eigenschappen worden weergegeven in he[t configuratiedeelvenster.](#page-64-0)

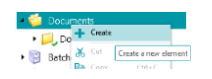

- Of selecteer een element en klik op **Maken** op het tabblad **Bewerken**.
- Of gebruik de [sneltoetsen.](#page-186-0)

<span id="page-63-0"></span>De verschillende onderdelen van de **designerverkenner** en de bijbehorende opties worden uitgelegd in de paragraa[f Het configuratiedeelvenster.](#page-64-0)

## **5.4.6 De viewer**

In de **viewer** van de **Designermodus** worden de voorbeeldafbeeldingen weergegeven die u heeft toegevoegd aan het project.

**Om voorbeelden weer te geven in de viewer:**

• Voeg ten minste één voorbeeldafbeelding toe.

Dit kan op algemeen, pagina-, document- of batchniveau zijn.

• Klik op **Afbeeldingen** op het juiste niveau.

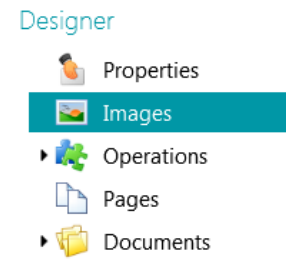

*Voorbeeld: Voorbeeldafbeeldingen op algemeen niveau*

• Dubbelklik op het gewenste voorbeeld om het weer te geven in de viewer.

These samples will be used to define image operations

Bits per pixel: 24 Width: 1653 Height: 2338 Resolution: 200

Bits per pixel: 1 Width: 1653 Height: 2338 Resolution: 200  $\frac{1}{2}$ 

• Als de voorbeeldafbeelding weergegeven wordt, kunt u [beeldverwerkingsbewerkingen](#page-102-0) toevoegen.

## <span id="page-64-0"></span>**5.4.7 Het configuratiedeelvenster**

In het **configuratiedeelvenster** worden de instellingen weergegeven van het configuratie-element dat u geselecteerd heeft in d[e designerverkenner.](#page-62-0) De instellingen verschillen afhankelijk van het geselecteerde element.

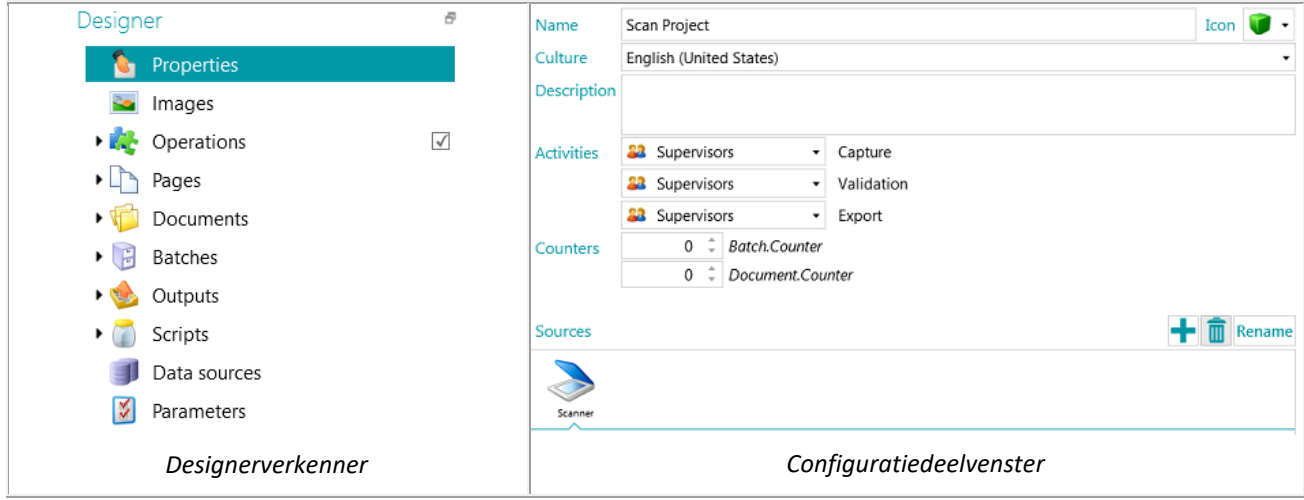

Zie de onderstaande onderwerpen voor een overzicht van elk configuratie-element.

De bewerkingen die u configureert worden uitgevoerd van boven naar onder.

#### **5.4.7.1 Eigenschappen**

Bij **Eigenschappen** worden de eigenschappen weergegeven van het huidige project. Ook worden de **Bronnen** weergegeven vanaf waar de documenten gescand zijn naar het project. De instellingen die u hier opgeeft, worden toegepast op het hele project.

**Naam**: de naam van het project.

**Cultuur**: deze optie bepaalt de standaardtaal voor OCR-zones en indexvelden.

**Omschrijving**: voer een beschrijving in van het project, die herkenbaar is voor u. Dit kan bijvoorbeeld een beschrijving van de belangrijkste instellingen zijn.

**Activiteiten**: selecteer welke gebruikersgroep de activiteiten **Ophalen**, **Validatie** en **Exporteren** mag uitvoeren.

Standaard mogen deze 3 activiteiten uitgevoerd worden door **Supervisors**.

Wij wijzen u erop dat deze activiteiten ook automatisch uitgevoerd kunnen worden op het huidige werkstation (door **Service** te selecteren) of op de server (door **Server** te selecteren). Om de server te gebruiken is d[e Central Management Add-on](#page-16-0) vereist. Zi[e Verwerken van documenten](#page-85-0) in IRISPowerscan™ voor meer informatie.

Als de activiteit **Ophalen** gedaan wordt door de **Service/Server** en u selecteert een **Map** als bron, dan werkt de map nu als [Bewaakte map.](#page-95-0)

Als de activiteit **Validatie** gedaan wordt door de **Service/Server**, dan hoeven indexvelden niet handmatig gevalideerd te worden door een gebruiker.

Als de activiteit **Exporteren** gedaan wordt door de **Service/Server**, dan worden de documenten automatisch geëxporteerd naar de opgegeven bestemming zodra de verwerking klaar is.

**Opmerking**: Om het **Exporteren** te laten uitvoeren door de **Service**, is d[e Background Processing Add-on](#page-17-0) vereist.

**Tellers**: IRISPowerscan™ begint standaard bij elke batch en document te tellen vanaf 1. Dit cijfer kan gewijzigd worden door op de pijltjes te klikken.

#### **Bronnen**

Klik op het plusteken om een bron toe te voegen. Om een bron te wissen, selecteert u deze en klikt u op de prullenbak.

**Opmerking**: U kunt meerdere bronnen toevoegen binnen één project en indien nodig schakelen tussen deze bronnen.

**WAARSCHUWING**: Het is ten zeerste aanbevolen om slechts één scannerprotocol per project (of **Scanner** of **Scanner32/ Scanner32 ISIS**) te gebruiken. Als beiden geselecteerd zijn binnen hetzelfde project, dan kan dit tot fouten leiden. Als u echt moet schakelen tussen deze twee protocollen, schakel uw scanner dan tussendoor uit en vervolgens weer in.

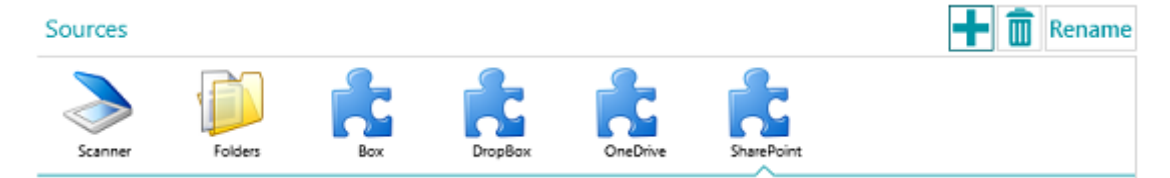

#### **Mappen**

De bijbehorende opties worden uitgelegd in de paragraa[f Scannen vanaf mappen.](#page-93-0)

#### **Scanner**

Klik op **Scanner** om alle scannermodellen weer te geven waarvoor een stuurprogramma geïnstalleerd is op uw computer.

Selecteer een model in de lijst en klik op het instellingenpictogram om het te configureren. Zie ook [Gebruik](#page-91-0)  [van een scanner.](#page-91-0)

#### **Box, Dropbox, OneDrive, SharePoint**

Zi[e Scannen vanaf de cloud.](#page-97-0)

#### **5.4.7.2 Afbeeldingen**

In het gedeelte [Afbeeldingen](#page-76-0) kunt u voorbeelden toevoegen van de documenten die u gaat scannen.

Klik om voorbeelden toe te voegen op het plusteken aan de rechterkant van het scherm en blader naar de beelden die u wilt toevoegen.

**Opmerking**: Als u voorbeelden wilt toevoegen voor een specifiek pagina-, document- of batchtype, vouw dan het gewenste type uit in de designerverkenner en klik op **Afbeeldingen** op het betreffende niveau.

Wij wijzen u erop dat voorbeeldafbeeldingen die toegevoegd zijn op paginaniveau gebruikt kunnen worden om de Fingerprint-herkenning te trainen.

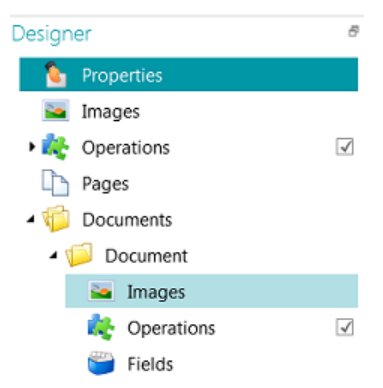

**Tip**: U kunt de voorbeelden een andere naam geven door te klikken op **Naam wijzigen**.

#### **5.4.7.3 Bewerkingen**

In het onderdeel **Bewerkingen** kunt u bewerkingen toevoegen. Deze bewerkingen genereren variabelen die gebruikt kunnen worden in elke expressie / voorwaarde, meestal voor [pagina-identificatie,](#page-134-0) [document-](#page-135-0) en [batchsplitsing,](#page-135-0) [indexering](#page-143-0) enzovoort.

**Om een bewerking toe te voegen:**

- Klik met de rechtermuisknop op **Bewerkingen** en selecteer **Maken**.
- Selecteer de gewenste bewerking in de lijst en klik op **Voltooien**.

**Opmerking**: De bewerkingen die u toevoegt op algemeen niveau worden toegepast op *alle* pagina's die u scant binnen het project. U kunt echter ook [bewerkingen toevoegen](#page-77-0) op pagina-, document- en batchniveau en zelfs bij specifieke pagina-, document en batch*types*. In dit laatste geval kunt u IRISPowerscan™ configureren om bepaalde bewerkingen uit te voeren als specifieke types gedetecteerd worden, zodat de verwerking sneller gebeurt.

**Tip**: U kunt door de voorbeelden scrollen door op de pijltoetsen <> te klikken of met de toetsenbordsneltoetsen Alt + pijl omhoog/omlaag.

#### **5.4.7.4 Pagina's**

In het onderdeel **Pagina's** kunt u de verschillende **paginatypes** aanmaken die u gaat scannen.

Dit biedt een aantal voordelen:

- De gedetecteerde paginatypes kunnen gebruikt worden om documenten te splitsen.
- Er kunnen bewerkingen toegepast worden op specifieke paginatypes, zodat IRISPowerscan™ deze niet hoeft toe te passen op alle gescande pagina's.

Zi[e Identificatie van pagina's](#page-134-0) voor meer informatie.

#### **5.4.7.5 Documenten**

In het onderdeel **Documenten** kunt u de verschillende **documenttypes** aanmaken die u gaat scannen. **Om een documenttype toe te voegen:**

• Selecteer **Documenten** in de designerverkenner en klik op **Maken** in de hoofdwerkbalk.

Voor meer uitleg over het configureren van een documenttype, zie [Splitsen van documenten en batches.](#page-135-0)

#### **5.4.7.6 Batches**

In het onderdeel Batches kunt u de verschillende **batchtypes** aanmaken die u gaat scannen. Het aanmaken van batchtypes gebeurt op dezelfde manier als het aanmaken van documenttypes.

Zie oo[k Splitsen van documenten en batches.](#page-135-0)

#### **5.4.7.7 Uitvoer**

In het onderdeel [Uitvoer](#page-158-0) kunt u opgeven in welke **uitvoerindeling** en naar welke **bestemming** de verwerkte documenten verstuurd moeten worden.

#### **5.4.7.8 Scripts**

In het onderdeel [Scripts](#page-183-0) van elk project is een standaardscript beschikbaar met een aantal functies. De functies van het script kunnen gebruikt worden bij de Voorwaarden en Expressies.

#### **Om naar het standaardscript te gaan:**

- Vouw **Scripts** uit.
- Klik op **Script** (het standaardscript). De beschikbare functies worden nu weergegeven.
- Klik om het script te bewerken op het potloodje.

**Tip**: Beweeg de muis boven een script om een korte beschrijving van de bijbehorende functionaliteit weer te geven.

#### **5.4.7.9 Gegevensbronnen**

In het onderdeel **Gegevensbronnen** kunt u lijsten met waarden toevoegen. Deze waarden moeten handmatig ingevoerd worden of kunnen automatisch opgehaald worden uit externe ODBCgegevensbronnen, zoals Microsoft Access. Deze waarden kunnen gekoppeld worden aan de indexvelden in IRISPowerscan™. Op die manier kunt u kiezen uit de gegevensbroninhoud bij het invullen van indexvelden in IRISPowerscan™.

Zi[e Indexeren van gescande documenten](#page-143-0) [> Gebruik van een gegevensbron](#page-149-0) voor meer informatie.

#### <span id="page-68-0"></span>**5.4.7.10 Parameters**

**WAARSCHUWING**: Telkens als u een parameter wijzigt, moet u het project **Opslaan** en opnieuw openen om ervoor te zorgen dat de wijzigingen toegepast worden.

In het onderdeel **Parameters** kunt u de volgende geavanceerde parameters opgeven:

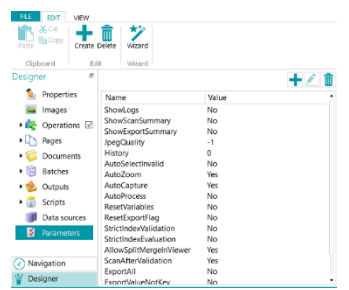

÷

Bepaalde parameters worden standaard weergegeven. Als een parameter niet weergegeven wordt, dan moet u deze handmatig toevoegen (zie onderstaande lijst) ingeval u de standaardwaarde wilt wijzigen. Om

handmatig een parameter toe te voegen, klikt u op het plusteken Create.

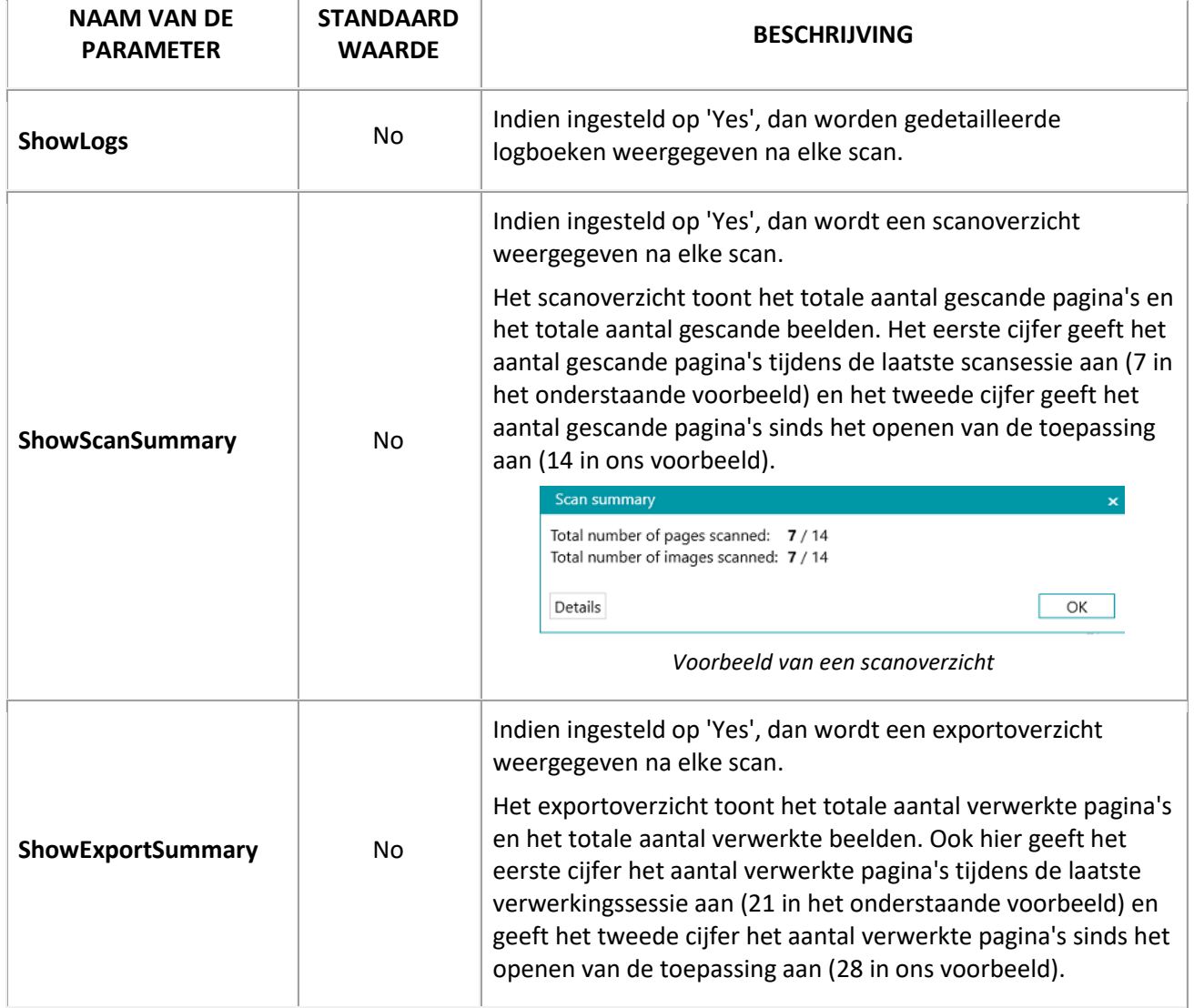

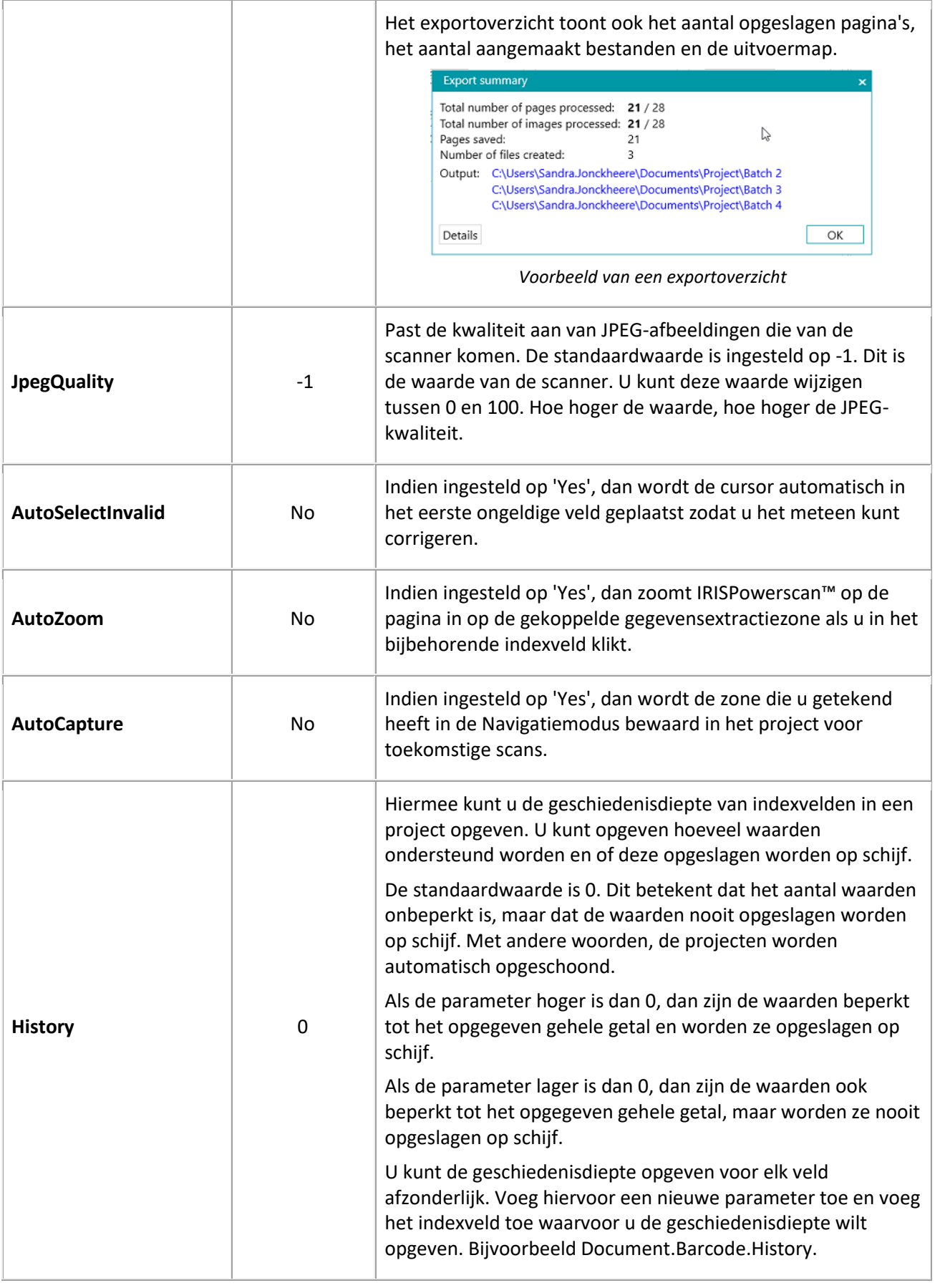

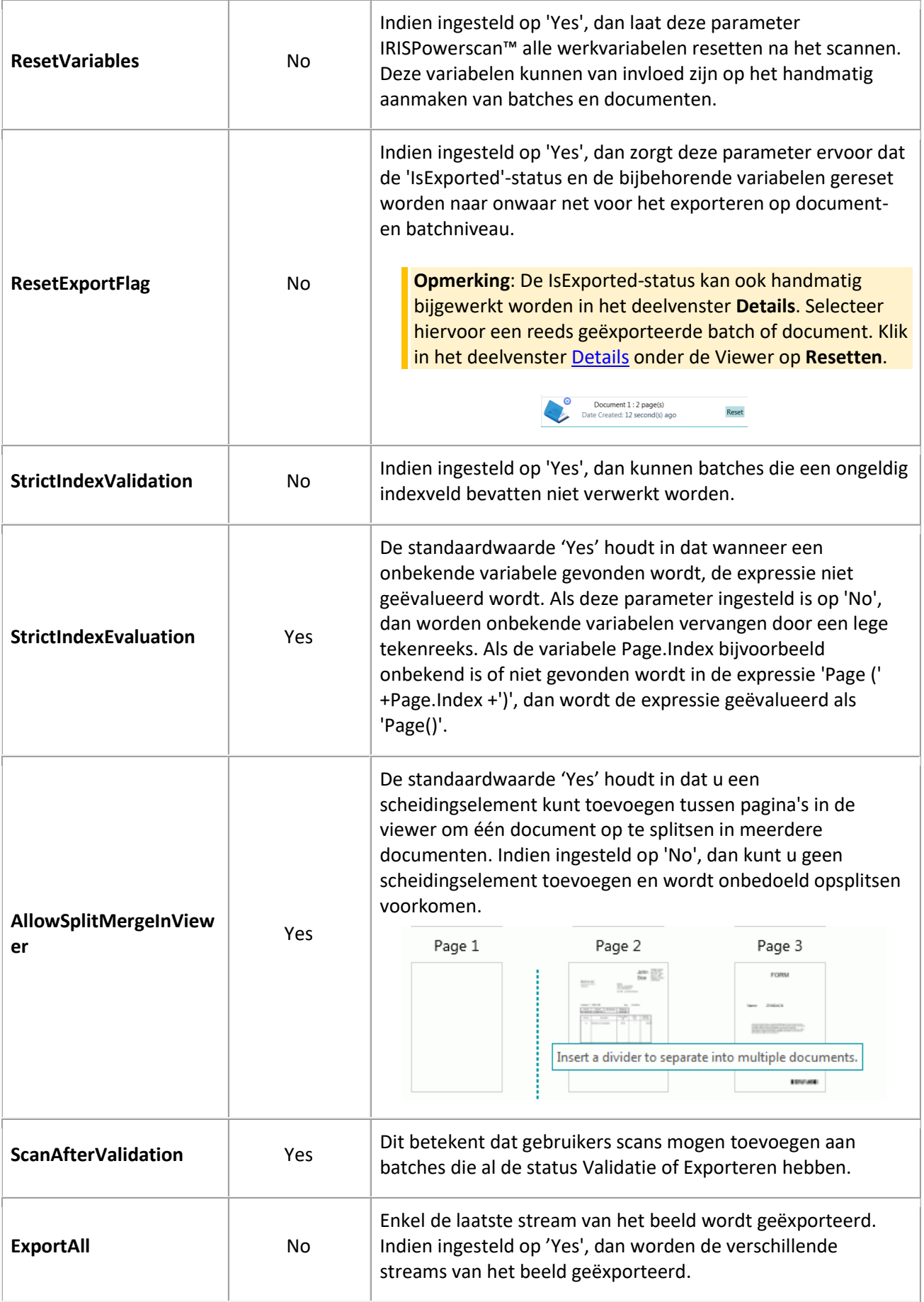

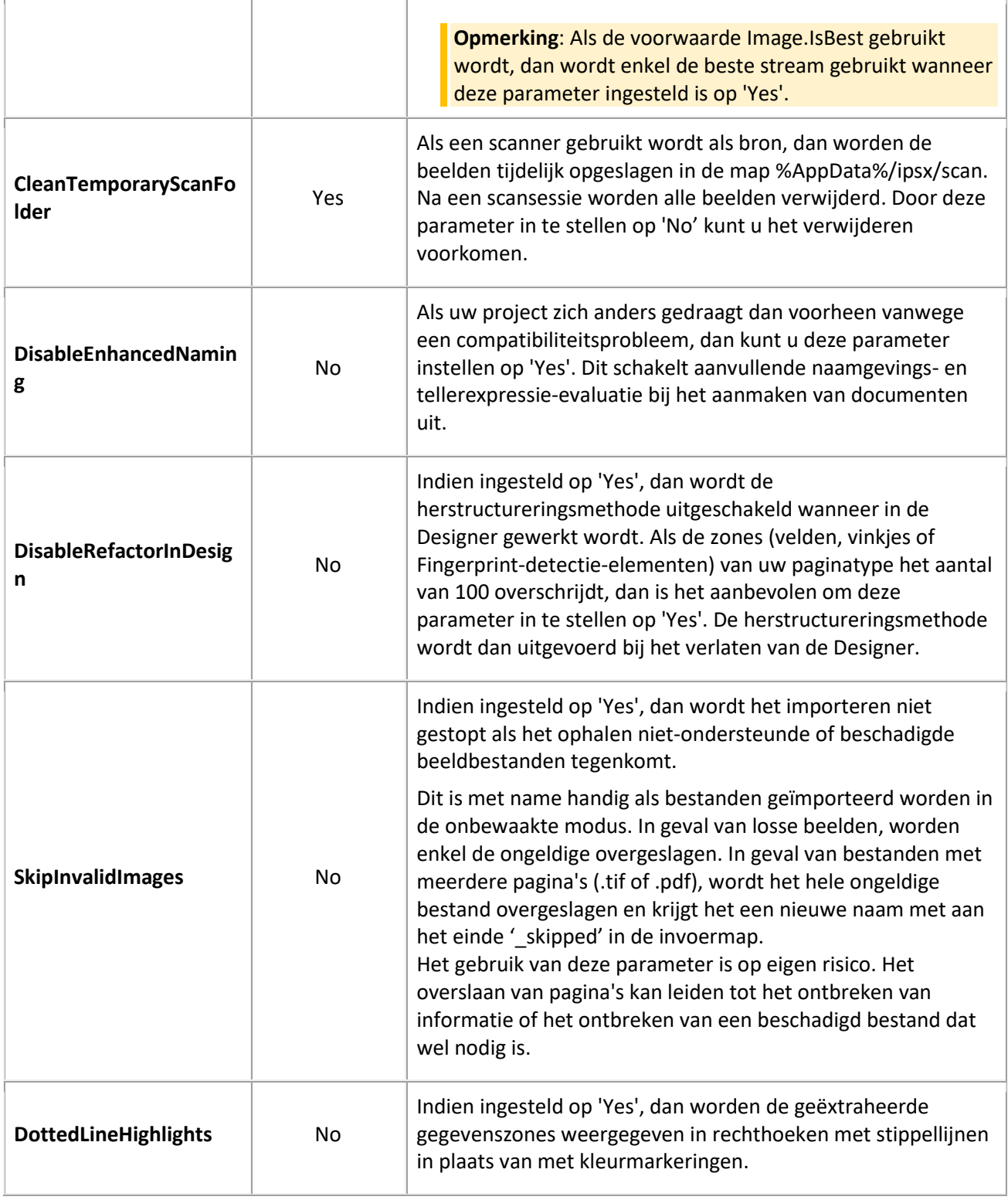

#### **TOEVOEGEN VAN AANGEPASTE PARAMETERS**

Er kunnen ook aangepaste parameters gebruikt worden om de labels van indexvelden te vertalen.

Stel u heeft het indexveld 'Invoice number' aangemaakt in het Engels en u wilt dat het bijbehorende label vertaald wordt naar het Frans als een gebruiker Frans als interfacetaal selecteert:
- Klik op het plusteken in de rechterbovenhoek.
- Voer in het veld **Naam** de naam van het label van het indexveld in. Bijvoorbeeld **Labels.InvoiceNumber[EN]**.
- Voer in het veld **Waarde** de waarde van het label in. Bijvoorbeeld **Invoice number**.
- Herhaal deze stappen voor het Franse label:
- Klik op het plusteken in de rechterbovenhoek.
- Voer in het veld **Naam** de naam van het label van het indexveld in. In ons voorbeeld **Labels.InvoiceNumber[FR]**.
- Voer in het veld **Waarde** de waarde van het label in. In ons voorbeeld **Numéro de facture**.

Als de gebruiker de interfacetaal wijzigt naar Frans, dan wordt het label van het bovenstaande indexveld weergegeven in het Frans.

# **GEBRUIK VAN AANGEPASTE PARAMETERS OM AANGEPASTE FOUTMELDINGEN AAN TE MAKEN**

- Ga naar de **Designermodus** en klik op **Parameters**.
- Klik op het plusteken in de rechterbovenhoek.
- Voer in het veld **Naam** de naam van het veld in waarvoor u een aangepaste foutmelding wilt aanmaken, voorafgegaan door het voorvoegsel **'Conditions.'** en gevolgd door de taalcode tussen haakjes.

Bijvoorbeeld: Conditions.Field1[EN].

**Opmerking**: Deze parameters kunnen samengesteld zijn uit verschillende elementen. Bijvoorbeeld Conditions.DOCUMENTTYPE.FIELDNAME[LL] of Conditions.PAGETYPE.FIELDNAME[LL] of Conditions.BATCHTYPE[LL].

**Opmerking**: Dankzij de taalcode kan de foutmelding vertaald worden naar alle ondersteunde talen.

De volgende taalcodes zijn beschikbaar:

EN: Engels

FR: Frans

- NL: Nederlands
- ES: Spaans
- PT: Portugees
- IT: Italiaans
- JA: Japans
- HU: Hongaars
- CS: Tsjechisch
- Voer in het veld **Waarde** de waarde van de foutmelding in. Bijvoorbeeld "Dit is een aangepaste foutmelding".

• Ga naar het veld waarvoor een aangepaste foutmelding vereist is en pas een **Voorwaarde** toe. Bijvoorbeeld !IsNullOrEmpty(Field).

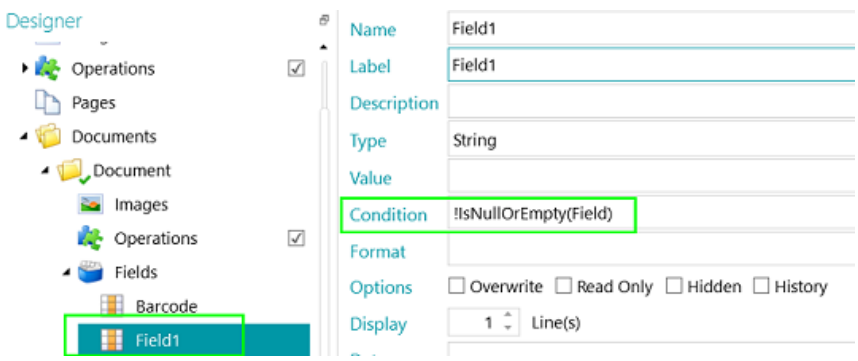

• Scan een testdocument.

Als niet voldaan wordt aan de voorwaarde voor het veld, dan verschijnt de aangepaste foutmelding wanneer u de cursor boven het veld beweegt.

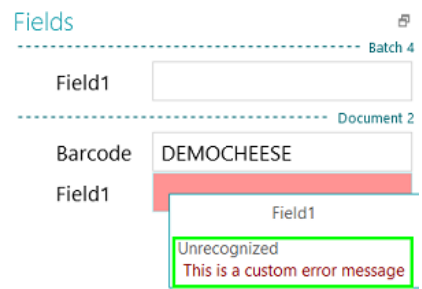

# **HERSTELLEN VAN VERWIJDERDE PARAMETERS**

Als u beslist had een parameter te verwijderen en u wilt deze herstellen:

- Klik op het plusteken in de rechterbovenhoek.
- Voer de exacte naam van de parameter in in het veld **Naam**. De namen van de standaardparameters staan hierboven.
- Voer vervolgens de waarde **Ja** of **Nee** in afhankelijk van wat u wilt.

Deze waarden zijn hoofdlettergevoelig.

Wij wijzen u er echter op dat de vervolgkeuzelijst waarmee u van Ja naar Nee kunt gaan niet langer beschikbaar is voor herstelde parameters.

# <span id="page-74-0"></span>**6. Configureren van projecten met de Wizard.**

# **6.1 Wizard voor het configureren van projecten (F12)**

De gemakkelijkste manier om projecten te configureren in IRISPowerscan™ is met de **Wizard**. Met behulp van de Wizard kunt u snel de pagina-, document- en batchtypes die u gaat scannen definiëren, hoe paginatypes geïdentificeerd moeten worden, hoe documenten en batches opgesplitst moeten worden, welke beeldverwerkingsbewerkingen toegepast moeten worden, naar welke uitvoerindelingen de scans geconverteerd moeten worden en naar welke bestemming ze verstuurd moeten worden.

U kunt de **Wizard** openen vanaf elke plek in de interface door op **F12** te drukken op het toetsenbord. U kunt de Wizard ook opstarten vanuit de Navigatie- en Designermodus door te klikken op de knop Wizard op het tabblad Bewerken.

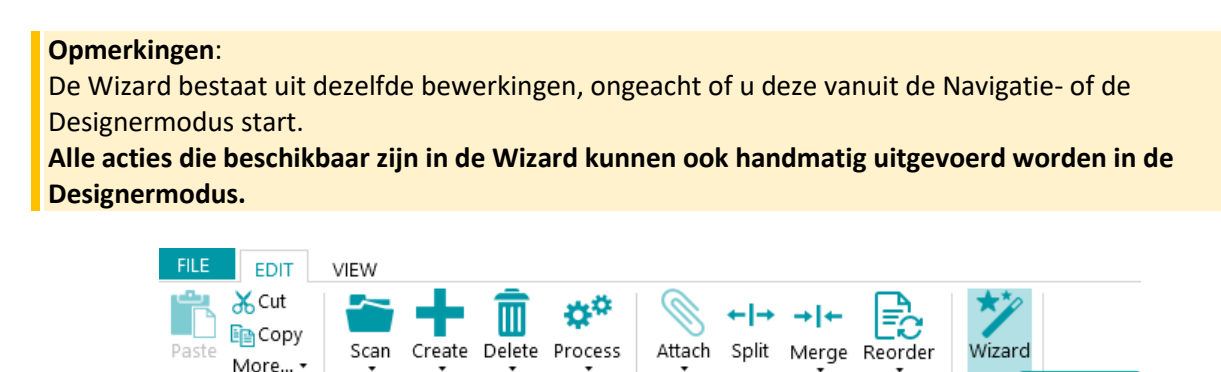

Edit

# **Functie van de configuratiewizard**

Clipboard

De Wizard probeert antwoord te geven op de vragen die u eventueel heeft tijdens het configureren van een project. Bijvoorbeeld: Hoe splits ik batches, documenten en pagina's op? Welke opsplitsingsmethode moet ik gebruiken: lege pagina's, streepjescodes, patchcodes, OCR-zones enzovoort? Ga ik verschillende types documenten scannen? En wil ik de verschillende documenten op dezelfde locatie opslaan of deze naar verschillende bestemmingen versturen? Wil ik dat IRISPowerscan™ beeldverwerkingsbewerkingen toepast op alle gescande beelden? Of enkel op beelden van een bepaald type enzovoort.

**Tip:** Zie ook [Welke parameters?](#page-75-0) om te weten welke parameters voor u van belang zijn bij het configureren van een project.

Het belangrijkste nieuwe aan de Wizard is dat u projecten kunt configureren in een latere fase, als u reeds documenten aan het scannen bent. U kunt gewoon de Wizard starten – zonder dat u uw project hoeft te verlaten of naar de projectconfiguratie hoeft te gaan – om de benodigde instellingen toe te passen. Vervolgens gebruikt u de functie **Opnieuw scannen** om de wijzigingen toe te passen op de documenten die u reeds gescand heeft. Alle documenten hierna worden dan op dezelfde manier gescand.

# **De acties van de Wizard**

Met behulp van de Wizard kunt u de volgende acties uitvoeren:

• [Afbeeldingen toevoegen aan voorbeelden.](#page-76-0)

Wizard (F12)

Run wizard

Wiza

Arrange

- <span id="page-75-0"></span>• D[e paginatypes,](#page-79-0) [documenttypes](#page-81-0) en [batchtypes](#page-82-0) die u gaat scannen definiëren en opgeven hoe ze gesplitst moeten worden.
- De methodes voor [identificatie](#page-134-0) e[n splitsing](#page-135-0) bepalen. Dit doet u door bewerkingen toe te voegen.
- D[e Beeldverwerkingsbewerkingen](#page-79-0) opgeven die uitgevoerd moeten worden op alle gescande pagina's.
- D[e Uitvoerindelingen](#page-83-0) selecteren en de [Bestemmingen](#page-168-0) configureren waarnaar de gescande documenten verstuurd moeten worden.
- [Gegevensbronnen](#page-84-0) toevoegen voor het koppelen van IRISPowerscan™-indexvelden aan die in een lijst of in externe databases zoals ODBC.

# **6.2 Welke parameters?**

Om een project efficiënt te configureren, is het zinvol om stil te staan bij de volgende parameters voor u van start gaat.

# **De types documenten die verwerkt moeten worden...**

- Moeten er verschillende types documenten verwerkt worden?
- Bevatten ze lege pagina's?
- Moeten de documenttypes automatisch gesorteerd worden?
- Zijn er beeldverwerkingsbewerkingen nodig, zoals automatisch draaien, spikkels verwijderen, rechtzetten enzovoort?

# **De types bestanden die aangemaakt moeten worden...**

- Welke uitvoerbestanden wilt u genereren: PDF, gecomprimeerde PDF, Word-bestanden enzovoort?
- Waar wilt u de verwerkte documenten naartoe sturen: naar een map, via e-mail, naar SharePoint enzovoort?

# **De hiërarchische structuur...**

- Hoe moet de structuur van batches, documenten en pagina's ingedeeld worden?
- Wat moet de maximale grootte van een batch / document zijn?
- Na hoeveel pagina's moet een nieuw document / nieuwe batch gestart worden?
- Hoe moet de naam van de batches, documenten en pagina's samengesteld worden?

# **De pagina-identificatiemethode...**

• Moeten pagina's afzonderlijk geïdentificeerd worden, zodat bepaalde bewerkingen enkel bij bepaalde paginatypes toegepast worden?

# **De splitsingsmethode...**

- Bevatten de documenten een streepjescode, een OCR-zone of een patchcode die gebruikt kan worden om ze op te splitsen?
- Kan de opmaak hiervoor gebruikt worden?
- Kunnen lege pagina's gebruikt worden om op te splitsen?
- Moet het splitsen gebeuren op basis van het aantal pagina's?

# **De indexwaarden...**

- Wat moeten de indexwaarden voor elke type batch / document / pagina zijn?
- Moeten ze opgehaald worden uit streepjescodes of uit OCR-zones?

<span id="page-76-0"></span>• Moeten er speciale standaardwaarden zijn?

# **6.3 Toevoegen van een afbeelding aan de voorbeelden**

**Opmerking**: Om een afbeelding toe te voegen aan de voorbeelden via de **Wizard**, moet u eerst pagina's naar het huidige project scannen.

# **Functie**

IRISPowerscan™ kan identificeren op paginaniveau. Met andere woorden, IRISPowerscan™ kan elke gescande pagina afzonderlijk **identificeren**. Op die manier kunnen bepaalde bewerkingen (zoals beeldverwerking, gegevensextractie enz.) enkel op bepaalde pagina's toegepast worden, waardoor de verwerkingssnelheid hoger is. Hiervoor heeft IRISPowerscan™ echter ten minste één **voorbeeld** nodig van de verschillende pagina's die gescand gaan worden.

- Scan ten minste één pagina naar uw project.
- Selecteer in de **Navigatiemodus** de pagina die u aan de voorbeelden wilt toevoegen. U kunt de pagina selecteren in de **navigatieverkenner** of in de **viewer**.

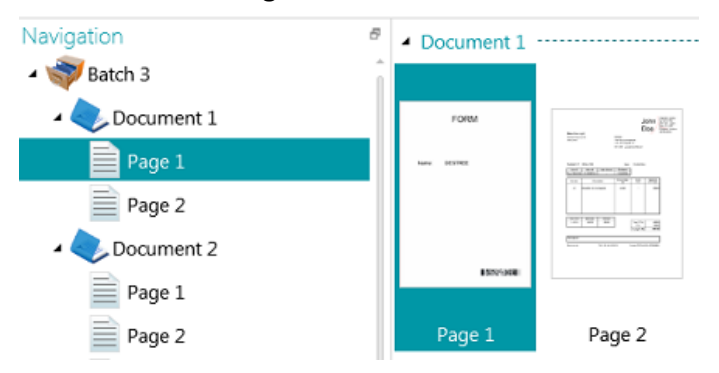

*Beeld geselecteerd in de viewer*

# **Wizard**

- Start de **Wizard** (F12).
- Klik op **Voeg een afbeelding toe aan voorbeelden**. Klik vervolgens op **Volgende**.

**Opmerking**: Als u geen pagina geselecteerd heeft, dan is de optie **Voeg een afbeelding toe aan voorbeelden** niet zichtbaar in de Wizard.

- Geef een **Naam** op voor het voorbeeld.
- Selecteer op welk niveau u het wilt toevoegen: aan de voorbeelden of aan een bepaald pagina- / document- / batchtype.
- Klik vervolgens op **Voltooien**.

<span id="page-77-0"></span>• Om te controleren welke beelden toegevoegd zijn aan de voorbeelden, gaat u naar de **Designermodus** en klikt u op **Afbeeldingen** in de designerverkenner. Of, als u een voorbeeld toegevoegd heeft aan een bepaald batch- / document- / paginatype, dan selecteert u het juiste type en klikt u op **Afbeeldingen**.

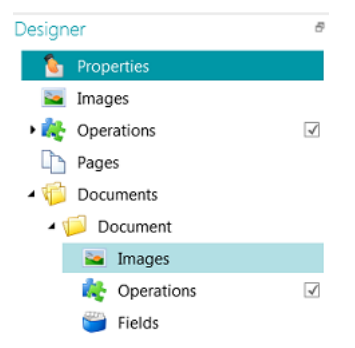

*Voorbeeldafbeeldingen op documenttypeniveau*

**Opmerking**: Naast het gebruik van de Wizard kunt u ook beelden kopiëren en plakken in de **Afbeeldingen**. Kopieer het beeldbestand dat u wilt toevoegen, klik met de rechtermuisknop op **Afbeeldingen** op het gewenste niveau en klik op **Plakken** om het toe te voegen.

# **Wijzigen van de naam van voorbeeldafbeeldingen**

Om de naam te wijzigen van **Afbeeldingen** in de **Designermodus**:

- Selecteer de afbeelding in de lijst.
- Klik op **Naam wijzigen**.
- Voer in het pop-upvenster een nieuwe naam in.
- Klik op **OK**.

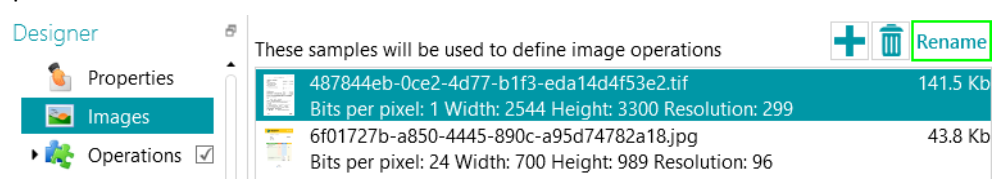

# **6.4 Toevoegen van een bewerking**

# **Functie**

De bewerkingen die u toevoegt via de **Wizard** worden samen met andere gebruikt voor het configureren van d[e pagina-identificatie,](#page-134-0) document- [en batchsplitsing,](#page-135-0) [beeldverwerkingsbewerkingen](#page-102-0) enzovoort.

**WAARSCHUWING**: Als u reeds documenten gescand heeft in uw project en u voegt achteraf een bewerking toe, vergeet dan niet op **Opnieuw scannen** (onder **Scannen**) op het tabblad **Bewerken** te klikken om te zien hoe de nieuw toegevoegde bewerkingen de documentclassificatie beïnvloeden. De bewerkingen worden toegepast op alle documenten die u hierna scant.

#### **Wizard**

- Start de **Wizard** (F12).
- Klik op **Voeg een bewerking toe**. Klik vervolgens op **Volgende**.
- Selecteer de bewerking die u wilt toevoegen.

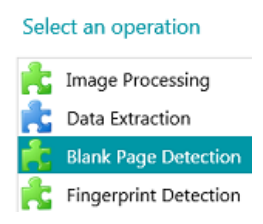

**Opmerking**: De eerste twee bewerkingen in de lijst – **Power Beeldverwerking** en **Gegevensextractie** – worden standaard uitgevoerd in elk project. Deze worden weergegeven in de **designerverkenner > Bewerkingen**.

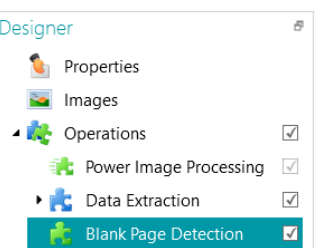

Met de bewerkingenset voor [Beeldverwerking](#page-102-0) kunt u opgeven welke beeldverwerkingsbewerkingen uitgevoerd moeten worden op alle gescande documenten.

Met **Gegevensextractie** kunt u opgeven welke gegevens opgehaald moeten worden uit de gescande documenten. Deze gegevens kunnen ingevuld worden in de indexvelden, maar kunnen ook gebruikt worden als splitsingsmethode. U kunt bijvoorbeeld elementen opsplitsen op basis van streepjescodezones en OCRzones.

Zi[e Gegevensextractie](#page-111-0) voor meer informatie.

# **Scrollen door de voorbeeldafbeeldingen**

Om door de voorbeeldafbeeldingen te scrollen:

- Ga naar **Bewerkingen** in de **designerverkenner**.
- Gebruik de pijlen naar links of naar rechts **< >**.

Of

• Gebruik de toetsenbordsneltoets Alt + pijl omhoog/omlaag.

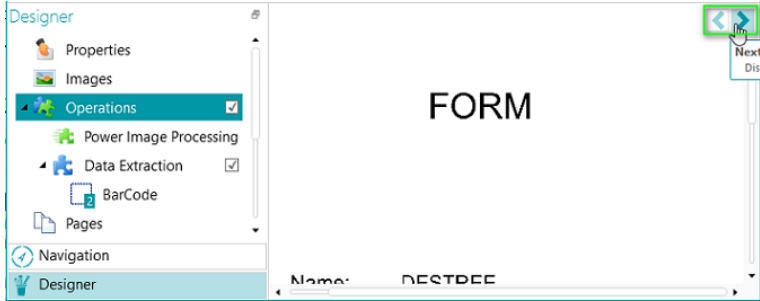

# <span id="page-79-0"></span>**6.5 Toevoegen van een beeldverwerkingbewerking**

# **Functie**

In de **Wizard** kunt u niet alleen de bewerkingenset voor beeldverwerking activeren (zoals uitgelegd in [Toevoegen van een bewerking\)](#page-77-0), maar kunt u ook specifieke beeldverwerkingsbewerkingen direct toepassen. Deze bewerkingen verbeteren de kwaliteit van de scans, wat voor betere verwerkingsresultaten zorgt.

**WAARSCHUWING:** Als u reeds documenten gescand heeft in uw project en u voegt achteraf een bewerking toe, vergeet dan niet op **Opnieuw scannen** (onder **Scannen**) op het tabblad **Bewerken** te klikken om te zien hoe de nieuw toegevoegde bewerkingen de documentclassificatie beïnvloeden. De bewerkingen worden toegepast op alle documenten die u hierna scant.

# **Wizard**

- Start de **Wizard** (F12).
- Klik op **Voeg een beeldverwerkingbewerking toe**. Klik vervolgens op **Volgende**.
- Selecteer de bewerking die u wilt toevoegen. U kunt slechts één bewerking tegelijk toevoegen. Als u deze heeft toegevoegd, dan kunt u terugkeren naar de Wizard en er nog een toevoegen.
- De volgorde waarin u de bewerkingen selecteert, is ook de volgorde waarin ze uitgevoerd worden, maar dit kan achteraf gewijzigd worden met de pijlen omhoog en omlaag.

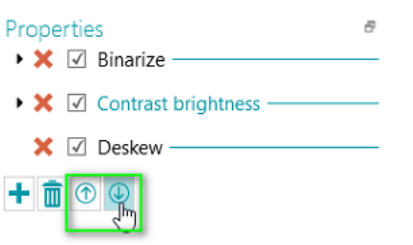

**Opmerking**: De beeldverwerkingsbewerkingen die u selecteert via de **Wizard** worden toegepast op alle pagina's in de modus [Power Beeldverwerking.](#page-102-1) In de **Designermodus** is het ook mogelijk om bepaalde bewerkingen enkel op specifieke pagina's, documenten en batches toe te passen. Zi[e Beeldverwerking](#page-102-0) voor meer informatie.

# **6.6 Toevoegen van een paginatype**

# **Functie**

Zoals reeds vermeld in deze handleiding, kan IRISPowerscan™ [pagina's uniek identificeren.](#page-134-0) Dankzij de unieke pagina-identificatie kunt u bewerkingen (zoals beeldverwerking, gegevensextractie, verwijderen van pagina's enz.) enkel toepassen op de pagina's waarvoor het nodig is, waardoor de verwerkingssnelheid van IRISPowerscan™ toeneemt.

Wanneer **paginatypes** toegevoegd worden via de **Wizard**, dan kan de identificatie op verschillende manieren gedaan worden. Als de Fingerprint-detectie gebruikt wordt, dan onderzoekt IRISPowerscan™ de opmaak van de gescande beelden. Als de gegevensextractie gebruikt wordt, dan onderzoekt IRISPowerscan™ de

gegevensextractiezones die u aangemaakt heeft en wordt gecontroleerd of de inhoud overeenkomt met de voorwaarde die u opgegeven heeft.

#### **Wizard**

- Start de **Wizard** (F12).
- Klik op **Een paginatype toevoegen**. Klik vervolgens op **Volgende**.
- Geef een naam aan het paginatype. Bijvoorbeeld Paginatype1.
- Blader naar een beeld dat als voorbeeld gebruikt zal worden.

**WAARSCHUWING**: Als u een pagina selecteert in de **navigatieverkenner**, dan voegt u deze pagina automatisch toe als voorbeeld. U kunt niet meer naar een ander beeld bladeren.

- Selecteer de **Identificatiemethode**:
	- **Geen**: geen automatische identificatie.
	- **Op basis van een lege pagina:** IRISPowerscan™ voegt de voorwaarde **Page.IsBlank** toe aan het paginatype. Als aan de voorwaarde voldaan wordt, dan wordt een pagina gezien als een pagina van dit type.
	- **Op basis van Fingerprint:** IRISPowerscan™ onderzoekt de opmaak van het voorbeeld. Als gescande pagina's een gelijksoortige opmaak hebben, dan worden ze herkend als zijnde van hetzelfde paginatype.
	- **Op basis van pagina-index**: IRISPowerscan™ voegt de voorwaarde **Page.Index==** toe aan het paginatype. Als een pagina overeenkomt met de index die u hier aangeeft, dan wordt deze gezien als een pagina van dit type.
	- **Op basis van gegevensextractie**: IRISPowerscan™ onderzoekt de gegevensextractiezones die u gedefinieerd heeft op uw pagina's.
		- Selecteer de **gegevensextractiezone** die u wilt gebruiken.
		- Selecteer de **Operator**.
		- Voer vervolgens een **Waarde** in.

In de onderstaande voorbeeldafbeelding zal het paginatype herkend worden als Paginatype1 als de inhoud van de geselecteerde gegevensextractiezone gelijk is aan 'Bacchus'.

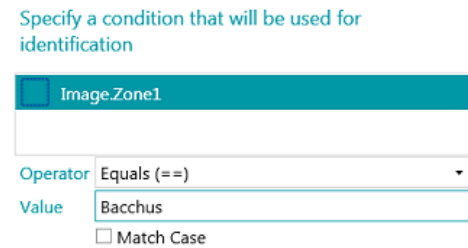

Als u eenmaal [paginatypes geïdentificeerd](#page-134-0) heeft, dan kunt u deze gebruiken om documenttypes te splitsen. U kunt dit via de Wizard doen of handmatig in de Designermodus. Zie oo[k Toevoegen van een documenttype](#page-81-0) e[n Splitsen van documenten en batches](#page-135-0) voor meer informatie.

**Opmerking**: Paginatypes kunnen verder geconfigureerd worden in de **Designermodus**. U kunt bijvoorbeeld bewerkingen definiëren die enkel bij bepaalde paginatypes of bij bepaalde voorwaarden uitgevoerd moeten worden.

# <span id="page-81-0"></span>**6.7 Toevoegen van een documenttype**

# **Functie**

IRISPowerscan™ classificeert elke stream beelden/scans in een logische **batch** > **document** > **pagina**structuur. Standaard heeft u 1 batchtype, 1 documenttype en 1 paginatype. Alle pagina's die u scant, worden toegevoegd na hetzelfde documenttype.

Door **documenttypes** toe te voegen adding via de **Wizard** kunt u IRISPowerscan™ op maat aanpassen aan de structuur van uw documenten. U kunt er ook voor kiezen om bepaalde bewerkingen enkel toe passen op bepaalde documenttypes.

# **Wizard**

- Start de **Wizard** (F12).
- Klik op **Voeg een documenttype toe**. Klik vervolgens op **Volgende**.
- Geef een naam aan het documenttype.
- Selecteer de splitsingsmethode:
	- **Geen:** IRISPowerscan™ past geen documentsplitsing toe bij het detecteren van dit documenttype.
	- **Bij elke pagina:** IRISPowerscan™ maakt een nieuw document aan voor elke pagina.
	- **Bij elk bestand:** IRISPowerscan™ maakt een nieuw document aan voor elk nieuw document met meer dan één pagina.
	- **Bij elke map:** IRISPowerscan™ maakt een nieuw document aan voor elke map die verwerkt wordt.
	- **Op basis van aantal pagina's**: IRISPowerscan™ start een nieuw document na het opgegeven aantal pagina's.
	- **Op basis van lege pagina's**: IRISPowerscan™ start een nieuw document telkens als een lege pagina gedetecteerd wordt.
	- **Op basis van paginatype**: IRISPowerscan™ start een nieuw document telkens als het geselecteerde paginatype gedetecteerd wordt. Deze optie is enkel beschikbaar als u ten minste twee paginatypes gedefinieerd heeft. Zie de vorige paragraaf [Toevoegen van een](#page-79-0)  [paginatype.](#page-79-0)
	- **Op basis van gegevensextractie**: IRISPowerscan™ onderzoekt de gegevensextractiezones die u gedefinieerd heeft op uw pagina's. Als de inhoud van de extractiezones overeenkomt met die die u gedefinieerd heeft, dan start IRISPowerscan™ een nieuw document.
	- **Eerste pagina verwijderen**: Deze optie is beschikbaar als u **Op basis van lege pagina's** of **Op basis van gegevensextractie** geselecteerd heeft. De eerste pagina van het document wordt ermee verwijderd.
- Configureer de opties voor **Naamgeving**. De standaardnaamgevingsitems zijn Voorvoegsel + Document.Counter. Bijvoorbeeld Documenttype2.

De naamgevingsopties kunnen een combinatie zijn van een voorvoegsel, de waarde van een herkenningszone, een datum en tijd, een scheidingsteken en een teller. Klik op het pijltje omlaag naast deze velden om de naamgevingsopties aan te passen.

<span id="page-82-0"></span>In de Designermodus kunt u ook gebruik maken van de [Expressie-editor](#page-175-0) om complexere naamgevingsopties te configureren.

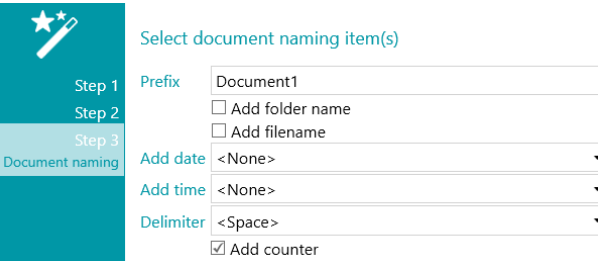

**Opmerking**: Documenttypes kunnen verder geconfigureerd worden in de **Designermodus**. U kunt bijvoorbeeld [indexvelden maken](#page-143-0) op documentniveau en bewerkingen definiëren die enkel bij bepaalde documenttypes of bij bepaalde voorwaarden uitgevoerd moeten worden.

Zie oo[k Splitsen van documenten en batches.](#page-135-0)

# **6.8 Toevoegen van een batchtype**

## **Functie**

IRISPowerscan™ classificeert elke stream beelden/scans in een logische **batch** > **document** > **pagina**structuur. Standaard heeft u 1 batchtype, 1 documenttype en 1 paginatype. Alle pagina's die u scant, worden toegevoegd na hetzelfde documenttype.

Door **batchtypes** toe te voegen adding via de **Wizard** kunt u IRISPowerscan™ op maat aanpassen aan de structuur van uw batches. U kunt er ook voor kiezen om bepaalde bewerkingen enkel toe passen op bepaalde batchtypes.

# **Wizard**

- Start de **Wizard** (F12).
- Klik op **Voeg een batchtype toe**. Klik vervolgens op **Volgende**.
- Geef een naam aan het batchtype.
- Selecteer de splitsingsmethode:
	- **Geen:** IRISPowerscan™ past geen batchsplitsing toe bij het detecteren van dit batchtype.
	- **Bij elke pagina:** IRISPowerscan™ maakt een nieuwe batch aan voor elke pagina.
	- **Bij elk bestand:** IRISPowerscan™ maakt een nieuwe batch aan voor elk nieuw document met meer dan één pagina.
	- **Bij elke map:** IRISPowerscan™ maakt een nieuwe batch aan voor elke map die verwerkt wordt.
	- **Op basis van aantal documenten**: IRISPowerscan™ start een nieuwe batch na het opgegeven aantal documenten.
	- **Op basis van lege pagina's**: IRISPowerscan™ start een nieuwe batch telkens als een lege pagina gedetecteerd wordt.
- <span id="page-83-0"></span>• **Op basis van gegevensextractie** IRISPowerscan™ onderzoekt de gegevensextractiezones die u gedefinieerd heeft op uw pagina's. Als de inhoud van de extractiezones overeenkomt met die die u gedefinieerd heeft, dan start IRISPowerscan™ een nieuwe batch.
- **Eerste pagina verwijderen**: Deze optie is beschikbaar als u **Op basis van lege pagina's** of **Op basis van gegevensextractie** geselecteerd heeft. De eerste pagina van de batch wordt ermee verwijderd.

**Opmerking**: Batchtypes kunnen verder geconfigureerd worden in de **Designermodus**. U kunt bijvoorbeeld [indexvelden definiëren](#page-143-0) op documentniveau en bewerkingen definiëren die enkel bij bepaalde documenttypes of bij bepaalde voorwaarden uitgevoerd moeten worden.

Zie ook [Splitsen van documenten en batches.](#page-135-0)

# **6.9 Toevoegen van een uitvoertype**

#### **Functie**

IRISPowerscan™ kan gescande documenten versturen in tal van uitvoerindelingen en naar veel verschillende bestemmingen. Door een uitvoertype toe te voegen via de Wizard kunt u snel de benodigde [uitvoerindeling](#page-160-0) selecteren en d[e bestemming](#page-168-0) voor uw documenten configureren.

## **Wizard**

- Start de **Wizard** (**F12**).
- Klik op **Een uitvoertype toevoegen**. Klik vervolgens op **Volgende**.
- Geef een **Naam** op die herkenbaar is voor u.
- Selecteer de gewenst[e uitvoerindeling](#page-160-0) in de lijst. Klik vervolgens op **Volgende**. Als u meerdere documenttypes gedefinieerd heeft, dan wordt u gevraagd of de uitvoer toegepast moet worden op een bepaald documenttype of op alle documenttypes. Maak uw keuze. Klik vervolgens op **Volgende**.
- Selecteer nu ee[n bestemming](#page-168-0) in de lijst en klik op **Volgende** om deze te configureren.

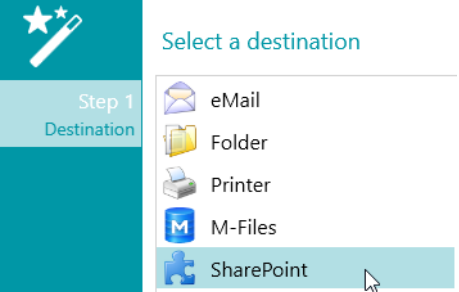

- Als u **E-mail** selecteert, dan wordt u gevraagd het adres van de geadresseerde op te geven en de e-mailinstellingen te configureren.
- Als u **Map** selecteert, dan wordt u gevraagd een **Pad** op te geven. Het standaardpad is de map Documenten.
- Als u een **cloudbestemming** selecteert, dan wordt u gevraagd de **Server** en/of uw **Gebruikersnaam** en **Wachtwoord** op te geven.

Ga naar [Selecteren van de bestemming](#page-168-0) voor meer informatie.

# <span id="page-84-0"></span>**6.10 Toevoegen van een gegevensbron**

# **Functie**

Door een **gegevensbron** toe te voegen via de **Wizard** kunt u de indexvelden in IRISPowerscan™ koppelen aan een lijst met waarden of aan een externe ODBC-database, zoals Microsoft Access.

# **Gebruik**

Meer uitleg hierover vindt u in [Indexeren van gescande documenten](#page-143-0) [> Gebruik van een gegevensbron](#page-149-0)**.**

# **7. Verwerken van documenten in IRISPowerscan™**

# **7.1 Ophalen, validatie en exporteren**

# **Hoofdverwerkingsactiviteiten**

Documenten doorlopen **drie hoofdactiviteiten** wanneer ze verwekt worden in IRISPowerscan™:

- **1. Ophalen**
- **2. Validatie**
- **3. Exporteren**

Afhankelijk van uw [gebruikersrechten](#page-88-0) kunt u één of meerdere van deze verwerkingsstappen of -taken uitvoeren.

**Opmerking**: Elk van deze drie verwerkingsstappen kan ook op de achtergrond uitgevoerd worden. Zi[e Achtergrondverwerking](#page-87-0) hieronder.

# **1. OPHALEN**

Het **ophalen** kan gebeuren met ee[n scanner,](#page-91-0) door te [scannen vanaf mappen](#page-93-0) en vanaf de [cloud.](#page-97-0)

# **2. VALIDATIE**

Als documenten gescand zijn, worden ze weergegeven in de **Navigatiemodus**, waar een volledig pakket aan functies beschikbaar is voor nabewerking van de scans. U kunt nu de beelden en de [indexvelden](#page-143-0) die u gemaakt heeft valideren.

# **3. EXPORTEREN**

Als de documenten en hun indexvelden gevalideerd zijn, zijn ze klaar om geëxporteerd te worden. IRISPowerscan™ kan documenten exporteren in tal van [uitvoerindelingen](#page-160-0) naar verschillend[e bestemmingen.](#page-168-0)

**Tip**: Om enkel de documenten en batches te exporteren die nog niet eerder geëxporteerd zijn, kunt u de voorwaarden !Document.IsExported en !Batch.IsExported gebruiken. Zie oo[k Gebruik](#page-175-0)  [van expressies.](#page-175-0)

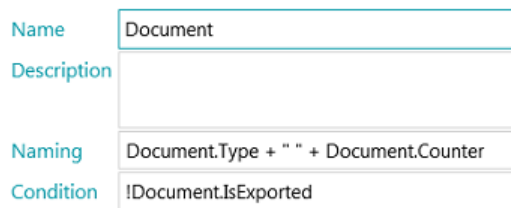

# **Beheer van geëxporteerde batches**

Tijdens het verwerken kan de status van de batches die verwerkt worden gecontroleerd worden in het Toepassingsmenu. Klik hiervoor op **Bestand** > **Beheren (of Ctrl + m)**.

Er wordt nu een overzicht weergegeven van welke batches verwerkt worden, in welk project en door welke gebruiker, wat hun status is en welke activiteit erop uitgevoerd is. Bij mislukken verschijnt een foutmelding.

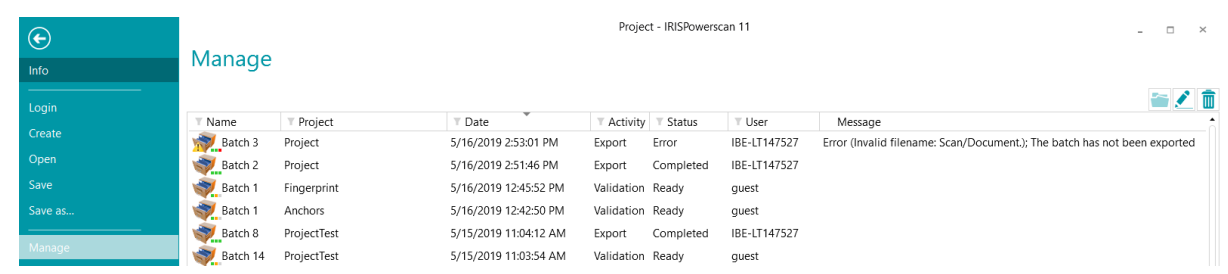

# **CONTROLEREN VAN DE GESCHIEDENIS VAN BATCHES**

• Selecteer een batch en klik op het **geschiedenis**pictogram .

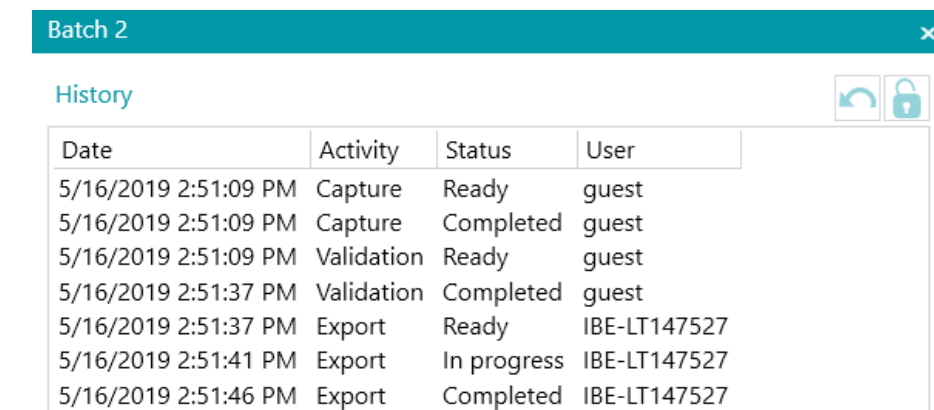

## **ONTGRENDELEN VAN BATCHES**

Als een gebruiker - of de Service - een activiteit uitvoert op een batch, dan is de huidige batch vergrendeld tot de gebruiker / de Service deze exporteert. Mocht een batch vergrendeld blijven, dan kan deze handmatig ontgrendeld worden:

- Klik met de rechtermuisknop op de batch die u wilt ontgrendelen.
- Klik vervolgens op **Ontgrendelen**.

#### **Opmerkingen**:

Deze functie bedoeld is als herstelmethode. Daarom mag deze enkel gebruikt worden voor diagnosedoeleinden en niet in standaardprocedures.

Als de ontgrendelfunctie niet beschikbaar is, dan betekent dit dat de batch al ontgrendeld is.

# **OPNIEUW VERSTUREN VAN BATCHES**

Als een batch als status 'Fout' heeft, wat betekent dat een aantal fouten aangetroffen zijn, dan kan de gebruiker het verwerken opnieuw proberen:

- Selecteer een batch en klik op het **geschiedenis**pictogram .
- Selecteer de gewenste activiteit in de lijst.

Klik op het Opnieuw-pictogram  $\Box$ . De status van de batch is nu gewijzigd in 'Gereed' en de batch kan opnieuw verwerkt worden in de Navigatiemodus.

# **BLADEREN DOOR BATCHES**

Met deze functie kunt u de batch direct in het juiste project openen wanneer u in een ander project bent.

- Klik op Bladeren om het bijbehorende project te openen en de geselecteerde batch te importeren.
- Klik met de rechtermuisknop op de batch en selecteer **Openen**.

**Opmerking**: Als de bladerfunctie niet beschikbaar is, dan betekent dit dat u geen batches in verwerking in andere projecten heeft of dat de batches nog vergrendeld zijn.

## **VERWIJDEREN VAN BATCHES**

- Selecteer de batch die u wilt verwijderen.
- Klik op de prullenbak om de geselecteerde batch te verwijderen.
- Klik met de rechtermuisknop op een batch en selecteer **Verwijderen**.

#### <span id="page-87-0"></span>**Achtergrondverwerking**

Wanneer een activiteit uitgevoerd wordt op de achtergrond, dan wordt de activiteit gedaan door IRISPowerscan™-service genaamd **IPS11Service**.

De IRISPowerscan™-service is verantwoordelijk voor het starten en stoppen van de IPSxConsole-processen voor het uitvoeren van Ophalen, Validatie en Exporteren wanneer deze worden gedaan door de **Service**.

Afhankelijk van de beschikbare resources en de projectinstellingen (wanneer het Ophalen gedaan wordt door de Service), kunnen verschillende IPSxConsoles tegelijk opgestart worden.

De Service kan gratis gebruikt worden voor algemene taken, Ophalen en Validatie. Om het **Exporteren** te laten uitvoeren door de Service echter, moet de [Background Processing Add-on](#page-17-0) geactiveerd zijn.

Wij wijzen u erop dat de Service zoveel resources gebruikt als uw computer toestaat. Hoe meer kernen uw computer heeft, hoe meer parallelle verwerking de Service kan uitvoeren.

#### **Om een activiteit te laten uitvoeren op de achtergrond door de Service:**

- Open een project en ga naar de **Designermodus**.
- Klik op **Eigenschappen**.
- In het gedeelte **Activiteiten** ziet u welke gebruikersgroepen gemachtigd zijn om deze uit te voeren. Standaard is de groep **Supervisors** gemachtigd om elke activiteit uit te voeren. Voor meer uitleg over het aanpassen van de lokale gebruikersgroepen en gebruikers, zie [Beheer van gebruikers en](#page-88-0)  [groepen.](#page-88-0)

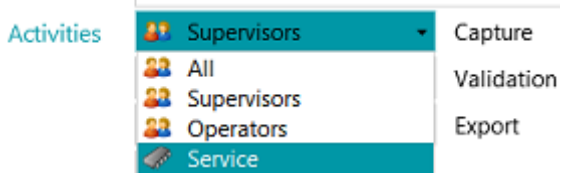

• Selecteer de gewenste activiteit en selecteer vervolgens **Service**.

<span id="page-88-0"></span>Als de activiteit **Ophalen** gedaan wordt door de Service en u selecteert een **Map** als bron, dan werkt de map nu als **Bewaakte map**.

Als de activiteit **Validatie** gedaan wordt door de Service, dan hoeven indexvelden niet handmatig gevalideerd te worden door een gebruiker.

Als de activiteit **Exporteren** gedaan wordt door de Service, dan worden de documenten automatisch geëxporteerd naar de opgegeven bestemming zodra de verwerking klaar is.

**Opmerking**: U kunt ook de IRISPowerscan™ Server gebruiken om deze activiteiten uit te voeren. Het is dan niet langer uw *lokale* IRISPowerscan™-station dat deze uitvoert, maar de centrale server.

**Opmerking:** In een Client/Server-context voert de IRISPowerscan™-service verschillende taken uit:

- Het synchroniseren van projecten en gebruikersrechten tussen de clients en de server.
- Het beheer van de batchstatussen tussen de client en de server.
- Het beheer van de batchoverdrachten tussen de client en de server.

Om naar de **IRISPowerscan™ Server**-handleiding te gaan, opent u de **IRISPowerscan™ Server**-toepassing en klikt u op **Bestand** > **Help**.

# **7.2 Beheer van gebruikers en groepen**

In IRISPowerscan™ kunt u *lokale* gebruikers en *lokale* groepen aanmaken en hun machtigingen opgeven. Als een gebruiker inlogt met de inloggegevens die u hem gegeven heeft, kan hij enkel die taken uitvoeren waarvoor hij de nodige machtigingen heeft.

**Opmerking**: Als u gebruikers en groepen wilt configureren die kunnen inloggen op de IRISPowerscan™ Server, dan moet u dit doen in de toepassing IRISPowerscan™ Server. Om naar de IRISPowerscan™ Server-handleiding te gaan, opent u de IRISPowerscan™ Server-toepassing en klikt u op **Bestand** > **Help**.

Om naar de instellingen voor lokale gebruikers en groepen te gaan in het IRISPowerscan™-hoofdprogramma, klikt u op **Bestand** > **Info** > **Gebruikers/Groepen**.

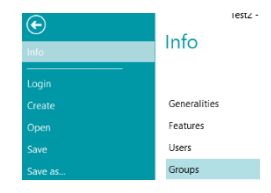

#### **Definiëren van groepen**

De gebruikersmachtigingen worden gedefinieerd in het gedeelte **Groepen**. Elke gebruiker van dezelfde groep heeft dezelfde machtigingen. Zo hoeft u niet voor elke gebruiker apart de machtigingen op te geven.

Er zijn 2 standaardgroepen in IRISPowerscan™: **Operators** en **Supervisors**.

De groep **Supervisors** heeft toegang tot alle machtigingen. Met andere woorden, Supervisors kunnen alle configuratietaken uitvoeren. De machtigingen van de Supervisors-groep *kunnen niet* gewijzigd worden.

De groep **Operators** is standaard gemachtigd om documenten te scannen en te verwerken in IRISPowerscan™ 10, maar mag geen geavanceerde configuraties uitvoeren. De machtigingen van de Operators-groep *kunnen wel* gewijzigd worden.

U kunt ook aangepaste groepen maken waarvoor u de gewenste machtigingen bepaalt:

- Geef een **Naam** op voor de nieuwe groep.
- Om het standaardgebruikerspictogram te wijzigen, selecteert u een ander pictogram in de lijst met pictogrammen.
- Selecteer de machtigingen waarover een gebruiker van deze groep kan beschikken. Enkel de betreffende opdrachten zijn dan beschikbaar in de interface.
- Klik vervolgens op **OK** om te bevestigen.

#### **Definiëren van gebruikers**

Er zijn 2 standaardgebruikers in IRISPowerscan™: **guest** en **SysAdmin**. Beiden behoren tot de **Supervisors**groep en beschikken dus over alle **Machtigingen**.

Om een gebruiker toe te voegen of te bewerken:

- Klik op het plusteken.
- Voer een **Naam** in voor de nieuwe gebruiker.
- Klik om gebruik te maken van een wachtwoord op **Wachtwoord wijzigen**.
	- Als dit de eerste keer is dat u een wachtwoord toekent, laat dan het veld **Oud wachtwoord** leeg, voer het nieuwe wachtwoord in in het veld **Nieuw wachtwoord** en bevestig het.
- Om het standaardgebruikerspictogram te wijzigen, selecteert u een ander pictogram in de lijst met pictogrammen.
- Als de gebruiker onderdeel is/moet zijn van een domein, voer dan het domein in in het veld **Domein**.
- De **Status** van de nieuwe gebruiker is standaard ingesteld op **Actief**.
	- Om de gebruiker op een later moment te deactiveren, keert u terug naar dit menu en selecteert u **Niet-actief**.
- Selecteer de interfacetaal in de lijst bij **Taal**. Wanneer de gebruiker inlogt, wordt de interface weergegeven in de geselecteerde taal.
- Selecteer de **Eenheid** waarin u afmetingen weergegeven wilt zien: centimeter, inch of pixel.
- Selecteer de **Groep** waaraan u de gebruiker wilt toevoegen. De standaardgroepen zijn **Supervisors** en **Operators**.

Om de gebruiker toe te voegen aan een andere groep, moet u deze eerst aanmaken in het gedeelte **Groepen**.

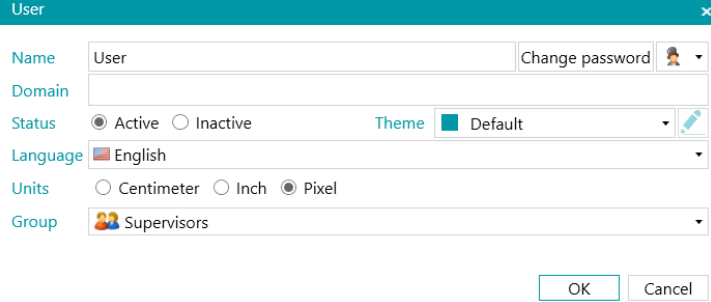

# **8. Scannen van documenten**

# **8.1 Algemene informatie**

Als u een project aangemaakt heeft en weet hoe u erdoorheen navigeert, dan kunt u beginnen met het scannen van documenten.

**WAARSCHUWING**: Het is mogelijk om de configuratie van een project te wijzigen in een latere fase, zelfs als u reeds meerdere documenten gescand heeft. U kunt dan de functie **Opnieuw scannen** gebruiken om de wijzigingen toe te passen op de documenten die u reeds gescand heeft.

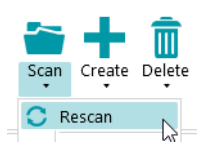

Er zijn verschillende manieren om documenten te scannen mogelijk in IRISPowerscan™:

- [Scannen vanaf een scanner](#page-91-0)
- [Scannen vanaf mappen](#page-93-0)
- [Scannen vanaf de cloud](#page-97-0)
- [Scannen vanaf XMailFetcher](#page-99-0)

# **Schakelen tussen bronnen in de Navigatiemodus**

Als u meerdere invoerbronnen geconfigureerd heeft, dan kunt u schakelen tussen de verschillende bronnen in de Navigatiemodus:

- Klik op het pijltje onder **Scannen** op het tabblad **Bewerken**.
- Selecteer de gewenste bron.

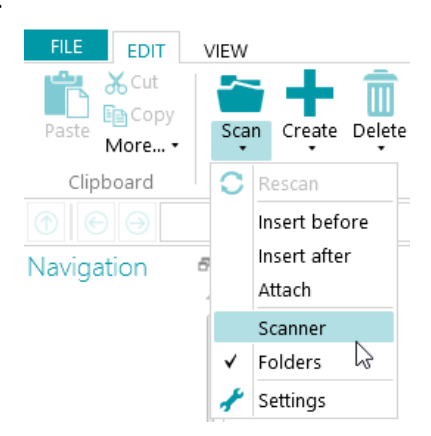

• Klik op **Instellingen** om naar de instellingen van de bron te gaan.

# **Weergeven van het scanoverzicht**

Als u een scanoverzicht wilt weergeven na elke scan, stel dan de instelling **ShowScanSummary** in op 'Yes' via [Configuratiedeelvenster](#page-64-0) > [Parameters.](#page-68-0)

Het scanoverzicht toont het totaal aan gescande fysieke pagina's en het totale aantal gescande beelden. Het eerste cijfer geeft het aantal gescande pagina's tijdens de laatste scansessie aan (7 in het onderstaande

<span id="page-91-0"></span>voorbeeld) en het tweede cijfer geeft het aantal gescande pagina's sinds het openen van de toepassing aan (14 in ons voorbeeld).

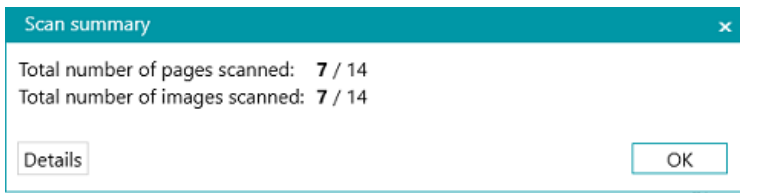

# **8.2 Scannen vanaf een scanner**

IRISPowerscan™ is compatibel met bijna elke Twain-gebaseerde scanner met Twain-versie 1.9 en hoger.

Als u gebruik maakt van een ISIS-gebaseerde scanner, zorg er dan voor dat de **ISIS-Driver Add-on** geactiveerd is.

# **WAARSCHUWING**:

Controleer voor u een scanner gebruikt met IRISPowerscan™ of de scanner ingeschakeld is en of het bijbehorende stuurprogramma geïnstalleerd is op uw systeem.

Als u meerdere streams gebruikt – en vooral bij 3 streams kleur, grijstinten en zwart-wit – moet u gecomprimeerde beelden gebruiken. Niet-gecomprimeerde beelden kunnen problemen veroorzaken of het scannen vertragen.

#### <span id="page-91-1"></span>**Configureren van een scanner als scanbron**

#### **In een nieuw project:**

- [Maak](#page-30-0) een nieuw project aan met behulp van de Wizard.
- Selecteer **Scanner** als **Bron**. De **'Scanner**'-optie gaat uit van een 64-bits scanner. Selecteer een van de twee andere opties als uw scanner geen 64-bits driver gebruikt.

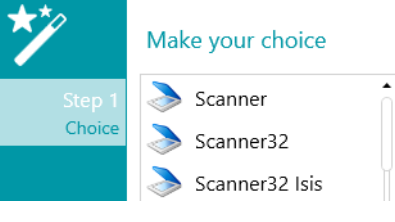

*3 scanneropties*

Voer de stappen van de Wizard uit tot u klaar bent.

- Het project wordt geopend in de **Navigatiemodus**. Klik op het tabblad **Bewerken** op het pijltje omlaag onder **Scannen** en klik op **Instellingen**.
- Klik op het instellingenpictogram om het stuurprogramma te selecteren.
- Klik vervolgens op de vervolgkeuzelijst om de beschikbare scanners weer te geven.

**Opmerking**: Als de lijst leeg is, dan zijn er geen scanners geconfigureerd op uw systeem.

• Selecteer een scanner in de lijst. Klik vervolgens op **OK**.

#### **Specify Scanners settings**

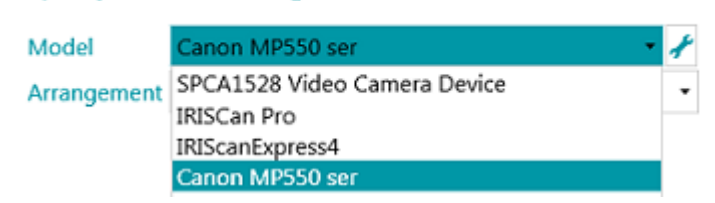

- Selecteer hoe u de documenten die van de scanner komen wilt splitsen of samenvoegen in de vervolgkeuzelijst **Schikken**:
	- **Uitgeschakeld**: de pagina's worden niet opgesplitst.
	- **Lange zijde splitsen**: splitst pagina's op langs de lange zijde van de pagina.
	- **Verticaal splitsen**: splitst pagina's verticaal op.
	- **Horizontaal splitsen**: splitst pagina's horizontaal op.
	- **Horizontaal vouwen en splitsen (IPS9)**: vouwt en splitst A3-pagina's horizontaal in twee A4 pagina's.
	- **Lange zijde samenvoegen**: voegt twee opeenvolgende pagina's samen langs de lange zijde van de pagina's.
	- **Verticaal samenvoegen**: voegt twee opeenvolgende pagina's verticaal samen.
	- **Horizontaal samenvoegen**: voegt twee opeenvolgende pagina's horizontaal samen.
- Als u wilt dat de scanner maar één zijde scant, selecteer dan **Enkelzijdig forceren**.
- **Imprinter** (deze optie wordt enkel weergegeven als u scanner deze ondersteunt): voer een waarde in die u wilt dat uw scanner toevoegt aan uw scans.

#### **In een bestaand project (dat nog geen scanner als bron heeft):**

- Open uw project en ga naar de [Designermodus.](#page-59-0)
- Klik op **Eigenschappen**.
- Klik op het plusteken naast **Bronnen**.

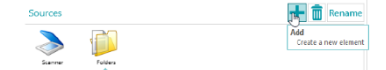

- Selecteer een **Scanner** (Scanner, Scanner32 of Scanner32 Isis) en klik op **Volgende**. De 'Scanner'-optie gaat uit van een 64-bits scanner. Selecteer een van de twee andere opties als uw scanner geen 64-bits driver gebruikt.
- Klik vervolgens op de vervolgkeuzelijst om de beschikbare scannermodellen weer te geven.

# **Opmerking**: Als de lijst leeg is, dan zijn er geen scanners geconfigureerd op uw systeem.

• Selecteer een scanner in de lijst. Klik vervolgens op **OK**. Dezelfde instellingen zoal[s hierboven](#page-91-1) uitgelegd zijn beschikbaar.

#### <span id="page-93-0"></span>**Het scannen starten**

• Klik op **Scannen** of op het grote scannerpictogram om het scannen te starten. Uw documenten worden onderverdeeld in batches, documenten en pagina's.

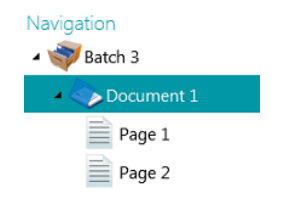

# **8.3 Scannen vanaf mappen**

IRISPowerscan™ is weliswaar een scanoplossing, maar het gebruik van een scanner is niet noodzakelijk. U kunt ook scannen vanaf mappen.

Om te scannen vanaf mappen kunt u ofwel:

- Een nieuw project [Maken](#page-32-0) en **Mappen** als bron selecteren.
- **Mappen** als bron toevoegen aan een bestaand project.

# **8.3.1 Configureren van een map als bron**

#### **In een nieuw project:**

- [Maak](#page-30-0) een nieuw project aan met behulp van de Wizard.
- Selecteer **Mappen** als **Bron**.
- Klik op **Volgende** om de **mapinstellingen** te definiëren. Deze instellingen worden verderop beschreven.
- Volg de verdere stappen van de Wizard en klik op **Voltooien**.

#### **In een bestaand project (dat nog geen map als bron heeft):**

- Open uw project en ga naar de Designermodus.
- Klik op **Eigenschappen**.
- Klik op het plusteken naast **Bronnen**.
- Selecteer **Mappen** in de lijst en klik op **Toevoegen**. **Mappen** is nu toegevoegd als bron.

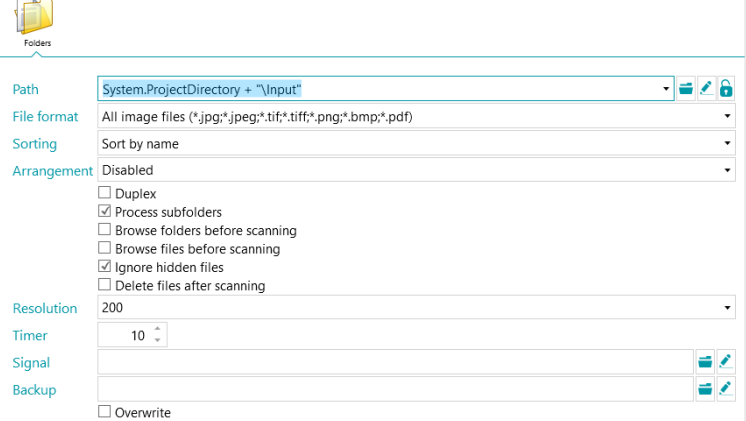

# **8.3.2 De mapinstellingen**

# **Pad**

- Klik op het Bladeren-pictogram (=) om de scanmap te selecteren.
- Om de expressie aan te passen, klikt u op het potloodie ( $\Box$ ) om de [Expressie-editor](#page-175-0) te openen.

**WAARSCHUWING**: Als u de expressie aanpast, let er dan op dat u **'+ "\" +'** tussen de verschillende elementen toevoegt. U kunt ook vaste waarden tussen dubbele aanhalingstekens gebruiken. Bijvoorbeeld "C:\Afbeeldingen".

- Als de map vanaf waar u wilt scannen beveiligd is met een wachtwoord, klik dan op het hangslotje ( ).
	- Voer uw (domein-) **Gebruikersnaam** in. Bijvoorbeeld IRIS\_DOM\MijnNaam.
	- Voer uw **Wachtwoord** in.
	- **Bevestig** het wachtwoord en klik op **OK**.

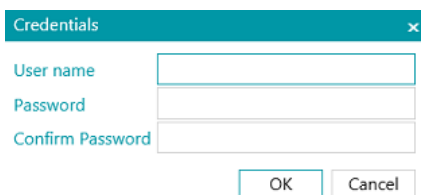

# **Bestandsindeling**

IRISPowerscan™ zoekt standaard naar alle bestanden met de extensie \*.jpg,\*.jpeg,\*.tif,\*.tiff, \*.png, \*.bmp en \*.pdf.

# **Sorteren**

Selecteer hoe de gescande bestanden gesorteerd moeten worden: op naam, aanmaakdatum, wijzigingsdatum of niet-gesorteerd.

# **Schikken**

- **Uitgeschakeld**: de pagina's worden niet opgesplitst.
- **Lange zijde splitsen**: splitst pagina's op langs de lange zijde van de pagina.
- **Verticaal splitsen**: splitst pagina's verticaal op.
- **Horizontaal splitsen**: splitst pagina's horizontaal op.
- **Horizontaal vouwen en splitsen (IPS9)**: vouwt en splitst A3-pagina's horizontaal in twee A4-pagina's.
- **Lange zijde samenvoegen**: voegt twee opeenvolgende pagina's samen langs de lange zijde van de pagina's.
- **Verticaal samenvoegen**: voegt twee opeenvolgende pagina's verticaal samen.
- **Horizontaal samenvoegen**: voegt twee opeenvolgende pagina's horizontaal samen.

# **Overige opties**

- Selecteer **Dubbelzijdig** als u wilt dat IRISPowerscan™ de oneven pagina's als voorkanten en de even pagina's als achterkanten verwerkt. Selecteer deze optie als u gebruik maakt van een dubbelzijdige scanner.
- Selecteer **Recursief** als u wilt dat IRISPowerscan™ ook de bestanden in de submappen van de geselecteerde invoermap verwerkt.
- **Door mappen bladeren vóór scannen** (niet van toepassing als een map als Bewaakte map gebruikt wordt): elke keer dat u op **Scannen** klikt, wordt u gevraagd de invoermap aan te geven.
- **Door bestanden bladeren vóór scannen** (niet van toepassing als een map als Bewaakte map gebruikt wordt): elke keer dat u op **Scannen** klikt, wordt u gevraagd één of meerdere bestanden te selecteren.
- **Verborgen bestanden negeren**: Als deze optie geselecteerd is, dan worden verborgen bestanden niet gescand.
- **Bestanden verwijderen na het scannen**: Als deze optie geselecteerd is, dan worden de bestanden verwijderd na het scannen.

# **Resolutie**

Als u PDF-bestanden importeert, dan kunt u de **Resolutie** selecteren waarmee ze geïmporteerd worden. U kunt een resolutie selecteren van 100 dpi tot 600 dpi. Wij wijzen u erop dat 300 dpi het meest aanbevolen is.

Deze optie is *niet* van toepassing bij afbeeldingsbestanden en wijzigt de resolutie van uw scanner niet.

# **Timer**

Geef op na hoeveel seconden IRISPowerscan™ de beelden in de map moet verwerken.

**Opmerking**: Deze optie is enkel van toepassing als een map als **Bewaakte map** gebruikt wordt. Zie onder.

# **Signaal**

De optie **Signaal** wordt gebruikt als gebruik gemaakt wordt va[n Gekoppelde projecten.](#page-192-0) Zie he[t betreffende](#page-192-0)  [onderwerp](#page-192-0) voor meer informatie.

# **Back-up**

Als u een back-up van uw bestanden wilt maken, klik dan op het Bladeren-pictogram en selecteer de map waarin u de bestanden wilt opslaan. Of klik op het potloodje om een [expressie](#page-175-0) te gebruiken.

Selecteer om bestanden met dezelfde naam te overschrijven **Overschrijven**.

# **8.3.3 Verslepen van bestanden naar een project**

U kunt ook documenten vanuit een bestandsmap of vanuit uw e-mailprogramma verslepen naar een project.

# <span id="page-95-0"></span>**8.3.4 Gebruik van een map als Bewaakte map**

U kunt ook instellen dat IRISPowerscan™ een map controleert als bewaakte map. Zodra IRISPowerscan™ een nieuw document detecteert in een van de bewaakte mappen, dan wordt het verwerkt.

Dankzij de Bewaakte mappen-functie, kan IRISPowerscan™ gemakkelijk gecombineerd worden met multifunctionals.

# **Basisregels voor het gebruik van bewaakte mappen**

- De Bewaakte mappen-functie kan maximaal 10 bewaakte mappen aan.
- Eén project kan één map tegelijk bewaken.

Als u dus meerdere Bewaakte mappen-projecten configureert, dan moet u erop letten dat een

bepaalde bewaakte map niet gecontroleerd wordt door meerdere projecten.

- Het is raadzaam om geen grote bestanden in een bewaakte map onder te brengen. De grootte van de bestanden, met welke bestandsindeling dan ook, dient bij voorkeur maximaal 300 MB te zijn. Grotere bestanden gaan wel door, maar dit gaat ten koste van de prestaties.
- Afbeelding zoals TIFF, multiTIFF en JPEG kunnen sneller zijn dan PDF.
- Hoe meer kernen uw computer heeft, hoe beter en sneller er verwerkt wordt.
- Opsplitsen op basis van streepjescodes en Fingerprint kan ook de prestaties beïnvloeden. In het slechtste geval kan het gebruik van complexe splitsingscriteria de normale snelheid halveren.
- De uitvoerindeling die u selecteert speelt ook een belangrijke rol. De snelheid bij iHQC-uitvoer kan variëren van 100% tot 10% afhankelijk van de kwaliteitsfactor.

#### **Configureren van een project met een Bewaakte map**

#### **Voor u een project configureert met een Bewaakte map:**

• Klik op het verkeerslicht in de linkerbenedenhoek van de interface om de Service te stoppen.

Als de Service gestopt is, staat het verkeerslicht op rood.

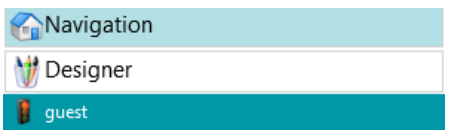

**WAARSCHUWING**: Als u de Service niet stopt en projecten kopieert en plakt om verschillende bewaakte mappen de maken, dan kan de Service van start gaan met het bewaken van de mappen met onvoorspelbare resultaten tot gevolg.

- Configureer nu de Bewaakte map zoals hieronder uitgelegd.
- Sla als u klaar bent uw project op en klik opnieuw op het verkeerslicht om de Service opnieuw te starten.

#### **Om een map als Bewaakte map te gebruiken:**

- Ga naar de Designermodus in uw project.
- Klik op **Eigenschappen**.
- Stel de **Timer** in op het gewenste aantal seconden. (Zie De mapinstellingen hierboven).
- Selecteer in de vervolgkeuzelijst **Ophalen** naast **Activiteiten** de optie **Service**.

<span id="page-97-0"></span>**Opmerking**: U heeft de **Background Processing Add-on** niet nodig om het **Ophalen** te laten uitvoeren door de **Service**.

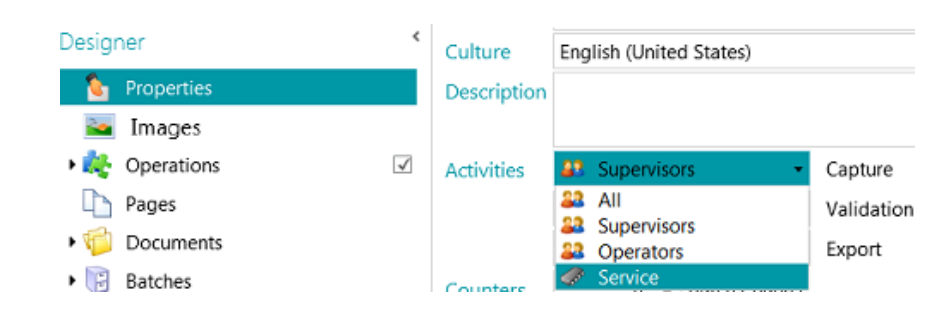

**Opmerking**: Als u ook **Validatie** en **Exporteren** selecteert, dan gaan de gescande documenten automatisch door IRISPowerscan™ en worden ze verstuurd naar de geconfigureerde bestemming zonder dat hiervoor tussenkomst van de gebruiker nodig is. Als u wilt dat de gebruikers de indexvelden handmatig valideren, selecteer dan *niet* Service in de vervolgkeuzelijst **Validatie**.

**WAARSCHUWING**: Om het **Exporteren** te laten uitvoeren door de **Service**, moet de **Background Processing Add-on** geactiveerd zijn.

**Opmerking**: U kunt ook de **IRISPowerscan™ Server** configureren om het **Ophalen** uit te voeren. Het is dan niet het lokale exemplaar van IRISPowerscan™ dat de bewaakte map controleert, maar de **IRISPowerscan™ Server**.

Als u klaar bent met het configureren van mappen als invoerbron, klik dan op **Scannen** om het scannen van documenten te starten.

**Tip**: Voor meer informatie en best practices, zie de technische uitleg over bewaakte mappen.

# **8.4 Scannen vanaf de cloud**

IRISPowerscan™ kan documenten scannen vanaf clouddiensten zoals SharePoint, OneDrive, Box en Dropbox. Hiervoor moet u een geldige account hebben en moet u de verbinding correct configureren.

# **Om een cloudopslagplaats te configureren als bron:**

• [Maak](#page-30-0) een project aan en selecteer een van de cloudbronnen.

Of in een bestaand project: ga naar de **Designermodus** > **Eigenschappen**. Klik op het plusteken naast de **Bronnen** en selecteer een van de cloudbronnen.

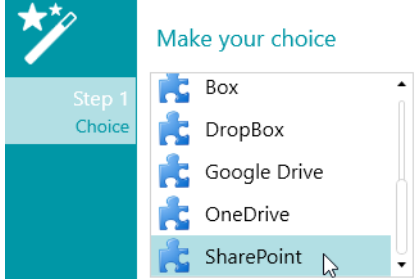

• Geef de server en/of de verificatiegegevens van uw cloud-account op.

# **Configureren van SharePoint**

• Selecteer **SharePoint** en klik op **Volgende**.

# *Stap 1*

- Voer de url van de **Server** in.
- Voer de **Gebruikersnaam** en het **Wachtwoord** in, indien nodig.
	- Of u wel of niet een gebruikersnaam en/of wachtwoord moet opgeven, hangt af van uw SharePoint-configuratie. Neem indien nodig contact op met uw systeembeheerder.
	- Als uw computer zich in een domein bevindt, dan moet u mogelijkerwijs de domeinnaam gevolgd door een backslash toevoegen voor de gebruikersnaam. Bijvoorbeeld Uw\_domein\jsmith.
- Klik op **Volgende** om verbinding te maken.

# *Stap 2*

- Als de verbinding gelukt is en als uw SharePoint-server bibliotheken bevat, dan wordt de lijst met bibliotheken weergegeven.
- Selecteer een bibliotheek waaruit u de documenten wilt importeren en klik op **Volgende**.

# *Stap 3*

- U kunt nu een specifieke map in de bibliotheek selecteren waaruit de documenten geïmporteerd moeten worden.
	- Als u geen map selecteert, dan worden de documenten geïmporteerd vanuit de hoofdmap van de bibliotheek.

# *Stap 4*

- Selecteer nu een inhoudstype.
- Volg de resterende stappen van de Wizard.

# **Configureren van OneDrive, Box en Dropbox**

- Selecteer uw bron en klik op **Volgende**.
- Geef uw inloggegevens op en klik op **Volgende**.
- Selecteer een map en klik op **Volgende**.

**Opmerking**: Als u geen map selecteert, dan worden de documenten geïmporteerd vanuit de hoofdmap.

# <span id="page-99-0"></span>**8.5 Scannen vanaf XMailFetcher**

**WAARSCHUWING**: Om te kunnen scannen vanaf **XMailFetcher**, moet XMailFetcher geïnstalleerd en geconfigureerd zijn op uw computer. Neem contact met I.R.I.S. of uw Canon-vertegenwoordiger voor XMailFetcher en de bijbehorende handleiding.

# **Inleiding**

XMailFetcher is een gebruiksvriendelijke softwaretoepassing die inkomende e-mails bewaakt en deze overzet naar een bestaand systeem, in dit geval IRISPowerscan™. De e-mails en hun bijlagen worden geconverteerd naar TIFF-bestanden en verstuurd naar een uitvoermap die op zijn beurt bewaakt wordt door IRISPowerscan™.

Standaard voegt IRISPowerscan™ alle e-mails toe aan één batch en document. Alle bijlagen worden ook toegevoegd aan dezelfde batch en hetzelfde document.

**Tip**: Als u wilt dat IRISPowerscan™ één document per e-mail aanmaakt, gebruik dan de voorwaarde Mail.PageIndex == 0 op documentniveau. Het splitsen van e-mails werkt op dezelfde manier als bij 'normale' documenten. Het enige verschil is dat u mailvariabelen gebruikt in plaats van documentvariabelen. Zi[e Gebruik van expressies](#page-175-0) voor meer informatie over de beschikbare variabelen.

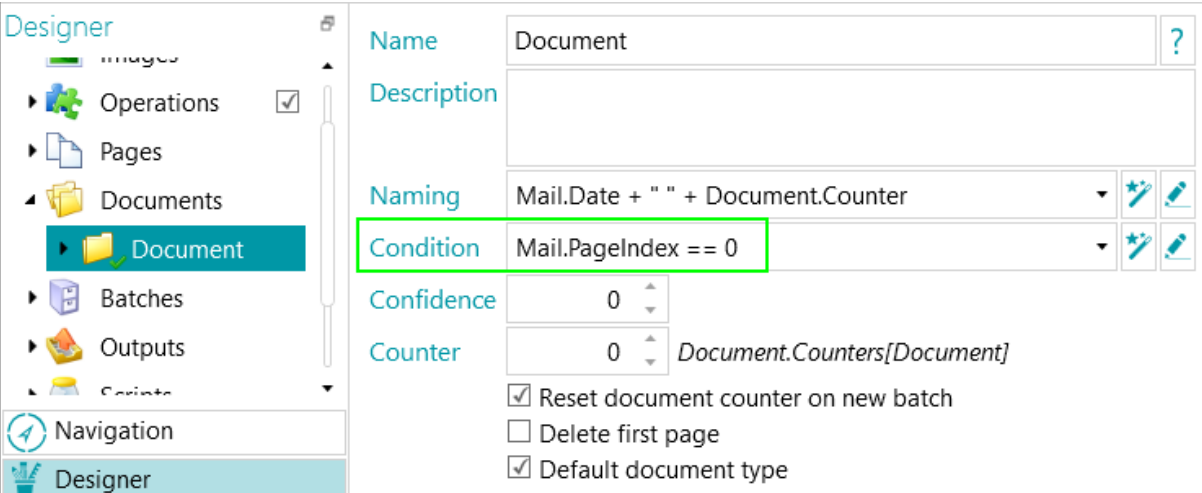

Als u wilt dat IRISPowerscan™ één document per bijlage aanmaakt, gebruik dan de voorwaarde Input.PageIndex == 1 op documentniveau.

# **Configureren van een XMailFetcher als bron in IRISPowerscan™**

#### **In een nieuw project:**

- [Maak](#page-30-0) een nieuw project aan met behulp van de Wizard.
- Selecteer **XMailFetcher** als **Bron**.
- Klik op **Volgende** om de **XMailFetcher**-instellingen te definiëren. Deze instellingen worden verderop beschreven.
- Volg de verdere stappen van de Wizard en klik op **Voltooien**.

#### **In een bestaand project (dat nog geen XMailFetcher als bron heeft):**

• Open uw project en ga naar de Designermodus.

- Klik op **Eigenschappen**.
- Klik op het plusteken naast **Bronnen**.
- Selecteer **XMailFetcher** in de lijst en klik op **Toevoegen**. XMailFetcher is nu toegevoegd als bron.

# **De XMailFetcher-instellingen**

# **Pad**

• Klik op het Bladeren-pictogram (=) om de scanmap te selecteren.

**WAARSCHUWING**: De invoermap moet de **Output-Directory**-map zijn die u geconfigureerd heeft in de XMailFetcher-toepassing.

• Om de expressie aan te passen, klikt u op het potloodie ( $\bullet$ ) om de [Expressie-editor](#page-175-0) te openen.

**WAARSCHUWING**: Als u de expressie aanpast, let er dan op dat u **'+ "\" +'** tussen de verschillende elementen toevoegt.

U kunt ook vaste waarden tussen dubbele aanhalingstekens gebruiken. Bijvoorbeeld "C:\Afbeeldingen".

- Als de map vanaf waar u wilt scannen beveiligd is met een wachtwoord, klik dan op het hangslotje ( ).
	- Voer uw **Domeingebruikersnaam** in. Bijvoorbeeld IRIS\_DOM\MijnNaam.
	- Voer uw **Wachtwoord** in.
	- **Bevestig** het wachtwoord en klik op **OK**.

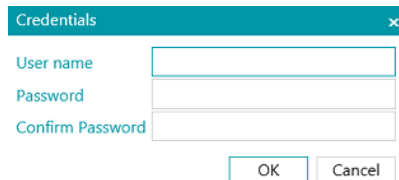

# **Schikken**

- **Uitgeschakeld**: de pagina's worden niet opgesplitst.
- **Lange zijde splitsen**: splitst pagina's op langs de lange zijde van de pagina.
- **Verticaal splitsen**: splitst pagina's verticaal op.
- **Horizontaal splitsen**: splitst pagina's horizontaal op.
- **Horizontaal vouwen en splitsen (IPS9)**: vouwt en splitst A3-pagina's horizontaal in twee A4-pagina's.
- **Lange zijde samenvoegen**: voegt twee opeenvolgende pagina's samen langs de lange zijde van de pagina's.
- **Verticaal samenvoegen**: voegt twee opeenvolgende pagina's verticaal samen.
- **Horizontaal samenvoegen**: voegt twee opeenvolgende pagina's horizontaal samen.

**Dubbelzijdig**: Selecteer deze optie om de oneven pagina's als voorkanten en de even pagina's als achterkanten te verwerken.

**E-mailhoofdtekst**: Selecteer deze optie om de e-mailhoofdtekst vanaf XMailFetcher op te halen. De emailhoofdtekst wordt toegevoegd als eerste pagina van het document.

**Oorspronkelijke afbeeldingen**: Selecteer deze optie om de oorspronkelijke afbeeldingen op te halen in plaats van de TIFF-afbeeldingen.

**Bestanden verwijderen na het scannen**: Selecteer deze optie om de bestanden te verwijderen zodra het signaalbestand van de verwerkte e-mail de extensie '.scanned' gekregen heeft.

De volgende bestanden worden verwijderd:

.\Data\MailXXXX\

.\Signal\MailXXXX.scanned

**Opmerking**: Als deze optie niet geselecteerd is, dan worden geen bestanden verwijderd en behoudt het signaalbestand van de verwerkte e-mail de extensie '.scanned'.

**Het scannen**

- Zorg ervoor dat de e-mails verzonden worden naar de Output-Directory die u geconfigureerd heeft in XMailFetcher.
	-
- Start de toepassing **XMailFetcher** op.
- Controleer de activiteiten in het hoofdvenster. Als een e-mail geconverteerd is, dan verschijnt de volgende activiteit: **Converting MailBody to Multipage TIFF done** (Converteren van e-mailhoofdtekst naar TIFF op meerdere pagina's gereed).

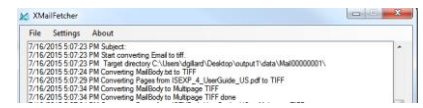

- Keer terug naar IRISPowerscan™ en scan van in het XMailFetcher-project dat u geconfigureerd heeft.
- Uw e-mails worden nu ingevoegd in IRISPowerscan<sup>™</sup>.

**Tip**: Als u een batch afkomstig van XMailFetcher opnieuw moet verwerken, ga dan naar de Output-Directory die u geconfigureerd heeft en open de map **Signal**. Verwijder het **'.scanned'**-bestand van de email die u opnieuw wilt verwerken. Klik vervolgens opnieuw op **Scannen** in IRISPowerscan™. Als u het **'.scanned'**-bestand niet verwijdert, dan kan de e-mail niet opnieuw worden verwerkt.

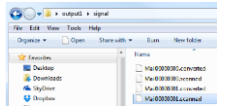

# <span id="page-102-0"></span>**9. Bewerkingen**

# **9.1 Toepassingsniveaus voor bewerkingen**

Om te beginnen is het handig om te onderscheiden dat bewerkingen op 2 verschillende niveaus toegepast kunnen worden. In de **Designermodus** kunt u kiezen op welk niveau u de bewerkingen wilt toepassen:

• op alle gescande beelden (**> Bewerkingen**)

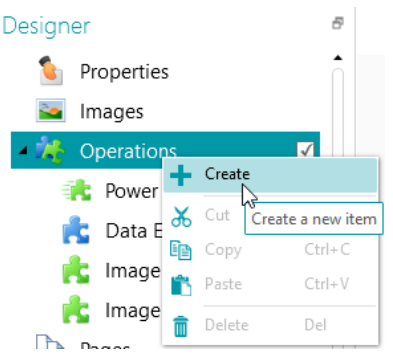

• of bij specifieke batch-, document- of paginatypes. (**> Pagina's** of **> Documenten** of **> Batches**) Deze mogelijkheid verhoogt de verwerkingssnelheid van IRISPowerscan™: de bewerkingen kunnen toegepast worden enkel waar strikt noodzakelijk en hoeven niet langer op alle gescande pagina's toegepast te worden.

Het is ook mogelijk deze bewerkingen toe te passen op specifieke [Uitvoertypes.](#page-158-0) (> **Uitvoer**)

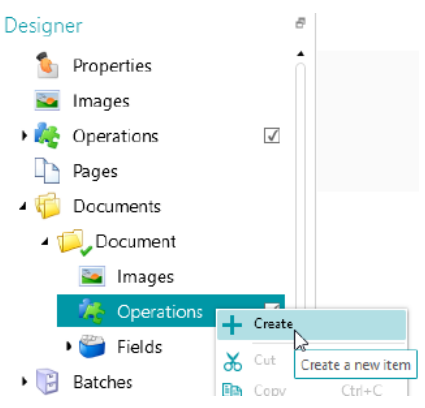

# **9.2 Beeldverwerking**

IRISPowerscan™ beschikt over tal van beeldverwerkingsfuncties, die bedoeld zijn om zo goed mogelijke scanresultaten te verkrijgen. Immers, hoe beter de kwaliteit van de scans, des te nauwkeuriger zal de verwerking zijn.

# **9.2.1 Twee modi voor beeldverwerkingsbewerkingen**

# <span id="page-102-1"></span>**9.2.1.1 De modus Power Beeldverwerking**

Beeldverwerkingsbewerkingen op pagina's die gedefinieerd zijn in **Power Beeldverwerking** worden parallel uitgevoerd. Hierdoor wordt de verwerkingssnelheid ervan verhoogd. Er kan geen voorwaarde voor het

uitvoeren gedefinieerd worden. Ze worden hoe dan ook ingeschakeld en zijn van toepassing op alle beelden die u scant binnen het project.

# **9.2.1.2 De (standaard) beeldverwerkingsmodus**

Beeldverwerkingsbewerkingen die gedefinieerd zijn buiten de **Power Beeldverwerking** worden achtereenvolgend uitgevoerd. U kunt bepaalde voorwaarden voor het uitvoeren definiëren.

# **9.2.2 De verschillende manieren om beeldverwerkingsbewerkingen te definiëren**

Een overzicht van de verschillende beeldverwerkingsbewerkingen vindt u in de onderstaande paragraaf [Overzicht van de beeldverwerkingsbewerkingen.](#page-106-0)

# **9.2.2.1 Toevoegen van bewerkingen tijdens het aanmaken van een project**

# Zi[e Aanmaken van projecten](#page-30-0) > [Wizard.](#page-32-0) **(Bestand > Maken > Wizard-sjabloon)**

De bewerkingen die u toepast tijdens het aanmaken van een project worden toegepast op alle beelden die u scant binnen het project in de modus [Power Beeldverwerking.](#page-102-1)

# **9.2.2.2 Toevoegen van beeldverwerkingsbewerkingen via het deelvenster Bewerkingen in de Navigatiemodus**

De bewerkingen die u toevoegt in de **Navigatiemodus** zijn bedoeld om toegepast te worden op één beeld of een subset van beelden binnen een batch. Als de beeldbewerkingen eenmaal toegepast zijn, dan verdwijnen deze specifieke instellingen.

- Scan een batch documenten.
- Controleer de gescande beelden.
- Als er bepaalde beelden zijn waarop beeldverwerkingsbewerkingen toegepast moeten worden, selecteer dan een pagina en klik vervolgens op het tabblad **Bewerkingen** in de rechterbenedenhoek.

**Opmerking**: Het tabblad **Bewerkingen** is enkel zichtbaar op paginaniveau. Het is niet zichtbaar als u een document of een batch selecteert.

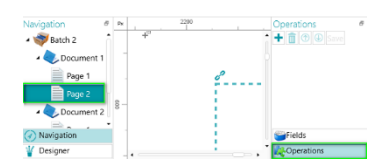

• Klik op het plusteken en voeg de gewenste bewerkingen toe.

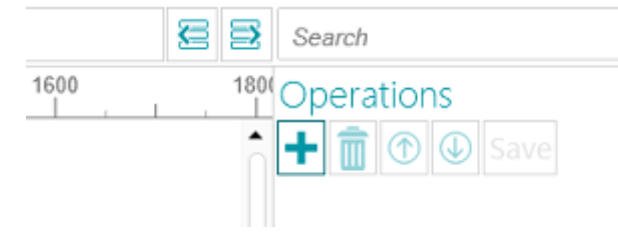

• Ctrl-klik in de navigatieverkenner op de beelden waarop u deze bewerkingen wilt toepassen en klik op **Opslaan**. Als de beelden eenmaal opgeslagen zijn, dan verdwijnen deze specifieke instellingen.

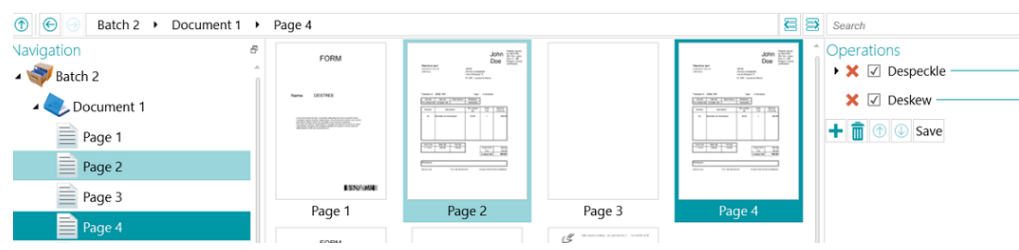

• De bewerkingen die u geconfigureerd heeft, worden enkel toegepast op de door u geselecteerde beelden.

**Tip**: Als u de bewerkingen ongedaan wilt maken, druk dan op **Ctrl + Z** of klik op het Wijziging ongedaan maken-pictogram.

#### **9.2.2.3 Toevoegen van beeldverwerkingsbewerkingen met de Wizard (F12)**

Zi[e Configureren van projecten met de Wizard](#page-74-0) > [Voeg een beeldverwerkingsbewerking toe.](#page-79-0)

De bewerkingen die u toepast door deze optie te selecteren in de Wizard worden toegepast op alle beelden die u scant binnen het project in de modu[s Power Beeldverwerking.](#page-102-1)

#### **9.2.2.4 Handmatig toevoegen van beeldverwerkingsbewerkingen in de Designermodus**

- Ga naar de **Designermodus.**
- Geef op op welk niveau u de beeldverwerkingsbewerkingen wilt toepassen: op alle gescande beelden (ga naar de **algemene Bewerkingen**) of op een specifiek pagina-, document- of batchtype (ga naar de optie **Bewerkingen** in de map Pagina's, in de map Documenten of in de map Batches).
- Klik met de rechtermuisknop op **Bewerkingen** in de map **Documenten** en klik op **Maken**.

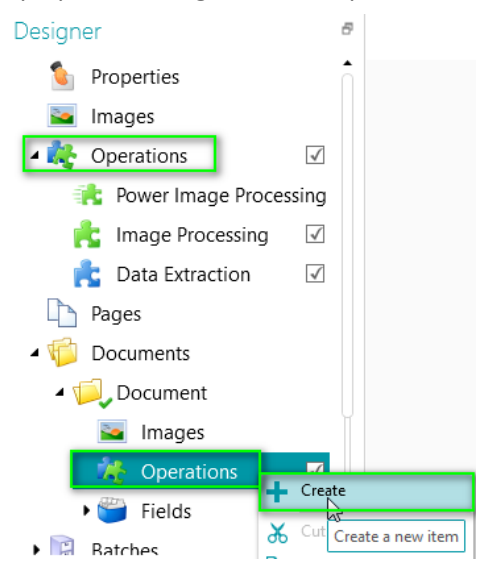

• Selecteer **Beeldverwerking** en klik op **Voltooien**. Beeldverwerking is nu toegevoegd in de **designerverkenner**. • Selecteer **Beeldverwerking** in de **designerverkenner** en klik op het plusteken in het deelvenster **Eigenschappen** om de gewenste bewerkingen toe te voegen. Of klik met de rechtermuisknop op **Beeldverwerking** en klik op **Aanmaken**.

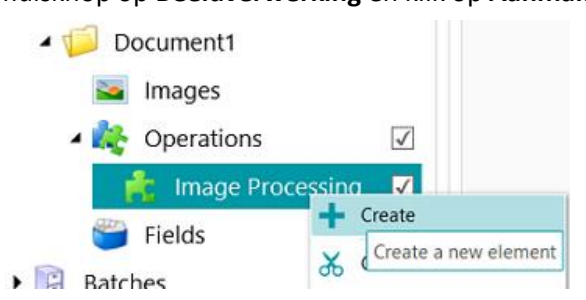

• Selecteer de gewenste bewerking in de Wizard en klik op **Voltooien**. U kunt meerdere beeldverwerkingsbewerkingen toepassen op elk niveau in IRISPowerscan™. Selecteer ze om de beurt in de Wizard en klik op **Voltooien**.

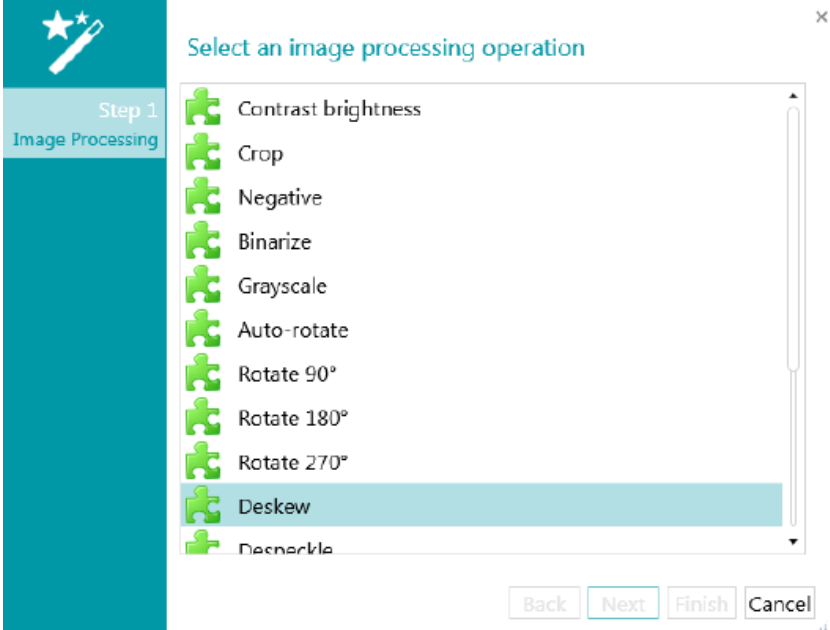

• De bewerkingen die u toegevoegd heeft, worden weergegeven in het deelvenster **Eigenschappen**. Vouw de bewerking uit om de bijbehorende instellingen weer te geven.

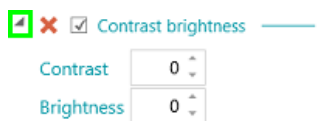

• U kunt zoveel beeldverwerkingsbewerkingen toevoegen als u wilt. Als u meerdere bewerkingen toevoegt, gebruik dan de pijlen omhoog en omlaag om ze te sorteren. Zo kunt u opgeven welke bewerkingen IRISPowerscan™ eerst uitvoert. U kunt IRISPowerscan™ bijvoorbeeld eerst laten binariseren en vervolgens spikkels laten verwijderen van de gebinariseerde beelden.

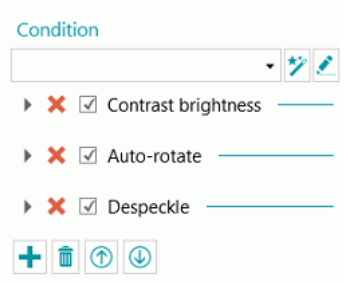

• De verschillende bewerkingen en de bijbehorende eigenschappen worden verderop besproken.

Wij wijzen u erop dat u een **Voorwaarde** kunt toepassen op de beeldverwerkingsbewerkingen. Zo kunt u ervoor kiezen om bewerkingen bijvoorbeeld enkel op beelden in kleur, grijstinten of zwart-wit toe te passen. Of enkel op de voor- of achterkant van pagina's.

Klik om een voorwaarde toe te passen op het Wizard-pictogram. Selecteer vervolgens op welke soort beelden u de voorwaarden wilt toepassen.

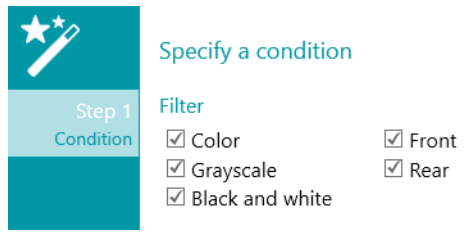

U kunt ook de [Expressie-editor](#page-175-0) ( $\bullet$ ) gebruiken voor geavanceerde expressies.

# <span id="page-106-0"></span>**9.2.3 Overzicht van de beeldverwerkingsbewerkingen**

# **Contrast / Helderheid**

**Contrast / Helderheid** kan enkel toegepast worden op beelden in kleur en grijstinten, niet op zwartwitbeelden.

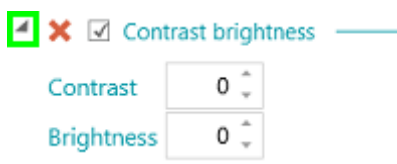

Als u documenten van lage kwaliteit scant, kan het nodig zijn om het niveau van het **Contrast** aan te passen voor optimale scanresultaten.

• Geef een waarde op voor de **Contrast**. Deze waarde kan van -50 tot +100 gaan. Hoe hoger de waarde, hoe hoger het contrast.

Wanneer u donkere, wazige beelden of zeer lichte beelden scant, kan het nodig zijn om de **Helderheid** aan te passen.

• Geef een waarde op voor de **Helderheid**. Deze waarde kan van -100 tot +100 gaan. Hoe hoger de waarde, hoe hoger de helderheid.

# **Bijsnijden**

Met **Bijsnijden** kunt u het gebied opgeven waarnaar het gescande beeld bijgesneden moet worden.

- Voer een waarde in voor de marges Boven, Links, Rechts en Onder voor het bijsnijden. Wij wijzen u erop dat de waarde in pixels is.
- Selecteer Percentage om een percentage van het beeld bij te snijden.

**Tip**: Scan enkele testdocumenten om te zien of de instellingen aan uw wensen voldoen.

## **Negatief**

Met **Negatief** worden de kleuren van de gescande documenten omgewisseld.

#### **Binariseren**

**Binariseren** zet kleuren- en grijstintenbeelden om in binaire (zwart-wit) beelden waarop IRISPowerscan™ vervolgens de beeldverwerkingsbewerkingen toepast.

**Binariseren** kan daarom enkel toegepast worden op beelden in kleur en grijstinten, niet op zwartwitbeelden.

**BELANGRIJKE TIP**: Voor gegevensextractie zijn zwart-witbeelden nodig. IRISPowerscan™ genereert van een kleurenbeeld automatisch een zwart-witbeeld met de binariseringsbewerking. We adviseren echter ten zeerste om een binariseringsbewerking toe te voegen in de modus [Power Beeldverwerking](#page-102-1) via de **Designer** en de eigenschappen optimaal te configureren. In bepaalde gevallen bij gekleurde tekst of een gekleurd gedeelte kan het binariseren leiden tot het verdwijnen van tekst of zwarte gedeelten. Wij adviseren om zorgvuldig de juiste binariseringsinstellingen te selecteren voor uw documenten. Als u dit niet doet, dan kan de gegevensextractie minder efficiënt gebeuren. Tot slot kunt u de voorwaarde Image.IsBest gebruiken in de uitvoer (Exporteren) om onverwachte zwart-witbeelden in het resultaat te vermijden.

De optie **Adaptief** is **standaard** geselecteerd. Hiermee worden de lokale drempels opgegeven.

- De **Helderheid** staat op 128 ingesteld. Hoe hoger de waarden, hoe donkerder de resultaten worden.
- Het **Contrast** staat op 40 ingesteld. Het **Contrast** optimaliseert het beeld door het contrast tussen de beeldelementen en hun achtergrond hoger / lager in te stellen. Hoe hoger de waarde voor het **Contrast**, hoe donkerder het resultaat.

**Opmerking**: Om handmatig een drempel te selecteren, haalt u het vinkje bij **Adaptief** weg en selecteert u **Handmatige drempel**. Geef vervolgens de waarde voor **Drempel** op.

**Tip**: Als u QR-codes scant, stel het niveau voor het **Contrast** dan in op 90 voor optimale resultaten.

- Het **Verzachten** staat ingesteld op 248. Met deze optie wordt het beeldruis van de scans verwijdert. Hoe hoger de waarde, hoe meer ruis verwijderd wordt.
- Met de optie **Kleur verwijderen** kunt u de kleur verwijderen die problemen oplevert bij het binariseren.
- **Tolerantie**: Dit is de nauwkeurigheid voor het verkrijgen van de juiste kleur. Hoe kleiner de waarde, hoe nauwkeuriger.
- **Tint**: Voer een waarde in, draai aan het rad of selecteer een van de gekleurde vierkantjes om de tint te wijzigen.
- **Min. waarde**: Een hoge waarde voorkomt het verwijderen van lichte kleuren.
- **Min. verzadiging**: Een hoge waarde voorkomt te intense kleuren.
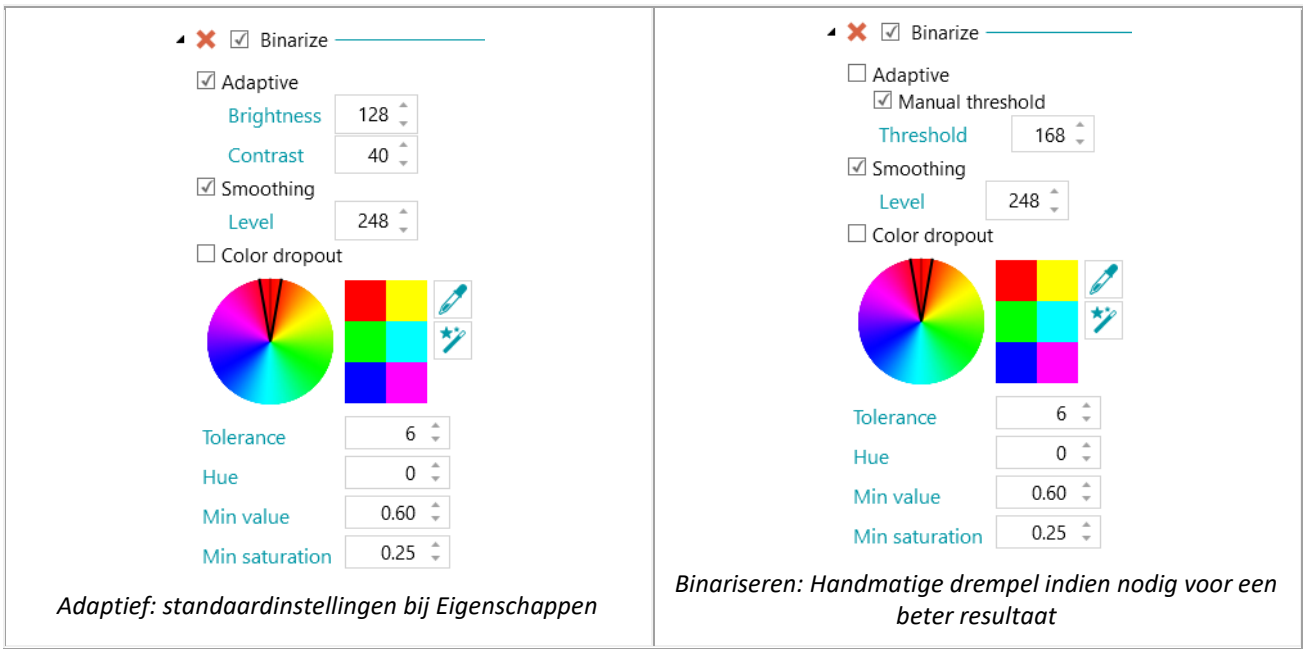

#### **Grijstinten**

**Grijstinten** zet kleurenbeelden om in grijstintenbeelden.

## **Automatisch draaien**

**Automatisch draaien** draait de beelden automatisch.

Selecteer de **Methode** op basis waarvan IRISPowerscan™ het draaien uitvoert:

- **Streepjescode**: De beelden worden gedraaid op basis van de richting van de streepjescodes.
- **Tekst**: De beelden worden gedraaid op basis van de richting van de tekst.
- **Streepjescode + tekst**: Eerst wordt de richting van de streepjescodes bekeken; als er geen streepjescodes gevonden worden, dan wordt de richting van de tekst gebruikt voor het draaien van de beelden.
- **Tekst + streepjescode**: Eerst wordt de richting van de tekst bekeken; als er geen tekst gevonden wordt, dan wordt de richting van de streepjescodes gebruikt voor het draaien van de beelden.

#### **Draaien**

Met **Draaien** kunnen gescande documenten 90, 180 en 270 graden gedraaid worden.

#### **Rechtzetten**

Met **Rechtzetten** worden scheef gescande beelden rechtgezet.

#### **Spikkels verwijderen**

**Spikkels verwijderen** kan enkel gebruikt worden bij beelden in twee tinten. De functie Spikkels verwijderen haalt de storende kleine spikkels weg die eventueel op uw documenten voorkomen.

- Geef de **Grootte** van de spikkels op die u door IRISPowerscan™ wilt laten verwijderen. Hoe hoger de waarde, hoe grotere spikkels verwijderd worden.
- Stel de **Verwijding** in. Hoe hoger de waarde, hoe meer geïsoleerde pixels verwijderd worden en hoe meer de objecten verzacht worden.

## **Lijn verwijderen**

**Lijn verwijderen** haalt lijnen weg in het gescande beeld. **Opmerking**: Dit kan enkel bij beelden in twee tinten.

Als **Lijn verwijderen** geactiveerd is, dan verwijdert IRISPowerscan™ standaard horizontale en verticale lijnen. U kunt ook selecteren om enkel verticale of enkel horizontale lijnen te verwijderen.

- **Richting**: de richting van de lijnen die verwijderd moeten worden.
- **Radius opschonen**: de radius rondom de lijnen die opgeschoond moet worden.
- **Verwijden**: de parameter Verwijden helpt bij het detecteren van verticale lijnen, vooral bij dunne en/of scheve verticale lijnen.
- **Max. tussenruimte**: de maximale tussenruimte in lijnen die gesloten moet worden (in geval van onderbroken lijnen).
- **Max. dikte**: de maximale dikte van de lijnen die verwijderd moeten worden.
- **Max. lengte**: de maximale lengte van de lijnen die verwijderd moeten worden.

## **Lijn verwijderen (verticaal)**

Haalt verticale lijnen weg in het gescande beeld. Dezelfde opties zijn beschikbaar als bij **Lijn verwijderen**.

## **Lijn verwijderen (horizontaal)**

Haalt horizontale lijnen weg in het gescande beeld. Dezelfde opties zijn beschikbaar als bij **Lijn verwijderen**.

## **Zwarte randen verwijderen**

Met **Zwarte randen verwijderen** worden zwarte randen weggehaald (of donkere gebieden) uit zwartwitbeelden.

- **Rand**: De standaardwaarde is 122. Een pixel die de rand raakt, wordt als donker beschouwd als de grijswaarde lager is dan de parameter Rand.
- **Binnenin**: De standaardwaarde is 122. Het donkere gebied bestaat uit de donkere pixels die de rand van het beeld raken en de pixels verbonden met deze pixels met een grijswaarde lager dan de waarde van de parameter Binnenin.
- **Delta**: De standaardwaarde is 30. Een pixel wordt beschouwd als verbonden met een andere pixel, als het verschil tussen de bijbehorende grijswaarde en de grijswaarde van de andere pixel lager is dan de waarde van de parameter Delta.

## **Perforaties verwijderen**

Verwijdert perforatiegaatjes uit de beelden.

Deze bewerking kan worden gebruikt bij beelden in kleur, grijstinten en zwart-wit.

**WAARSCHUWING**: Uw scanner moet zwarte perforatiegaatjes maken om deze correct te kunnen verwijderen. Het verwijderen van witte perforatiegaatjes wordt niet ondersteund.

**Tip**: Als uw scanner ook voorzien is van een optie voor het verwijderen van perforaties, kies dan waar u dit wilt inschakelen: in uw scannerinstellingen of in IRISPowerscan™. Activeer in geen geval beiden.

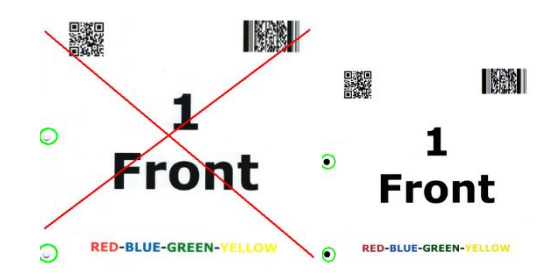

#### **Dither verwijderen**

Verwijdert ongewenste dither (ruis) uit de beelden.

Deze bewerking kan enkel worden gebruikt bij zwart-witbeelden. Als u in kleur scant, moet u dus eerst de bewerking **Binariseren** gebruiken.

#### **Stempel**

**Stempel** wordt gebruikt om stempels toe te voegen aan gescande beelden. Stempels kunnen de gebruikersnaam van de operator, de scandatum enzovoort bevatten.

- Voer de tekst in voor de stempel. Dit kan een variabele of een expressie zijn.
- Geef de positie van de stempel op op de X- en de Y-assen.
- Geef de grootte van de stempel op.

De stempel wordt weergegeven op het voorbeeldbeeld dat u selecteert.

## **Stempel (beeld)**

Naast een tekststempel kan IRISPowerscan™ ook een beeldstempel toevoegen.

- Geef de positie van de stempel op op de X- en de Y-assen.
- Klik op het plusteken en blader naar het beeld dat u wilt gebruiken als stempel.

## **Stempel (streepjescode)**

Naast een tekststempel kan IRISPowerscan™ ook een streepjescodestempel toevoegen.

- Geef het type streepjescode op dat afgedrukt moet worden.
- Voer de waarde van de streepjescode in. Dit kan een variabele of een expressie zijn.
- Geef op of de inhoud van de streepjescode boven of onder afgedrukt moet worden of verborgen moet worden.
- Geef de positie van de stempel op op de X- en de Y-assen.
- Geef de breedte op:
	- $\circ$  In geval van een 1D-streepjescode betekent dit de verhouding brede-smalle streepjes. Enkel beschikbaar voor bepaalde streepjescodetypes.
- $\circ$  In geval van een 2D-streepjescode betekent dit de breedte van de streepjescode. De hoogte wordt automatisch aangepast.
- <span id="page-111-0"></span>• Geef de hoogte op.
	- $\circ$  In geval van een 1D-streepjescode betekent dit de hoogte van de streepjes. Enkel beschikbaar voor bepaalde streepjescodetypes.
	- o In geval van een 2D-streepjescode is deze optie verborgen omdat deze niet relevant is.
- Klik op het plusteken en blader naar het beeld dat u wilt gebruiken als stempel.

**WAARSCHUWING**: Als de streepjescode op het beeld afgedrukt is, dan kunt u deze niet meer verwijderen. Daarom adviseren wij om deze invoegtoepassing te gebruiken als een **uitvoerbewerking**.

#### **Downscale**

**Downscale** wordt gebruikt om de grootte van het beeld te wijzigen. Beelden kunnen tot factor 8 gedownscaled worden.

## **Perspectiefcorrectie**

Corrigeert de perspectiefvervormingen van een beeld dat gemaakt is met een camera. Als u beelden van camera's en scanners combineert, dan adviseren wij om ze op te splitsen in verschillende paginatypes of documenttypes.

De optie **'Document aanpassen aan beeldranden'** is standaard aangevinkt en zet het opgehaalde beeld recht zodat het aansluit op de rand van het beeld.

# **9.3 Gegevensextractie**

IRISPowerscan™ beschikt over krachtige gegevensextractiefuncties: de gegevens van de gescande documenten kunnen opgehaald worden met OCR (optische tekenherkenning), BCR (streepjescodeherkenning), PCR (patchcodeherkenning) en ICR (intelligente tekenherkenning). De opgehaalde gegevens kunnen op verschillende manieren gebruikt worden: als variabelen om paginatypes te identificeren, als een splitsingsmethode om documenten en batches op te splitsen of om indexvelden in te vullen.

Wij wijzen u er echter op dat wanneer u pagina's identificeert met behulp van gegevensextractie, de identificatie afhankelijk is van de gegevensherkenning. Als de gegevensextractiezone niet helemaal herkend is, dan werkt de identificatie niet.

# **9.3.1 Aanmaken van gegevensextractiezones**

Er zijn twee manieren om gegevensextractiezones aan te maken: in de **Navigatiemodus** en in de **Designermodus**. De gegevensextractiezones die u aanmaakt in de Navigatiemodus zijn van toepassing op alle gescande beelden. In de Designermodus echter, kunt u kiezen op welk niveau en voor welk specifiek batch-, document- en paginatype u gegevensextractiezones wilt aanmaken.

## **Aanmaken van gegevensextractiezones in de Navigatiemodus**

- Open een project.
- Scan een aantal documenten.
- Klik op een willekeurige gescande pagina.
- Gebruik de muis om een kader te tekenen om de zone die u wilt toevoegen. Er wordt nu een tijdelijke zone gemaakt. Het **zonetype** wordt automatisch gedetecteerd. De uit de zone opgehaalde inhoud wordt in het klein weergegeven onder de zone.

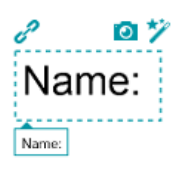

**Tip**: Als u meerdere zones moet maken, klik dan met de rechtermuisknop op het beeld en klik op **Analyseren**. Deze functie detecteert alle eventuele zones op de gescande pagina.

• Om de zone te bevestigen, drukt u op Enter of klikt u op het **Ophalen**-pictogram ( ).

**Tip**: Klik om de inhoud van de zone in een voorwaarde (voor Pagina-identificatie of Document- /Batchsplitsing) te gebruiken op het Wizard-pictogram  $(*)$ .

• De zone wordt nu toegevoegd aan de module **Gegevensextractie** in de designerverkenner. Daar kunt u de bijbehorende **Eigenschappen** definiëren (zie onder).

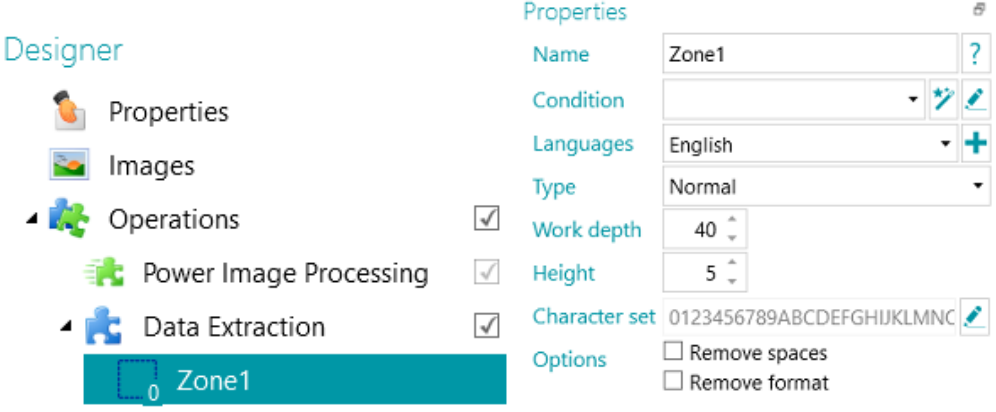

#### **Aanmaken van gegevensextractiezones in de Designermodus**

- Open een project.
- Ga naar de Designermodus.
- Selecteer **Gegevensextractie** en gebruik de muis om een kader te tekenen om de zone die u wilt toevoegen.

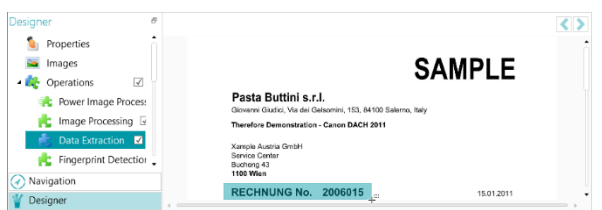

*Selecteer de bewerking Gegevensextractie en selecteer de benodigde zone met de muis.*

• Er verschijnt een **Wizard** waarin u direct het zonetype kunt selecteren.

• Selecteer het benodigde zonetype en stel de bijbehorende eigenschappen in.

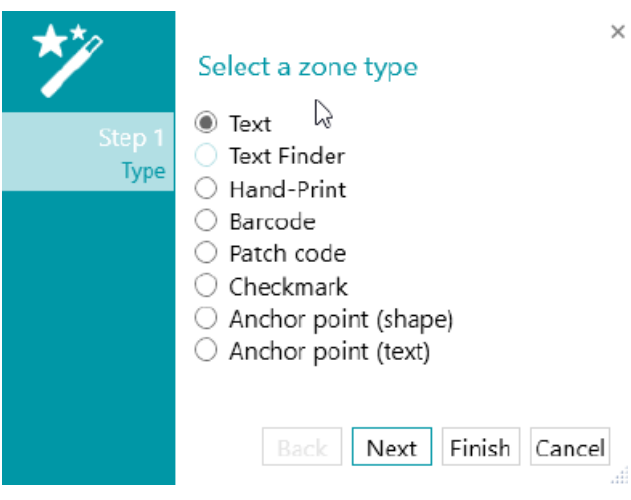

*Gegevensextractie-wizard: zonetypes*

# **9.3.2 Definiëren van de zone-eigenschappen**

IRISPowerscan™ kan gegevens ophalen uit de volgende soorten zones:

- **Tekstzones**
- Tekstzoekfunctiezones
- Handschriftzones
- Streepjescodezones
- Patchcodezones
- Vinkjeszones
- Fixeerpunt (vorm)
- Fixeerpunt (tekst)

Voor elk zonetype dat u definieert moet u een **Naam** invoeren.

Klik op het vraagteken om de variabelen weer te geven die bijgewerkt worden voor deze specifieke zone.

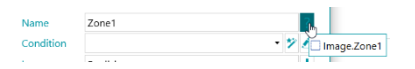

**Opmerking:** IRISPowerscan™ heeft gebinariseerde beelden nodig om **vinkjeszones** en **fixeerpuntenzones** te kunnen herkennen. Als u kleurenbeelden scant, voeg dan de bewerking [Binariseren](#page-107-0) toe als Power Beeldverwerkingsbewerking. Als er geen zwart-witstream gedefinieerd is, dan binariseert IRISPowerscan™ met de standaardinstellingen. Tot slot kunt u de voorwaarde Image.IsBest gebruiken in de uitvoer (Exporteren) om onverwachte zwart-witbeelden in het resultaat te vermijden.

#### **Tekst- en handschriftopties**

- <span id="page-113-0"></span>• Selecteer de **Talen** van de zone. U kunt een taal toevoegen door op het plusteken te klikken. Ook het selecteren van de juiste taal is van cruciaal belang voor het verkrijgen van goede herkenningsresultaten.
- **Voorwaarde**: Er kan een voorwaarde worden toegevoegd aan de zone voor **blobfiltering**.

Blobs zijn de kleinste elementen die geretourneerd worden door de OCR- en barcode-engines.

De door de OCR-engine geretourneerde blobs zijn rechthoekjes die elk een individuele letter bevatten.

De door de barcode-engine geretourneerde blobs zijn rechthoekjes die elk een individuele barcode bevatten.

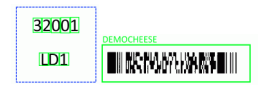

*Voorbeelden van blobs*

• Klik op het Wizard-pictogram om een voorwaarde op te geven.

U kunt ook de Expressie-editor ( $\blacktriangle$ ) gebruiken voor geavanceerde expressies.

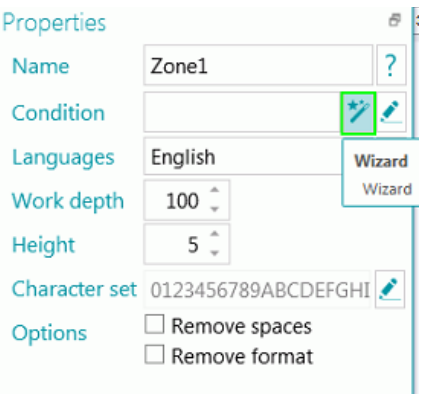

• Geef het **Masker** op dat u wilt gebruiken.

**Opmerking**: Als u een masker opgegeven heeft, dan wordt de match-operator "Blob ^" toegevoegd aan de voorwaarde. Bijvoorbeeld Blob ^= "AAAA". In dit voorbeeld wordt enkel een blob met exact 4 tekens bewaard.

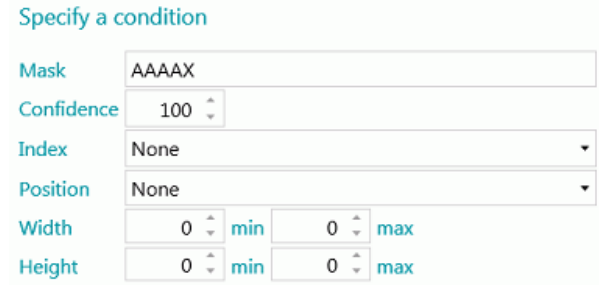

Maskers worden gebruikt om de waarde die gedetecteerd is in de zone te valideren. Een masker bestaat uit tekens die overeenkomen met verschillende waarden:

A = alfabetisch teken (inclusief spatie)

- 9 = een cijfer (van 0 tot 9)
- D = een cijfer (vergelijkbaar met \d in regex)
- X = elk teken

W = alfabetisch teken (zonder spaties en vergelijkbaar met \w in regex)

- $D =$  een spatie (vergelijkbaar met \s in regex)
- ? = elk alfanumeriek teken (dus een cijfer of een alfabetisch teken)

Als de maskerwaarde bijvoorbeeld AA99 is, dan is de zonewaarde geldig als deze start met twee alfabetische tekens gevolgd door twee cijfers.

Het kan zijn dat een deel van het masker moet overeenkomen met een letterlijke expressie. Deze letterlijke expressie moet dan tussen aanhalingstekens geschreven worden.

Als de maskerwaarde bijvoorbeeld AA"CONTRACT"99 is, dan is de zonewaarde geldig als deze start met twee alfabetische tekens gevolgd door de letterlijke expressie "CONTRACT" en twee cijfers.

## **Maskertekens van het cijfertype**

9 = numeriek

Vb. 9(3) => Getallen met 0 tot 3 cijfers.

Vb. 999 => Getallen met exact 3 cijfers. Bijvoorbeeld 453 of 123 of 657 enzovoort.

**Tip**: Gebruik om enkel de cijfers te behouden uit een OCR-zone en de letters te verwijderen Blob  $^{\wedge}$  = "9".

- **Betrouwbaarheid**: Stel de waarde in die de OCR-engine moet retourneren om de zone als geldig te beschouwen. De standaardwaarde is 100.
- **Index**: Selecteer welke herkenningszone gebruikt moet worden. Als u meerdere zones heeft in een beeld, dan kunt u kiezen om de eerste, de laatste of een andere te gebruiken. Als u een andere selecteert, dan kunt u het nummer opgeven van de zone die gebruikt moet worden.
- Selecteer de **Positie** op de pagina waar de zone zich bevindt: boven, links, rechts of onder.
- Geef de minimale en maximale waarden op voor de Breedte en de Hoogte van de zone.
- Klik op **Volgende** ingeval u de opties voor **Opmaak** wilt configureren. Met de opmaakopties kan IRISPowerscan™ naar specifieke woorden zoeken. Klik om de opties voor **Opmaak** over te slaan op **Voltooien**.
	- Selecteer de **Opmaak** waarin het **Label** getypt wordt: **Vet, Cursief, Subscript, Superscript** of **Onderstrepen**.
	- Selecteer in het veld **Label** het woord waar IRISPowerscan™ naar moet zoeken.
	- Selecteer in de lijst **Positie** waar het **Label** zich bevindt op de pagina: **Boven**, **Links**, **Rechts** of **Onder**.

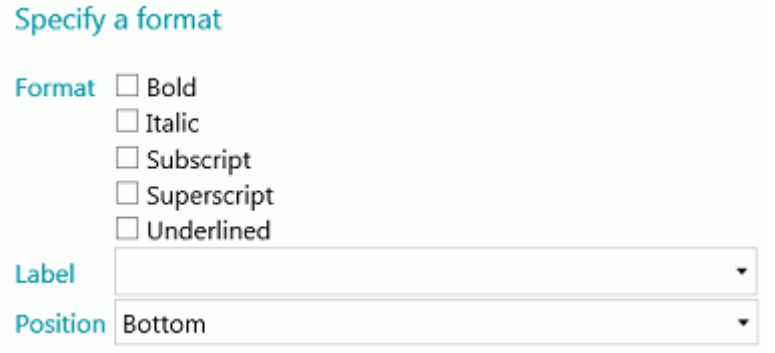

- **Toepassingsbereik**: Het bereik van de detectie. Hoe hoger de waarde, hoe nauwkeuriger.
- **Minimale hoogte**: Gebruik de schuifregelaar om de minimale regelhoogte in te stellen om slechte OCR-resultaten te vermijden. De standaardwaarde is 20 (in 1/100 van een inch).
- Als de zone speciale tekens bevat, klik dan op het Bladeren-pictogram naast **Tekenreeks** en selecteer **Aangepaste tekenreeks**.

Voeg vervolgens de tekens toe die herkend moeten worden. U kunt ook onnodige tekens weghalen.

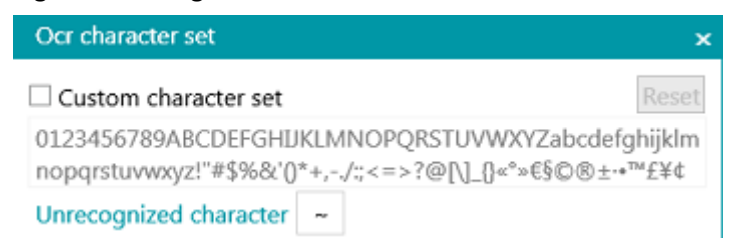

- **Opties**:
	- Selecteer **Spaties verwijderen** om spaties en opvultekens bij inspringen te verwijderen.
	- Selecteer **Indeling verwijderen** om regeleindes te verwijderen.

## **Tekstzoekfunctie**

Stap 1 en Stap 2 van de **Wizard** geven dezelfde eigenschappen als voo[r Teksttype.](#page-113-0)

Stap 3:

- **Gelezen tekst**: Dit veld bevat de tekst die gelezen is in de tekstzoekzone die u gemaakt heeft.
- **Het gegeven moet overeenkomen met Tekst of Reguliere expressie ...**: In dit veld (niet verplicht) kunt u **de tekst die gevonden moet worden opgeven** aan de hand van **3 mogelijkheden**.
	- 1. Genereer een reguliere expressie op basis van de tekst die u invoert: Voer de tekst die gevonden moet worden in en klik op het wizardpictogram  $(*)$  om de bijbehorende reguliere expressie te genereren.

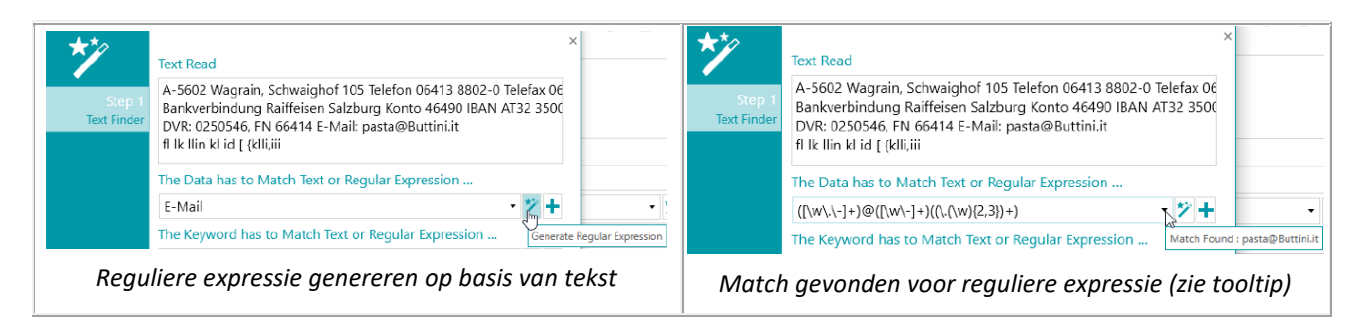

- 2. Schrijf zelf een reguliere expressie.
- 3. Selecteer een voorgedefinieerde expressie in de vervolgkeuzelijst.

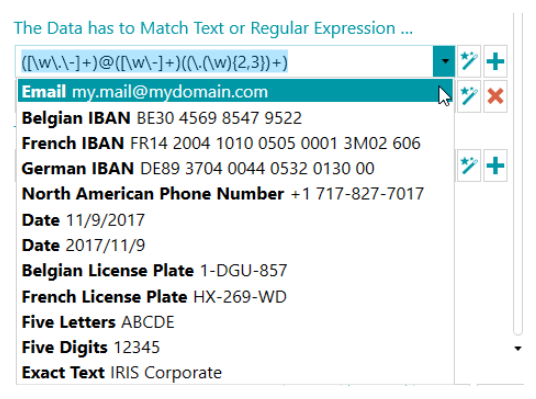

*Voorgedefinieerde expressie in vervolgkeuzelijst*

Er verschijnt een tooltip als met de muis het tekstvak / de vervolgkeuzelijst aangewezen wordt. Daarin staat "Match gevonden: …" als er een match is met de reguliere expressie of de ingevoerde tekst. Als er niets gevonden is, dan staat in de "Geen match gevonden".

U kunt velden toevoegen door op het plusteken te klikken. Als er meerdere velden / reguliere expressies ingevoerd worden, dan wordt de voorwaarde **OF** toegepast.

U kunt velden verwijderen door op het rode kruisje te klikken (er blijft standaard één veld staan).

- 
- **Het trefwoord moet overeenkomen met Tekst of Reguliere expressie ...**: In dit veld (niet verplicht) kunt u **een trefwoord opgeven waaromheen zich de gegevens bevinden die gevonden moeten worden**. Dezelfde 3 identificatiemogelijkheden zijn beschikbaar.

**Gegevenspositie rond het trefwoord**: Er zijn 14 posities beschikbaar. U kunt zoveel posities selecteren als u wilt. Vervolgens wordt de voorwaarde **OF** toegepast. Een tooltip beschrijft elke positie.

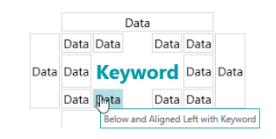

*Gegevenspositie rond het trefwoord*

**Opmerking**: Voor de voorwaarde waarbij we moeten controleren of de gegevens zich op dezelfde regel bevinden of uitgelijnd zijn met het trefwoord, is betrouwbaarheidsniveau 5 van toepassing.

• **Het deelvenster Eigenschappen**: Als u de Wizard voltooid (afgesloten) heeft, dan verschijnt het deelvenster Eigenschappen. U kunt te allen tijde terugkeren naar Stap 3 van de Wizard door op het potlood (Bewerken) naast **Tekstzoekfunctie** te klikken. Alle overige eigenschappen zijn dezelfde als voor [Tekst.](#page-113-0)

| Properties         |                                         |
|--------------------|-----------------------------------------|
| Name               | ?<br>CustomerServiceMail                |
| Condition          |                                         |
| Languages          | English                                 |
| Type               | Normal                                  |
| Work depth         | 40                                      |
| Height             | 5                                       |
|                    | Character set 0123456789ABCDEFGHIJKLMNC |
| <b>Options</b>     | Remove spaces<br>Remove format          |
| <b>Text Finder</b> |                                         |

*Tekstzoekfunctie: Bewerken*

## **Streepjescodeopties**

- **Voorwaarde**: Er kan een voorwaarde worden toegevoegd aan de zone voor blobfiltering. Zie de bovenstaande informatie bij Tekst- [en handschriftopties.](#page-113-0)
- Selecteer het type **Streepjescode**. IRISPowerscan™ ondersteunt de volgende streepjescodes: Australian post, Australian post parcel, Aztec, Codabar, Code 11, Code 16K, Code 25, Code 25 ni, Code 39, Code 39 Ext, Code 39 HIBC, Code 39 OOS, Code 93, Code 93 Ext, Code 128, Code 128 OOS, Code 128 GS1, Databar, Datamatrix, Datamatrix GS1, Deutsche Post Ident code, Deutsche Post Leitcode, EAN 13, EAN 8, EAN 14, I2OF5, Italian Post 25, IATA2OF5, ISBN, ISSN, ISMN, ITF 14, ITF 6, Matrix 2 of 5, PDF 417, Micro PDF 417, Macro PDF 417, Compact PDF 417, One Code, OPC, Pharmacode, Planet, Postnet, Postnet 32,

Postnet 52, Postnet 62, PZN, QR Code, Micro QR Code, RM4SCC (Royal Mail 4 State Customer), SSC14, SSCC18, Standard 2OF5, SwissPostParcel, UCC128, UPCA, UPCE, MSI, MSI PH, VIN.

**Opmerking**: Als u QR-codes gebruikt, is het aanbevolen om het niveau voor het **Contrast** te boosten. Voeg [Binariseren](#page-107-0) toe als beeldverwerkingsbewerking. Hierdoor wordt de waarde voor het **Contrast** ingesteld op 90.

Tip: Gebruik in dit geval niet de Contrast/helderheidsinstellingen om het contrast te boosten.

• Voor elk streepjescodetype kunnen we meerdere alternatieven activeren. De alternatieven worden achtereenvolgend getest van boven naar beneden. Het zoeken wordt gestopt zodra een streepjescode gevonden is.

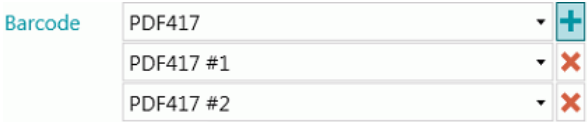

**Opmerking**: Het is ook mogelijk meerdere streepjescodetypes te combineren binnen één zone.

- **Toepassingsbereik**: het bereik van de detectie. Hoe hoger de waarde, hoe nauwkeuriger.
- **Drempel**: Als de optie **Volledige pagina** niet ingeschakeld is, dan wordt de drempelwaarde gebruikt om de streepjescodeherkenning op basis van het contrast van de zone te versnellen. Als de dichtheid van de pixels hoger is dan de waarde bij **Drempel**, dan probeert IRISPowerscan™ de streepjescode te ontcijferen. Als deze lager is, dan slaat IRISPowerscan™ de streepjescode over.
- Selecteer de **Richting** van de streepjescode: **Elke**, **Horizontaal** of **Verticaal**.
- Geef de minimale en maximale waarden op voor de **Lengte** en de **Hoogte** van de streepjescodes.
- **Opties**:
	- Selecteer **Volledige pagina** om IRISPowerscan™ streepjescodes te laten zoeken op de hele pagina.
	- Selecteer **Richting detecteren** om te detecteren in welke richting de streepjescode afgedrukt is.
	- Selecteer **Gedeeltelijke detectie** om IRISPowerscan™ de streepjescode te laten herkennen, zelfs als deze slechts gedeeltelijk gedetecteerd is.
	- Selecteer **Hoge hellingsgraad** om IRISPowerscan™ scheve streepjescodes te laten accepteren.
	- Selecteer **Spaties verwijderen** om spaties en opvultekens bij inspringen te verwijderen.
	- Selecteer **Indeling verwijderen** om regeleindes te verwijderen.

#### **Patchcodeopties**

- Selecteer het **Type** patchcode: IRISPowerscan™ ondersteunt Patch I, Patch II, Patch III, Patch IV, Patch VI, Patch T.
- **Toepassingsbereik**: het bereik van de detectie. Hoe hoger de waarde, hoe nauwkeuriger.
- **Opties**:
	- Selecteer **Richting detecteren** om te detecteren in welke richting de patchcode afgedrukt is.
	- Selecteer **Hoge hellingsgraad** om IRISPowerscan™ scheve patchcodes te laten accepteren.

#### **Vinkjesopties**

**WAARSCHUWING**: De vinkjesdetectie werkt enkel bij gebinariseerde beelden.

• Stel de **Minimale drempel** in.

Dit is het percentage van de zone dat gevuld moet zijn zodat de zone gezien wordt als een vinkjeszone. De Minimale drempel is standaard 30%.

• Stel de **Maximale drempel** in.

Als de zone meer gevuld is dan de Maximale drempel, dan wordt de zone gezien als geschrapt (geannuleerd) in plaats van aangevinkt.

- **Ruis verminderen** is niet langer nodig in IRISPowerscan™ 11.
- Klik op het plusteken om een **voorbeeldbeeld** toe te voegen.

Het toevoegen van een voorbeeld wordt aanbevolen om de herkenningsnauwkeurigheid te vergroten. Zonder een voorbeeld onderzoekt IRISPowerscan™ de gehele gegevensextractiezone (aangegeven in groen). Met een voorbeeld wordt enkel rekening gehouden met de pixels binnenin het selectievakje (inclusief vinkje).

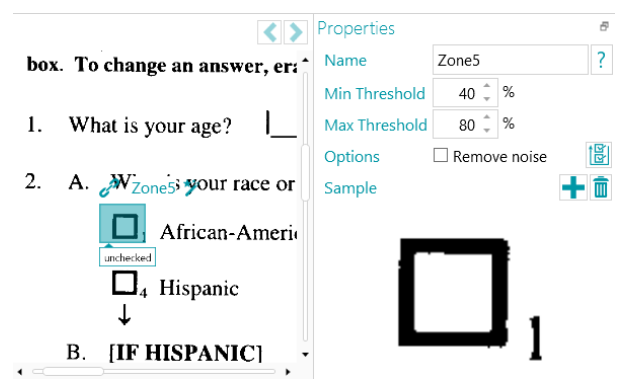

**Tip**: Als u dezelfde eigenschapswaarden (beide drempels, ruis verminderen en voorbeeld) wilt toepassen op alle vinkjes in dezelfde gegevensextractiegroep, dan kunt u klikken op het pictogram 'Toepassen op alle vinkjes' .

#### **Fixeerpunt (vorm)-opties**

**WAARSCHUWING**: De fixeerpuntendetectie werkt enkel bij gebinariseerde beelden.

Een fixeerpunt wordt gevormd door het **snijpunt van 2 lijnen**. De verschillende mogelijkheden zijn de volgende:

- Linkerbovenhoek
- Rechterbovenhoek
- Linkeronderhoek
- Rechteronderhoek
- Kruis
- Onderrand
- **Linkerrand**
- Bovenrand

**Rechterrand** 

U heeft minimaal 1 en bij voorkeur 4 of meer fixeerpunten nodig in een beeld.

Zwarte vierkanten worden niet ondersteund als fixeerpuntenzones.

**WAARSCHUWING**: Gebruik het type **Fixeerpunt (vorm)** als uw fixeerpunten *geen* tekst bevatten. Bevatten ze wel tekst, gebruik dan het type **Fixeerpunt (tekst)**.

## **Opties**

- **Lijnlengte**: minimale lengte van een lijn om meegenomen te worden.
- **Lijndikte**: maximale dikte van een lijn om meegenomen te worden.
- **Afstand**: minimale afstand van de beeldrand (om te voorkomen dat beeldranden als fixeerpunten gedetecteerd worden).
- **Vorm**: selecteren van de verwachte vorm van het fixeerpunt. Dit verhoogt de nauwkeurigheid van de detectie wanneer meerdere patronen gevonden worden in dezelfde zone.

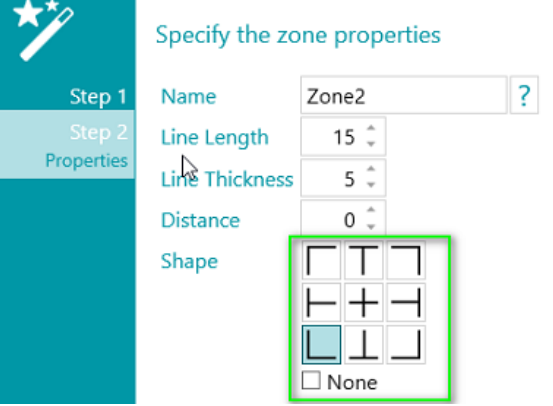

## **Fixeerpunt (tekst)-opties**

- Geef een **Naam** op voor de Fixeerpunt (tekst)-zone.
- Voer de **Tekst** in die in de Fixeerpunt (tekst)-zone moet komen. Deze instelling is optioneel en dient voor het verbeteren van de herkenningsresultaten.
- Selecteer de **Talen** van de zone. U kunt een taal toevoegen door op het plusteken te klikken. Ook het selecteren van de juiste taal is van cruciaal belang voor het verkrijgen van goede herkenningsresultaten.
- Selecteer het **Toepassingsbereik**, het bereik van de detectie. Hoe hoger de waarde, hoe nauwkeuriger.
- Gebruik de pijlen om de minimale regelhoogte in te stellen om slechte OCR-resultaten te vermijden. De standaardwaarde is 5 (in 1/100 van een inch).
- Als de zone speciale tekens bevat, klik dan op het Bladeren-pictogram naast **Tekenreeks** en selecteer **Aangepaste tekenreeks**. Voeg vervolgens de tekens toe die herkend moeten worden. U kunt ook onnodige tekens weghalen.

# **9.3.3 Gebruik van gegevensextractie als identificatiemethode**

Hieronder vindt u een voorbeeld van hoe gegevensextractie gebruikt kan worden als identificatiemethode.

- Scan ten minste één pagina.
- Selecteer de pagina in de navigatiestructuur.
- Teken een kader om de inhoud die u wilt gebruiken als gegevensextractiezone.
- Klik vervolgens op het Wizard-pictogram in de rechterbovenhoek van de zone.

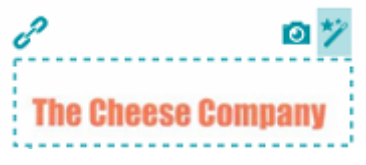

• Selecteer **Pagina-identificatie** als **Actie**.

**Tip**: Zoals u kunt zien kan gegevensextractie ook gebruikt worden om documenten en batches te splitsen.

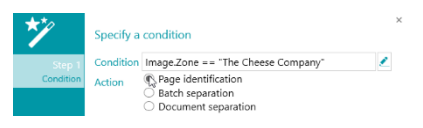

• Klik op **Voltooien**.

De volgende keer dat IRISPowerscan™ dezelfde inhoud detecteert in het aangegeven gebied, dan wordt de pagina geïdentificeerd.

# <span id="page-121-0"></span>**9.4 Legepaginadetectie**

Legepaginadetectie wordt zoals het woord zegt gebruikt om lege pagina's te detecteren. Het kan ook gebruikt worden voor het [splitsen van documenten en batches.](#page-135-0)

Om legepaginadetectie toe te passen:

- Voeg **Legepaginadetectie** toe al[s Bewerking](#page-77-0) via de Wizard.
- Als u meerder[e paginatypes](#page-79-0) geconfigureerd heeft, dan kunt u kiezen of de Legepaginadetectie toegepast moet worden op een bepaald paginatype of op elke pagina. Selecteer de gewenste optie.
- Ga vervolgens naar de **Designermodus** om de detectie-**eigenschappen** te configureren: selecteer in de designerverkenner **Bewerkingen** > **Legepaginadetectie** op het gewenste niveau (op algemeen niveau of voor een bepaald paginatype).

**WAARSCHUWING**: De velden **Gevoeligheid** en **Grootte** kunnen niet gecombineerd worden. U moet de ene of de andere gebruiken.

- **Gevoeligheid**: Hoe hoger de waarde, hoe sneller IRISPowerscan™ spikkels op het beeld detecteert. Hoe lager de waarde, hoe sneller een pagina als leeg wordt beschouwd.
- **Grootte**: Geef de grootte op waaronder het beeld als leeg wordt beschouwd. De grootte van uw voorbeeldpagina wordt aangegeven direct onder dit veld.
- Het selectievakje **Geavanceerd:** De modus Geavanceerd van de legepaginadetectie voert extra voorverwerking en uitgebreidere stappen uit op de pagina om betrouwbare resultaten te verkrijgen overeenkomstig de opgegeven gevoeligheid. In deze modus

duurt de verwerking langer dan in de standaardmodus, maar moeilijke gevallen kunnen beter gecategoriseerd worden, zoals beschadigd leeg papier of pagina's met slecht heel weinig tekens. De detectiemodus kan gebruikt worden als de detectienauwkeurigheid belangrijker is dan de verwerkingssnelheid.

**Opmerking**: De variabele Image.IsBlank is waar als de afbeelding leeg is. De variabele Page.IsBlank is enkel waar als zowel de afbeelding voor als achter leeg is.

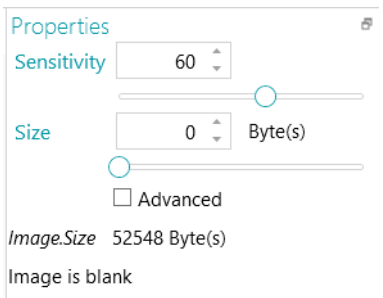

# **9.5 Ophalen van een kleur**

Met de bewerking **Kleur ophalen** kunt u een **kleurcode** uit een beeld ophalen. De kleurcode kan dan gebruikt worden in variabelen om documenten te splitsen: u kunt IRISPowerscan™ configureren om een nieuw document te starten telkens als de kleurcode van een gescand beeld overeenkomt met de uit het voorbeeld opgehaalde kleurcode.

#### **Om een kleur op te halen:**

- Voeg eerst ee[n voorbeeld](#page-76-0) toe. De kleurcode van dit beeld wordt gebruikt als referentie.
- Klik op **Wizard** > **Een bewerking toevoegen** > **Kleur ophalen**.
- Vouw in de designerverkenner **Bewerkingen** uit en klik op **Kleur ophalen**.

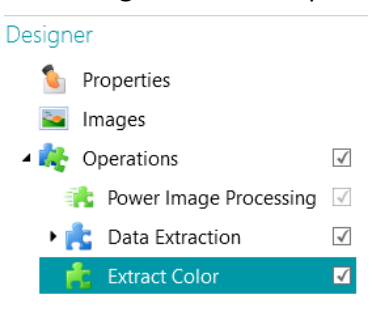

- Klik op het **Kleurpipet** en klik in het voorbeeld.
- Als de kleurcodes overeenkomen, dan verandert de waarde van 0 in een waarde tussen de 70 en 80.

**Opmerking**: Als de waarde niet verandert, klik dan op een ander element in de designerverkenner en keer vervolgens terug naar **Kleur ophalen**.

• Klik op het Wizard-pictogram om de achtergrondkleur automatisch te detecteren.

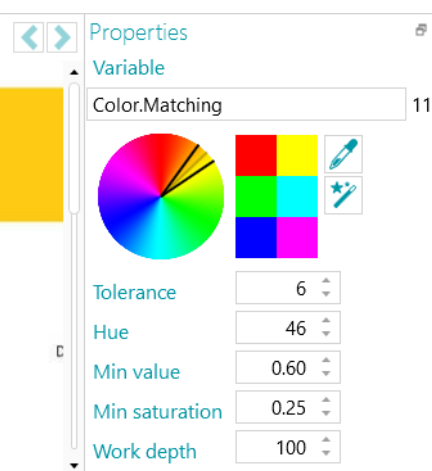

- Als u het Kleurpipet en de Wizard gebruikt, dan worden de waarden voor **Tolerantie**, **Tint**, **Min. waarde** en **Min. verzadiging** automatisch gewijzigd op basis van de door u opgehaalde kleur. U kunt deze ook handmatig wijzigen:
	- **Tolerantie**: Dit is de nauwkeurigheid voor het verkrijgen van de juiste kleur. Hoe kleiner de waarde, hoe nauwkeuriger.
	- **Tint**: Voer een waarde in, draai aan het rad of selecteer een van de gekleurde vierkantjes om de tint te wijzigen. De tint is de eigenschap van licht die de kleur van een object indeelt als rood, blauw, groen of geel binnen het spectrum.
	- **Min. waarde**: Een hoge waarde voorkomt het verwijderen van lichte kleuren.
	- **Min. verzadiging**: Een hoge waarde voorkomt te intense kleuren.
	- **Toepassingsbereik**: het bereik van de detectie. Hoe hoger de waarde, hoe nauwkeuriger.

#### **Om een kleurcode te gebruiken in een variabele:**

• Voer **Color.Matching>70** in in een **Voorwaarde**-veld.

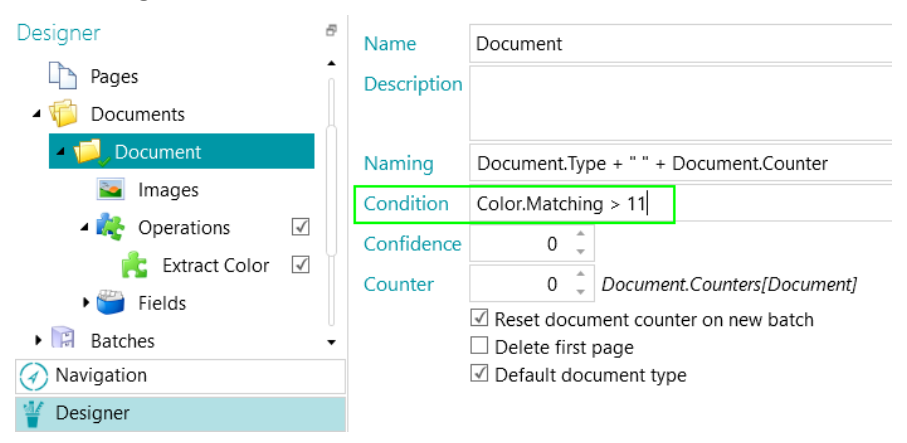

*Voorbeeld van documentsplitsing op basis van kleurenovereenkomst*

# <span id="page-124-0"></span>**9.6 Fingerprint-detectie**

De belangrijkste functie voor het identificeren van pagina's is **Fingerprint-detectie**. Met behulp van de Fingerprint-detectie onderzoekt IRISPowerscan™ de opmaak van de gescande beelden. Als de opmaak van een gescande pagina overeenkomt met de opmaak van het [voorbeeld](#page-76-0) dat u toegevoegd heeft aan uw project voor een bepaald [paginatype,](#page-79-0) dan wordt de gescande pagina beschouwd als een pagina van dat type.

De eenvoudigste manier om een paginatype te identificeren is om het paginatype toe te voegen via de Wizard en **Fingerprint-detectie** toe te passen.

- Start de **Wizard** (F12).
- Klik op **Een paginatype toevoegen**. Klik vervolgens op **Volgende**.
- Geef een naam aan het paginatype. Bijvoorbeeld Paginatype1.
- Blader naar een beeld dat als voorbeeld gebruikt zal worden.

**WAARSCHUWING**: Als u een pagina selecteert in de navigatieverkenner, dan voegt u deze pagina automatisch toe als voorbeeld. U kunt niet meer naar een ander beeld bladeren.

• Selecteer **Op basis van Fingerprint** als **methode voor Identificatie**.

**Tip:** De voorwaarde die gebruikt wordt om Fingerprint-detectie toe te passen is Image.Fingerprint == <UwPaginatype>. Ga naar de Designermodus en ga naar het geconfigureerde paginatype om het te controleren.

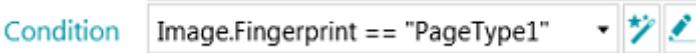

• Klik op **Voltooien**.

De volgende keer dat u een pagina scant en de opmaak komt overeen met het voorbeeld, dan wordt deze herkend als het door u gedefinieerde paginatype.

**WAARSCHUWING**: Voor de Fingerprint-engine zijn zwart-witbeelden (gebinariseerd) nodig. Als uw voorbeeld een kleurenbeeld is, dan adviseren wij u een binariseringsbewerking toe te voegen aan de voorbeelden van uw project in de modu[s Power Beeldverwerking](#page-102-0) via de **Designer**. U kunt dan deze zwart-witbeelden kopiëren en in de voorbeelden plakken.

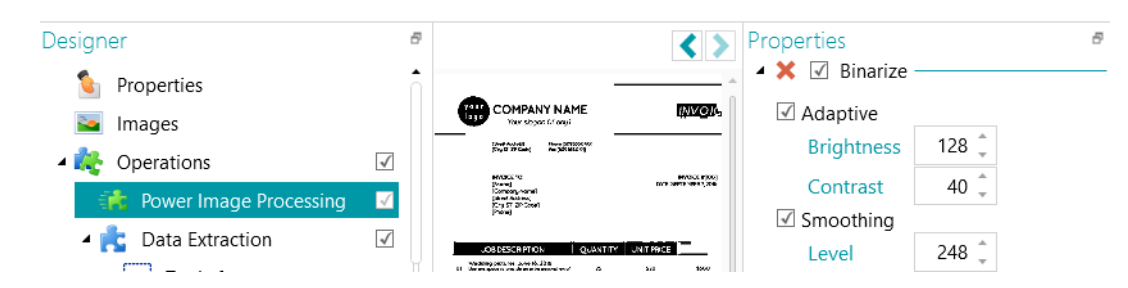

*Als een voorbeeld een kleurenbeeld is, voeg dan eerst de binariseringsbewerking toe (Power Beeldverwerking)*

# <span id="page-125-0"></span>**9.7 Voor en achter verwisselen**

Met deze bewerking worden de voor- en de achterkant verwisseld. Een voorkant wordt een achterkant en omgekeerd.

# **9.8 Opnieuw schikken**

De bewerking **Opnieuw schikken** wordt gebruikt voor **Losse boekpagina's**. In plaats van twee pagina's van een boek tegelijk te scannen, kunt u de nietjes van het boek verwijderen en de hele batch losse pagina's invoeren in een **dubbelzijdige** scanner. Met de bewerking **Opnieuw schikken** kunt u de gescande pagina's opnieuw in de juiste volgorde rangschikken.

De stand van de pagina's kan Liggend of Staand zijn.

#### **Opmerkingen**:

De functie Losse boekpagina's werkt enkel op documentniveau. Het is niet mogelijk om pagina's opnieuw te schikken doorheen documenten en batches. De functie Losse boekpagina's werkt enkel bij een **even** aantal pagina's.

Dit is de enige toepassing waarvoor de bewerking **Opnieuw schikken** gebruikt kan worden. Het hulpmiddel Opnieuw schikken op het tabblad [Bewerken](#page-46-0) van de hoofdwerkbalk heeft echter ook andere functies. Klik op d[e link](#page-49-0) voor meer informatie.

#### **Voorwaarden:**

- De papiervellen moeten A4- of A3-formaat zijn.
- Uw scanner moet in de modus **Dubbelzijdig** scannen.

**WAARSCHUWING**: Gebruik de functie Losse boekpagina's *niet* in de **enkelzijdige** modus wanneer een echte scanner gebruikt wordt, want dit werkt niet. Bij het scannen vanaf mappen is de **dubbelzijdige modus** niet nodig.

• **Horizontaal splitsen** moet geselecteerd zijn als optie voor **Schikken** bij de instellingen voor de **Bronnen**.

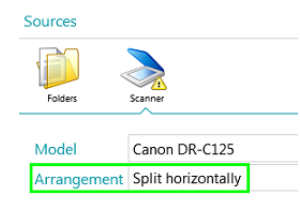

**Om de bewerking Opnieuw schikken te gebruiken:**

- Start de **Wizard (F12)**, selecteer **Een bewerking toevoegen** > **Opnieuw schikken**.
- De bewerking **Opnieuw schikken** is toegevoegd in de designerverkenner.

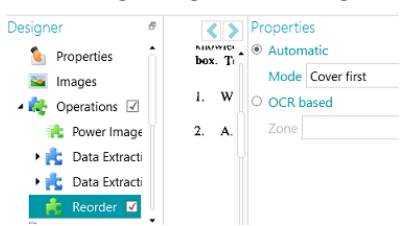

• Selecteer **Automatisch** als uw pagina's in de juiste volgorde gescand zullen worden.

**WAARSCHUWING**: In de modus **Automatisch** gebeurt het opnieuw schikken pas aan het einde van een document. Dit heeft gevolgen voor projecten waarin splitsingselementen gebruikt worden. In dergelijke projecten moet het splitsingselement het eerste beeld zijn dat na de paginaschikking komt.

- Selecteer **Cover eerst** als de coverbladzijde als eerste ingevoerd zal worden in de scanner.
- Selecteer **Cover laatst** als de coverbladzijde als laatste ingevoerd zal worden in de scanner.

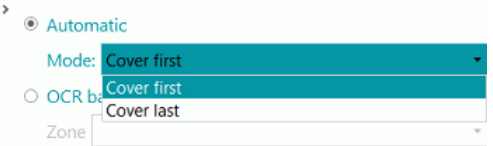

**Opmerking**: In plaats van de bewerking **Opnieuw schikken** kunt u ook het hulpmiddel **Opnieuw schikken** in de hoofdwerkbalk gebruiken. Dezelfde scanvoorwaarden zijn van toepassing.

- Selecteer **Gebaseerd op OCR** als uw pagina's niet in de juiste volgorde gescand zullen worden. In dit geval kunnen ze opnieuw geschikt worden aan de hand van hun paginanummer:
	- [Voeg een van uw pagina's toe als voorbeeld.](#page-76-0)
	- [Maak een gegevensextractiezone aan](#page-111-0) rondom het paginanummer.
	- Selecteer de zone die u aangemaakt heeft in de vervolgkeuzelijst **Zone**.

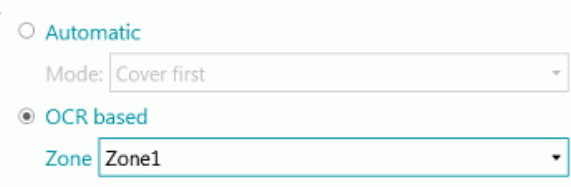

• Scan uw pagina's in **dubbelzijdige modus**. Ze worden nu in de juiste volgorde gerangschikt.

**WAARSCHUWING**: Het aantal pagina's dat u scant in een batch moet even zijn. Een oneven aantal pagina's kan niet correct gerangschikt worden.

Voor meer informatie over de functie Losse boekpagina's, zie de **Vraag en antwoord-gids**.

# <span id="page-126-0"></span>**9.9 Pagina verwijderen**

**WAARSCHUWING**: Voor de bewerkingen **Pagina verwijderen**, **Lege pagina verwijderen**, **Beeld verwijderen** en **Leeg beeld verwijderen** komt een **'Pagina'** overeen met beide kanten van een vel papier en komt een **'Beeld'** overeen met slechts één kant (voor- of achterkant). Om historische redenen is dit het tegenovergestelde van wat in onze [terminologielijst](#page-13-0) staat voor de rest van IRISPowerscan™.

Als u bepaalde pagina's wilt verwijderen uit uw documenten, gebruik dan de bewerking **Pagina verwijderen.**

- Voeg **Pagina verwijderen** toe als [Bewerking](#page-77-0) via de **Wizard (F12)**.
- Als u meerder[e paginatypes](#page-79-0) geconfigureerd heeft, dan kunt u kiezen of Pagina verwijderen toegepast moet worden op een bepaald paginatype of op elke pagina. Selecteer de gewenste optie.
- Ga naar de **Designermodus** om de opties voor **Pagina verwijderen** te configureren: selecteer in de designerverkenner **Bewerkingen** > **Pagina verwijderen** op het gewenste niveau (op algemeen niveau of voor een bepaald paginatype).
- De **standaardinstellingen** voor **Pagina verwijderen** zijn:
	- Er is geen voorwaarde van toepassing (wordt altijd toegepast).
	- Het selectievakje **Pagina verwijderen** is aangevinkt. In de dubbelzijdige modus betekent dit dat de andere kant van het vel papier verwijderd wordt als aan de voorwaarde voldaan wordt bij de huidige kant.

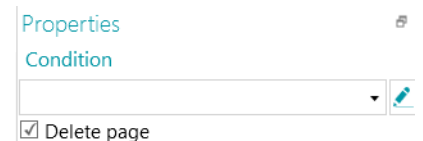

- Indien nodig kan als volgt een **Voorwaarde** toegevoegd worden (vervolgkeuzelijst):
	- Page.IsBlank: om de pagina te verwijderen moeten de voor- en achterkant van het vel papier leeg zijn. (Zi[e Lege pagina verwijderen\)](#page-127-0)
	- Image.IsBlank: het beeld wordt verwijderd als het beeld leeg is (één kant). (Zie [Leeg beeld](#page-128-0)  [verwijderen\)](#page-128-0)
	- Image.IsBlank && Image.Rear: het beeld wordt verwijderd als het beeld op de achterkant leeg is. (Zie [Beeld verwijderen\)](#page-128-1)
	- Image.IsBlank && !Image.Front: het beeld wordt verwijderd als het beeld op de voorkant leeg is. (Zie [Beeld verwijderen\)](#page-128-1)

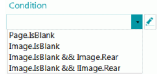

• Of klik op het potloodje om d[e Expressie-editor](#page-175-0) te openen voor geavanceerde expressies.

# <span id="page-127-0"></span>**9.10 Lege pagina verwijderen**

Als u lege pagina's (dubbelzijdig) wilt verwijderen uit uw documenten, gebruik dan **Lege pagina verwijderen**. Deze bewerking is van het typ[e Pagina verwijderen.](#page-126-0)

- Voeg **Lege pagina verwijderen** toe al[s Bewerking](#page-77-0) via de **Wizard (F12)**.
- Als u meerder[e paginatypes](#page-79-0) geconfigureerd heeft, dan kunt u kiezen of Lege pagina verwijderen toegepast moet worden op een bepaald paginatype of op elke pagina. Selecteer de gewenste optie.
- De **standaardinstellingen** voor **Lege pagina verwijderen** zijn:
	- De voorwaarde **Page.IsBlank** wordt automatisch toegepast.
	- Het selectievakje **Pagina verwijderen** is aangevinkt. In de dubbelzijdige modus betekent dit dat de andere kant van het vel papier verwijderd wordt als aan de voorwaarde voldaan wordt bij de huidige kant.

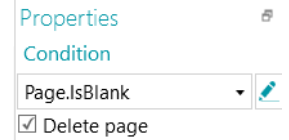

• Ga om dit te controleren naar de **designerverkenner**, selecteer **Bewerkingen** > **Lege pagina verwijderen** op het gewenste niveau (op algemeen niveau of voor een bepaald paginatype).

# <span id="page-128-1"></span>**9.11 Beeld verwijderen**

**Beeld verwijderen** is van het type **Pagina verwijderen**, maar voor slechts één kant (zi[e Waarschuwing](#page-126-0) bij **Pagina verwijderen**).

Als u bepaalde beelden (één kant van een pagina) wilt verwijderen uit uw documenten, gebruik dan de bewerking **Beeld verwijderen.**

- Voeg **Beeld verwijderen** toe als [Bewerking](#page-77-0) via de **Wizard (F12)**.
- Als u meerder[e paginatypes](#page-79-0) geconfigureerd heeft, dan kunt u kiezen of Beeld verwijderen toegepast moet worden op een bepaald paginatype of op elke pagina. Selecteer de gewenste optie.
- Ga naar de **Designermodus** om de opties voor **Beeld verwijderen** te configureren: selecteer in de designerverkenner **Bewerkingen** > **Beeld verwijderen** op het gewenste niveau (op algemeen niveau of voor een bepaald paginatype).
- De **standaardinstellingen** voor **Beeld verwijderen** zijn:
	- Er is geen voorwaarde van toepassing (wordt altijd toegepast).
	- Het selectievakje **Pagina verwijderen** is niet aangevinkt (omdat het slechts één kant betreft).

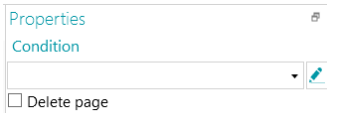

- Indien nodig kan als volgt een **Voorwaarde** toegevoegd worden (vervolgkeuzelijst):
	- Image.IsBlank: het beeld wordt verwijderd als het beeld leeg is (één kant). (Zie [Leeg beeld](#page-128-0)  [verwijderen\)](#page-128-0)
	- Image.IsBlank && Image.Rear: het beeld wordt verwijderd als het beeld op de achterkant leeg is.
	- Image.IsBlank && !Image.Front: het beeld wordt verwijderd als het beeld op de voorkant leeg is.

# <span id="page-128-0"></span>**9.12 Leeg beeld verwijderen**

Als u lege beelden (één kant van een pagina) wilt verwijderen uit uw documenten, gebruik dan de bewerking **Leeg beeld verwijderen**. Deze bewerking is van het typ[e Pagina verwijderen.](#page-126-0)

- Voeg **Leeg beeld verwijderen** toe als [Bewerking](#page-77-0) via de **Wizard (F12)**.
- Als u meerder[e paginatypes](#page-79-0) geconfigureerd heeft, dan kunt u kiezen of Leeg beeld verwijderen toegepast moet worden op een bepaald paginatype of op elke pagina. Selecteer de gewenste optie.
- De **standaardinstellingen** voor **Leeg beeld verwijderen** zijn:
	- De voorwaarde **Image.IsBlank** wordt automatisch toegepast.
	- Het selectievakje **Pagina verwijderen** is niet aangevinkt (omdat het slechts één kant betreft).

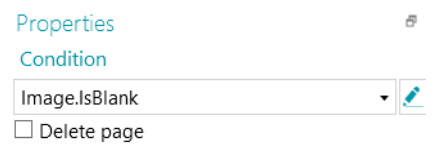

# **9.13 Pagina bijvoegen**

Met de bewerking **Pagina bijvoegen** wordt een pagina gemarkeerd als bijgevoegd als voldaan wordt aan de voorwaarde die u geconfigureerd heeft. Als niet voldaan wordt aan de voorwaarde, dan wordt de pagina beschouwd als niet-bijgevoegd.

Door pagina's als bijgevoegd te markeren kunt u bijvoorbeeld de beelden sorteren tijdens het exporteren; u kunt de bijgevoegde pagina's naar de ene bestemming verzenden en de niet-bijgevoegde naar een andere bestemming. Of u kunt IRISPowerscan™ configureren om bijvoorbeeld alle pagina's die volgen op een bijgevoegde pagina te beschouwen als een bijlage die niet verwerkt hoeft te worden. Ook hier zijn er heel veel mogelijkheden.

**Opmerking**: Als u documenten verstuurt naar IRISXtract™, dan worden pagina's die als bijgevoegd gemarkeerd zijn in IRISPowerscan™ ook als bijgevoegd gemarkeerd in IRISXtract™.

#### **Om de bewerking Pagina bijvoegen te gebruiken:**

- Start de **Wizard (F12)**, selecteer **Voeg een bewerking toe** > **Pagina bijvoegen**.
- De bewerking **Pagina bijvoegen** wordt toegevoegd in de designerverkenner.
- Geef een voorwaarde op waaraan voldaan moet worden om de pagina als bijgevoegd te beschouwen.

**Voorbeeld**: Stel alle beelden *zonder* streepjescode moeten als bijgevoegd worden beschouwd. De pagina's met een streepjescode moeten niet bijgevoegd worden. Geef in dit geval de voorwaarde IsNullOrEmpty(Image.Barcode) op en let erop dat u een gegevensextractiezone heeft met de streepjescode.

**Tip**: U kunt ook pagina's bijvoegen en loskoppelen met het hulpmiddel **Bijvoegen** op de hoofdwerkbalk (Navigatiemodus).

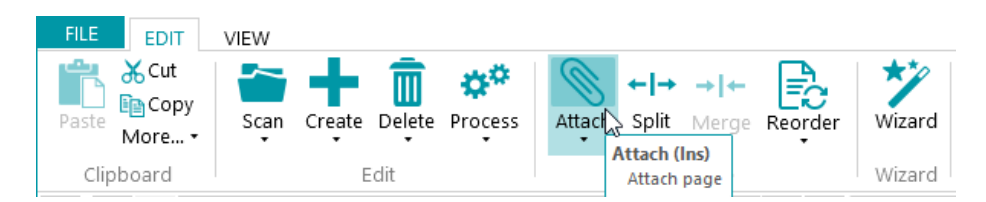

# **9.14 Variabele instellen**

De bewerking Variabele instellen kan gebruikt worden om uw eigen variabelen te definiëren.

- Start de **Wizard (F12)**, selecteer **Voeg een bewerking toe** > **Variabele instellen**.
- De bewerking **Variabele instellen** is toegevoegd in de **designerverkenner**.

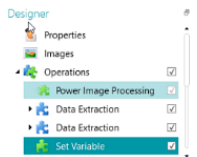

*Bewerking: Variabele instellen*

- Geef een naam op voor de variabele in het veld **Variabele**.
- Geef de expressie op die u wilt gebruiken.

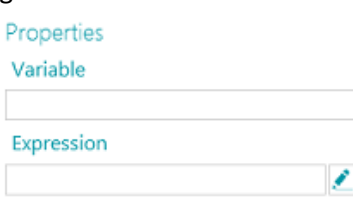

# **9.15 Teller instellen**

De bewerking **Teller instellen** wordt gebruikt om op te geven in welke variabele de teller opgeslagen wordt, wanneer de teller stijgt en wanneer deze gereset wordt.

- Start de **Wizard (F12)**, selecteer **Een bewerking toevoegen** > **Teller instellen**.
- De bewerking **Teller instellen** is toegevoegd bij **Bewerkingen** in de designerverkenner.

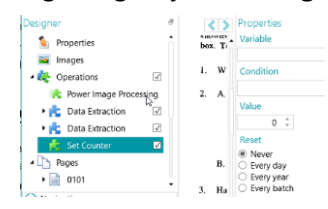

*Bewerking: Teller instellen*

• Geef een naam op voor de variabele in het veld **Variabele**.

Bijvoorbeeld MijnTeller. De teller wordt opgeslagen in deze variabele.

• Geef een booleaanse **Voorwaarde** op.

Bijvoorbeeld Image.IsBlank. De teller stijgt dan als het huidige beeld leeg is.

- Stel de waarde van de teller in. De standaardwaarde is 0.
- Geef op wanneer de teller gereset moet worden: **Nooit**, **Elke dag, Elk jaar** (voer een datum in) of **Elke batch**.

## <span id="page-130-0"></span>**9.16 Batchnaamgeving**

Met deze bewerking kunt u de naam van een batch wijzigen.

- Start de Wizard (F12), selecteer **Een bewerking toevoegen** > **Batchnaamgeving**.
- De bewerking **Batchnaamgeving** is toegevoegd in de designerverkenner.
- Klik op het potloodje naast **Voorwaarde** om een voorwaarde te configureren.
- Klik op het potloodje naast **Naam** om de naamgevingsopties te configureren.
- Als aan de voorwaarde voldaan wordt, dan wordt de naam van de batch gewijzigd.

#### **Voorbeeld:**

• Voer Page.Index>2 in als **Voorwaarde**.

• Voer "Batch "+Batch.Index+"("+Page.index+")" in als **Naam**.

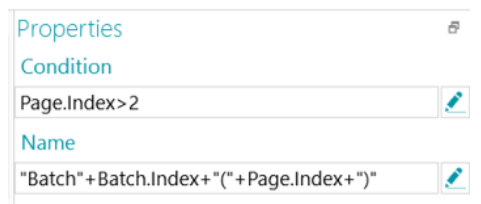

- Scan een aantal beelden.
- De batch krijgt een nieuwe naam aan de hand van de index.

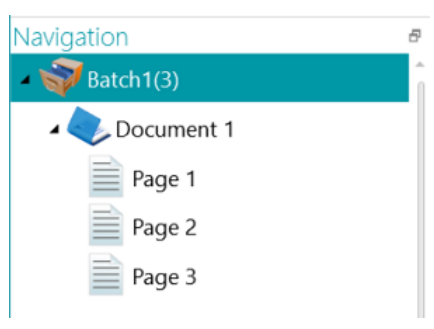

# **9.17 Batchsplitsing**

Met deze bewerking kunt u batches splitsen.

- Controleer voor u start of u [verschillende batchtypes](#page-82-0) aangemaakt heeft.
- Klik in de **designerverkenner** met de rechtermuisknop op **Bewerkingen** en klik op **Aanmaken**.
- Selecteer **Batchsplitsing** en klik op **Volgende**.
- Selecteer nu het batchtype dat u wilt dat IRISPowerscan™ aanmaakt en klik vervolgens op **Voltooien**.
- Klik op het potloodje naast **Voorwaarde** om een voorwaarde te configureren.
- Telkens als aan de voorwaarde voldaan wordt, wordt een batch van het door u geselecteerde type aangemaakt.

### **Voorbeeld:**

- Maak een nieuw batchtype 'Nieuwe batch' aan.
- Volg de bovenstaande stappen.
- Voer Page.Index>4 in als **Voorwaarde**.
- Scan ten minste 5 beelden. IRISPowerscan™ start een nieuwe batch na het vierde beeld.

**Opmerking:** De bewerkingen Batchnaamgeving, Batchsplitsing en Batchidentificatie kunnen uiteraard gecombineerd worden.

# **9.18 Batchidentificatie**

Met deze bewerking kunt u batchtypes wijzigen in andere batchtypes.

- Controleer voor u start of u [verschillende batchtypes](#page-82-0) aangemaakt heeft.
- Klik in de **designerverkenner** met de rechtermuisknop op **Bewerkingen** en klik op **Aanmaken**.
- Selecteer **Batchidentificatie** en klik op **Volgende**.
- Selecteer nu het batchtype waarin een batch gewijzigd moet worden als aan de voorwaarde voldaan wordt en klik vervolgens op **Voltooien**.
- Klik op het potloodje naast **Voorwaarde** om een voorwaarde te configureren.
- Telkens als aan de voorwaarde voldaan wordt, wordt het type van de huidige batch gewijzigd in het door u geselecteerde type.

# **9.19 Documentnaamgeving**

Met deze bewerking kunt u de naam van een document wijzigen.

- Start de **Wizard (F12)**, selecteer **Een bewerking toevoegen** > **Documentnaamgeving**.
- De bewerking **Documentnaamgeving** is toegevoegd in de designerverkenner.
- Klik op het potloodje naast **Voorwaarde** om een voorwaarde te configureren.
- Klik op het potloodje naast **Naam** om de naamgevingsopties te configureren.
- Als aan de voorwaarde voldaan wordt, dan wordt de naam van het document gewijzigd.

**Tip**: Zie [Batchnaamgeving](#page-130-0) voor een voorbeeld.

# **9.20 Documentsplitsing**

Met deze bewerking kunt u documenten splitsen.

- Controleer voor u start of u [verschillende documenttypes](#page-81-0) aangemaakt heeft.
- Klik in de **designerverkenner** met de rechtermuisknop op **Bewerkingen** en klik op **Aanmaken**.
- Selecteer **Documentsplitsing** en klik op **Volgende**.
- Selecteer nu het documenttype dat u wilt dat IRISPowerscan™ aanmaakt en klik vervolgens op **Voltooien**.
- Klik op het potloodje naast **Voorwaarde** om een voorwaarde te configureren.
- Telkens als aan de voorwaarde voldaan wordt, wordt een document van het door u geselecteerde type aangemaakt.

#### **Voorbeeld:**

- Maak een nieuw documenttype 'Nieuw document' aan.
- Volg de bovenstaande stappen.
- Voer Page.Index>4 in als **Voorwaarde**.

• Scan ten minste 5 beelden. IRISPowerscan™ start een nieuw document na het vierde beeld.

**Opmerking:** De bewerkingen Documentnaamgeving, Documentsplitsing en Documentidentificatie kunnen uiteraard gecombineerd worden.

# **9.21 Documentidentificatie**

Met deze bewerking kunt u documenttypes wijzigen in andere documenttypes.

- Controleer voor u start of u [verschillende documenttypes](#page-81-0) aangemaakt heeft.
- Klik in de **designerverkenner** met de rechtermuisknop op **Bewerkingen** en klik op **Aanmaken**.
- Selecteer **Documentidentificatie** en klik op **Volgende**.
- Selecteer nu het documenttype waarin een document gewijzigd moet worden als aan de voorwaarde voldaan wordt en klik vervolgens op **Voltooien**.
- Klik op het potloodje naast **Voorwaarde** om een voorwaarde te configureren.
- Telkens als aan de voorwaarde voldaan wordt, wordt het type van het huidige document gewijzigd in het door u geselecteerde type.

# **10. Identificatie van pagina's**

IRISPowerscan™ kan **pagina's uniek identificeren**. Dankzij de unieke pagina-identificatie kunt u bewerkingen (zoals [beeldverwerking,](#page-102-1) [gegevensextractie,](#page-111-0) [verwijderen van pagina's](#page-126-0) enz.) enkel toepassen op de pagina's waarvoor het nodig is, waardoor de verwerkingssnelheid van IRISPowerscan™ toeneemt.

De **belangrijkste functie** voor het identificeren van pagina's is [Fingerprint-detectie.](#page-124-0) Met behulp van de Fingerprint-detectie onderzoekt IRISPowerscan™ de **opmaak** van de gescande beelden. Als de opmaak van een gescande pagina overeenkomt met de opmaak van het [voorbeeld](#page-76-0) dat u toegevoegd heeft aan uw project voor een bepaald [paginatype,](#page-79-0) dan wordt de gescande pagina beschouwd als een pagina van dat type.

U kunt echter ook andere bewerkingen gebruiken, zoals [gegevensextractie,](#page-111-0) [legepaginadetectie](#page-121-0) enzovoort, voor het identificeren van paginatypes.

Eigenlijk kan elke **voorwaarde** gebruikt worden als pagina-identificatiemethode. Hieronder vindt u een aantal voorbeelden.

## **Voorbeelden van identificatievoorwaarden**

Om pagina-identificatievoorwaarden toe te passen:

- Ga naar de **Designermodus**.
- Ga naar het **paginatype** dat u wilt configureren (of [maak het](#page-79-0) indien nodig).
- Klik naast het veld **Voorwaarde** op de **Expressie-editor** ( ).
- Selecteer een **Variabele** in de lijst en selecteer vervolgens een **Operator** en geef indien nodig een **Waarde** op.

Bijvoorbeeld:

Als een paginatype enkel kleurenbeelden bevat: **Image.IsColor** (voor 24-bitsbeelden) en **Image.IsTrueColor** (voor 32-bitsbeelden).

Als een paginatype een bepaalde breedte overschrijdt: **Image.Width > <UwBreedte>**

Als een paginatype een bepaald aantal bits per pixel overschrijdt: **Image.Bpp > <AantalPixels>**

Dit zijn uiteraard slechts enkele voorbeelden en er zijn nog veel meer mogelijkheden. Zie ook Gebruik van

[expressies.](#page-175-0)

Als paginatypes eenmaal gedefinieerd zijn, kunnen ze ook gebruikt worden voor het splitsen van

[documenttypes.](#page-135-0)

# <span id="page-135-0"></span>**11. Splitsen van documenten en batches**

# **11.1 Splitsen van documenten**

## **Opmerking**: Dezelfde instructies zijn van toepassing voor het **splitsen van batches**.

IRISPowerscan™ classificeert elke stream beelden/scans in een logische **batch** > **document** > **pagina**structuur. Standaard heeft u 1 batchtype, 1 documenttype en 1 paginatype. Alle pagina's die u scant, worden toegevoegd na hetzelfde documenttype.

Door document- en batchtypes toe te voegen kunt u IRISPowerscan™ op maat aanpassen aan de structuur van uw scans. U kunt er ook voor kiezen om bepaalde bewerkingen enkel toe passen op bepaalde document- of batchtypes.

## **Toevoegen van documenttypes via de Wizard (F12)**

Dit is de eenvoudigste manier om **documenttypes** toe te voegen.

• Voltooi de Wizard zoals uitgelegd in [Toevoegen van een documenttype.](#page-81-0)

## **Handmatig aanmaken van documenttypes in de Designermodus**

- Ga naar de **Designermodus**.
- Klik met de rechtermuisknop op **Documenten** in de **designerverkenner** en klik op **Maken**.
- Geef een **Naam** en **Omschrijving** op voor het documenttype.
- Configureer de opties voor **Naamgeving** zoals uitgelegd in [Toevoegen van een documenttype](#page-81-0) of klik op het potloodje om de [Expressie-editor](#page-175-0) te openen om complexere naamgevingsopties te configureren.
- Configureer de **Voorwaarde** handmatig met behulp van de Wizard of d[e Expressie-editor](#page-175-0) om te definiëren wanneer IRISPowerscan™ dit nieuwe documenttype moet starten.

## **Tips**:

Gebruik om de invoerdocumentstructuur te reproduceren Input.PageIndex als Voorwaarde.

Gebruik om uw bestanden de naam van de invoerbestanden te geven een van de GetName-functies: GetFileNameWithoutExtensions(Input.Path) of GetFileName(Input.Path).

• **Betrouwbaarheid**: Geef een **betrouwbaarheidsniveau** op tussen 1 (zeer laag) en 100 (zeer hoog). Als niet voldaan wordt aan de herkenningsnauwkeurigheid voor een van de onderliggende elementen van een document, dan wordt het hele document als onnauwkeurig gemarkeerd en moet het handmatig gecorrigeerd worden.

IRISPowerscan™ berekent altijd een **betrouwbaarheidsniveau** voor gegevensextractiezones, pagina's, documenten en batches. In het veld **Betrouwbaarheid** kunt u bepalen of er al dan niet rekening moet worden gehouden met het betrouwbaarheidsniveau.

Het betrouwbaarheidsniveau van een pagina is het minimale betrouwbaarheidsniveau van de gegevensextractiezones die gedefinieerd zijn op die pagina.

<span id="page-136-0"></span>Het betrouwbaarheidsniveau van een document is het minimale betrouwbaarheidsniveau van de onderliggende pagina's.

Het betrouwbaarheidsniveau van een batch is het minimale betrouwbaarheidsniveau van de onderliggende documenten.

Als u 0 (standaardwaarde) opgeeft als waarde voor de **Betrouwbaarheid**, dan wordt geen rekening gehouden met het betrouwbaarheidsniveau.

**Tip**: Het betrouwbaarheidsniveau wordt weergegeven in de tooltip van elke pagina, elk document en elke batch in de navigatiestructuur en ook in de tooltip van elke gegevensextractiezone.

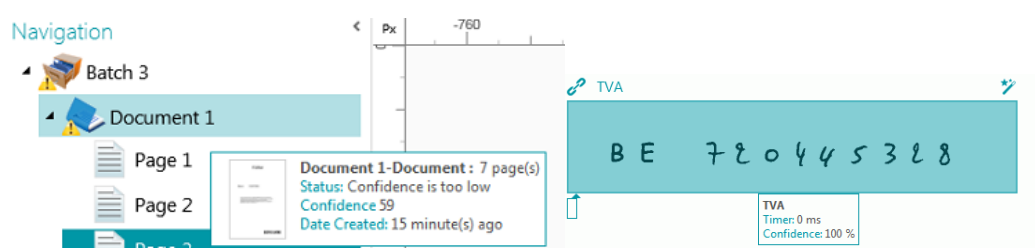

• **Teller**: IRISPowerscan™ begint standaard bij elke batch en document te tellen vanaf 1. Dit cijfer kan gewijzigd worden door een andere waarde op te geven of door op de pijltjes te klikken.

•

- **Documentteller op nul bij nieuwe batch**: Als deze optie geselecteerd is, dan zet IRISPowerscan™ de teller terug op de opgegeven waarde bij een nieuwe batch.
- **Eerste pagina verwijderen**: Selecteer deze optie als u de eerste pagina van elk nieuw document wilt verwijderen.
- **Standaarddocumenttype**: Selecteer deze optie om dit documenttype als standaarddocumenttype te selecteren.

Zie ook het volgende onderwerp voor een [voorbeeld](#page-136-0) van hoe **paginatype-identificatie** gebruikt kan worden voor het splitsen van documenten.

# **11.2 Voorbeeld van documentsplitsing**

In dit voorbeeld hebben al onze documenten de volgende structuur: elk document bestaat uit een coverbladzijde, meerdere hoofdtekstpagina's en een bijlage met schema's. Elk van deze drie elementen hebben een duidelijk herkenbare opmaak en dus gebruiken we Fingerprint-detectie voor het identificeren van elk paginatype.

Vervolgens gebruiken we het paginatype om drie bijbehorende documenttypes te maken (Cover, Hoofdtekst en Bijlage).

Tot slot maken we een apart uitvoertype voor elk documenttype. De Cover wordt geconverteerd naar PDF, de Hoofdtekst naar Word en de Bijlage naar TIFF met meerdere pagina's, waarop geen herkenning wordt uitgevoerd.

#### **STAP 1: AANMAKEN VAN DRIE PAGINATYPES: COVER, HOOFDTEKST EN BIJLAGE VIA DE WIZARD**

- Start de **Wizard (F12)** en klik op **Voeg een paginatype toe**.
- Geef het de naam **'Cover'**.
- Voeg een **voorbeeldafbeelding** van een coverbladzijde toe.
- Selecteer **Op basis van Fingerprint** als methode voor **Identificatie**.
- Doe hetzelfde voor de twee andere paginatypes.

#### **STAP 2: AANMAKEN VAN DE BIJBEHORENDE DOCUMENTTYPES VIA DE WIZARD**

- Start de **Wizard (F12)** en klik op **Voeg een documenttype toe**.
- Geef het ook de naam 'Cover'.
- Selecteer **Op basis van paginatype** als methode voor **Splitsing**.
- Voltooi de Wizard en doe vervolgens hetzelfde voor de twee andere paginatypes.

#### **STAP 3: AANMAKEN VAN DE DRIE BIJBEHORENDE UITVOERTYPES VIA DE WIZARD**

- Start de **Wizard (F12)** en klik op **Voeg een uitvoertype toe**.
- Geef de uitvoer in ons voorbeeld de naam 'Cover' en selecteer PDF als **Indeling**.
- Selecteer een **Kleurfilter**.
- Selecteer vervolgens **Deze uitvoer wordt toegepast op een bepaald documenttype**.
- Selecteer 'Cover' als documenttype.
- Selecteer **Map** als Bestemming.
- Voltooi de Wizard en doe vervolgens hetzelfde voor de twee andere uitvoertypes.

## **STAP 4: SCANNEN EN VERWERKEN VAN UW DOCUMENTEN**

• Wanneer u uw documenten scant, dan maakt IRISPowerscan™ de drie documenttypes aan die u geconfigureerd heeft.

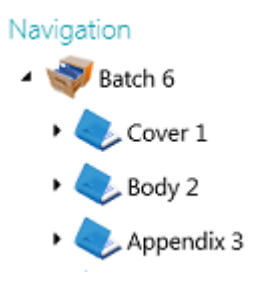

• Als u de documenten verwerkt, dan worden aparte uitvoerbestanden aangemaakt voor elk documenttype.

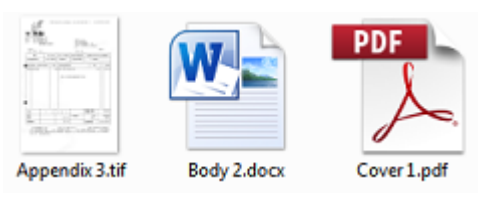

# **12. Controleren en herschikken van gescande documenten**

Als documenten eenmaal gescand zijn in een project, dan worden ze weergegeven in de **Navigatiemodus**.

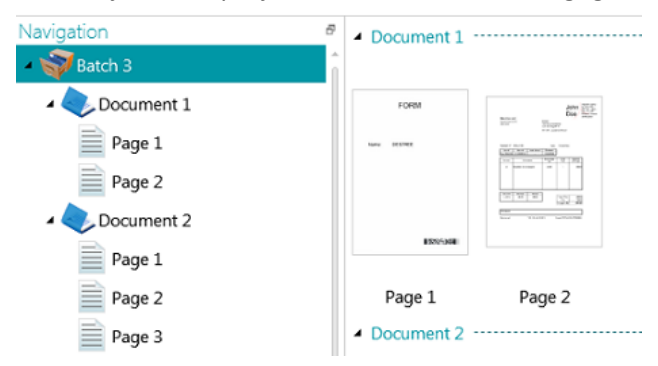

# **12.1 Controleren van gescande documenten**

## **Multistream-beelden**

Als uw scanner multistream-beelden genereert – dit wil zeggen een kleuren-, zwart-wit- en grijstintenversie van dezelfde scan – dan worden deze multistream-beelden ook aangehouden in IRISPowerscan™.

Klik op een document om de onderliggende pagina's weer te geven. Pagina's met multistream-beelden worden aangegeven door een lichte schaduwrand.

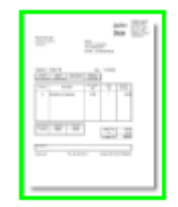

Om tussen de verschillende streams te schakelen:

- Klik op het tabblad **Weergave** en klik op het pijltje omlaag onder **Weergeven**.
- Selecteer vervolgens de gewenste stream.

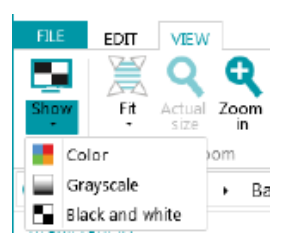

## **Dubbelzijdige beelden**

Als u een dubbelzijdige scanner gebruikt en de functie **Dubbelzijdig** is ingeschakeld in IRISPowerscan™, dan wisselt IRISPowerscan™ voorkanten en achterkanten correct af.

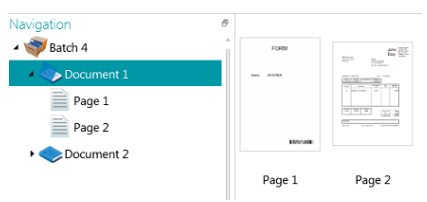

Als zijden verwisseld moeten worden:

- Ctrl-klik op de voor- en achterkant die u wilt verwisselen.
- Klik op het pijltje omlaag onder **Opnieuw schikken** en klik op **Zijden verwisselen**.

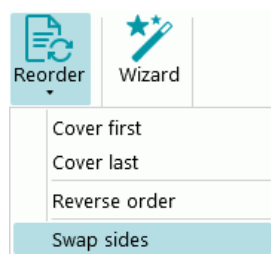

Het is nu ook mogelijk om meerdere pagina's tegelijk te selecteren en de zijden ervan te verwisselen. Zie **Herschikken van documenten** hieronder.

# **12.2 Herschikken van gescande documenten**

Gescande documenten kunnen op verschillende manieren herschikt worden in de **Navigatiemodus**:

- Herschik ze in de **navigatieverkenner**.
- Herschik ze in de viewer.
- Gebruik de navigatiebalk om gemakkelijk te navigeren.

Pagina's kunnen verplaatst worden naar andere documenten en batches. Documenten kunnen verplaatst worden naar andere batches. En batches kunnen van plek verwisseld worden.

Wij wijzen u er echter op dat de structuur batch > document > pagina altijd aangehouden moet worden.

De volgende functies zijn beschikbaar in zowel de navigatieverkenner als de viewer:

- Slepen en neerzetten
- Knippen en plakken
- Splitsen en samenvoegen
- Opnieuw schikken van elementen
- Handmatig nieuwe batches en documenten aanmaken
- Pagina's draaien

U kunt ook:

- Bijsnijden van pagina's
- Gedeelten van gescande pagina's opvullen (bedekken), bijvoorbeeld bij vertrouwelijke informatie

#### **Slepen en neerzetten van documenten**

De batches, documenten en pagina's kunnen versleept en op een andere plek neergezet worden, zowel in de navigatieverkenner als in de viewer.

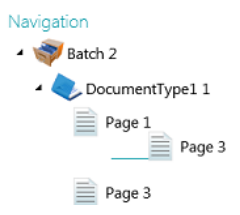

## **Knippen, kopiëren en plakken van documenten**

De batches, documenten en pagina's kunnen ook verplaatst worden naar een andere plek met Knippen en Plakken.

- Klik met de rechtermuisknop op het element dat u wilt verplaatsen en klik op **Knippen** of **Kopiëren**.
- Ga met de muisaanwijzer naar de plek waar het element moet komen en klik op **Plakken**.

## **Splitsen en samenvoegen van documenten**

Batches en documenten kunnen ook opgesplitst worden of samengevoegd worden met respectievelijk nabijgelegen batches en documenten.

#### **Om een batch / document op te splitsen:**

- Selecteer het en klik op **Splitsen** op het tabblad **Bewerken**.
- Of klik er met de rechtermuisknop op en selecteer **Splitsen**.

#### **Om batches / documenten samen te voegen:**

- Selecteer de batch die / het document dat samengevoegd moet worden met de volgende batch / het volgende document en klik op **Samenvoegen** op het tabblad **Bewerken**.
- Of klik er met de rechtermuisknop op en selecteer **Samenvoegen**.

#### **Opnieuw schikken van elementen**

#### **Opnieuw schikken**

Met het hulpmiddel **Opnieuw schikken** kunt u de gescande documenten herschikken.

Wij wijzen u er echter op dat de eerste twee opties, **Cover eerst** en **Cover laatst**, gebruikt dienen te worden voor het herschikken van beelden die gescand zijn in de modus Losse boekpagina's. Zie Bewerkingen > [Opnieuw schikken](#page-125-0) voor meer informatie.

#### **Omgekeerde volgorde**

Om alle gescande pagina's in omgekeerde volgorde te plaatsen:

• Klik op **Omgekeerde volgorde**.

Dit werkt enkel op documentniveau. Alleen de pagina's binnen eenzelfde document worden in omgekeerde volgorde geplaatst.

## **Zijden verwisselen**

Met de optie **Zijden verwisselen** kunt u de pagina's en hun zijden verwisselen.

Om pagina's van plek te verwisselen, moet u een even aantal pagina's selecteren.

## **Voorbeeld:**

Als u de pagina's 1 tot 4 selecteert, dan worden pagina 1 en pagina 2 van plek verwisseld en worden pagina 3 en 4 van plek verwisseld. Hun zijden zijn ook verwisseld dus de voorkant is de achterkant geworden en omgekeerd.

**Opmerking**: Als u 5 pagina's selecteert, dan verandert de vijfde pagina niet van plek, maar wordt deze wel omgedraaid.

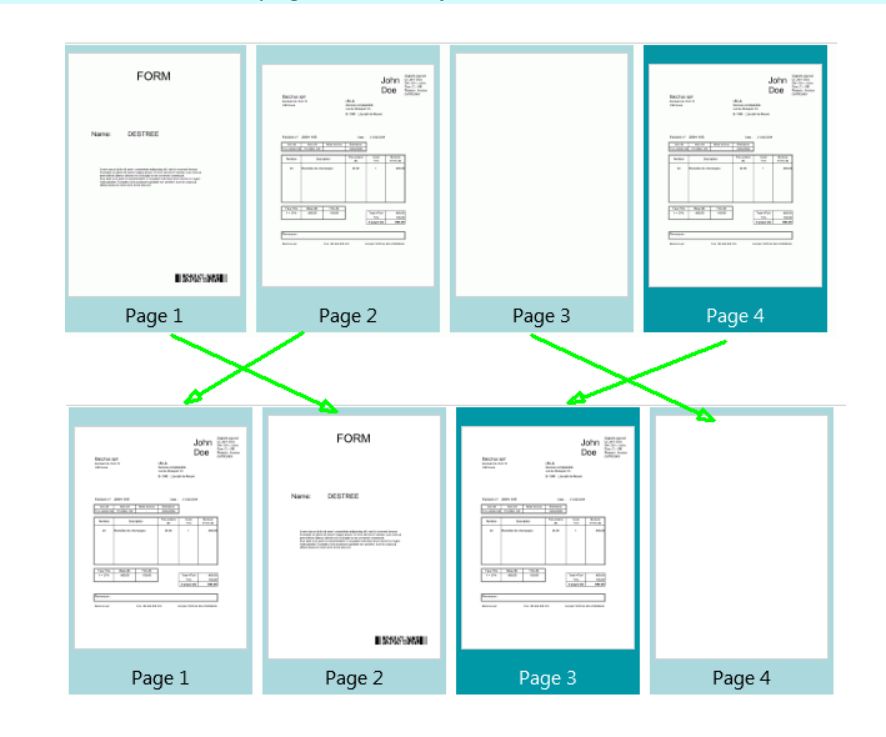

**Tip**: Beweeg de cursor boven een pagina om te kijken of het een voorkant of achterkant is.

**Opmerking**: U kunt meerdere pagina's in verschillende documenten en batches selecteren. De pagina's en paginazijden blijven echter wel in hun oorspronkelijke document en batch. Ze worden niet verplaatst van het ene document naar het andere of van de ene batch naar de andere.

Als u een pagina wilt omdraaien, selecteer dan één pagina en klik op **Zijden verwisselen**. De voorkant wordt dan de achterkant en omgekeerd. Dit moet pagina per pagina gedaan worden.

**Tip**: Gebruik Ctrl+Z om ongewenste wijzigingen ongedaan te maken.

#### **Handmatig aanmaken van een nieuwe batch / een nieuw document**

• Ga met de muisaanwijzer naar de plek waar u een nieuwe batch / een nieuw document wilt aanmaken.

**Opmerking**: Nieuwe batches worden altijd ingevoegd aan het einde van de vorige batch, niet in het midden van de documenten.

• Klik op het pijltje onder **Maken** op het tabblad **Bewerken**.

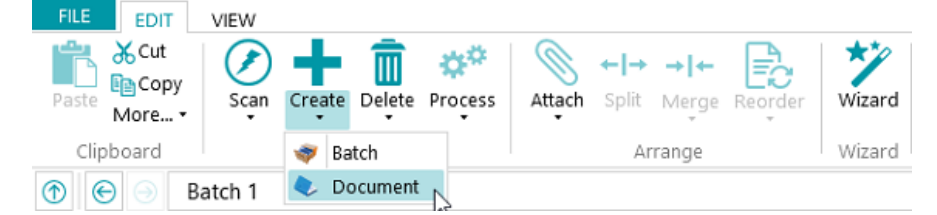

- Selecteer **Batch** of **Document**.
- Geef een naam aan de batch / het document.

• **Scannen starten** is standaard geselecteerd. Als de nieuwe batch / het nieuwe document aangemaakt wordt, dan start IRISPowerscan™ automatisch het scannen.

## **Draaien van pagina's**

- Selecteer een pagina die u wilt draaien.
- Klik op het tabblad **Weergave** en selecteer een van de opties voor het draaien.

## **Bijsnijden van pagina's**

- Selecteer een pagina die u wilt bijsnijden.
- Teken een kader om het gedeelte dat uit de pagina gesneden moet worden.
- Klik op het tabblad **Weergave** op **Bijsnijden**.

## **Opvullen van pagina's**

- Selecteer een pagina waarvan u bepaalde gedeelten wilt bedekken.
- Teken een kader om het gedeelte dat u wilt bedekken.
- Klik op het tabblad **Weergave** op het pijltje omlaag onder **Opvullen** om een kleur te selecteren voor het opvullen.
- Klik vervolgens op **Opvullen**.

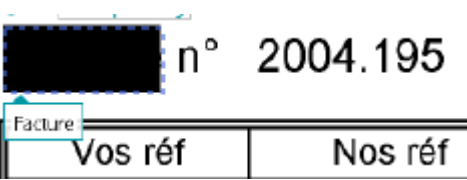

# <span id="page-143-0"></span>**13. Indexeren van gescande documenten**

IRISPowerscan™ is een krachtige **indexeringsoplossing**. U kunt indexvelden definiëren op batch-, documenten paginaniveau. Als u meerdere batchtypes of documenttypes gedefinieerd heeft, dan kunt u ook specifieke indexvelden voor deze types aanmaken.

De indexwaarden kunnen direct opgehaald worden uit de gescande documenten, op basis van gegevensextractie-elementen zoals OCR-zones, streepjescodezones en ICR-zones. Het doel van deze krachtige indexfuncties is om niet handmatig te moeten invoeren en/of om strikte validatiecriteria te definiëren.

Wanneer indexvelden automatisch ingevuld worden door IRISPowerscan™, dan kunt u kiezen voor validatie door de gebruiker of voor automatische indexvalidatie. In het laatste geval is geen tussenkomst van de gebruiker nodig. (Zie [Verwerken van documenten in IRISPowerscan™](#page-85-0)).

In IRISPowerscan™ kunt u ook indexvelden koppelen aan externe ODBC-databases, zoals Microsoft Access. Dan krijgt u een lijst met waarden waaruit u kunt kiezen voor het invullen van de indexvelden.

De indexvelden die u in IRISPowerscan™ aanmaakt, kunnen toegewezen worden aan de indexvelden die u reeds gebruikt in uw DMS- of cloudsysteem. U kunt dan volledig geïndexeerde documenten exporteren vanuit IRISPowerscan™.

## **In dit hoofdstuk geven we uitleg over het:**

- [Aanmaken van indexvelden](#page-143-0)
- [Koppelen van gegevensextractiezones aan indexvelden](#page-146-0)
- [Gebruik van betrouwbaarheidsniveaus bij indexvelden](#page-147-0)
- Toewijzen van IRISPowerscan™[-indexvelden aan de indexvelden in uw DMS-](#page-148-0) / cloudsysteem
- [Gebruik van een gegevensbron](#page-149-0)
- [Valideren van indexvelden](#page-156-0)

# **13.1 Aanmaken van indexvelden**

Sinds IRISPowerscan™ 10.4 kunnen indexvelden alleen aangemaakt worden in de **Designermodus**.

# **13.1.1 Aanmaken van indexvelden in de Designermodus**

- Open een project.
- Ga naar de Designermodus.
- Geef op op welk niveau en voor welk batch- / document- / paginatype u indexvelden wilt aanmaken.
- Klik met de rechtermuisknop op **Velden** en klik op **Maken**.

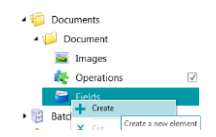
# <span id="page-144-0"></span>**13.1.2 Indexveldopties**

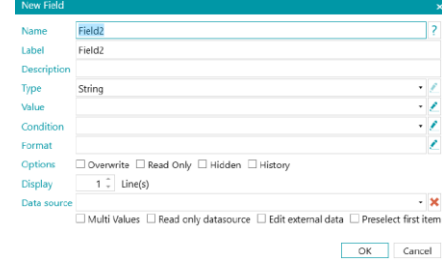

Bij het aanmaken van een indexveld, kunt u de volgende opties definiëren:

**Naam**: Geef een naam op die herkenbaar is voor u.

**Label:** Het label is de identificatie van het indexveld. Het label is de naam van het veld zoals deze weergegeven wordt in de interface.

**Omschrijving:** Voer een beschrijving in die herkenbaar is voor u.

**Type**: Selecteer een van de types in de lijst. De volgende indexveldtypes zijn beschikbaar:

- **String**: een teksttekenreeks
- **Boolean**: ja of nee
- **Integer**: een geheel getal
- **Double**: een decimaal getal
- **Number**: een getal met of zonder decimalen. Klik op het potloodje om naar de opties te gaan.
- **Currency**: een munteenheid; Klik op het potloodje om naar de opties te gaan.
- **Percentage**: een procentwaarde. Klik op het potloodje om naar de opties te gaan.
- **DateTime**: een tijdwaarde. Klik op het potloodje om naar de opties te gaan.
- **TableField**: hiermee kunt u regelitemvelden maken.

Om deze regelitems te kunnen herkennen, heeft IRISPowerscan™ 3 essentiële elementen nodig: het **aantal**, de **stuksprijs** en de **totale prijs**. Het aantal vermenigvuldigd met de stuksprijs moet gelijk zijn aan de totale prijs.

- Klik op het plusteken om een TableField toe te voegen.
- Alle bovenstaande veldtypes zijn beschikbaar als TableField.

**Waarde**: Met deze expressie wordt gedefinieerd welke waarde standaard ingevuld wordt in het indexveld. Voorbeeld: Stel u heeft een extractiezone aangemaakt met de naam 'Zone1'. Als u de variabele Image.Zone1 selecteert, dan wordt de inhoud van deze zone ingevuld in het indexveld.

#### **Tip**:

Om een waarde op te halen op een specifieke pagina, kunt u de ternary operator gebruiken. Bijvoorbeeld ?(Page.Index==2, Image.Zone1, ""). Hiermee wordt een waarde op pagina 2 opgehaald. Als u enkel bepaalde woorden wilt ophalen uit een OCR-zone, dan kunt u de SubString- of SubStringsfuncties combineren met blobfiltering. Bijvoorbeeld SubString(Image.Zone3, "AA9". In dit geval worden enkel twee letters gevolgd door 1 cijfer bewaard.

**Voorwaarde**: Deze Boole-expressie definieert de **validiteit** van het indexveld.

Voorbeeld: De Veld-variabele bevat de waarde van het huidige indexveld. U kunt als voorwaarde gebruiken **Field == "abc"** or **! IsNullOrEmpty(Field)**. Het indexveld is enkel geldig als het 'abc' bevat of als de inhoud niet leeg is.

**Indeling**: Deze expressie wordt berekend iedere keer dat het veld handmatig wordt bewerkt door de gebruiker om de inhoud van het indexveld aan te passen.

**Tip**: Kli[k hier](#page-175-0) voor meer informatie over de **Expressie-editor**.

# **Opties**:

- **Overschrijven**: Als deze optie geselecteerd is, dan evalueert deze de standaardwaarde opnieuw, zelfs als het veld al een waarde heeft. Dit kan handig zijn om een expressie op elke pagina te evalueren.
- **Alleen lezen**: Het veld is zichtbaar, maar de gebruiker kan het niet bewerken.
- **Verborgen**: Deze optie verbergt het indexveld in de Navigatiemodus. Selecteer deze optie als het niet de bedoeling is dat het indexveld gevalideerd wordt.
- **Geschiedenis**: Deze optie geeft de laatste vijf in het indexveld ingevoerde waarden weer als u de vervolgkeuzelijst van het veld aanklikt.

**WAARSCHUWING**: De optie Geschiedenis is *niet* beschikbaar als u ervoor kiest om meer dan één regel weer te geven bij de betreffende optie bij **Weergeven** (onder).

### **Weergeven:**

De opties bij **Weergeven** verschillen afhankelijk van het geselecteerde **Type**.

• **x Regel(s)**: Om op te geven hoeveel regels er weergegeven worden.

**WAARSCHUWING**: Als u ervoor kiest meer dan één regel weer te geven, dan is de optie **Geschiedenis** (boven) niet beschikbaar.

**Gegevensbron**: Door een [gegevensbron toe te voegen](#page-149-0) via de Wizard kunt u de indexvelden in IRISPowerscan™ koppelen aan een lijst met voorgedefinieerde waarden of aan een externe ODBC-database, zoals Microsoft Access.

- **Meerdere waarden**: Als u deze optie selecteert, dan mag het indexveld één of meerdere waarden bevatten.
- **Enkel gegevensbron lezen**: Als u deze optie selecteert, dan neemt IRISPowerscan™ enkel de waarden van de gegevensbron mee.
- **Externe gegevens bewerken**: Met deze optie kunt u wijzigen wat in de externe database gelezen is.
- **Eerste item voorselecteren**: IRISPowerscan™ selecteert het eerste item voor van een lijst met items die geretourneerd zijn van de externedatabasequery.

Als u de instellingen van de verschillende indexvelden gedefinieerd heeft, moet u deze [koppelen aan](#page-146-0)  [gegevensextractiezones](#page-146-0) op de gescande documenten. Anders kunnen de indexvelden niet automatisch ingevuld worden.

# <span id="page-146-0"></span>**13.2 Koppelen van gegevensextractiezones aan indexvelden**

De inhoud van gegevensextractiezones kan ingevuld worden in **indexvelden**. Hiervoor moet u eerst ten minste één gegevensextractiezone aanmaken en deze koppelen aan een indexveld.

• Maak een gegevensextractiezone aan zoals beschreven in de paragraa[f Gegevensextractie.](#page-111-0)

**WAARSCHUWING**: Voor u de gegevensextractiezone probeert te koppelen moet u deze eerst Ophalen (<sup>3</sup>). Als u de zone niet ophaalt, dan is het een tijdelijke zone. De inhoud ervan wordt dan ingevuld in het indexveld, maar wordt niet gekoppeld aan het indexveld.

• Sleep het kettingpictogram van de zone naar de inhoud van het indexveld waaraan u deze wilt koppelen.

Standaard is er 1 indexveld op batchniveau en 1 indexveld op documentniveau.

**Tip**: U kunt ook het kettingpictogram direct verslepen naar het deelvenster Document / Batch om een nieuw indexveld te maken en de zone er meteen aan te koppelen.

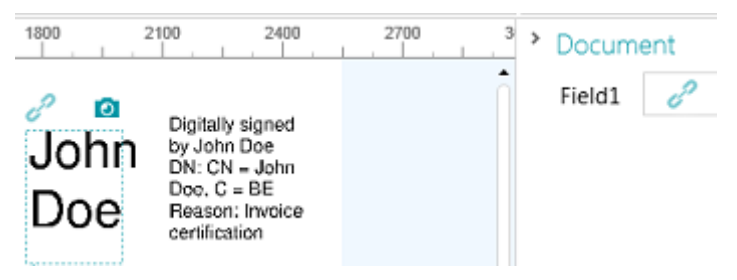

• Als de zone gekoppeld is aan het indexveld, dan wordt het indexveld ingevuld.

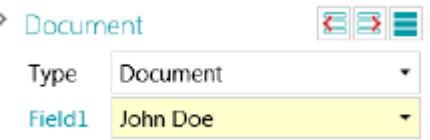

**Tip**: Klik met de rechtermuisknop op de indexveldnaam en klik op **Eigenschappen**. Image.<UwZone> wordt nu gebruikt als Waarde.

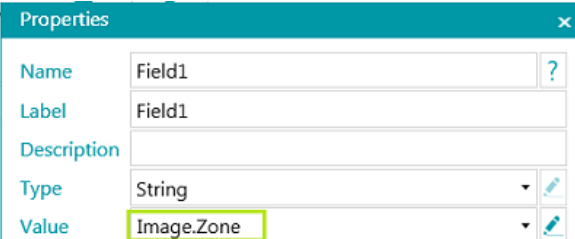

#### **In de Designermodus**

- Ga naar de **Designermodus**.
- Vouw een document-/batchtype uit in de **designerverkenner**.
- Vouw de velden uit.
- Klik vervolgens op een bestaand veld of maak een nieuw aan.
- Klik op de pijl omlaag om de lijst met beschikbare waarden weer te geven.

**Opmerking**: Als er geen gegevensextractiezones in uw project zijn, dan is de lijst niet beschikbaar.

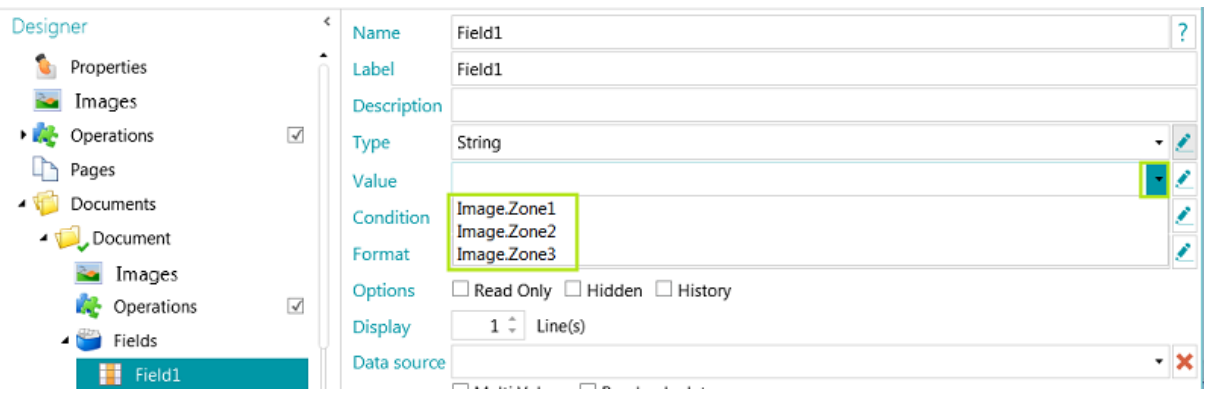

# **13.3 Gebruik van betrouwbaarheidsniveaus bij indexvelden**

IRISPowerscan™ berekent altijd een betrouwbaarheidsniveau voor gegevensextractiezones. Het betrouwbaarheidsniveau wordt weergegeven in de tooltip van de gegevensextractiezone.

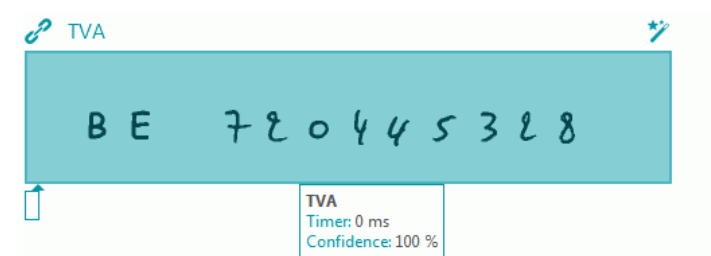

Als gegevensextractiezones gekoppeld zijn aan indexvelden, dan kunt u een voorwaarde voor **Betrouwbaarheid** toepassen op het indexveld. Dit betekent dat als de betrouwbaarheid voor de herkenningsnauwkeurigheid lager is dan een opgegeven niveau, het indexveld als onnauwkeurig gemarkeerd zal worden.

**Opmerking**: De gegevensextractiezone moet van het type **Tekst**, **Handschrift** of **Streepjescode** zijn.

#### **Om een betrouwbaarheidsniveau te gebruiken bij een indexveld:**

- [Maak een gegevensextractiezone aan](#page-111-0) van het type Tekst, Handschrift of Streepjescode. Vb. Zone1.
- Koppel deze aan het standaardindexveld Field1 van het standaarddocumenttype. Voer hiervoor **Image.Zone1** in als **Waarde**.
- Voer vervolgens de **Voorwaarde** voor de betrouwbaarheid in. In ons voorbeeld **Image.Zone1.Confidence>50**. In dit geval wordt het veld als onnauwkeurig gemarkeerd als het betrouwbaarheidsniveau van de gegevensextractiezone **Image.Zone1** lager dan 50 is. De betrouwbaarheidswaarde moet een geheel getal zijn tussen 1 (zeer lage betrouwbaarheid) en 100 (zeer hoge betrouwbaarheid).

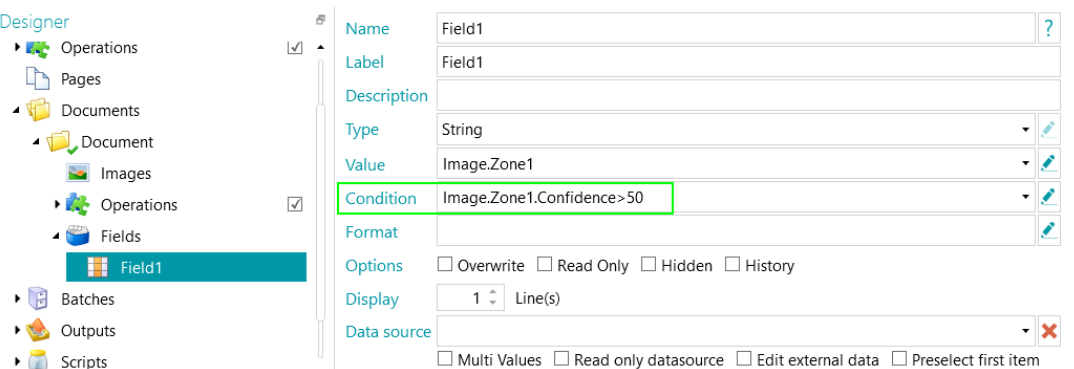

- Het document en de batch met het onnauwkeurige indexveld worden ook als onnauwkeurig gemarkeerd en moeten gevalideerd worden.
- [Voer de validatie uit](#page-156-0) en wijzig de resultaten indien nodig.

Let wel: de kleur van het indexveld verandert niet, zelfs niet als u het gecorrigeerd heeft.

Wij wijzen u erop dat betrouwbaarheidsniveaus ook toegepast kunnen worden op pagina-, document- en batchniveau.

Het betrouwbaarheidsniveau van een pagina wordt opgeslagen in de variabelen:

- Page.Confidence
- *<Page.Type>*.Confidence

Het betrouwbaarheidsniveau van een document wordt opgeslagen in de variabelen:

- Document.Confidence
- *<Document.Type>*.Confidence

Het betrouwbaarheidsniveau van een batch wordt opgeslagen in de variabelen:

- Batch.Confidence
- *<Batch.Type>*.Confidence

# **13.4 Toewijzen van IRISPowerscan™-indexvelden aan DMS- / cloudsysteemvelden**

De indexvelden die u in IRISPowerscan™ aanmaakt, kunnen heel eenvoudig toegewezen worden aan de indexvelden die u mogelijkerwijs reeds gebruikt in uw documentbeheer- of cloudsysteem. IRISPowerscan™ kan dan volledig geïndexeerde documenten exporteren.

#### **Om indexvelden toe te wijzen:**

- Ga naar de **Designermodus**.
- Vouw **Uitvoer** uit in de designerverkenner.
- Selecteer het **Uitvoertype** dat u geconfigureerd heeft of voeg een nieuw toe door met de rechtermuisknop te klikken op **Uitvoer** en **Maken** te selecteren.

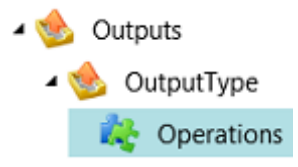

• Als u reeds een DMS- of cloudsysteem als bestemming geconfigureerd heeft, klik dan op het instellingenpictogram om naar de betreffende instellingen te gaan.

<span id="page-149-0"></span>• Heeft u nog geen bestemming geconfigureerd, klik dan op het plusteken om een bestemming toe te voegen.

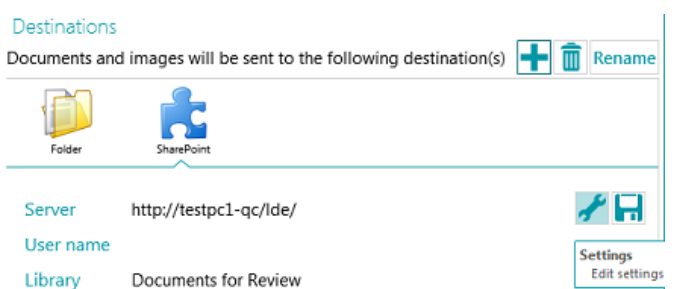

- Voer de **Server**, **Gebruikersnaam** en het **Wachtwoord** in of bevestig deze.
- Geef de exacte bestemming op en klik op **Volgende** tot u bij het veldtoewijzingsvenster komt.

**Opmerking**: De stappen die u moet doorlopen verschillen afhankelijk van het DMS- / cloudsysteem.

- De lijst met indexvelden die gebruikt worden in uw bestemmingssysteem wordt weergegeven.
- Selecteer een veld dat u wilt toewijzen aan een IRISPowerscan™-indexveld.
- Klik op de pijl omlaag rechts en selecteer aan welk IRISPowerscan™-veld het toegewezen moet worden.

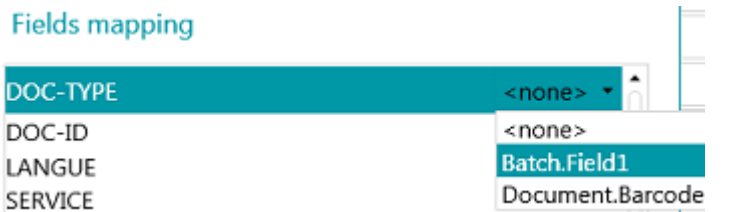

• Herhaal deze stappen voor alle velden die u wilt toewijzen en klik vervolgens op **Voltooien**.

**Opmerking:** Als u de Wizard gebruikt om een nieuw project aan te maken en u selecteert een DMSbestemming, dan worden de indexvelden automatisch aangemaakt overeenkomstig de beschikbare velden in het DMS. Het onderling toewijzen van de IRISPowerscan™-indexvelden en de DMS-indexvelden wordt ook automatisch gedefinieerd.

# **13.5 Gebruik van een gegevensbron**

Door een **gegevensbron** toe te voegen via de Wizard kunt u de indexvelden in IRISPowerscan™ koppelen aan een lijst met waarden of aan een externe ODBC-database, zoals Microsoft Access.

#### **WAARSCHUWINGEN**:

IRISPowerscan™ 11 is een 64-bits toepassing en kan dus niet verbonden worden met een 32-bits driver. De ODBC-driver moet ook 64-bits zijn. Let erop dat uitsluitend 64-bits drivers gebruikt worden. Zie de **technische uitleg** voor meer details.

Het is ten zeerste aanbevolen om het aantal items te beperken tot 10.000 in de gegevensbronnen. Verder mag, om vlot te kunnen werken met vervolgkeuzelijsten in de Navigatiemodus (zie **Afhankelijke velden** hieronder), het aantal items de 1.000 niet overschrijden.

Hieronder wordt uitgelegd hoe u een Microsoft Access-database toevoegt als gegevensbron. Onze voorbeelddatabase bevat één tabel en vier kolommen.

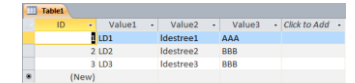

# **13.5.1 Toevoegen van een gegevensbron via de Wizard**

- Start de **Wizard (F12)**.
- Selecteer **Een gegevensbron toevoegen**. Klik vervolgens op **Volgende**.
- Geef een **Naam** op die herkenbaar is voor u.
- Selecteer de **Bron** van de gegevensbron **– lijst, odbc** of **excel** en klik op **Volgende**.
- De gegevensbron is nu toegevoegd in de designerverkenner.

Ga naar de **Designermodus** om deze verder te configureren.

# **13.5.2 Configureren van de gegevensbron in de Designermodus**

- Klik op **Gegevensbronnen** in de designerverkenner.
- Selecteer de gegevensbron die u toegevoegd heeft.

#### **ODBC**

• Selecteer een **Verbindingsreeks** in de vervolgkeuzelijst.

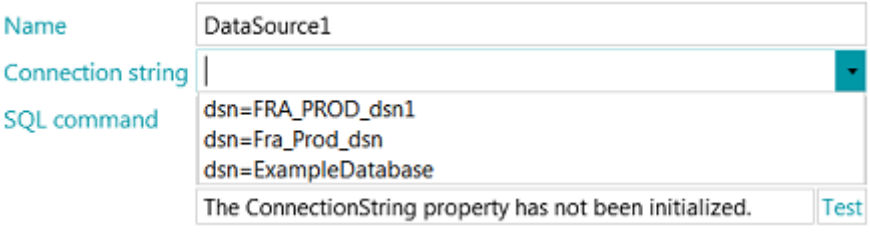

**Opmerking**: Als uw gegevensbron beveiligd is met inloggegevens, dan kunt u de verbindingsreeks bewerken door de gebruikersnaam en het wachtwoord als volgt op te geven: DSN=myDsn;Uid=myUsername;Pwd=myPassword;

- Geef een correcte **SQL-opdracht** op en klik op **Test** om de verbinding te testen.
- Met de optie **Rijen** onderaan kunt u opgeven hoeveel rijen opgehaald kunnen worden. De standaardwaarde is 0, wat betekent dat het aantal rijen onbeperkt is.

#### **LIJST**

• Typ de waarden zelf in en druk op Enter na elke waarde.

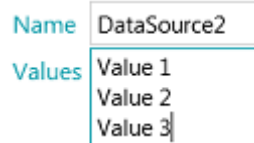

#### **EXCEL**

• Voer het **Pad** naar het Excel-gegevensbronbestand in of klik op de Bladeren-knop om naar het bestand te gaan.

U kunt kiezen om een absoluut of een relatief pad te gebruiken.

**Wij wijzen u erop** dat het Excel-gegevensbronbestand *niet* gekopieerd wordt naar de projectmap.

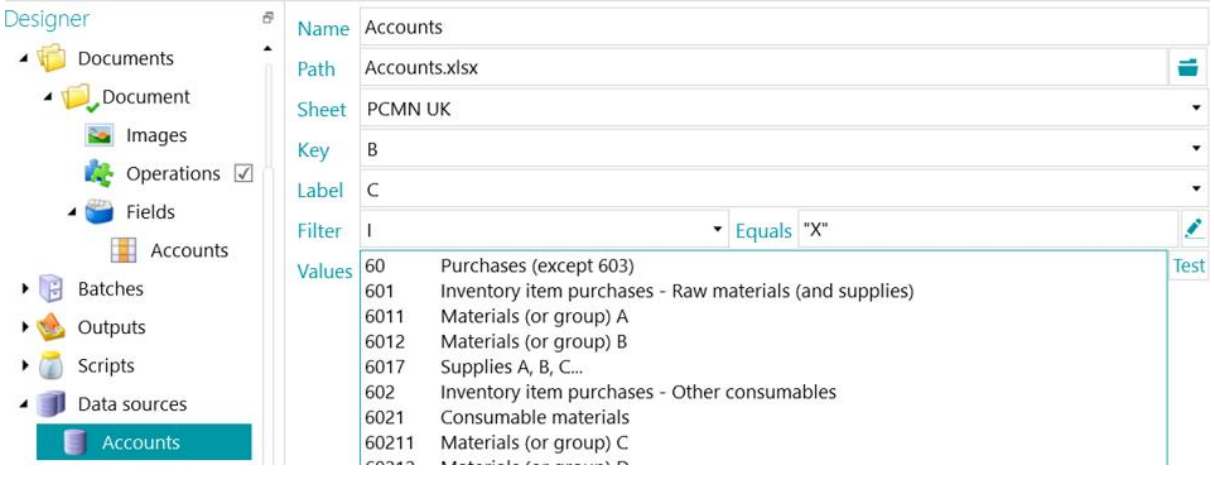

- Selecteer in de vervolgkeuzelijst **Blad** het werkblad dat u wilt gebruiken.
- Selecteer in de vervolgkeuzelijst **Code** de kolom waarvan u de waarden wilt gebruiken.
- Als uw Excel-bestand bestaat uit een kolom Code (bijvoorbeeld met artikelcodes) en een kolom Label (met artikelbeschrijvingen), selecteer dan ook deze laatste kolom in de vervolgkeuzelijst **Label**.

In het onderstaande voorbeeld is kolom B de kolom Code en is kolom C de kolom Label.

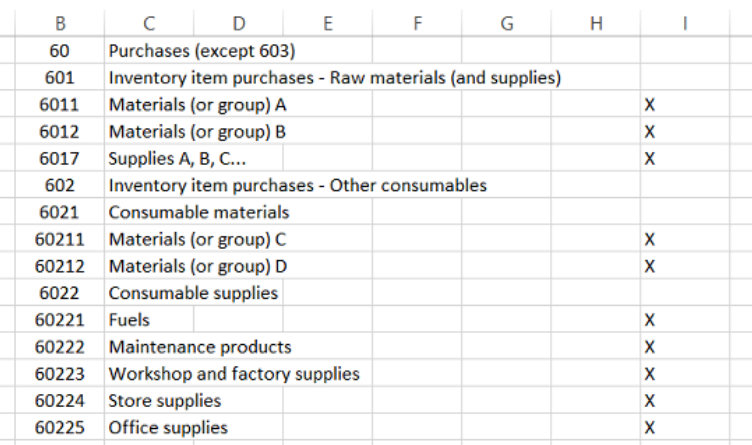

*Voorbeeld van Excel-bestand*

• De waarden van de kolom **Code** en de kolom **Label** worden weergegeven in het veld **Waarden**.

Klik op **Testen** om de waarden te testen.

• Als u niet alle waarden weergegeven wilt hebben, dan kunt u een **Filter** toepassen. Selecteer welke kolom u wilt gebruiken als **Filter**. Voer vervolgens een waarde in in het veld **Is gelijk aan**. In het bovenstaande voorbeeld worden enkel de rijen waarbij een 'X' in de kolom 'I' staat weergegeven.

Als u klaar bent, kunt u de database koppelen aan uw indexvelden.

# **13.5.3 Koppelen van de gegevensbron aan een indexveld**

- [Maak indexvelden aan](#page-143-0) op het benodigde niveau: pagina, document of batch.
- Klik op het pijltje omlaag naast het veld **Gegevensbron** en selecteer de gegevensbron die u aangemaakt heeft.

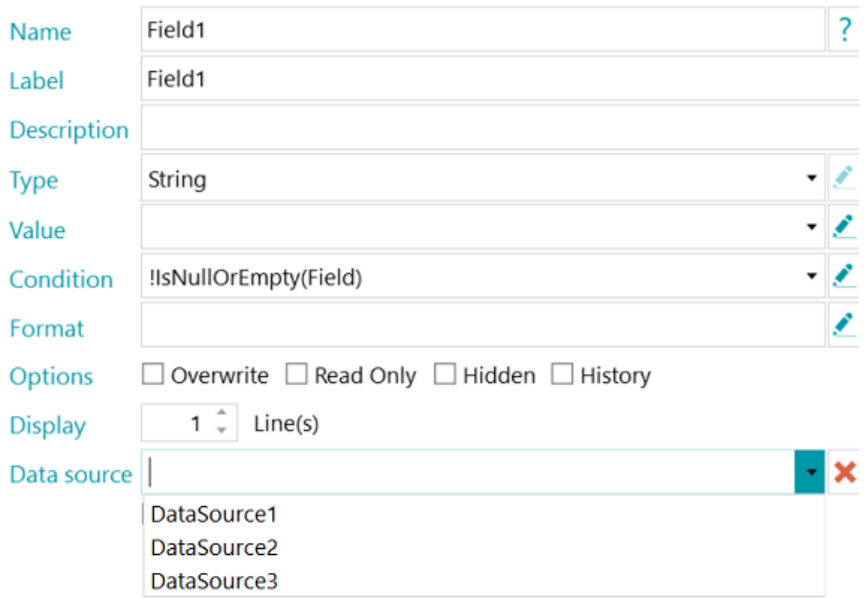

• Er is nu een vervolgkeuzelijst beschikbaar in de geselecteerde indexvelden, waarin u de gegevensbronwaarden kunt selecteren.

**Opmerking**: Als u een Excel-gegevensbron gebruikt, gebruik dan de naam van de gegevensbron om de waarden van de kolom **Code** weer te geven of voeg ':0:1' toe aan de naam van de gegevensbron om de waarden van de kolom **Label** weer te geven.

• Wanneer documenten gescand worden, dan zijn de velden uit de database beschikbaar als indexveld in IRISPowerscan™.

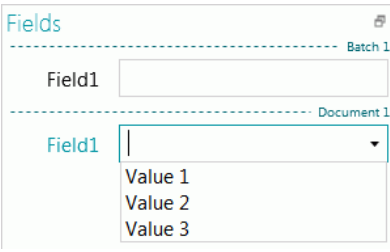

# **13.5.4 Aanmaken van afhankelijke velden bij gebruik van een ODBC-gegevensbron**

Als een ODBC-gegevensbron gebruikt wordt, dan kunt u **Afhankelijke velden** aanmaken in IRISPowerscan™. Als de inhoud van een veld gewijzigd wordt, dan wordt zo de inhoud van de velden die ervan afhankelijk zijn automatisch ook gewijzigd.

Hieronder geven we een voorbeeld van het aanmaken van afhankelijke velden.

• Maak een Access-database met de volgende inhoud: In ons voorbeeld is de naam van de database **Database1**.

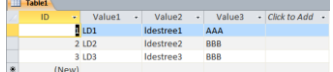

• Ga naar **Configuratiescherm** > **Systeembeheer** > **ODBC-gegevensbronnen (64-bits)**.

**Opmerking**: Ook te bereiken via C:\Windows\system32\odbcad32.exe.

- Klik op het tabblad **Systeem-DSN** en klik op **Toevoegen**.
- Selecteer **Microsoft Access Driver (\*.mdb, \*.accdb)** en klik op **Voltooien**.
- Maak in IRISPowerscan™ vier indexvelden aan van het type **String** op documentniveau.

Zie indien nodi[g Aanmaken van indexvelden.](#page-143-0)

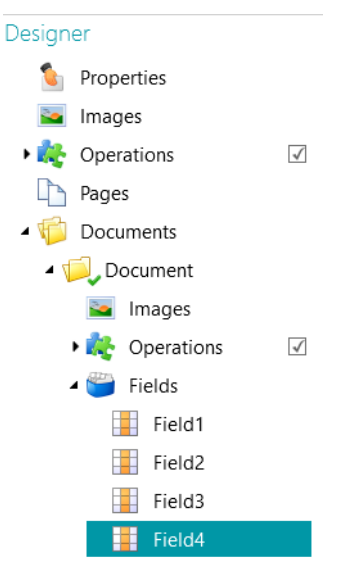

- Voeg een gegevensbron toe van het type ODBC zoals [hierboven](#page-149-0) beschreven.
- Klik op het pijltje omlaag in de lijst **Verbindingsreeks** en selecteer de database die u aangemaakt heeft. (In ons voorbeeld DataBase1).

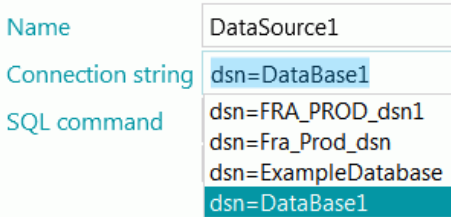

**Opmerking**: Als uw gegevensbron beveiligd is met inloggegevens, dan kunt u de verbindingsreeks bewerken door de gebruikersnaam en het wachtwoord als volgt op te geven: DSN=myDsn;Uid=myUsername;Pwd=myPassword;

- Voer de volgende **SQL-opdracht** in: **"SELECT Value1, Value2 FROM Table1 WHERE Value3 = '" + Document.Veld1 + "'"**
- Klik op **Testen** om de expressie te testen. Deze expressie gebruikt **Veld1** van het documenttype Document.
- In **Veld2** geven we de tweede kolom van de database weer:
	- Ga in de Designermodus naar **Documenten** > **Document** > **Velden** > **Veld2**.
	- Typ "**Gegevensbron1:1**" in het veld **Gegevensbron**. :1 staat voor de tweede kolom van de gegevensbron genaamd "**Gegevensbron1**".
- Nu koppelen we Veld3 aan Veld2. Veld3 wordt een van Veld2 afhankelijk veld en de bijbehorende waarde wordt bijgewerkt als de waarde van Veld2 bijgewerkt wordt. **Om dit te doen**:
	- Ga in de Designermodus naar **Documenten** > **Document** > **Velden** > **Veld3**.
	- Voer de volgende waarde in in het veld **Waarde**: **\$(Document.Veld2, 0)** Veld3 is nu gekoppeld aan de eerste kolom van de gegevensbron van Veld2.

**Tip**: Om Veld3 te koppelen aan een andere kolom - bijvoorbeeld kolom 2 - vervangt u **\$(Document.Veld2, 0)** door **\$(Document.Veld2, 1)**

- In Veld4 gebruiken we sleutel-waardeparen. De sleutels worden opgeslagen en geëxporteerd. De waarden worden weergegeven. **Om dit te doen**:
	- Ga in de Designermodus naar **Documenten** > **Document** > **Velden** > **Veld4**.
	- Voer de volgende waarde in in het veld **Waarde**: **Gegevensbron1:0:1**. Dit betekent dat de sleutels zich in de eerste kolom bevinden en de waarden in de tweede kolom.

# **Om de resultaten te controleren:**

- Scan de voorbeelden vanaf de [standaardbron](#page-93-0) **Mappen**: **System.InputDirectory**.
- Selecteer **Document 1** in de navigatiestructuur. De indexvelden zijn nu leeg.

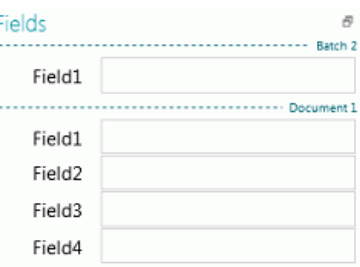

• Voer nu een waarde in in Veld1: AAA of BBB (zoals in de database die we aangemaakt hebben). De lijsten van Veld2 en Veld3 zijn nu bijgewerkt en bevatten waarden.

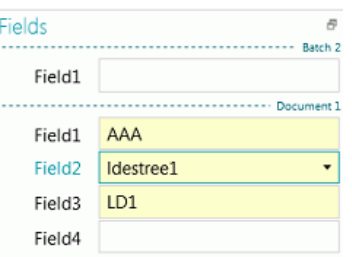

- Selecteer nu een waarde uit de lijst in Veld2. De waarde van Veld3 (het afhankelijke veld) wordt bijgewerkt.
- Selecteer **Indexen.xml** al[s uitvoerindeling](#page-158-0) en klik op **Verwerken** om te controleren hoe de waarden geëxporteerd worden.

# **13.5.5 Aanmaken van afhankelijke velden bij gebruik van een lijstgegevensbron**

Als een **Lijst** als gegevensbron gebruikt wordt, dan kunt u afhankelijke velden aanmaken met behulp van de operator **Afhankelijkheid**.

Hieronder vindt u een voorbeeld van het aanmaken van dergelijke afhankelijke velden.

- Voeg een gegevensbron toe van het type **Lijst** zoal[s hierboven](#page-149-0) beschreven.
- Ga naar **Designer** > **Gegevensbronnen** > **Gegevensbron1**.
- Maak twee kolommen met waarden aan. In ons voorbeeld: 100;BXL 200;NLE 300;LUX
- Maak twee indexvelden aan van het type **String** op documentniveau.

Zie indien nodi[g Aanmaken van indexvelden.](#page-143-0)

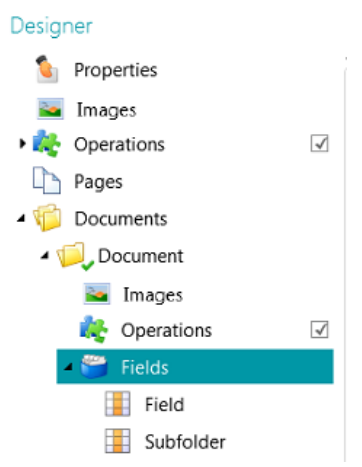

- Koppel nu het eerste indexveld aan de gegevensbron:
	- Selecteer het veld in de designerstructuur.
	- Klik op het pijltje omlaag naast het veld **Gegevensbron** en selecteer de gegevensbron die u aangemaakt heeft.
- Voeg **:0:1** toe aan de naam van de gegevensbron. ":0:1" betekent het volgende:
	- De waarde in de eerste kolom (index=0) wordt opgeslagen.
	- De waarde in de tweede kolom (index=1) wordt weergegeven.

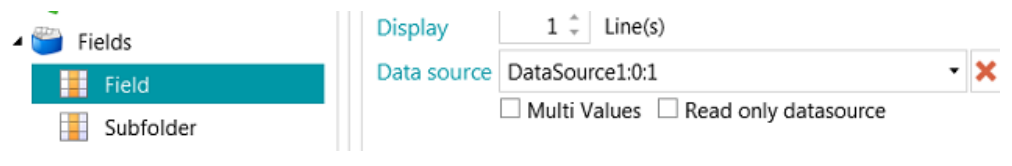

<span id="page-156-0"></span>• Ga nu naar het tweede indexveld dat u aangemaakt heeft en voer de volgende **Waarde** in: **Dependency(Document.Veld, "Document.Veld[0]")** of **\$(Document.Veld, "Document.Veld[0]")**

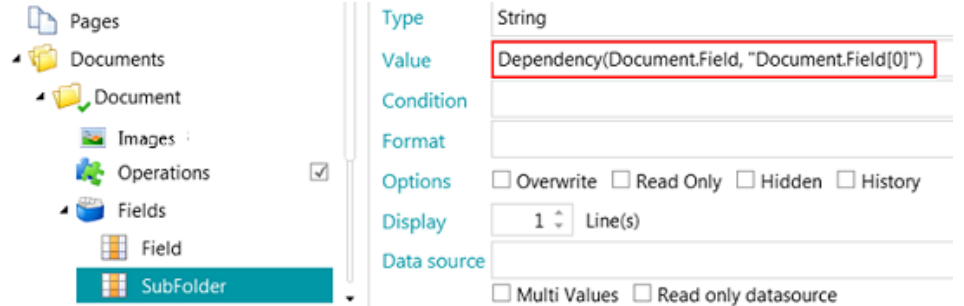

• De indexveldsubmap is nu afhankelijk van Document.Veld. De waarde van het veld Submap is de eerste kolom van Document.Veld. En de waarde van Submap wordt bijgewerkt zodra de waarde van Document.Veld wijzigt.

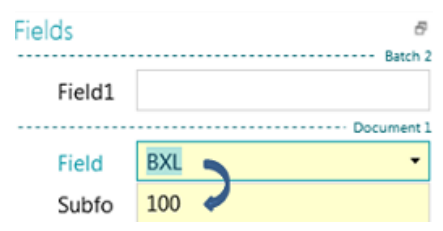

# **13.6 Valideren van indexvelden**

Wanneer indexvelden op de juiste manier gekoppeld zijn aan gegevensextractiezones of toegewezen zijn aan invoercloudsystemen, dan worden deze automatisch ingevuld tijdens het scannen in IRISPowerscan™ en zijn ze klaar voor validatie.

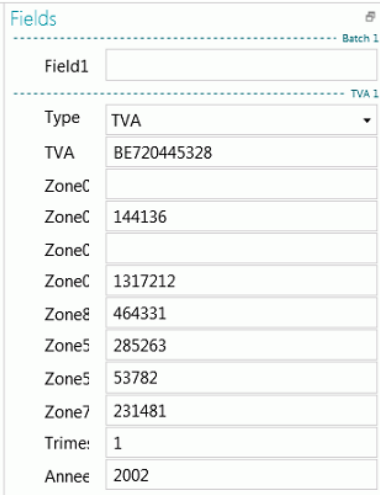

*Voorbeeld van indexvelden in de Navigatiemodus*

- Correcte waarden zijn wit gemarkeerd.
- Handmatig gewijzigde velden zijn geel gemarkeerd.
- Ongeldige waarden zijn rood gemarkeerd.

#### **Om te schakelen tussen de indexvelden:**

- Druk op de Tab-toets om direct naar het volgende indexveld te gaan.
- Druk op Shift + Tab om naar het vorige veld te gaan.

#### **Om te schakelen tussen de verschillende** *ongeldige* **indexvelden:**

• Klik op de knoppen Vorige / Volgende.

```
as
```
#### **Om een indexveld te wijzigen:**

- Typ handmatig een nieuwe waarde in.
- Gebruik **slepen en neerzetten**: Klik in het indexveld en teken vervolgens een gegevensextractiezone op het beeld in de viewer.

De inhoud van de zone wordt ingevuld in het indexveld.

**Opmerking**: Houd om verschillende waarden samen te voegen in hetzelfde indexveld de Ctrl-toets ingedrukt en gebruik het **slepen en neerzetten** zo vaak als nodig.

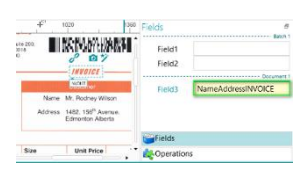

• Gebruik de dubbelklik-tekstselectie: klik in het indexveld en klik vervolgens op een woord in het beeld om het toe te voegen aan het indexveld. Of Ctrl-dubbelklik om een hele tekstregel in te voeren.

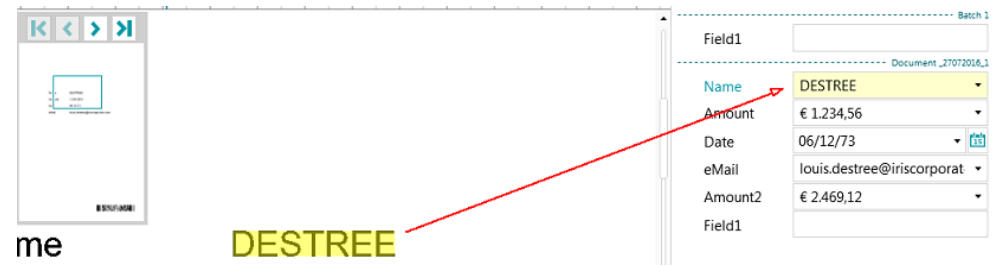

• Klik op de pijl omlaag naast het indexveld en selecteer een van de waarden. IRISPowerscan™ onthoudt de 5 laatst ingevoerde waarden.

**Opmerking**: De waarden in de vervolgkeuzelijst kunnen ook uit een [gegevensbron](#page-149-0) komen (indien u er een geconfigureerd heeft).

#### **Om bewerkingen ongedaan te maken / opnieuw toe te passen:**

• Gebruik de pijlen Wijziging ongedaan maken / Opnieuw in d[e werkbalk Snelle](#page-45-0) toegang.

#### **Om een indexveld te valideren:**

• Druk op F8. Als op F8 te gedrukt wordt of als **Validatie** geselecteerd wordt door met de rechtermuisknop op het label van het veld te klikken, dan wordt de validatie van een rood gemarkeerde onjuiste waarde geforceerd. Het veld wordt dan groen gemarkeerd aangezien de voorgedefinieerde regels genegeerd zijn. Let op: Na het gebruik van F8 kan de validatie niet ongedaan gemaakt worden.

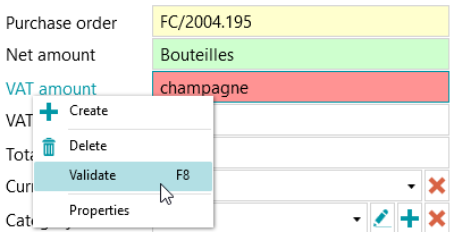

# <span id="page-158-0"></span>**14. Configureren van de uitvoer**

IRISPowerscan™ converteert gescande documenten naar tal van uitvoerindelingen en kan deze versturen naar veel verschillende bestemmingen.

De **uitvoer** kan geselecteerd worden bij he[t aanmaken](#page-32-0) van een project of in de **Designermodus**.

De **uitvoerconfiguratie** komt overeen met de activiteit **Exporteren**en wordt uitgevoerd als op **Verwerken (F9)** in het lint geklikt wordt.

# **14.1 Naar de uitvoerinstellingen gaan in de Designermodus**

- Ga naar de Designermodus.
- Vouw in de designerverkenner **Uitvoer** uit en selecteer het uitvoertype dat u wilt configureren.
- Om een nieuw uitvoertype toe te voegen, klikt u met de rechtermuisknop op Uitvoer en vervolgens op **Maken**.

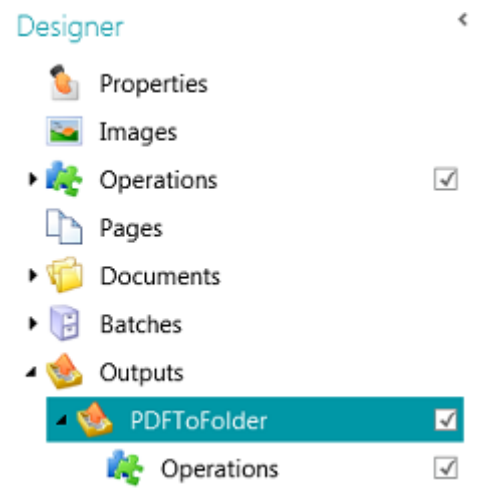

**Opmerking**: Zoals te zien is in de afbeelding, kunt u ook **Bewerkingen** toepassen op specifieke uitvoerconfiguraties. Dit werkt op dezelfde manier als het toevoegen van bewerkingen op algemeen, pagina-, document- en batchniveau, behalve dat u de Wizard niet kunt gebruiken.

# **14.2 Uitvoeropties**

#### **Naam**

Geef een naam op voor het uitvoertype.

#### **Voorwaarde**

Indien nodig, kunt u voorwaarden toepassen op het uitvoertype.

#### **Voorbeeld**:

Stel u heeft meerdere documenttypes gedefinieerd binnen een project. In dat geval kunt u ervoor kiezen om enkel een bepaald documenttype in een bepaalde uitvoerindeling te exporteren. Stel het documenttype 'Hoofdtekst' bevat de tekst die u wilt converteren naar een gecomprimeerde, op tekst doorzoekbare PDF. En het documenttype 'Bijlage' bevat enkel beelden die u wilt opslaan als TIFFbestanden. U kunt dan een voorwaarde gebruiken die voorschrijft dat het documenttype gelijk moet zijn aan 'Hoofdtekst':

- Klik op de Wizard naast de **Voorwaarde**.
- Selecteer het **Filter**: Kleur, Grijstinten, Zwart-wit, Automatisch, Voor en Achter.
- Selecteer in ons voorbeeld 'Kleur'.

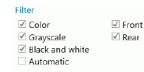

- Selecteer om de voorwaarde toe te passen op één bepaald documenttype en klik vervolgens op **Volgende**.
- Selecteer het documenttype. In ons voorbeeld 'Hoofdtekst'.
- Klik op **Voltooien**. De volgende voorwaarde is toegevoegd in het veld Voorwaarde: Image.IsColor && Document.Type == "Hoofdtekst"
- Doe nu hetzelfde voor het documenttype Bijlage.

#### **Naamgeving**

Geef op hoe de naam van de uitvoerdocumenten samengesteld moet worden.

U kunt of een vaste naam intypen tussen aanhalingstekens en een teller toevoegen, of op het Wizardpictogram klikken om een naamgevingsformule aan te maken.

**WAARSCHUWING**: Wij adviseren u een volgnummer (teller) toe te voegen aan de opties voor Naamgeving. Zo niet, dan zou het kunnen dat IRISPowerscan™ de bestanden die zich reeds in de bestemmingsmap bevinden overschrijft.

### Select naming item(s)

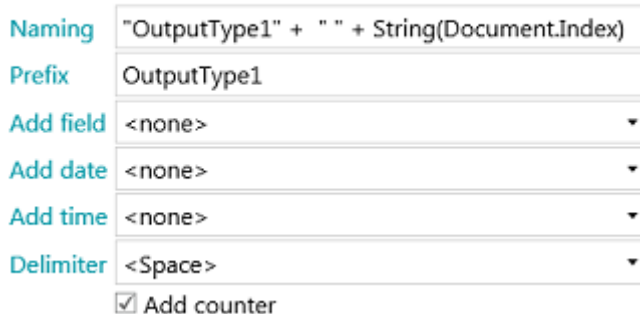

**Voorvoegsel**: Voer een voorvoegsel in dat toegevoegd moet worden voor elke uitvoerdocumentnaam.

**Veld toevoegen**: De inhoud van de gegevensextractiezones kan ook toegevoegd worden aan de naam.

**Opmerking**: Om een zone toe te voegen, moet u ten minste één gegevensextractiezone in uw project aangemaakt hebben.

**Datum toevoegen**: Selecteer in de lijst de datumnotatie die u wilt toevoegen.

**Tijd toevoegen**: Selecteer in de lijst de tijdnotatie die u wilt toevoegen.

**Scheidingsteken**: Selecteer door welk scheidingsteken de verschillende onderdelen van de naam opgesplitst moeten worden.

### <span id="page-160-0"></span>**Formaat**

Selecteer de gewenst[e Indeling](#page-160-0) in de lijst. Klik vervolgens op het potloodje om naar de instellingen te gaan.

### **Bestemming**

Klik op het plusteken om een [Bestemming](#page-168-0) toe te voegen.

# **14.3 Selecteren van de uitvoerindeling**

### <span id="page-160-1"></span>**1. PDF**

- Selecteer **PDF** in de lijst.
- Klik op het potloodje om naar de opties te gaan.

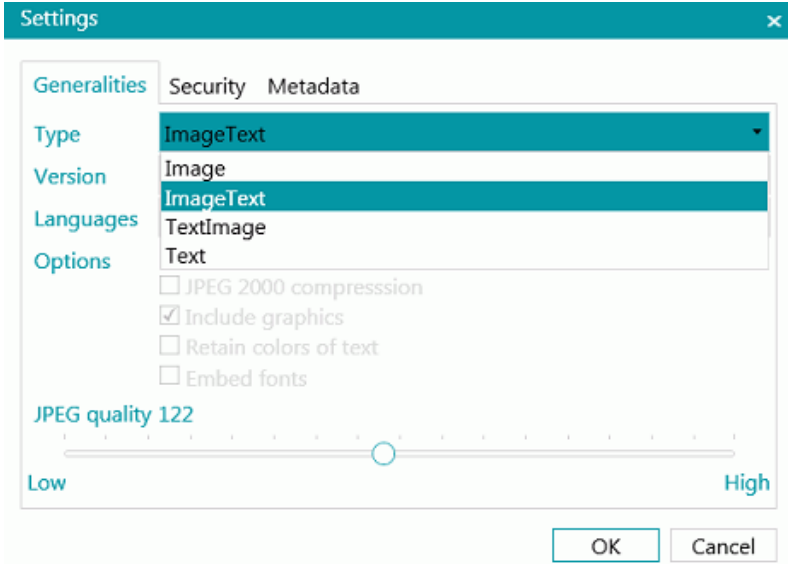

#### **HET TABBLAD ALGEMEEN**

#### **Type**

- **Image:** Dit type PDF-bestand bevat het gescande beeld. Het bevat geen herkende tekst. U kunt binnen dit bestandstype niet zoeken naar tekst.
- **ImageText:** Dit bestandstype is het meest gebruikte. Het bevat twee lagen: de herkende tekst en het originele beeld bovenop de tekst. Zo kunt u zowel over de herkende tekst beschikken als het originele beeld zien. Een ander voordeel van de Beeld/tekst-bestanden is dat ze geïndexeerd kunnen worden door een bestandssysteem, zodat bij een bestandszoekopdracht naast het vinden van bestanden op basis van de bestandsnaam ook bestanden gevonden kunnen worden die de zoektekst *bevatten*.
- **TextImage:** Dit bestandstype is het tegenovergestelde van de Beeld/tekst-PDF. Het bevat het originele beeld op de achtergrond en de herkende tekst bovenop het beeld.
- **Text:** Dit bestandstype bevat de herkende tekst, maar niet het originele beeld van uw document. Eventuele afbeeldingen in het originele document worden als grafische elementen in het PDFbestand ingesloten.

### **Versie**

Selecteer welke PDF-**versie** u wilt genereren:

- 1.4: Adobe Acrobat 5.0 of hoger is vereist op deze PDF-bestanden te openen.
- 1.4.A1a: Dit is een beperkte variant van Adobe PDF versie 1.4 speciaal bedoeld en geschikt voor langetermijnopslag van paginageoriënteerde documenten waarvoor PDF reeds gebruikt wordt in de praktijk. Niveau A-conformiteit (PDF/A-1a) geeft volledige conformiteit aan met de eisen van de ISO 19005-1-norm, inclusief met betrekking tot de structurele en semantische eigenschappen van documenten.
- 1.4-A1b: Dit is ook een beperkte variant van Adobe PDF versie 1.4 speciaal bedoeld en geschikt voor langetermijnopslag van paginageoriënteerde documenten waarvoor PDF reeds gebruikt wordt in de praktijk. Niveau B-conformiteit (PDF/A-1b) geeft minimale conformiteit aan om te garanderen dat de visuele weergave van een conform bestand op de lange termijn bewaard kan worden.
- 1.5: Adobe Acrobat 6.0 of hoger is vereist op deze PDF-bestanden te openen.
- 1.6: Adobe Acrobat 7.0 of hoger is vereist op deze PDF-bestanden te openen.
- 1.7: Adobe Acrobat 8.0 of hoger is vereist op deze PDF-bestanden te openen.
- 1.7-A2a: Dit is een beperkte variant van Adobe PDF versie 1.7 speciaal bedoeld en geschikt voor langetermijnopslag van paginageoriënteerde documenten waarvoor PDF reeds gebruikt wordt in de praktijk. Niveau A-conformiteit (PDF/A-2a) geeft volledige conformiteit aan met de eisen van de ISO 19005-2-norm, inclusief met betrekking tot de structurele en semantische eigenschappen van documenten.
- 1.7-A2b: Dit is ook een beperkte variant van Adobe PDF versie 1.7 speciaal bedoeld en geschikt voor langetermijnopslag van paginageoriënteerde documenten waarvoor PDF reeds gebruikt wordt in de praktijk. Niveau B-conformiteit (PDF/A-2b) geeft minimale conformiteit aan om te garanderen dat de visuele weergave van een conform bestand op de lange termijn bewaard kan worden.
- 1.7.3: uitbreidingsniveau 3 van PDF 1.7. Voor meer informatie, ga naar de Adobe-website.
- 1.7.5: uitbreidingsniveau 5 van PDF 1.7. Voor meer informatie, ga naar de Adobe-website.
- 1.7.8: uitbreidingsniveau 8 van PDF 1.7. Voor meer informatie, ga naar de Adobe-website.

# **Talen**

Selecteer de taal van uw documenten. Het selecteren van de juiste taal is van cruciaal belang voor het verkrijgen van goede herkenningsresultaten.

Om een tweede taal toe te voegen, klikt u op het plusteken en selecteert u de gewenste taal. Talen die niet gecombineerd kunnen worden met de primaire taal die u geselecteerd heeft, zijn niet aanklikbaar. De herkenning kan tot vier talen combineren.

#### **Opties**

De beschikbare opties zijn afhankelijk van het **Type** PDF en de **Versie** die u selecteert.

• **Bladwijzers aanmaken**: Bladwijzers zijn koppelingen binnen een PDF-document, die inhoudelijke informatie bevatten over het gedeelte waaraan ze gekoppeld zijn. Bladwijzers geven structuur aan uw PDF-documenten. Ze zijn gegroepeerd in het deelvenster **Bladwijzers** in het navigatievenster van uw PDF-viewer. Als u deze optie aanvinkt, samen met de optie Toevoegen in de uitvoerconfiguratie, dan wordt voor elke batch die geëxporteerd wordt één PDF aangemaakt. De documenten van de batch bepalen de naam en locatie van de bladwijzers in de uiteindelijke PDF.

- **JPEG 2000-compressie**: Als bestanden in PDF opgeslagen worden, kan IRISPowerscan™ JPEG 2000 compressie toepassen op de kleuren-/grijstintenbeelden binnen deze bestanden.
- **Grafische afbeeldingen opnemen**: Grafische afbeeldingen worden opgenomen in de uitvoerdocumenten.
- **Tekstkleuren behouden**: De oorspronkelijke kleur van de tekst in uw brondocumenten wordt behouden.
- **Lettertypes insluiten**: De oorspronkelijke lettertypes van uw documenten worden ingesloten in of toegevoegd aan – het PDF-bestand. Zo kunnen andere gebruikers de documenten op hun computer altijd bekijken in de oorspronkelijke lettertypes, zelfs als het specifieke lettertype dat u gebruikte niet geïnstalleerd is op hun computer.
- **JPEG-kwaliteit**-schuifregelaar: Als de optie JPEG 2000-compressie geselecteerd is, dan kunt u de JPEG-kwaliteit opgeven met de schuifregelaar. Schuif de regelaar naar links om de JPEG-kwaliteit lager in te stellen. Schuif de regelaar naar rechts om hoger in te stellen.

# **HET TABBLAD BEVEILIGING**

### **Wachtwoord**

De PDF-documenten die u genereert met IRISPowerscan™ kunnen beveiligd worden met een wachtwoord. U kunt een wachtwoord instellen om documenten te openen en een wachtwoord dat wijzigingen aan de documenten beperkt.

- Als u een **wachtwoord voor het openen van een document** instelt, dan wordt gevraagd dit wachtwoord in te voeren als de PDF-uitvoer geopend wordt.
- Als u een **machtigingswachtwoord** instelt, dan kunnen alleen die handelingen uitgevoerd worden die opgegeven zijn bij de beveiligingsinstellingen. Als u deze instellingen wilt wijzigen, dan moet u het machtigingswachtwoord invoeren.

De beveiligingsinstellingen in IRISPowerscan™ zijn ongeveer dezelfde als de standaardbeveiligingsinstellingen van Adobe Acrobat.

Wij wijzen u erop dat het **wachtwoord voor het openen van een document** en het **machtigingswachtwoord** in IRISPowerscan™ verschillend moeten zijn.

#### **Handtekening**

De PDF-documenten die u met IRISPowerscan™ genereert kunnen digitaal ondertekend worden. Digitale handtekeningen identificeren de persoon die de PDF-documenten heeft gemaakt; ze bewijzen de identiteit van de auteur, certificeren een document en helpen ongewenste wijzigingen aan PDF-documenten te voorkomen.

Wij wijzen u er echter op dat IRISPowerscan™ geen digitale handtekeningen genereert. Om ondertekende documenten te genereren met IRISPowerscan™, moet u over een digitale handtekening beschikken. U kunt digitale handtekeningen maken met Adobe Acrobat of er een verkrijgen bij ondernemingen als VeriSign.

### **HET TABBLAD METAGEGEVENS**

Voer de PDF-documenteigenschappen en trefwoorden in die de uitvoerbestanden moeten bevatten. Deze metagegevens worden ingesloten in de PDF-bestanden en kunnen gebruikt worden om deze bestanden te indexeren.

### <span id="page-163-0"></span>**2. PDF iHQC (intelligent High Quality Compression)**

- Selecteer **PDF iHQC** in de lijst.
- Klik op het potloodje om naar de opties te gaan.

### **HET TABBLAD ALGEMEEN**

### **Versie**

Dezelfde opties zijn beschikbaar als bij PDF. Zie de bovenstaand[e paragraaf PDF.](#page-160-1)

# **Type**

Selecteer welk iHCQ-niveau u wilt genereren:

- Level I: Dit niveau biedt de laagste compressie, maar is compatibel met PDF versie 1.4 en de twee bijbehorende subtypes – en hoger.
- Level II a: Dit is het standaardcompressieniveau. Het is compatibel met PDF versie 1.5 en hoger.
- Level II\_b: Dit niveau biedt de op één na hoogste compressie. Het is compatibel met PDF versie 1.5 en hoger.
- Level III: Dit niveau biedt de hoogste compressie. Het is compatibel met PDF versie 1.5 en hoger.

Voor elk niveau kunt u de schuifregelaar verplaatsen om de opties voor de grootte en de kwaliteit te selecteren. Probeer verschillende instellingen voor het beste resultaat.

# **Talen**

Dezelfde opties zijn beschikbaar als bij PDF. Zie de bovenstaand[e paragraaf PDF.](#page-160-1)

# **Opties**

- **Bladwijzers aanmaken**: Bladwijzers zijn koppelingen binnen een PDF-document, die inhoudelijke informatie bevatten over het gedeelte waaraan ze gekoppeld zijn. Bladwijzers geven structuur aan uw PDF-documenten. Ze zijn gegroepeerd in het deelvenster **Bladwijzers** in het navigatievenster van uw PDF-viewer.
- **Alleen-beeld**: Selecteer deze optie om Alleen-beeld PDF iHQC-documenten te genereren, zonder tekstherkenning.

#### **HET TABBLAD BEVEILIGING EN HET TABBLAD METAGEGEVENS**

Dezelfde opties zijn beschikbaar als bij PDF. Zie de bovenstaand[e paragraaf PDF.](#page-160-1)

#### **3. XPS**

Dezelfde opties zijn beschikbaar als bij PDF. Zie de bovenstaand[e paragraaf PDF.](#page-160-1)

#### **4. XPS iHQC**

Dezelfde opties zijn beschikbaar als bij PDF iHCQ. Zie de bovenstaande [paragraaf PDF iHCQ.](#page-163-0)

#### **5. Tekstdocumenten**

IRISPowerscan™ kan **Word**-documenten (.docx) en **RTF**-documenten genereren.

Er zijn verschillende opmaakinstellingen beschikbaar voor Word- en RTF-documenten. Ook hier is een schuifregelaar beschikbaar voor de best mogelijke compressieverhouding.

Voor tekstdocumenten zijn er geen opmaak- of compressieopties. Ze kunnen enkel herkende tekst zonder beelden bevatten.

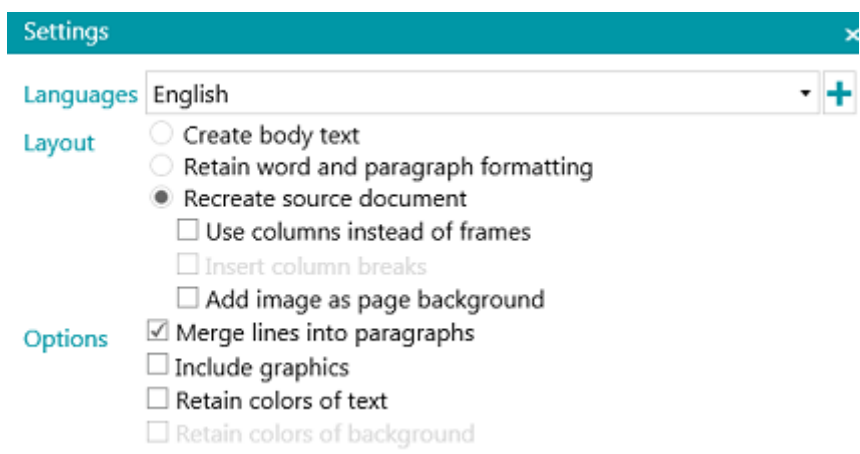

#### **Talen**

Selecteer de taal van uw documenten. Het selecteren van de juiste taal is van cruciaal belang voor het verkrijgen van goede herkenningsresultaten.

Om een tweede taal toe te voegen, klikt u op het plusteken en selecteert u de gewenste taal. Talen die niet gecombineerd kunnen worden met de primaire taal die u geselecteerd heeft, zijn niet aanklikbaar. De herkenning kan tot vier talen combineren.

#### **Opmaak**

• De optie **Hoofdtekst aanmaken** genereert een aan één stuk doorlopende tekstregel. Het resultaat is een document zonder opmaak. De opmaak moet handmatig door de gebruiker gebeuren.

• De optie **Woord- en alineaopmaak behouden** behoudt de algemene indeling van uw gescande document.

Het lettertype, de tekengrootte en de tekenstijl blijven tijdens het herkenningsproces behouden.

De tabs en de uitlijning van elk tekstblok worden gereconstrueerd.

De tekstblokken en kolommen worden niet gereconstrueerd; de alinea's volgen elkaar gewoon op.

Tabellen worden correct overgenomen.

Afbeeldingen worden niet overgenomen.

• De optie **Brondocument reconstrueren** probeert zo dicht mogelijk in de buurt van de oorspronkelijke lay-out te blijven.

> De tekstblokken, tabellen en afbeeldingen worden op dezelfde plaats als in het origineel gereconstrueerd.

De opmaak van woorden en alinea's blijft behouden.

Ook hyperlinks worden gereconstrueerd.

• De optie **Kolommen gebruiken in plaats van kaders** maakt kolommen aan in plaats van tekstkaders om de informatie op de pagina te positioneren.

Tekst in kolommen is gemakkelijker te bewerken dan documenten die meerdere kaders bevatten: de tekst vloeit natuurlijk van de ene kolom naar de volgende.

**Opmerking**: Mocht IRISPowerscan™ de kolommen in het brondocument niet detecteren, dan worden toch kaders gebruikt als vervangende oplossing.

**Tip**: Gebruik deze optie bij het genereren van Word-documenten.

• De optie **Kolomeindes invoegen** voegt aan het einde van elke kolom een kolomeinde in, zodat de tekstopmaak behouden blijft. Tekst die u bewerkt, toevoegt of verwijdert, blijft binnen de kolom; tekst wordt niet automatisch voorbij een kolomeinde overgezet.

**Tip**: Schakel deze optie (**Kolomeindes invoegen**) uit als u hoofdtekst met kolommen heeft. U bent dan verzekerd van een natuurlijke overgang van de tekst van de ene kolom naar de volgende.

• De optie **Afbeelding toevoegen als pagina-achtergrond** plaatst het gescande beeld als pagina-achtergrond onder de herkende tekst.

**Opmerking**: Deze optie heeft beduidend grotere uitvoerbestanden als gevolg. Het type **Tekst/beeld-PDF** wijzigt PDF-bestanden op dezelfde manier. Om de hierboven vermelde toename van de bestandsgrootte te vermijden, selecteert u de optie **Achtergrondkleuren behouden** in het gedeelte **Opties**. Dit biedt een gelijksoortig, maar minder ingrijpend en compacter alternatief.

#### **Opties**

• De optie **Regels samenvoegen in alinea's** schakelt automatische alineadetectie in.

IRISPowerscan™ laat de herkende tekst doorlopen tot een nieuwe alinea start en voegt opgesplitste woorden aan het einde van elke regel weer samen.

- De optie **Grafische afbeeldingen opnemen** doet precies wat het zegt; het neemt afbeeldingen op in uw uitvoerdocumenten.
	- Schakel deze optie uit als u alleen tekst met lay-out wilt.
- De optie **Tekstkleuren behouden** behoudt de oorspronkelijk kleur van de tekst in uw brondocumenten.
- De optie **Achtergrondkleuren behouden** reconstrueert de achtergrondkleur van elk document.

### **6. Indexen (.xml)**

- Selecteer **Indexen (.xml)** in de lijst.
- Klik op het potloodje om naar de opties te gaan.
	- Selecteer de optie voor **Coderen**: ASCII, UTF8 of UTF16.
	- Selecteer wanneer het indexbestand aangemaakt moet worden: **per batch** of **per document**.

### **7. Indexen (.csv)**

- Selecteer **Indexen (.csv)** in de lijst.
- Klik op het potloodje om naar de opties te gaan.
	- Selecteer de optie voor **Coderen**: ASCII, UTF8 of UTF16.
	- Geef de inhoud voor de koptekst op. De standaardwaarde is Document.Fields.Header.
	- Geef de inhoud voor elke rij op. De standaardwaarde is Document.Fields.Value. Deze waarden maken een csv-bestand met de namen en waarden van alle indexvelden. Wij wijzen u erop dat elke willekeurige variabele gebruikt kan worden. Zie [Gebruik van](#page-175-0)  [expressies.](#page-175-0)
	- Geef de frequentie voor het aanmaken van één bestand op: per batch of per document.

#### **8. Indexen (.xlsx)**

- Selecteer **Indexen (.xlsx)** in de lijst.
- Er kunnen geen opties geconfigureerd worden via het potloodje. De opties liggen vast:
	- Er wordt één bestand per batch aangemaakt.
	- Documentvelden van het [type](#page-143-0) **TableField** worden niet geëxporteerd. Alle andere types wel.
	- Alle velden worden geëxporteerd naar het eerste werkblad van het Excel-bestand.
	- Alle veldnamen worden ingevoerd op de eerste rij van het Excel-bestand.
	- De documentindexen worden ingevoerd vanaf de tweede rij. Er wordt één documentindex per rij ingevoerd.

**Opmerking**: Als de projectparameter **CollisionHandlingAppend** ingesteld is op **Yes**, dan voegt IRISPowerscan™ de nieuwe content toe aan het bestaande bestand als dezelfde naam gevonden wordt.

#### **9. Afbeeldingsbestanden**

IRISPowerscan™ kan de volgende afbeeldingsbestanden genereren: JPEG, PNG, BMP, TIFF met één pagina en TIFF met meerdere pagina's.

#### **AFBEELDINGSTYPES**

• **JPEG**

JPEG is een gecomprimeerde afbeeldingsbestandsindeling. JPEG-afbeeldingen kunnen kleurrijke, hogeresolutieafbeeldingsgegevens bevatten. Wij wijzen u er echter op dat JPEG een indeling is die gegevens verliest. Als de afbeeldingen te veel gecomprimeerd worden, dan wordt de beeldkwaliteit minder.

JPEG-afbeeldingen worden vaak gebruikt op internet.

• **PNG**

PNG staat voor Portable Network Graphic. Het is een indeling zonder verlies, wat betekent dat er geen details verloren gaan als deze gecomprimeerd wordt. PNG maakt gebruik van geïndexeerde kleuren en ondersteunt 48-bits kleur of 16-bits grijstinten.

• **TIFF met één pagina en TIFF met meerdere pagina's**

TIFF staat voor Tagged Image File Format. TIFF is een hoogwaardige afbeeldingsindeling die 1- tot 24-bitskleurdieptes ondersteunt. De indeling is speciaal ontwikkeld als standaardafbeeldingsindeling voor het opslaan van hoogwaardige kleurenafbeeldingen, zoals foto's, op meerdere computerplatforms.

TIFF's met één pagina bevatten slechts één pagina, terwijl TIFF's met meerdere pagina's meerdere pagina's kunnen bevatten.

TIFF-afbeeldingen kunnen op verschillende manieren gecomprimeerd worden. Zie **Afbeeldingsinstellingen** verderop.

#### • **BMP**

BMP staat voor bitmap. Het is een niet-gecomprimeerde rasterafbeelding samengesteld uit een rechthoekig raster van pixels. De BMP-indeling slaat kleurgegevens voor elk pixel in de afbeelding zonder compressie op. Deze opslagmethode zorgt voor scherpe, hoogwaardige afbeeldingen, maar heeft ook grote afbeeldingsbestanden tot gevolg.

BMP-afbeeldingen worden vaak gebruikt voor afdrukbare afbeeldingen.

#### **AFBEELDINGSINSTELLINGEN**

#### **JPEG en TIFF**

Er is een schuifregelaar beschikbaar voor de best mogelijke compressieverhouding.

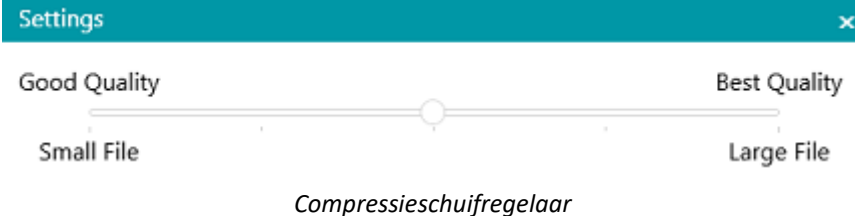

#### **TIFF-instellingen**

Voor TIFF-bestanden zijn meer geavanceerde compressieopties beschikbaar.

IRISPowerscan™ kan de kleuren-, grijstinten- en zwart-witafbeeldingen binnenin de documenten comprimeren.

**Opties voor grijstinten- en kleurenafbeeldingscompressie**

- **TIFF JPEG-compressie**
	- TIFF JPEG-compressie is een compressiemethode die gegevens verliest. De mate van compressie kan

<span id="page-168-0"></span>ingesteld worden zodat de gewenste verhouding tussen opslaggrootte en beeldkwaliteit geselecteerd kan worden.

• **LZW-compressie**

LZW-compressie is een universeel gegevenscompressiealgoritme zonder verlies. Dit betekent dat er helemaal geen beeldkwaliteitsverlies is. Deze manier van comprimeren heeft ietwat grotere uitvoerbestanden tot gevolg.

• **Packbits**

Packbits is een snelle compressiemethode zonder kwaliteitsverlies voor run-length encoding van gegevens.

• **Niet-gecomprimeerd**

Bij de optie Niet gecomprimeerd wordt helemaal niet gecomprimeerd.

#### **Zwart-witafbeeldingscompressie**

• **TIFF Group 4-compressie**

TIFF Group 4-compressie is een afbeeldingscompressiemethode die gebruikt wordt bij Group 4 faxapparaten. Het wordt enkel gebruikt voor zwart-witafbeeldingen. Group 4 comprimeert bestanden met een verhouding van 20:1.

### • **TIFF Group 3-compressie**

TIFF Group 3-compressie is een oudere faxcompressiemethode.

#### • **LZW-compressie**

LZW-compressie is een universeel gegevenscompressiealgoritme zonder verlies. Deze manier van comprimeren heeft ietwat grotere uitvoerbestanden tot gevolg.

• **Packbits**

Packbits is een snelle compressiemethode zonder kwaliteitsverlies voor run-length encoding van gegevens.

# • **Niet-gecomprimeerd**

Bij de optie Niet gecomprimeerd wordt helemaal niet gecomprimeerd.

# **14.4 Selecteren van de bestemming**

Indien nodig, zi[e Configureren van de uitvoer](#page-158-0) voor meer uitleg over de uitvoerindelingen.

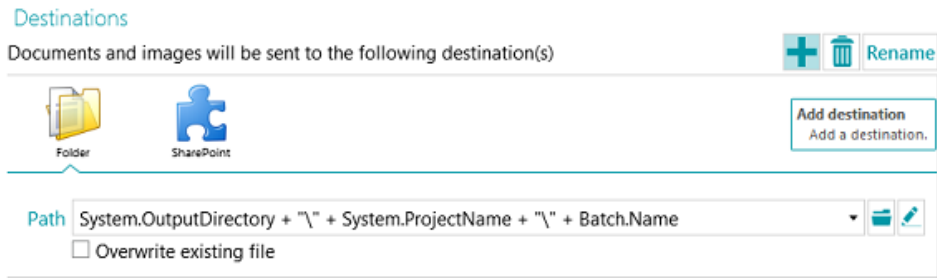

# **Overzicht van de bestemmingen**

### **E-MAIL**

**Aan**:

- o Optie 1: Kies een e-mailadres. Voer de geadresseerde in in het veld **Aan** of klik op **Aan** om een geadresseerde te selecteren in een van uw adreslijsten.
- o Optie 2: Kies een expressie. Voer uw expressie in in het veld **Aan** of klik op het potloodje om een expressie te selecteren in d[e Expressie-editor.](#page-175-0)

**WAARSCHUWING**: Het e-mailadres moet tussen dubbele aanhalingstekens staan. Bijvoorbeeld "john.smith@iriscorporate.com".

**CC**: Voer een CC-geadresseerde (kopiehouder) in. Of klik op **CC** om een geadresseerde te selecteren in een van uw adreslijsten.

**Onderwerp**: Als onderwerp van de e-mail staat standaard de documentnaam ingevuld. De **Documentnaam** is gewoon de variabele die ervoor zorgt dat de juiste documentnaam gebruikt wordt. U kunt ook andere variabelen gebruiken.

**Hoofdtekst**: De inhoud van de hoofdtekst van de e-mail is standaard 'Documentnaam is bijgevoegd'. Ook hier kunt u ook andere variabelen gebruiken.

**Grootte**: Geef de maximale grootte die e-mails mogen hebben op. De standaardwaarde is 2048 kB.

**Splitsen**: Selecteer **Splitsen** om één e-mail per document te verzenden.

**Opties** (e-mailprotocol): **Mapi** (standaard; om te verzenden vanaf u lokale mailclient) of **Smtp (voor webmail)**.

Als **Smtp** geselecteerd is:

- o Voer de **Host**naam en het **Poort**nummer in.
- o Stel de **Time-out**-tijd in waarna IRISPowerscan™ stopt met proberen de e-mail te verzenden. De standaardtijd is 60 seconden.
- o Selecteer indien nodig **SSL gebruiken** om een Secure Socket Layer te gebruiken.
- o Voer uw **Gebruikersnaam** en **Wachtwoord** in.

**WAARSCHUWING**: Als het exporteren gedaan wordt door de Service, dan kan MAPI niet gebruikt worden. Enkel SMTP werkt in deze configuratie.

# **FOLDER (MAP)**

#### **Pad**

De standaardmap is **System.OutputDirectory + "\" + System.ProjectName + "\" + Batch.Name**.

- **System.OutputDirectory** komt overeen met de map Documenten van de gebruiker.
- **System.ProjectName** komt overeen met de naam van het huidige project.

• **Batch.Name** komt overeen met de naam van de geëxporteerde batch.

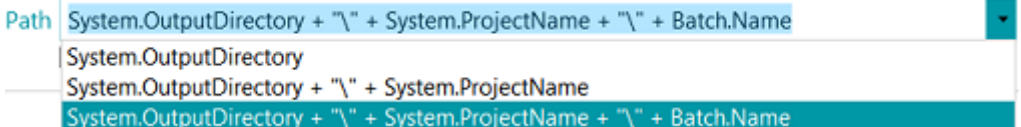

Om de expressie aan te passen, klikt u op het potloodje om de [Expressie-editor](#page-175-0) te openen.

**WAARSCHUWING**: Als u de expressie aanpast, let er dan op dat u **'+ "\" +'** tussen de verschillende elementen toevoegt.

U kunt ook vaste waarden tussen dubbele aanhalingstekens gebruiken. Bijvoorbeeld "C:\Afbeeldingen".

**WAARSCHUWING**: Mocht u de variabelen System.Now of System.Today toevoegen aan het pad, let er dan op dat de cultuur van uw Windows-systeemaccount overeenkomt met de taal van uw Windows-gebruikersaccount. In bepaalde culturen wordt de datum immers genoteerd als dd/mm/jjjj en in andere als mm/dd/jjjj. Zie hiervoor **Synchroniseren van datumnotaties tussen IRISPowerscan™, uw Windows-systeemaccount en uw Windows-gebruikersaccount** in de **Vraag en antwoord-gids**.

Om een andere map te selecteren, klik u op het Bladeren-pictogram en bladert u naar de gewenste map.

**Tip:** Om de standaardmap te herstellen, drukt u op Esc; IRISPowerscan™ gebruikt opnieuw de standaardlocatie. Dit werkt voor elke expressie.

Als de map waar u naartoe wilt scannen beveiligd is met een wachtwoord, klik dan op het hangslotje (
i).

- Voer uw (domein-) **Gebruikersnaam** in. Bijvoorbeeld IRIS\_DOM\MijnNaam.
- Voer uw **Wachtwoord** in.
- **Bevestig** het wachtwoord en klik op **OK**.

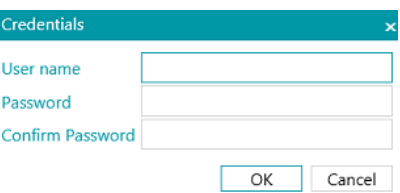

#### **Signaal**

Voer een pad in in het veld **Signaal** als u **Gekoppelde projecten** op één IRISPowerscan™-werkstation wilt gebruiken. Zi[e Gebruik van gekoppelde projecten](#page-192-0) voor meer informatie.

#### **Opties**

**Bestaand bestand overschrijven**: Als deze optie geselecteerd is en er wordt een bestand met dezelfde naam gevonden in de uitvoermap, dan overschrijft IRISPowerscan™ het bestaande bestand met het nieuwe.

**Toevoegen aan bestaand bestand**: Als deze optie geselecteerd is en er wordt een bestand met dezelfde naam gevonden in de uitvoermap, dan voegt IRISPowerscan™ de nieuwe content toe aan het bestaande bestand.

• De optie **Toevoegen** is beschikbaar voor de volgende uitvoerformaten: PDF, PDF-iHQC, TIF, XLSX, CSV en DOCX. Echter, als het DOCX-formaat gebruitk wordt bij grote bestanden of bestanden met afbeeldingen, dan kan dit fouten veroorzaken. In dit geval is het raadzaam dat uw bestand niet meer dan 500 pagina's bevat.

- De optie **Toevoegen** kan niet gebruikt worden bij ondertekende PDF-bestanden.
- De optie **Toevoegen** en de optie **Overschrijven** kunnen niet tegelijk geselecteerd worden. U moet de ene of de andere selecteren. Als geen van beide opties geselecteerd zijn en er wordt een bestand met dezelfde naam gevonden in de uitvoermap, dan verschijnt een **Bestand kopiëren**-venster waarin u kunt aangeven of het bestand onder een nieuwe naam opgeslagen moet worden, het bestaande bestand moet overschrijven, toegevoegd moet worden aan het bestaande bestand of overgeslagen moet worden.

**Opmerking**: De optie **Doe dit voor alle conflicten** wordt enkel toegepast op het huidige uitvoerformaat. Als u meerdere uitvoerformaten exporteert en er wordt een bestaand bestand gevonden voor een van de andere uitvoerformaten, dan verschijnt het **Bestand kopiëren**-venster opnieuw.

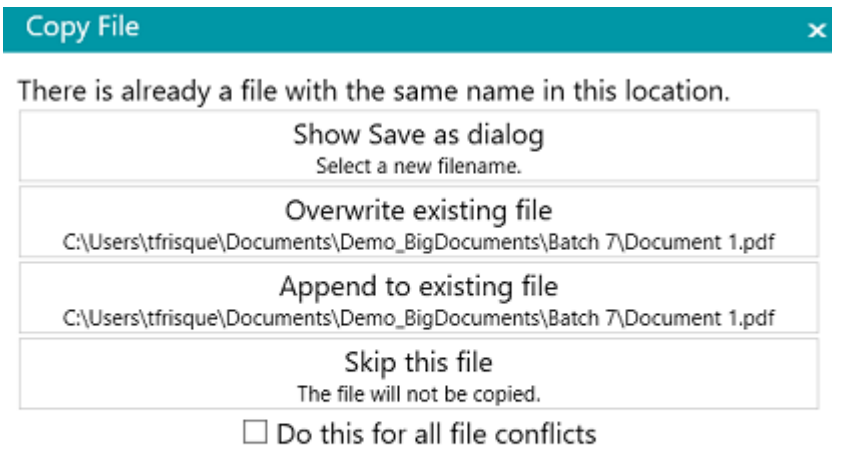

Cancel

#### **PRINTER**

**WAARSCHUWING**: Uitvoer naar een printer wordt niet ondersteund als [Service.](#page-64-0)

- Selecteer een printer in de vervolgkeuzelijst.
	- o Klik op het instellingenpictogram om naar de printeropties te gaan.
	- o Selecteer de gewenste opties. Klik als u klaar bent op **Voltooien** om de printeropties af te sluiten.
- Selecteer de **Schaal**opties:
	- o **Ware grootte**: Met deze optie wordt de werkelijke grootte van het beeld aangehouden. Een A4-beeld wordt over een heel A4-printervel afgedrukt, ongeacht de printer- en beeldresoluties.
	- o **Aanpassen aan de pagina**: Met deze optie wordt het beeld aangepast aan de printervellen, ongeacht hun formaat.
	- o **Eigenlijke pixels**: Met deze optie wordt het beeld pixel per pixel afgedrukt, ongeacht de printer- en beeldresoluties.

• Selecteer **Voorbeeld weergeven** als u wilt dat IRISPowerscan™ een voorbeeld weergeeft van het afdrukresultaat voor het daadwerkelijk naar de printer gestuurd wordt.

### **SHAREPOINT**

#### *Stap 1*

- Voer de url van de **Server** in.
- Voer de **Gebruikersnaam** en het **Wachtwoord** in, indien nodig.

Of u wel of niet een gebruikersnaam en/of wachtwoord moet opgeven, hangt af van uw configuratie. Neem indien nodig contact op met uw systeembeheerder.

Als uw computer zich in een domein bevindt, dan moet u mogelijkerwijs de domeinnaam gevolgd door een backslash toevoegen voor de gebruikersnaam. Bijvoorbeeld Uw\_domein\jsmith.

• Klik op **Volgende** om verbinding te maken.

*Stap 2*

- Als de verbinding gelukt is en als uw server bibliotheken bevat, dan wordt de lijst met bibliotheken weergegeven.
- Selecteer een bibliotheek waar u de documenten heen wilt sturen en klik op **Volgende**.

*Stap 3*

• U kunt nu een specifieke map in de bibliotheek selecteren waar de documenten heen gestuurd moeten worden.

Als u geen map selecteert, dan worden de documenten opgeslagen in de hoofdmap van de bibliotheek.

#### *Stap 4*

• Selecteer een inhoudstype. De gescande pagina's worden opgeslagen als dit type object.

#### *Stap 5*

- De indexvelden die u gedefinieerd heeft voor het geselecteerde inhoudstype in uw bestemming worden weergegeven.
- U kunt deze nu toewijzen aan uw IRISPowerscan™-indexvelden.

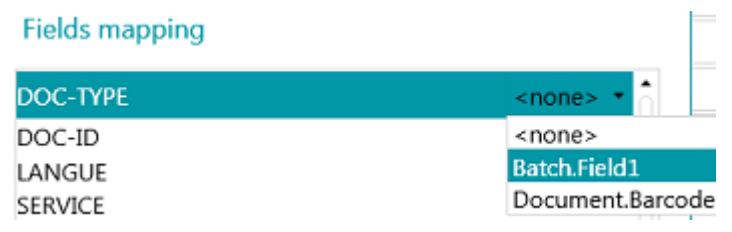

• Klik als u klaar bent op **Voltooien**.

#### **THEREFORE, IRISNEXT™, CMIS**

- Voer de url van de **Server** in.
- Voer de **Gebruikersnaam** en het **Wachtwoord** in, indien nodig.

Of u wel of niet een gebruikersnaam en/of wachtwoord moet opgeven, hangt af van uw configuratie. Neem indien nodig contact op met uw systeembeheerder.

Als uw computer zich in een domein bevindt, dan moet u mogelijkerwijs de domeinnaam gevolgd door een backslash toevoegen voor de gebruikersnaam. Bijvoorbeeld Uw\_domein\jsmith.

• Klik op **Volgende** om verbinding te maken. Volg de stappen van de Wizard.

#### **BOX, DROPBOX, GOOGLE DRIVE, ONEDRIVE**

- Voer de **Gebruikersnaam** en het **Wachtwoord** van uw account in.
- Klik op **Volgende** om verbinding te maken en om eventueel een submap te selecteren. Als u geen submap selecteert, dan worden de scans naar de hoofdmap gestuurd.
- Klik als u klaar bent op **Voltooien**.

#### **EVERNOTE**

- Voer de **Gebruikersnaam** en het **Wachtwoord** van uw account in.
- Klik op **Volgende** om verbinding te maken en een submap te selecteren.
	- Wij wijzen u erop dat u geen documenten kunt versturen naar de hoofdmap van Evernote.
- Klik als u klaar bent op **Voltooien**.

#### **IRISXTRACT™**

• Blader naar de map die door IRISXtract™ als invoermap gebruikt zal worden.

#### **Opmerkingen**:

Als u documenten verstuurt naar deze map, dan worden de benodigde mappen **Signaal** en **Gegevens** (vereist door IRISXtract™) automatisch aangemaakt.

Het **para.dat**-bestand in de map **Signaal** bevat de indexvelden per document.

#### **IRISCONNECT™**

Met IRISConnect™ kunt u andere bestemmingen configureren dan die waarvoor u een specifieke koppeling heeft in IRISPowerscan™.

#### **Als u reeds een IRISConnect.xml-configuratiebestand heeft:**

- Klik op het Bladeren-pictogram en selecteer het bestand.
- Klik nu op het potloodje om naar de IRISConnect™-interface te gaan.

U kunt nu verdergaan met de configuratie. Bijvoorbeeld om de velden van uw bestemmingsbestandsysteem toe te wijzen aan de velden die u aangemaakt heeft in IRISPowerscan™.

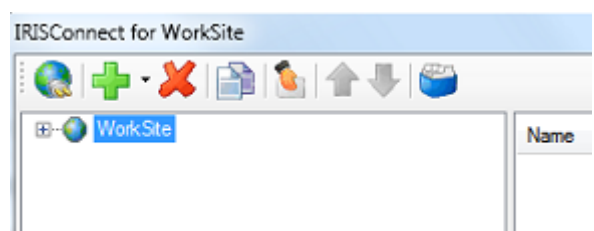

### **Als u nog geen configuratiebestand heeft:**

- Klik op het plusteken.
- Selecteer een doel in de lijst en klik op **OK** om verder te gaan. U kunt nu de configuratie uitvoeren.

Voor meer uitleg over de configuratie, zie de **handleiding van IRISConnect™**.

# <span id="page-175-0"></span>**15. Gebruik van expressies en scripts**

# **15.1 Gebruik van expressies**

# **15.1.1 Expressies**

Expressies worden geëvalueerd terwijl IRISPowerscan™ uitgevoerd wordt en worden gebruikt voor de naamgeving, indexering enzovoort van batches en documenten.

Een expressie bestaat uit letterlijke waarden, variabelen, operators en functies.

Letterlijke waarden zijn numeriek (vb. 123) of alfanumeriek (vb. abc).

In letterlijke tekenreeksen worden dubbele aanhalingstekens gebruikt als scheidingstekens.

Variabelen worden bijgewerkt door bewerkingen.

# **Voorbeelden**

De bewerking Lagepaginadetectie werkt de variabelen Image.IsBlank en Page.IsBlank bij.

De bewerking Pagina bijvoegen werkt de variaebele Page.IsAttached bij.

De bewerking Gegevensextractie werkt meerdere variabelen voor elke OCR- of BCR-zone bij.

De bewerking Variabele instellen kan gebruikt worden om nieuwe variabelen aan te maken.

Nieuwe functies kunnen eenvoudig toegevoegd worden met behulp van [scripts.](#page-183-0)

**Opmerking**: Deze expressies staan los van standaard reguliere expressies (**regex**). Standaard reguliere expressies kunnen echter worden toegevoegd via functies en scripts.

# **15.1.2 Voorwaarden**

Elke voorwaarde is een Boole-expressie oftewel een expressie waarvan de waarde waar of onwaar is.

Voorwaarden kunnen bijvoorbeeld worden gebruikt voor [unieke pagina-identificatie,](#page-134-0) he[t splitsen van](#page-135-0)  [documenten en batches,](#page-135-0) het [controleren van de validiteit van indexvelden,](#page-144-0) het [filteren van uitvoertypes](#page-158-0) enzovoort.

Voorwaarden kunnen aangemaakt worden via de **Wizard (** ) en met de [Expressie-editor](#page-175-0) **( ).**

Condition

# **15.1.3 Gebruik van expressies**

Expressies kunnen gebruikt worden in IRISPowerscan™ om naamgevingsopties, voorwaarden, formules enzovoort te configureren. De **Expressie-editor** heeft een potloodje als pictogram. Klik op het pictogram om de editor te openen.

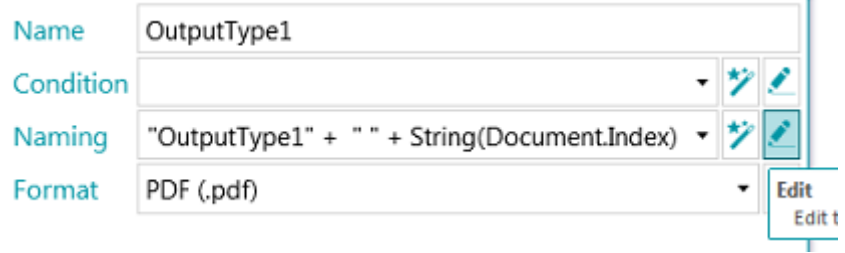

In de **Expressie-editor** kunt u complexe expressies samenstellen.

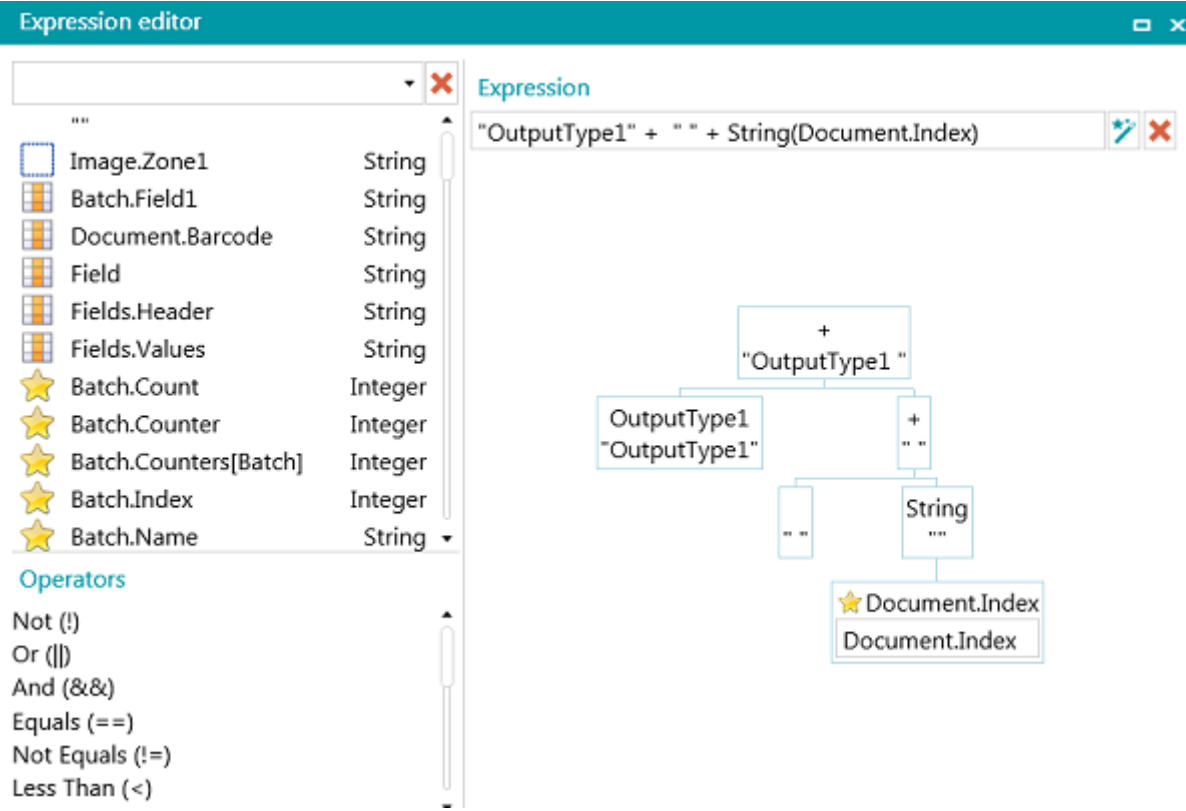

# **15.1.4 Overzicht van de beschikbare variabelen**

De onderstaande lijst is de standaardlijst. De **Expressie-editor** bevat verschillende elementen:

- Variabelen worden aangegeven door een gele ster.
- Indexvelden worden aangegeven door een oranje raster.
- Gegevensextractiezones worden aangegeven door een wit vierkantje.
- Functies worden aangegeven door een boekrol.

Wij wijzen u erop dat alle gegevensextractiezones die u aanmaakt, toegevoegd worden aan de lijst met variabelen.

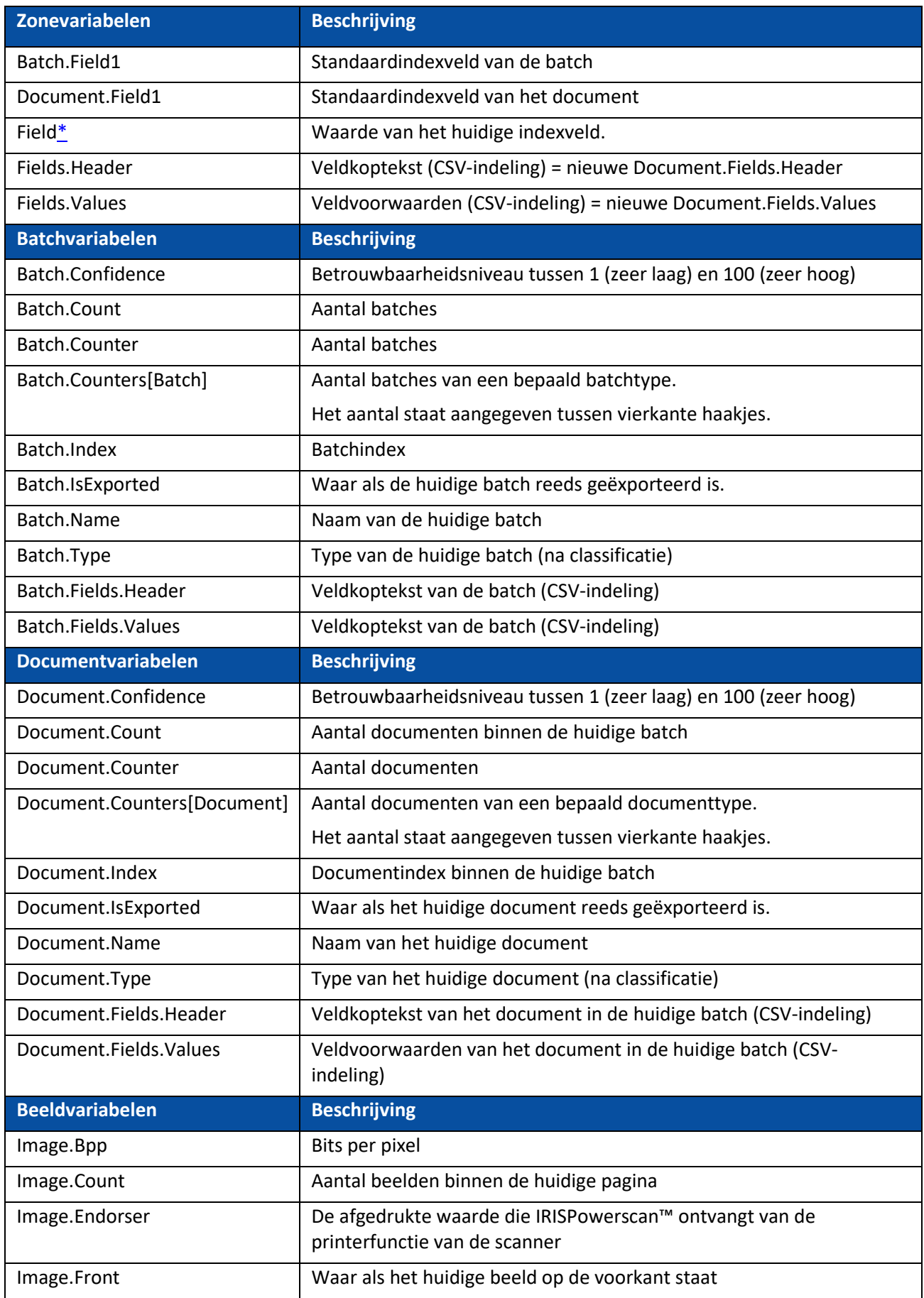

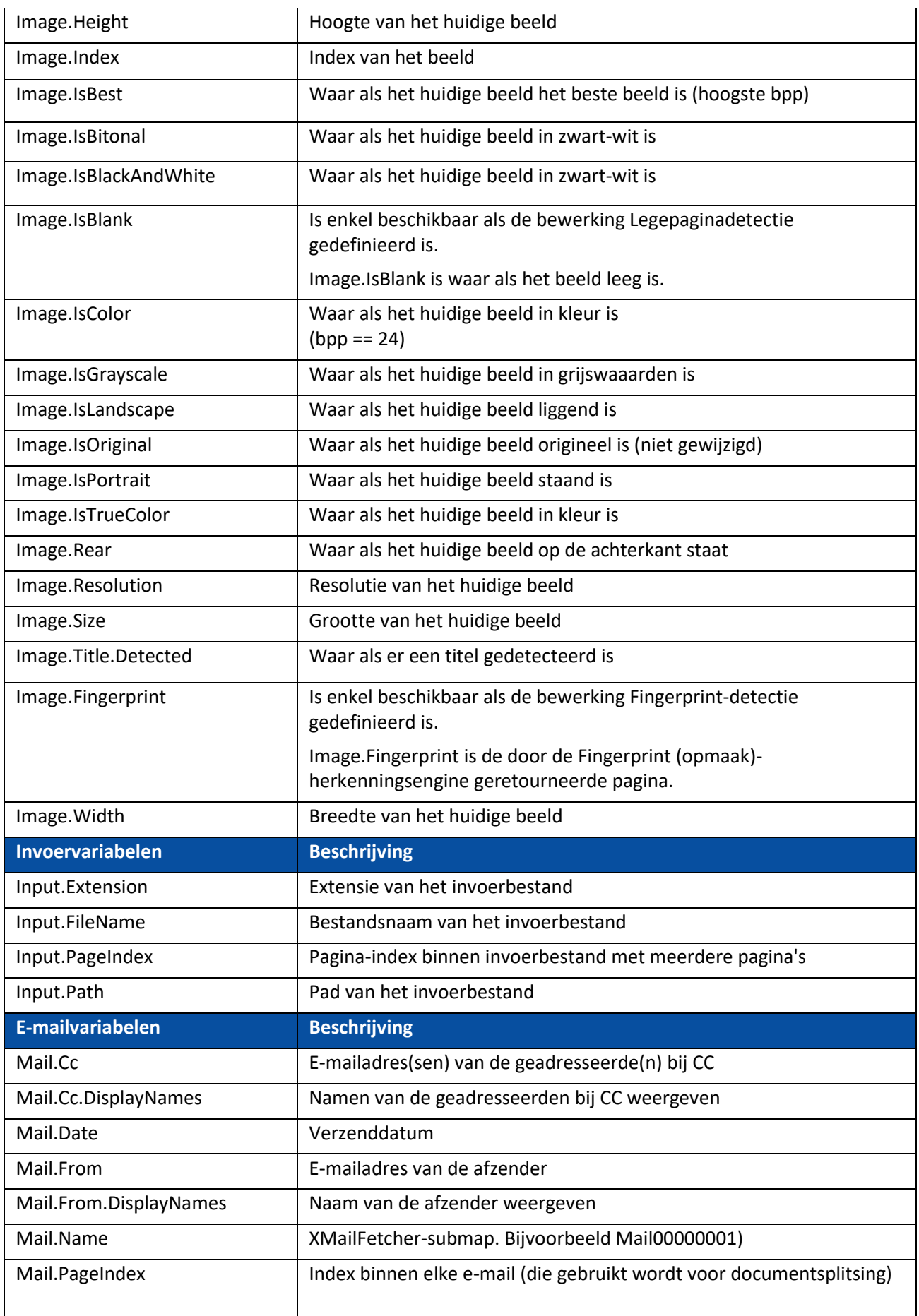

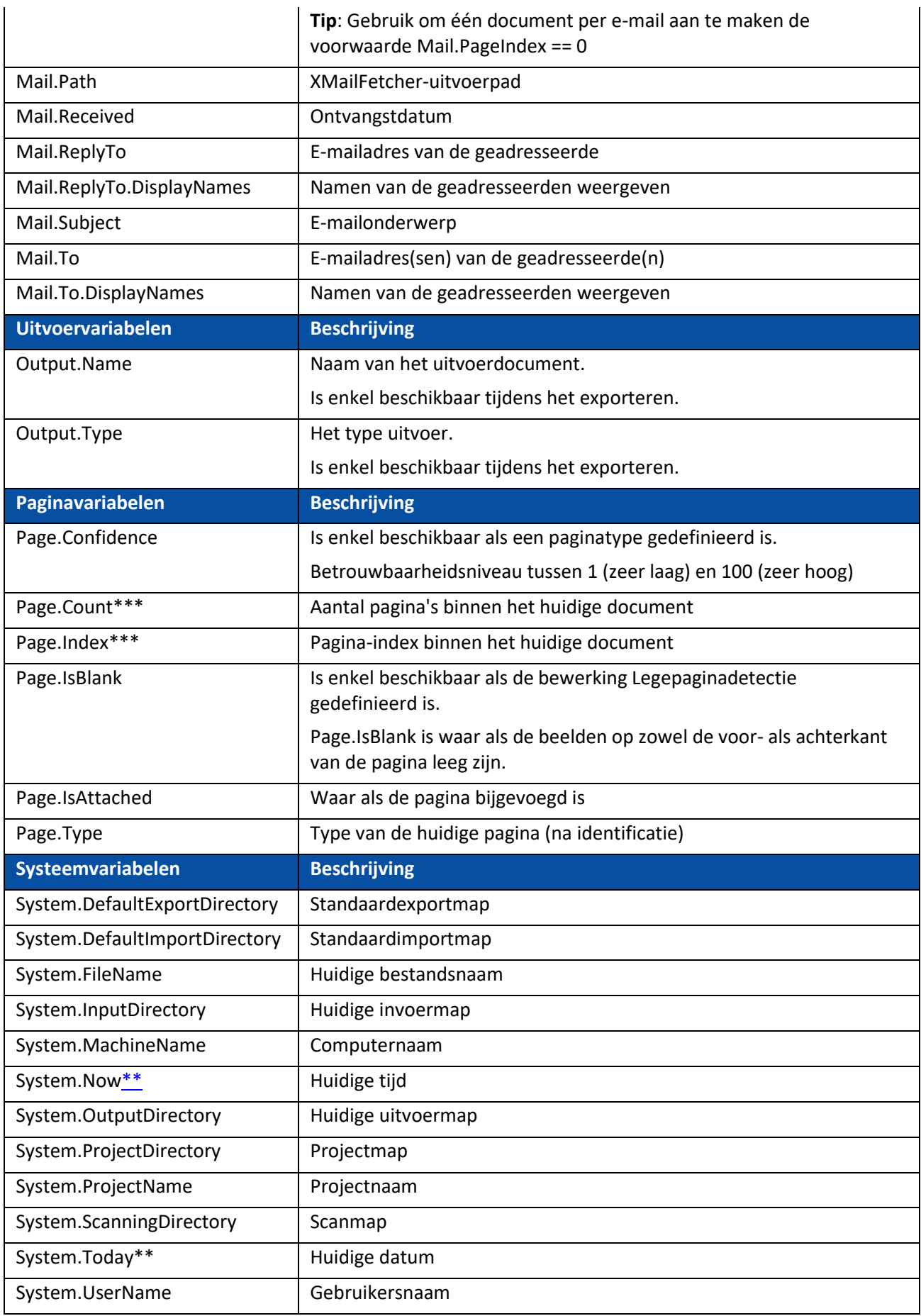
# **BELANGRIJK**

**\*** Andere indexvelden kunnen als volgt samengesteld worden:

### **<documenttype>.<veldnaam>**

### **Of <batchtype>.<veldnaam>**

Als u bijvoorbeeld een documenttype gedefinieerd heeft genaamd 'MijnType' met twee velden 'Veld1' en 'Veld2', dan **bevat de variabele MijnType.Veld1 de waarde van het indexveld Veld1 en bevat de variabele MijnType.Veld2 de waarde van het indexveld Veld2.**

**\*\*** Mocht u de variabelen System.Now of System.Today toevoegen aan het pad, let er dan op dat de cultuur van uw Windows-systeemaccount overeenkomt met de taal van uw Windowsgebruikersaccount. In bepaalde culturen wordt de datum immers genoteerd als dd/mm/jjjj en in andere als mm/dd/jjjj. Zie hiervoor **Synchroniseren van datumnotaties tussen IRISPowerscan™, uw Windows-systeemaccount en uw Windows-gebruikersaccount** in de **Vraag en antwoord-gids**.

**\*\*\*** In de eerdere versies van IRISPowerscan™ was een pagina de gescande versie van een vel papier met zowel de voor- als achterkant.

Dit heeft gevolgen voor **dubbelzijdige scan**projecten waarbij de variabelen Page.Index of Page.Count gebruikt worden om documenten en batches op te splitsen. Stel u heeft het project zo geconfigureerd dat elke 2 pagina's een nieuw document gestart wordt: Page.Index>2. Vanwege de nieuwe paginastructuur in IRISPowerscan™ moet dit gewijzigd worden in Page.Index>4.

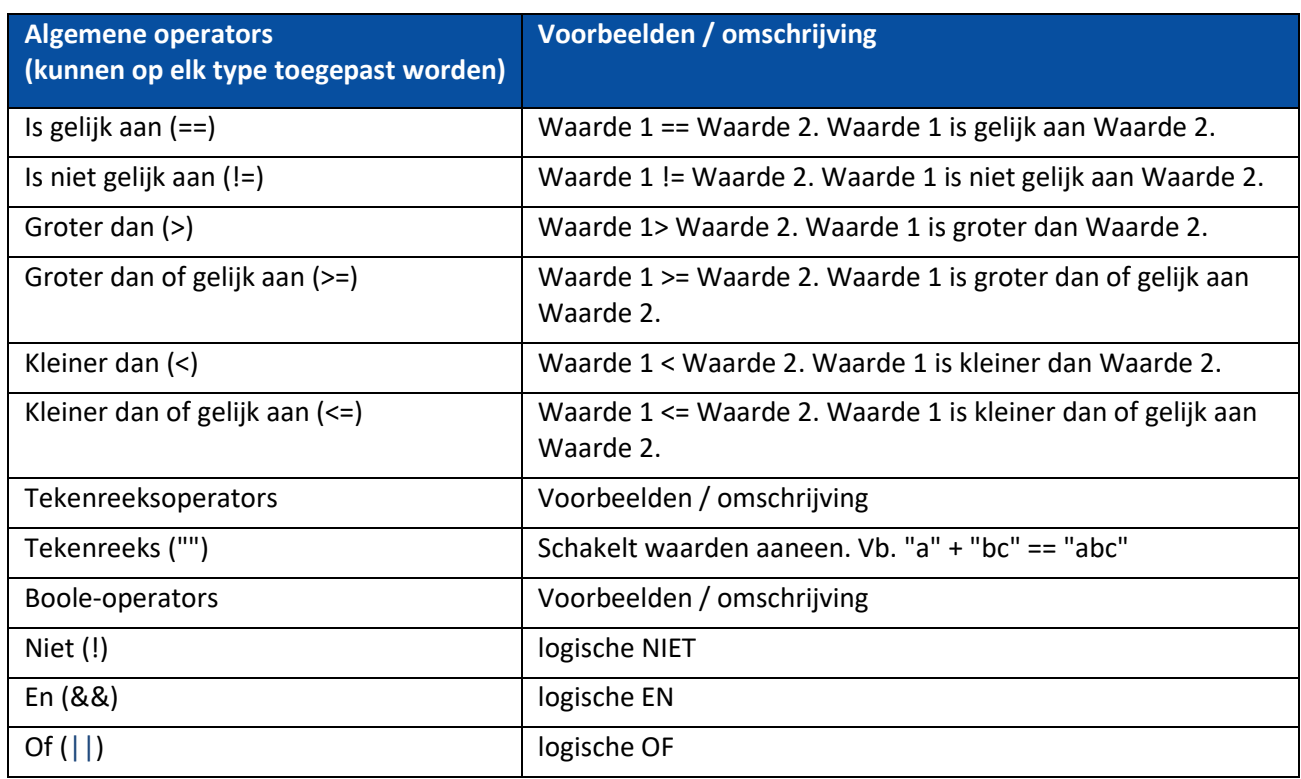

# **15.1.5 Overzicht van de beschikbare operators**

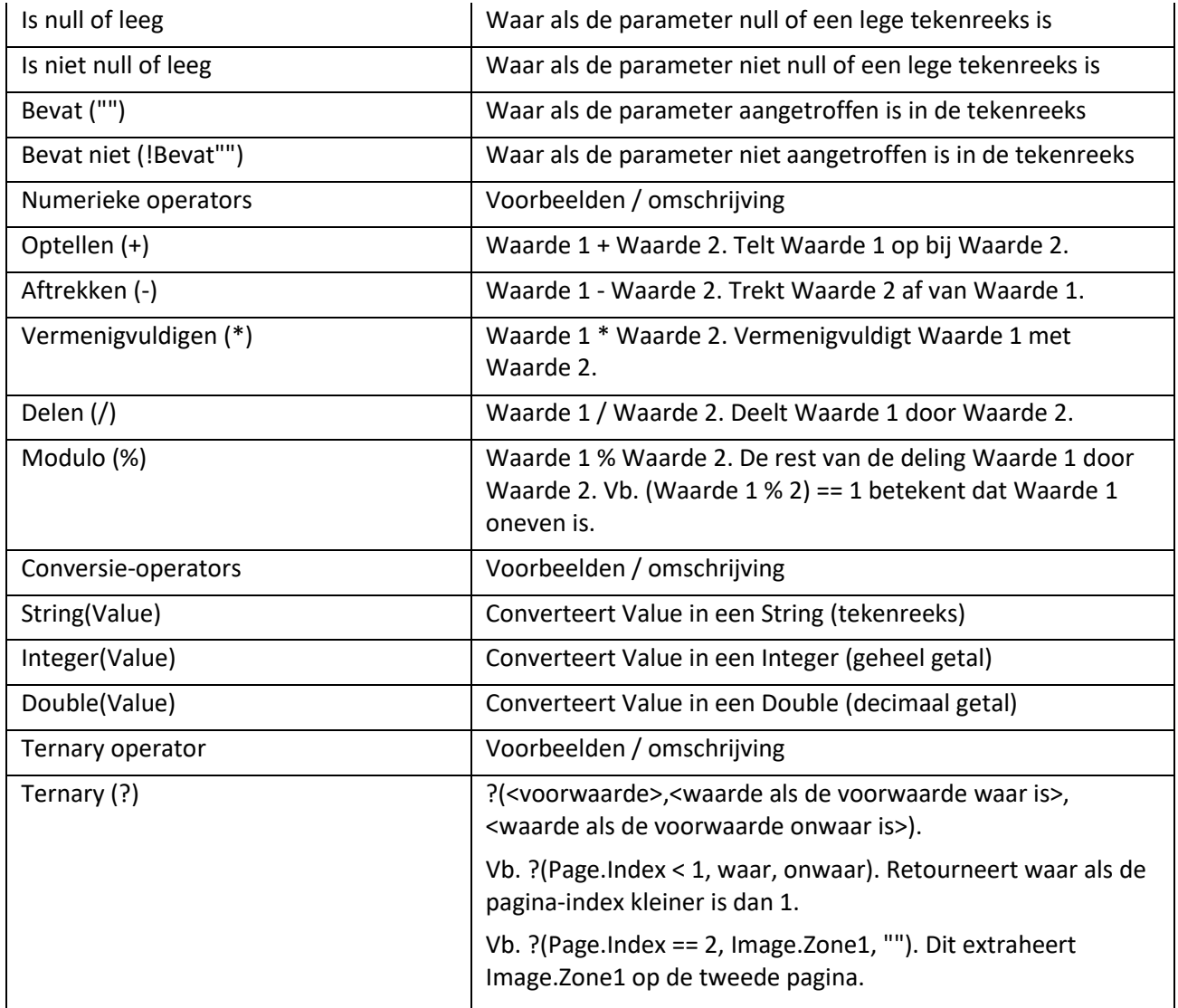

**Opmerking**: In IRISPowerscan™ worden onbekende variabelen vervangen standaard door een lege tekenreeks. Als de variabele Page.Index bijvoorbeeld onbekend is of niet gevonden wordt in de expressie "Page (" + Page.Index + "), dan wordt de expressie geëvalueerd als "Page()".

Om te voorkomen dat expressies die onbekende variabelen bevatten geëvalueerd worden, gaat u naar het Configuratiedeelvenster en stelt u de parameter StrictIndexEvaluation op 'Yes' in. Als deze parameter ingesteld is op 'Yes' en er wordt een onbekende variabele gevonden, dan wordt de expressie niet geëvalueerd en is het indexveld leeg.

# **15.1.6 Voorbeeld van variabelen**

De expressiemogelijkheden zijn enorm uitgebreid en daarom beperken we ons tot een voorbeeld.

Stel u wilt dat **IRISPowerscan™** een nieuw document start telkens als een bepaalde OCR-zone EN een bepaalde streepjescode gedetecteerd worden op een pagina. Hiervoor moet u een gecombineerde expressie gebruiken.

• Eerst [voegt u een voorbeeldpagina toe](#page-76-0) met de betreffende OCR-zone en de betreffende streepjescode.

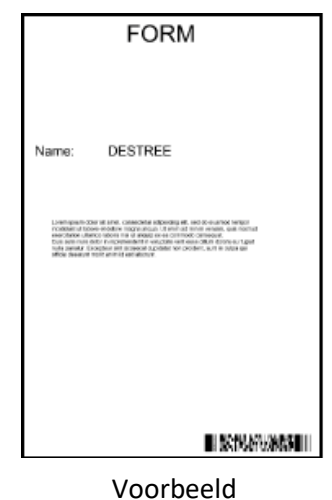

- Ga naar **Gegevensextractie** in de designerverkenner.
- Teken een kader om de OCR-zone die u wilt gebruiken.
- Selecteer **Tekst** als **Type**.
- Geef een **Naam** op voor de zone.
- Selecteer de juiste **Taal** van de zone.

Specify the zone properties

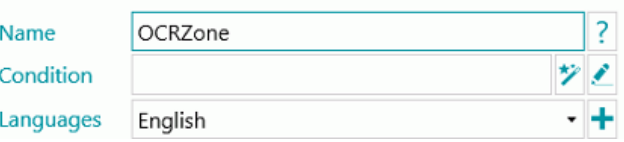

- Klik op **OK** om te bevestigen.
- Teken een kader om de streepjescodezone die u wilt gebruiken.
- Selecteer **Streepjescode** als **Type**.
- Het juiste streepjescodetype wordt automatisch geselecteerd.
- Geef een **Naam** op voor de zone.

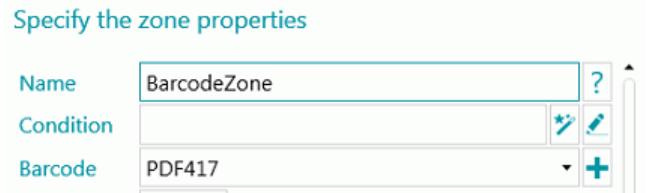

- Klik op **OK** om te bevestigen.
- Ga naar het standaarddocumenttype in de designerverkenner.
- Klik op het potloodje naast **Voorwaarde**.
- Scroll naar beneden in de lijst en dubbelklik op de OCR-zone die u aangemaakt heeft. In ons voorbeeld: **Image.OCRzone**.
- Dubbelklik op **Is gelijk aan (==)**.
- Voer de waarde van de OCR-zone in tussen de aanhalingstekens. In ons voorbeeld: **"Form"**.
- Dubbelklik op click **En (&&)**.
- Scroll naar beneden in de lijst en dubbelklik op de streepjescodezone die u aangemaakt heeft. In ons voorbeeld: **Image.BarcodeZone**.
- Dubbelklik op **Is gelijk aan (==)**.
- Voer de waarde van de streepjescodezone in tussen de aanhalingstekens. In ons voorbeeld: **"Insurance contract"**.
- Klik op **OK** om te bevestigen. De expressie ziet er nu zo uit.

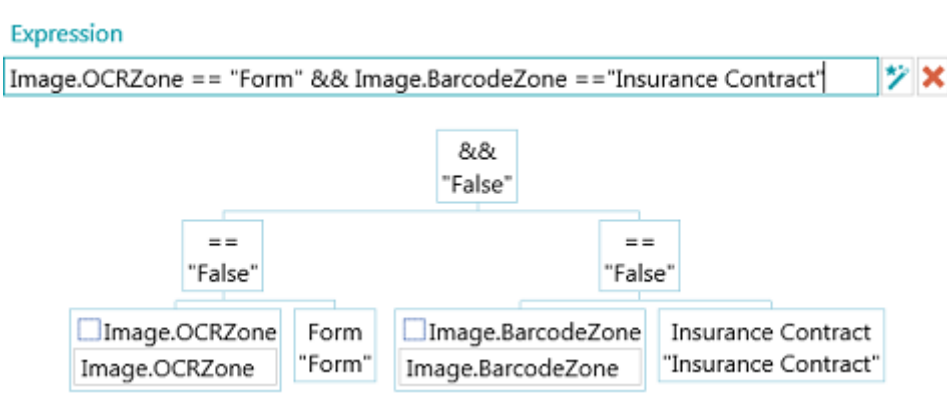

**Opmerking**: De verschillende elementen van een expressie kunnen bewerkt worden om de expressie te testen.

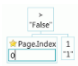

**Opmerking**: In IRISPowerscan™ worden onbekende variabelen vervangen standaard door een lege tekenreeks. Als de variabele Page.Index bijvoorbeeld onbekend is of niet gevonden wordt in de expressie "Page (" + Page.Index + "), dan wordt de expressie geëvalueerd als "Page()".

Om te voorkomen dat expressies die onbekende variabelen bevatten geëvalueerd worden, gaat u naar het Configuratiedeelvenster en stelt u de parameter **StrictIndexEvaluation** op 'Yes' in. Als deze parameter ingesteld is op 'Yes' en er wordt een onbekende variabele gevonden, dan wordt de expressie niet geëvalueerd en is het indexveld leeg.

# **15.2 Gebruik van scripts**

Scripts kunnen gebruikt worden om de functies die gebruikt worden in de expressies uit te breiden. U kunt uw eigen functies definiëren en deze aanroepen in elke expressie.

#### **Om een script toe te voegen:**

• Klik in de **designerverkenner** met de rechtermuisknop op **Script** en klik op **Aanmaken**.

• Dubbelklik op het script dat u toegevoegd heeft om het bijbehorende configuratievenster te openen.

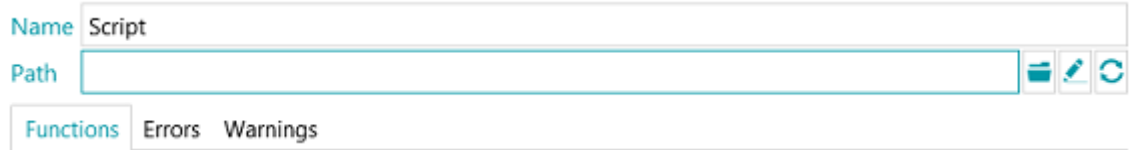

• Klik op het Bladeren-pictogram om het pad aan te geven van het script dat u wilt aanroepen. Het standaardscript bevindt zich in

C:\Gebruikers\<UwGebruiker>\AppData\Roaming\IPS11.

# Functions Errors Warnings

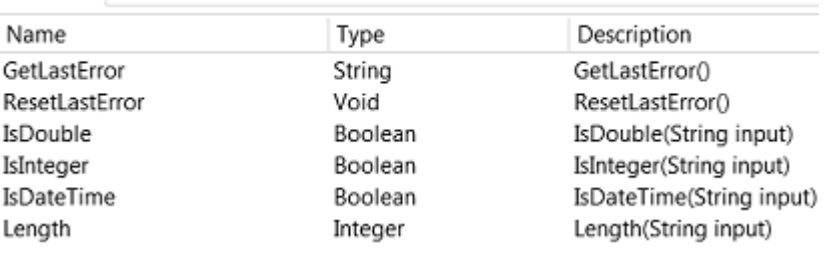

*Voorbeeld van script*

**WAARSCHUWING**: Scripts moeten geschreven worden in C#. VB-scripts worden niet langer getest en worden daarom afgeraden.

# **16. De IRISPowerscan™ Agent**

De Agent-toepassing wordt standaard geïnstalleerd. Behalve als u het vinkje weggehaald heeft bij **Systeemvakpictogram** tijdens het installeren.

De Agent is beschikbaar in het **systeemvak**.

#### E Z (e un to longer)

De volgende snelle acties zijn beschikbaar:

- Open IRISPowerscan™ door op het pictogram te klikken.
- Klik met de rechtermuisknop op het pictogram om het contextmenu weer te geven:

**Openen...**: Opent IRISPowerscan™.

**Scannen**: Scant documenten naar IRISPowerscan™.

**Update**: Installeert updates indien beschikbaar.

**Over**: Toont versie-informatie.

**Afsluiten**: Sluit het contextmenu af.

De Agent waarschuwt ook als er gescande batches beschikbaar zijn, zelfs als de IRISPowerscan™ standalonetoepassing niet geopend is.

# **17. Toetsenbordsneltoetsen**

In IRISPowerscan™ kunnen de volgende sneltoetsen gebruikt worden:

# **Navigatie**

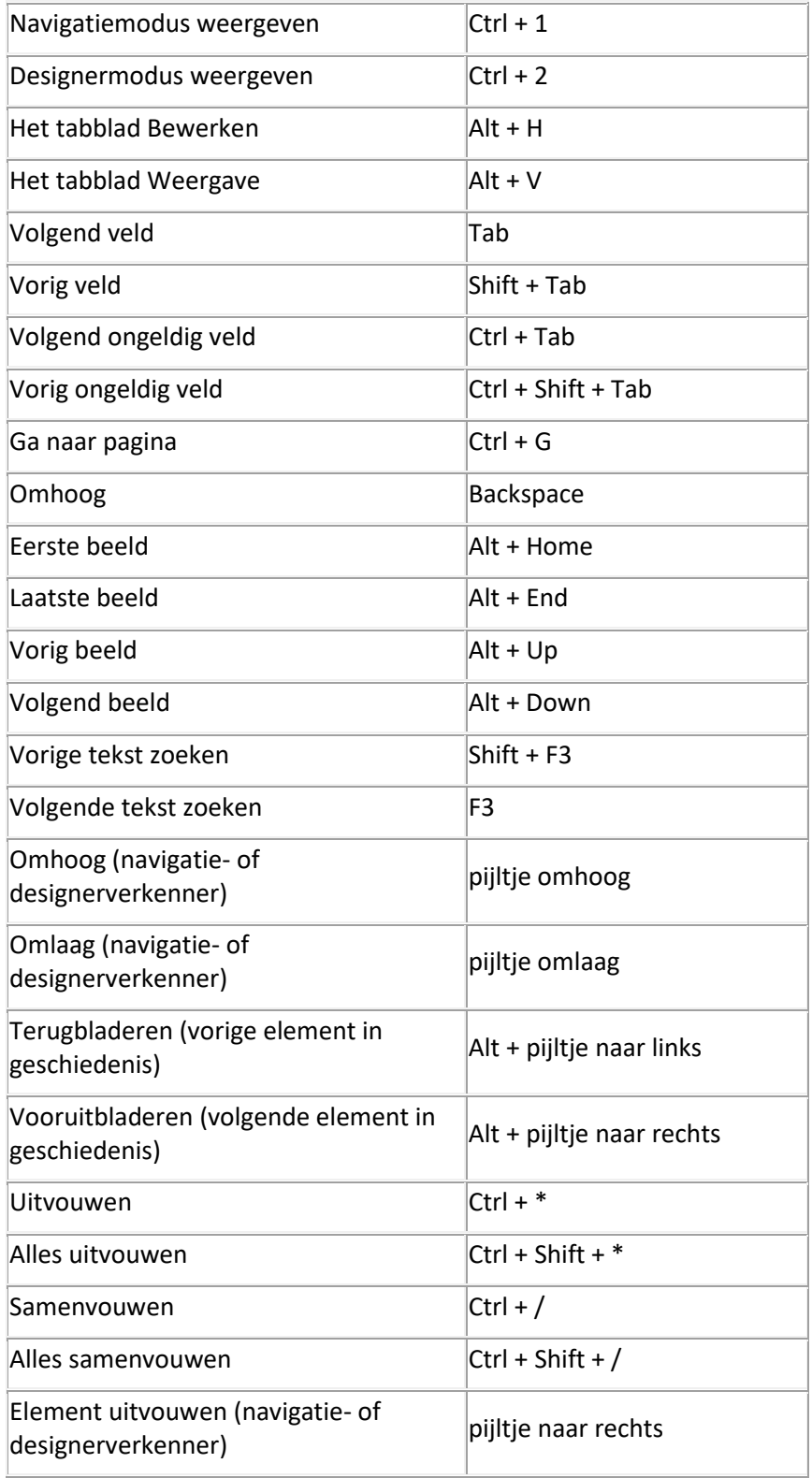

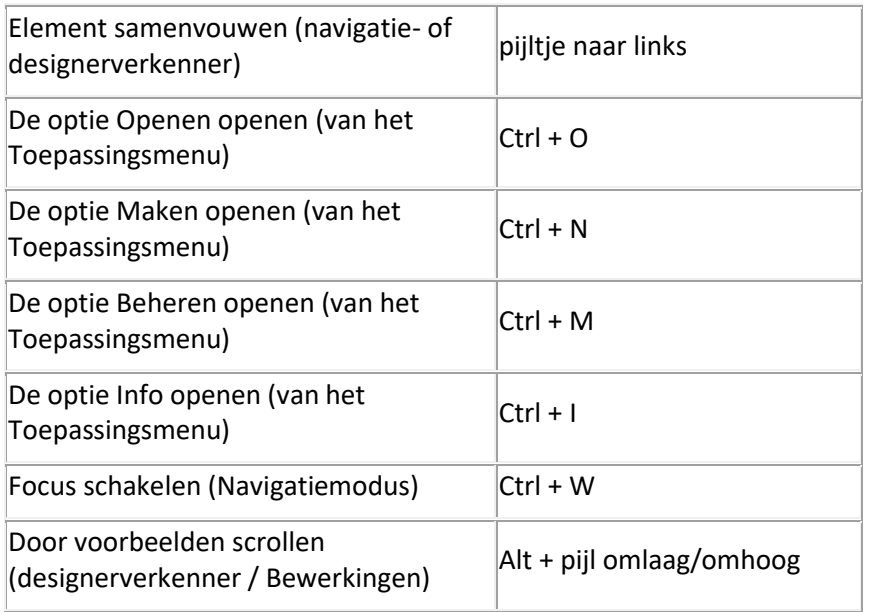

# **Functies**

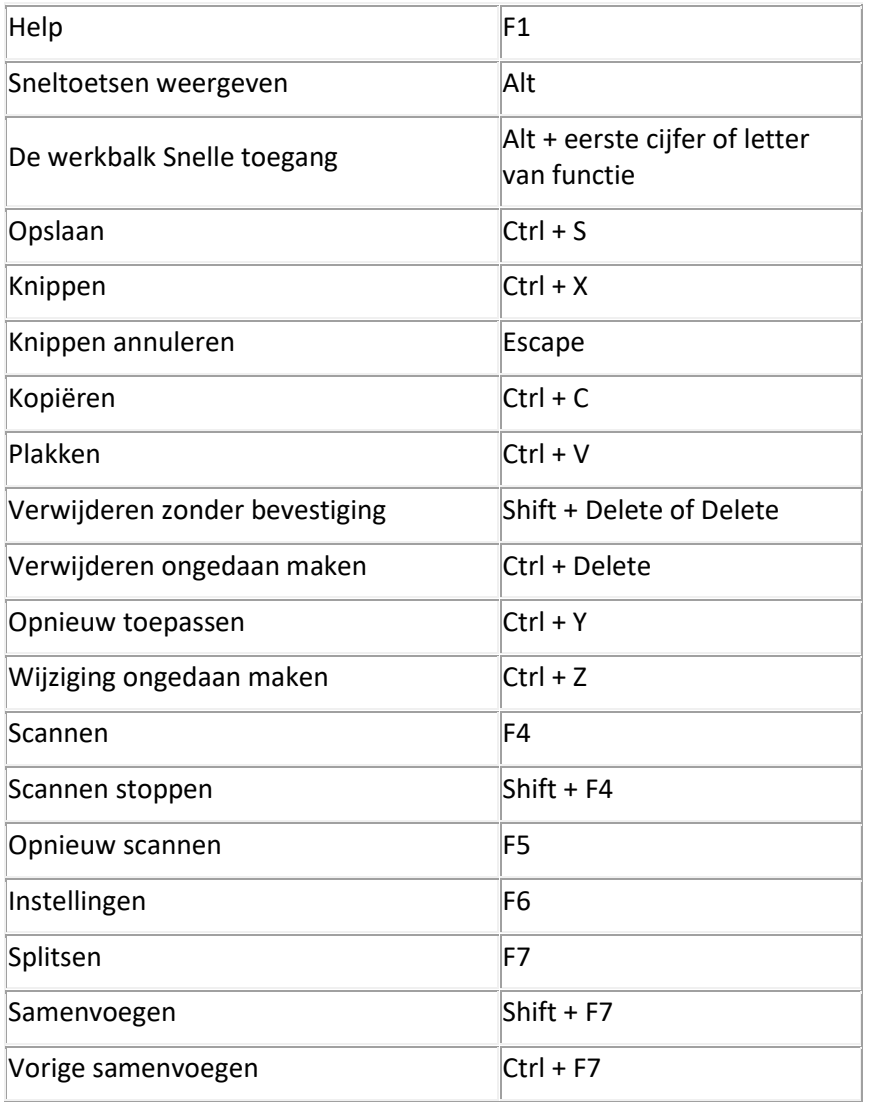

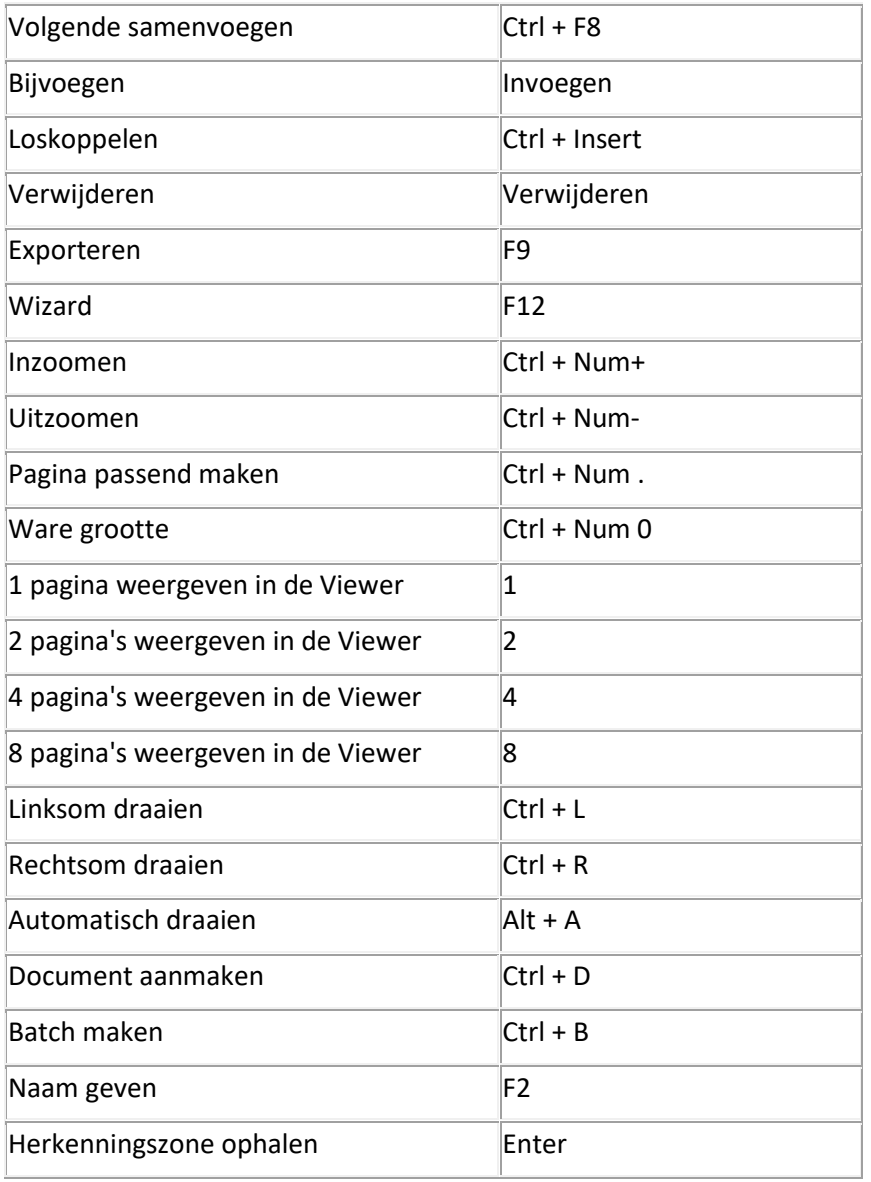

# **18. Verbinden met de IRISPowerscan™ Server**

Om het mogelijk te maken dat gebruikers samen aan projecten werken die beheerd worden door de IRISPowerscan™ Server, moeten ze hun IRISPowerscan™-client verbinden met de IRISPowerscan™ Server en inloggen met de inloggegevens die gedefinieerd zijn in de IRISPowerscan™ Server.

### **Voorbereiding**

- De IRISPowerscan™ Server moet correct geïnstalleerd zijn op een locatie waar het IRISPowerscan™ client toegang toe heeft.
- De IRISPowerscan™ Server-service moet gestart zijn. Om te controleren of deze gestart is:
	- Open de toepassing IRISPowerscan™ Server.
	- Klik op het verkeerslicht onderaan en controleer of 'Service starten' verschijnt in het popupvenster.

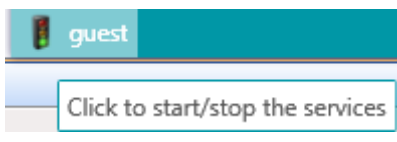

• D[e Central Management Add-on](#page-16-0) moet geactiveerd zijn op de IRISPowerscan™-client.

**Opmerking**: Deze add-on moet geïnstalleerd zijn op elke IRISPowerscan™-client die verbinding wil maken met de IRISPowerscan™ Server.

- Standaard moet poort 8080 open zijn om te verbinden met de server. Als deze poort gebruikt wordt door een andere toepassing, dan kunt u de poort voor IRISPowerscan™ wijzigen. Om de poort te wijzigen:
	- Start de IRISPowerscan™ Server-service zoals hierboven beschreven.
	- Open een verkenner op de computer waarop IRISPowerscan™ Server geïnstalleerd is en ga naar %programdata%\IPS11Server\LocalProjects.
	- Klik met de rechtermuisknop op **settings.xml** en klik op **Bewerken**.
	- Wijzig de poort van 8080 in een andere.

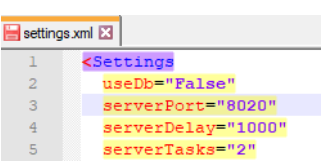

- Sla het bestand **settings.xml** op.
- Klik opnieuw op het verkeerslicht om de IRISPowerscan™ Server-service te stoppen en weer te starten.
- Ga nu naar **Bestand** > **Info** > **Algemeen** op het IRISPowerscan™-client.
- Voer in het veld IRISPowerscan™ Server het serveradres in met de nieuwe poort in de volgende indeling <server>:<poort>. Bijvoorbeeld jsmith.iris.com:8020. Of als de server geïnstalleerd is op uw lokale computer 127.0.0.1:8020.

#### **Stap 1: Verbinden van een IRISPowerscan™-client met de IRISPowerscan™ Server**

- Open de IRISPowerscan™-client.
- Klik op **Bestand** > **Info** > **Algemeen**.
- Voer in het veld **IRISPowerscan™ Server** het adres in waar de IRISPowerscan™ Server geïnstalleerd is.
- Klik vervolgens op **Verbinden**.

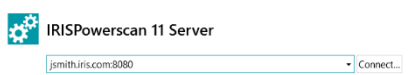

• Klik als de verbinding tot stand gebracht is op **Nu opnieuw opstarten** om de toepassing opnieuw op te starten.

#### **Stap 2: Inloggen vanaf de IRISPowerscan™-client**

- Open de IRISPowerscan™-client.
- Klik op **Bestand** > **Inloggen**.
- Klik op **Ja** om de toepassing opnieuw op te starten.
- Als de toepassing opnieuw opgestart wordt, voer dan uw **Domein\Gebruikersnaam** en **Wachtwoord** in en klik op **OK**.

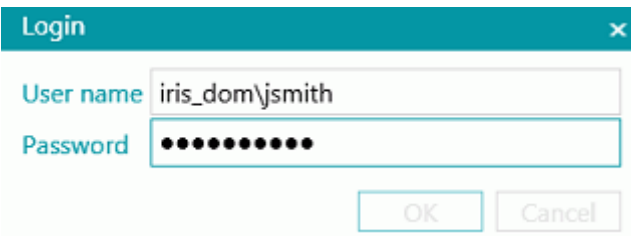

- Selecteer het project dat u wilt openen. De projecten die hier weergegeven worden, zijn de projecten die beheerd worden door de server.
- Voer de acties uit waartoe u gemachtigd bent en klik op **Verwerken** om de documenten te verwerken.
- De batches documenten die u verwerkt, worden weergegeven in het gedeelte **Beheren** van het Toepassingsmenu.

Klik op het potloodje om de batchgeschiedenis weer te geven.

**Opmerking**: Een client krijgt enkel de batches te zien waar hij toegang toe heeft.

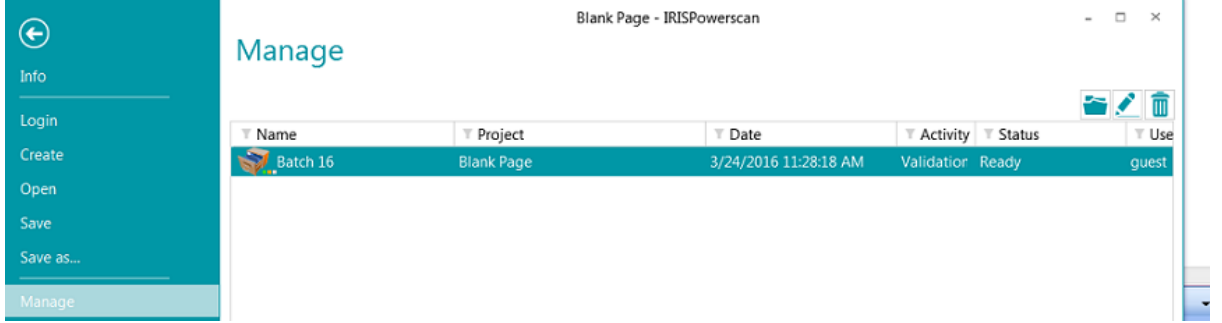

De beheerder kan de status van alle batches controleren in het gedeelte **Batches** van de IRISPowerscan™ Servertoepassing.

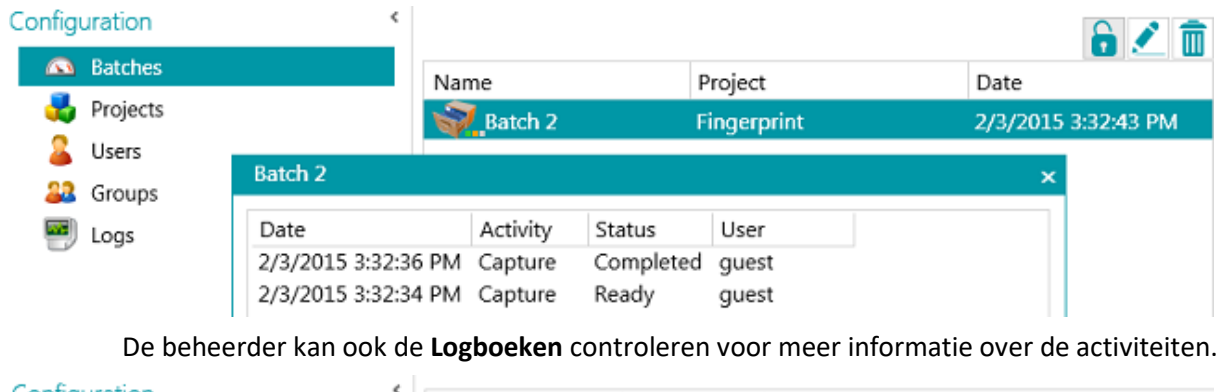

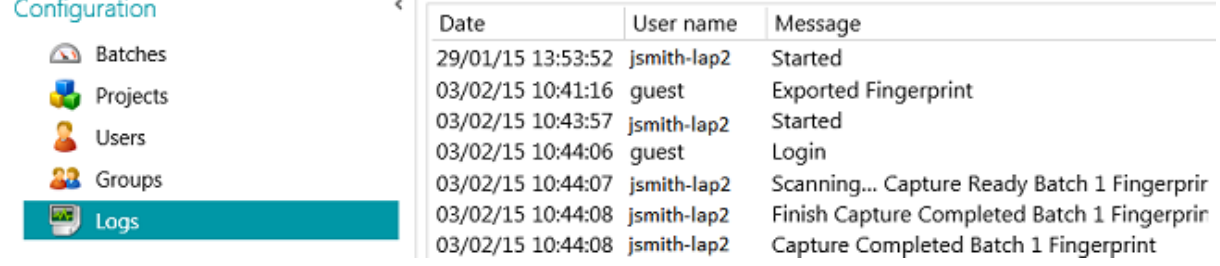

# **Verbindingsstatus van de client**

In het lint onderaan geeft een pictogram de verbindingsstatus met de server aan.

Verbonden: <sup>8</sup> <sup>E</sup> <sup>G1\_User1</sup> of niet verbonden: <sup>8</sup> E G1\_User1

# **19. Gebruik van gekoppelde projecten**

Om het verwerken te versnellen, kunt u gebruik maken van **Gekoppelde projecten** op één IRISPowerscan™ werkstation. U kunt dan bijvoorbeeld één project aanmaken waarin de beeldverwerking gedaan wordt en een ander project waarin de identificatie en splitsing gedaan worden.

Om projecten te koppelen, worden **signaalbestanden** en **bewaakte mappen** gebruikt.

**Opmerking**: Het gebruik van gekoppelde projecten heeft niets te maken met het verbinden van IRISPowerscan™-werkstations met de IRISPowerscan™ Server.

#### **Om projecten te koppelen:**

• [Maak een nieuw project aan](#page-30-0) en selecteer **Map** als bestemming.

In dit project zal één deel van de verwerking gedaan worden. Bijvoorbeeld het scannen en de beeldverwerking.

- Ga naar **Designer** > **Eigenschappen** en stel **Validatie** en **Exporteren** in op **Service**.
- Ga naar **Designer** > **Uitvoer** > **Uitvoer**.
- Geef een **Pad** op voor het opslaan van de uitvoerdocumenten. Bijvoorbeeld "C:\Input\" + Batch.Name.
- Geef de **Signaal**-map op voor het opslaan van de signaalbestanden. Bijvoorbeeld "C:\Signals\" + Batch.Name.

#### **WAARSCHUWING**: Let erop dat u een backslash toevoegt aan het einde van de mapnaam.

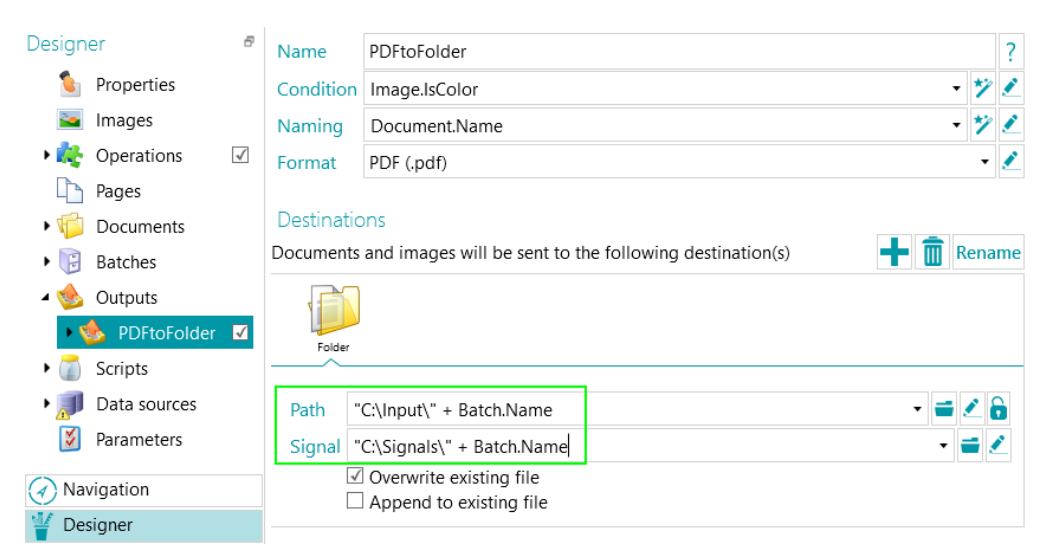

- Maak een tweede project aan en let erop dat u **Mappen** als bron selecteert.
- Ga naar **Designer** > **Eigenschappen** en stel de activiteit **Ophalen** in op **Service**. De map is nu een bewaakte map.

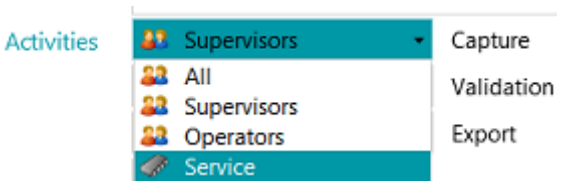

• Voer het **Pad** in van de map die u opgegeven heeft als uitvoermap in het vorige project. In ons voorbeeld is dit **"C:\Input\"**.

• Voer de signaalmap in die u opgegeven heeft in het vorige project. In ons voorbeeld is dit "C**:\Signals\**".

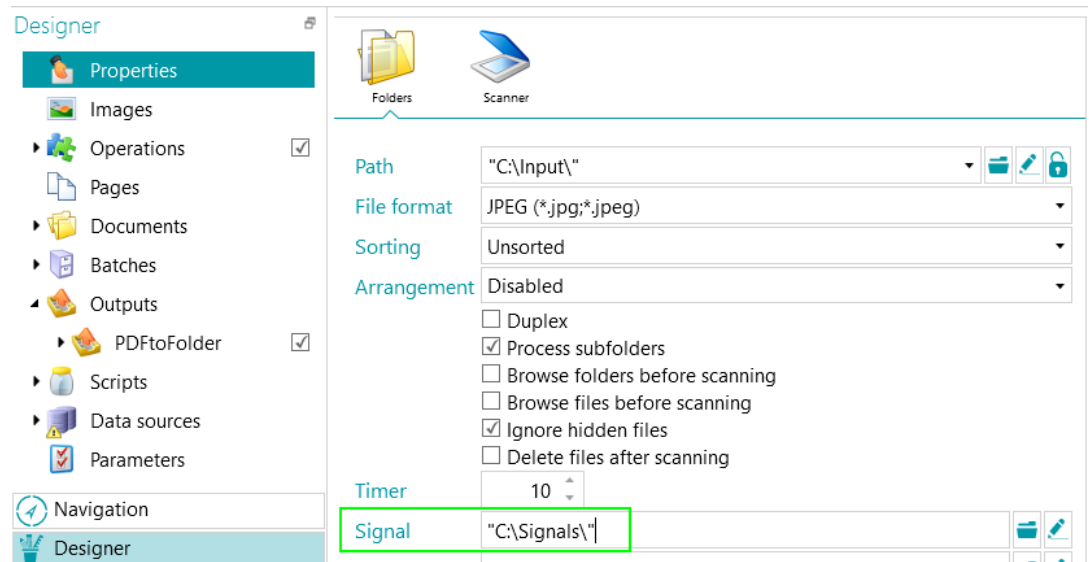

- Keer terug naar het vorige project en verwerk uw documenten. Als alle documenten geëxporteerd zijn, dan wordt een signaalbestand aangemaakt in de map die u opgegeven heeft. In ons geval C:\Signals\.
- Alleen wanneer de bewaakte map van het tweede project dit signaal detecteert, worden de documenten in het project geïmporteerd. In ons voorbeeld wordt de submap "Batch 1" van de bewaakte map "C:\Input\" alleen verwerkt als de signaalmap "C:\Signals\" een signaalbestand met de naam "Batch 1" bevat.
- Keer terug naar het tweede project en verwerk uw documenten. Deze worden nu naar de uitvoermap verstuurd.

# **20. Gebruik van de Button Manager**

Als uw scanner voorzien is van één of meerdere scannerknoppen, dan kunt u deze knoppen met de IRISPowerscan™ **Button Manager** configureren om IRISPowerscan™ direct op te starten, het gewenste scanproject te openen en het scannen van documenten te starten met één druk op de knop.

De **Button Manager** is compatibel met bijna elke Twain-gebaseerde scanner met Twain-versie 1.9 en hoger.

Als u gebruik maakt van een ISIS-gebaseerde scanner, zorg er dan voor dat de **ISIS-Driver Add-on** geactiveerd is.

**Voor u de Button Manager configureert:**

- Ga naar het Windows **Configuratiescherm** > **Apparaten en printers**.
- Klik met de rechtermuisknop op uw scanner en klik op **Eigenschappen**.
- Selecteer in de **Gebeurtenissen**-lijst **Het programma starten**.
- Selecteer IRISPowerscan™ als toepassing.

Als dit menu niet bestaat voor uw scanner:

- Open het scanhulpprogramma van uw scanner. Vb. Canon imageFormula Utility.
- Configureer het hulpprogramma om naar IRISPowerscan™ te gaan als u op de scannerknop drukt.

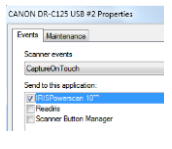

*Voorbeeld*

### **Configureer nu de IRISPowerscan™ Button Manager:**

• Open de **Button Manager** in de Windows-lijst met **Alle programma's**.

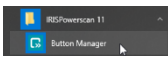

- De scanner die u geconfigureerd heeft, staat in de **Scanner**-lijst.
- Selecteer de knop die u wilt configureren en klik vervolgens op **Instellen**.

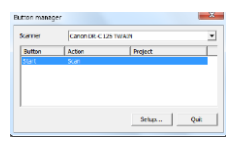

- Geef een naam op voor de knop.
- Selecteer een van de beschikbare **Acties**:
	- **Project openen**: IRISPowerscan™ wordt opgestart en opent uw project als u op de scannerknop drukt.
	- **Scannen - nieuwe batch**: IRISPowerscan™ wordt opgestart, opent uw project en maakt een nieuwe batch.
	- **Scannen - nieuw document**: IRISPowerscan™ wordt opgestart, opent uw project en maakt een nieuw document.
	- **Scannen**: IRISPowerscan™ wordt opgestart, opent uw project en begint te scannen. De gescande pagina's worden toegevoegd aan de huidige batch en document.
- Selecteer het **Project** dat de Button Manager moet openen: het laatst door u gebruikte project of een ander specifiek project.

**Opmerking**: Alleen de projecten die een scanner als invoerbron hebben worden hier weergegeven.

- Klik als u klaar bent op **OK** om de instellingen te sluiten.
- Druk nu op de scannerknop om het scannen te starten.